### UNIVERSIDAD DE SEVILLA

# **ESCUELA SUPERIOR DE INGENIEROS**

INGENIERÍA INDUSTRIAL

# DISEÑO 3D Y ANIMACIÓN CON CATIA v5.

# APLICACIÓN A UNA CAJA DE CAMBIOS DE 5 VELOCIDADES PARA UN AUTOMÓVIL.

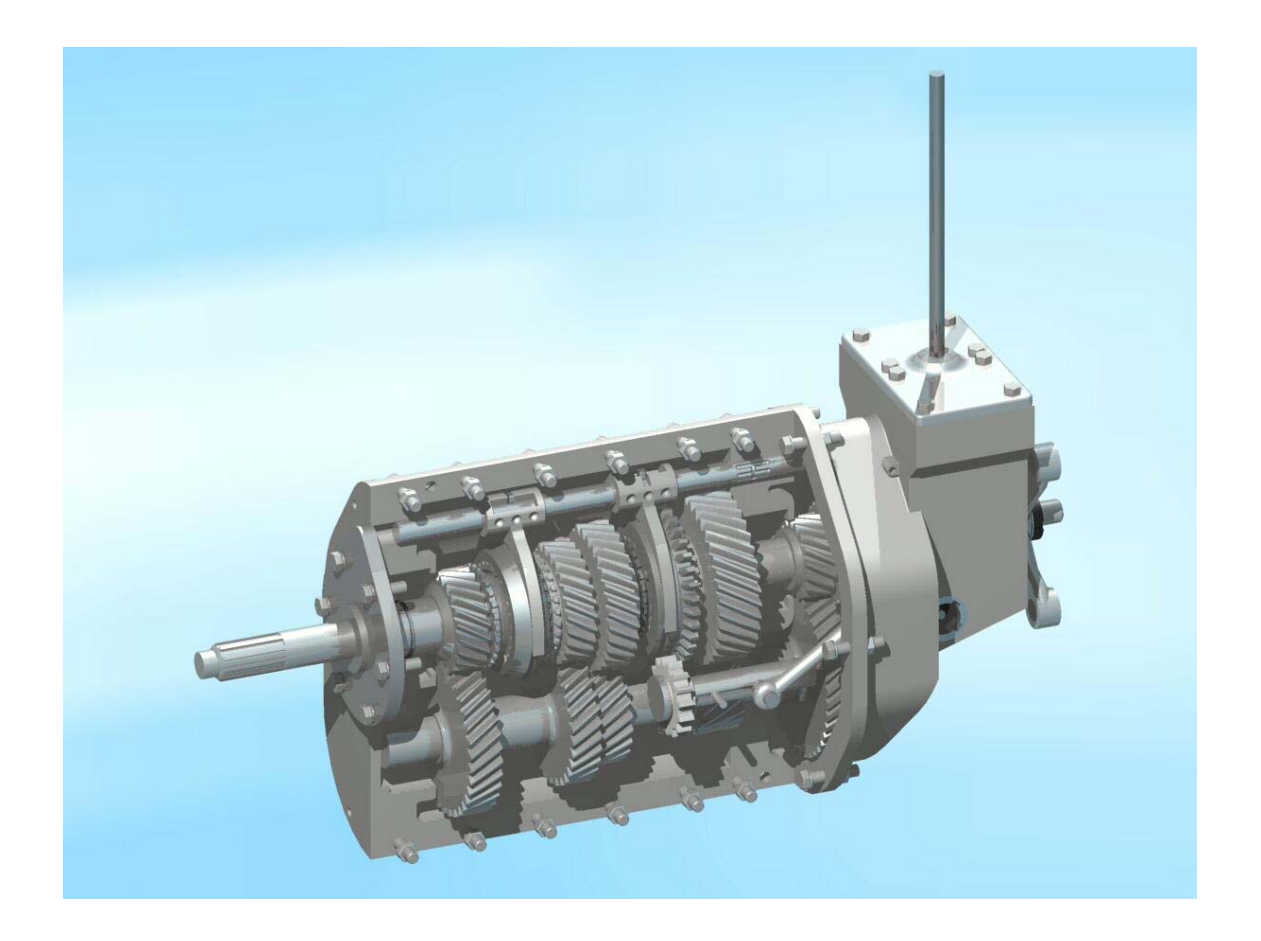

José Luis Díaz Reynard

# *ÍNDICE*

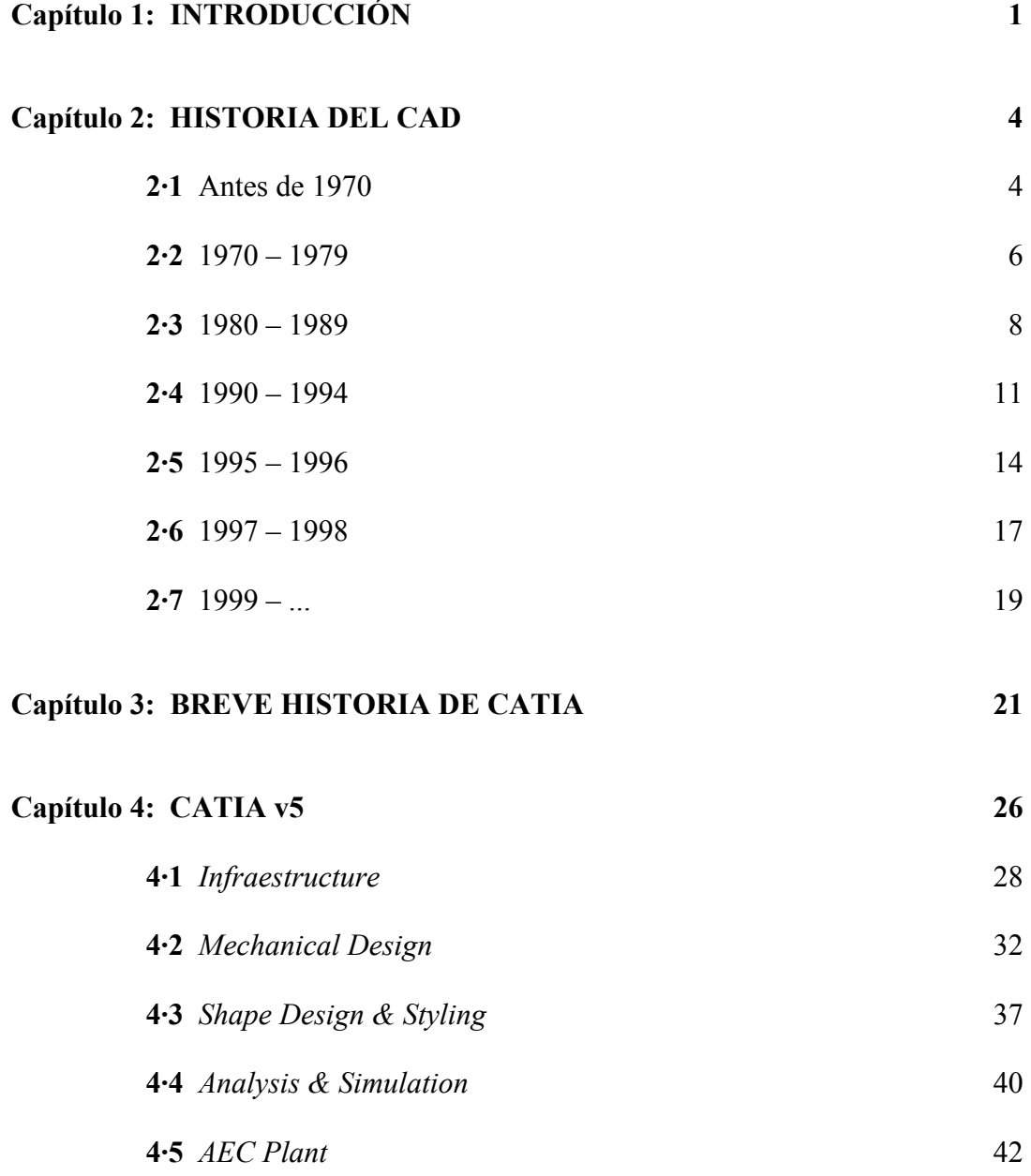

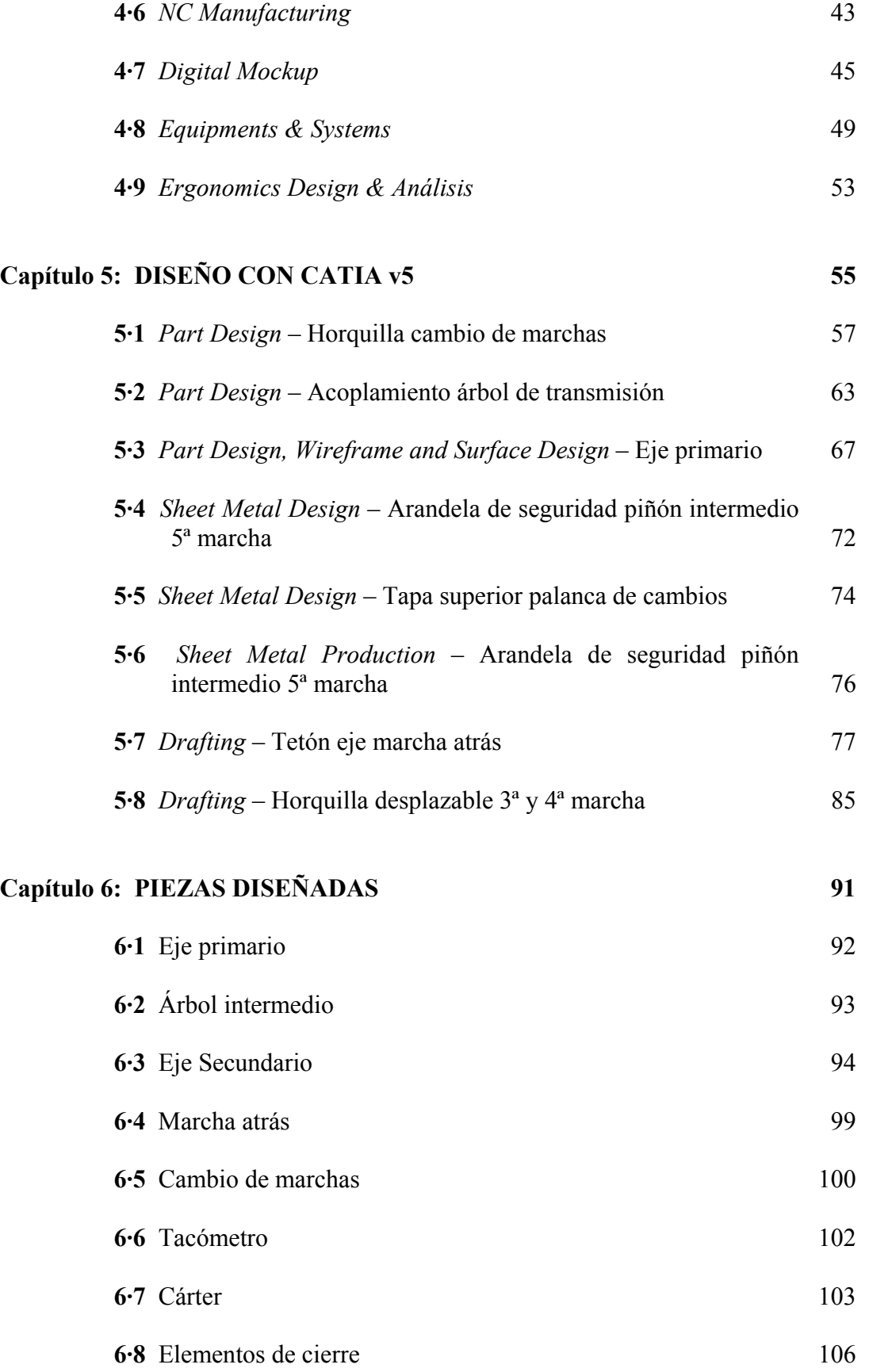

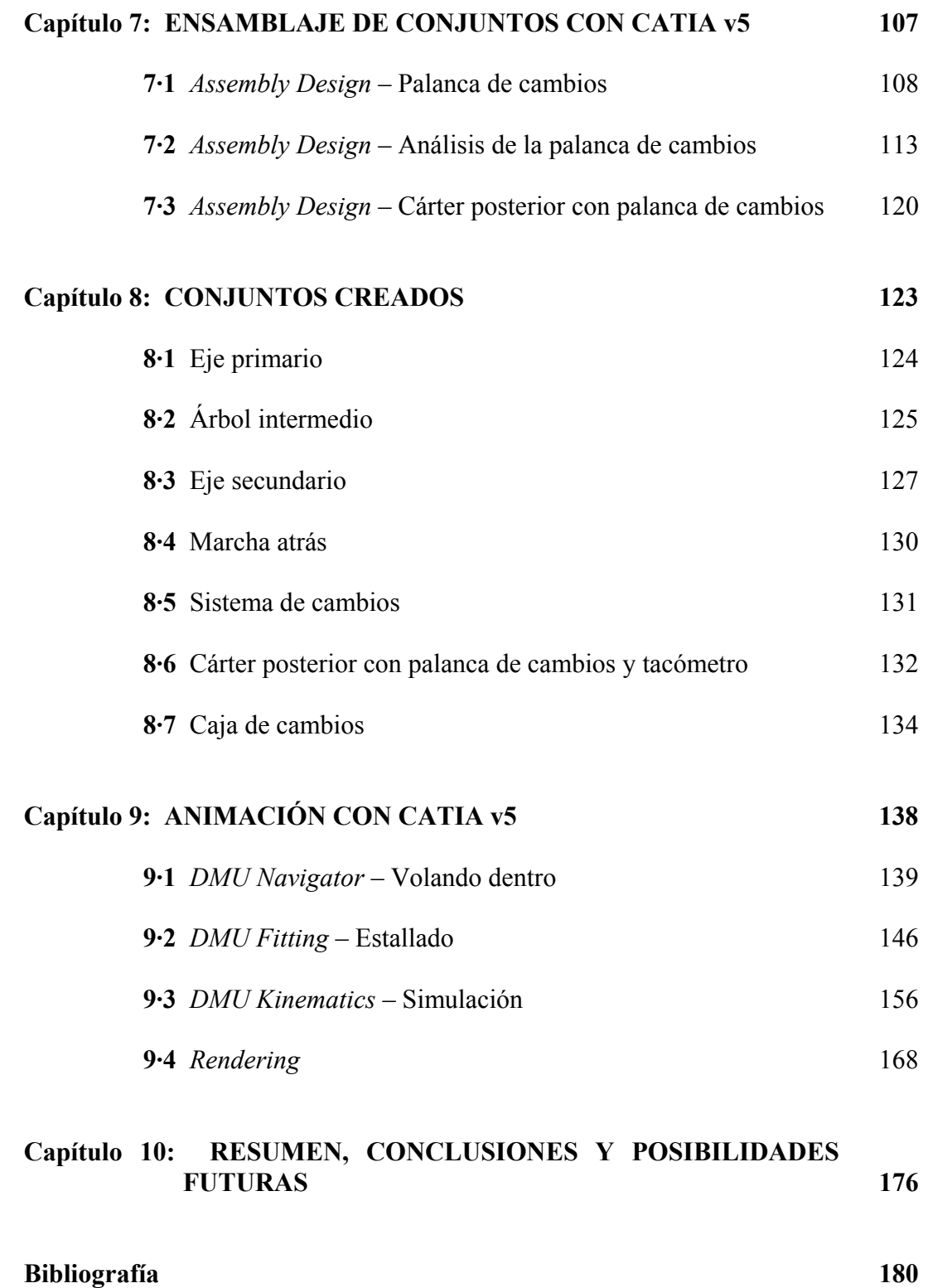

#### Capítulo 1

# *INTRODUCCIÓN*

 El mundo de la Ingeniería Industrial, al igual que el de la arquitectura y el de toda actividad que implique el diseño de algo que después se materialice físicamente, ha cambiado enormemente en los últimos 25 años con la aparición y desarrollo del Diseño Asistido por Ordenador, CAD - *Computer Aided Design* - .

 Junto con el CAD, han ido surgiendo y se han desarrollado otras herramientas que, con ayuda de los ordenadores, tienen el objetivo de facilitar y, al mismo tiempo, perfeccionar las labores de los ingenieros y de todas las personas implicadas en estos mundos. Así, encontramos también la Fabricación Asistida por Ordenador, CAM – *Computer Aided Manufacturing* - , y la Ingeniería Asistida por Ordenador, CAE – *Computer Aided Engineering* - .

 Actualmente encontramos en el mercado gran cantidad de programas de CAD y de paquetes que incluyen programas CAD/CAM/CAE perfectamente integrados, formando una única aplicación con la que podemos abarcar distintos sectores de la industria.

 El uso del CAD/CAM/CAE hoy en día ya no supone una gran novedad desconocida por muchos, puesto que en todas las industrias podemos encontrar que se utiliza alguno de estos programas. Actualmente, el conocimiento y manejo de estos paquetes es un punto muy importante, y en algunos casos imprescindible, de cara a una posible incorporación como personal en una empresa.

 Es por ello que el Departamento de Ingeniería Gráfica decide adquirir una licencia del programa de CAD/CAM/CAE profesional CATIA.

 CATIA es uno de los programas más punteros que existen en la actualidad en el competitivo mundo de este tipo de paquetes. Es un programa con una gran implantación en industrias grandes.

 Surge así este Proyecto Fin de Carrera, con el fin de darle una aplicación práctica al programa CATIA, y que al mismo tiempo sirva para que personas que lo desconozcan, se introduzcan en él y puedan, de esta forma aprovechar las muchas posibilidades que ofrece.

 Por tanto el objetivo del proyecto consiste en llevar a cabo el diseño de un mecanismo. Para ello habremos de:

- crear todas las piezas que lo conforman,
- ensamblarlas, creando distintos subconjuntos y el conjunto final,
- realizar una animación del mecanismo.

Explicando todo el proceso paso a paso detalladamente.

 El mecanismo elegido para diseñar y animar consiste en una "diseño antiguo". Refiriéndonos con esto a un mecanismo en cuyo diseño no se han utilizado estas tecnologías asistidas por ordenador; por lo que la información que disponemos de él se encuentra reflejada únicamente a través de planos.

La mecanismo que se ha desarrollado es una caja de cambios de 5 velocidades para la automoción, extraída del proyecto fin de carrera "*Caja de cambios de 5 velocidades"* de Don José Cándido, del año 1975.

Este proyecto se organiza del siguiente modo:

- Empezaremos realizando una exposición de la historia y evolución de la industria del CAD, desde sus orígenes hasta nuestros días. Veremos los avances que han ido impulsando esta evolución a lo largo de los años, y las distintas opciones en las que estos avances se materializaban en el mercado.
- Estudiaremos con un poco de más detalle la historia del programa que ha sido utilizado, CATIA. Desde que surgió la idea, hasta la versión que tenemos hoy en día en nuestras manos.
- Mostraremos todo lo que CATIA v5 nos ofrece. Para ello se repasará uno a uno todos los módulos que integran este gran programa, explicando qué podemos hacer con cada uno de ellos. Conoceremos así un poco más las enormes posibilidades que tenemos trabajando con CATIA v5.
- Diseño usando CATIA v5. Realizaremos el diseño de las piezas que componen nuestro conjunto, utilizando y aprendiendo a usar en detalle múltiples módulos que nos ofrece el programa.
- Veremos todas las piezas que han sido diseñadas, necesarias para crear la caja de cambios al completo.
- Una vez que tenemos todas las piezas, veremos el proceso de ensamblaje de las mismas y creación de conjuntos y subconjuntos; obteniendo así el diseño global que íbamos buscando.
- Podremos apreciar todos los subconjuntos que se han ensamblado, para acabar creando un único conjunto que lo engloba todo. Viendo qué piezas conforman cada subconjunto.
- Crearemos y veremos varias animaciones que nos permite realizar CATIA. Apreciando las distintas características de las simulaciones que realizamos y lo útiles que éstas son.
- Por último expondremos las conclusiones, apreciaciones y posibilidades futuras que se han extraído haciendo uso de CATIA.

### Capítulo 2

# *HISTORIA DEL CAD*

 Hace 25 años prácticamente todos los dibujos y planos realizados en el mundo estaban hechos a mano con escuadra, cartabón y compás sobre papel. La menor modificación implicaba tener que borrar y redibujar, y grandes modificaciones a menudo implicaban volver a realizar el dibujo partiendo desde cero. Además si el cambio en un plano afectaba a otros documentos (planos de montaje, planos de piezas que ensamblan con la que cambia, etcétera) alguien debía repasar manualmente los demás documentos buscando la posible necesidad de realizar cambios en los demás planos, y realizarlos.

El CAD ha cambiado el modo en que se diseña.

### 2·1 Antes de 1970

 El primer sistema gráfico se crea a mediados de los 50, desarrollado por el laboratorio Lincoln del MIT (Massachusetts Institute of Technology). El *US Air Force's SAGE (Semi Automatic Ground Environment) air defence system* consistía en un sistema para mostrar la información computada por el radar junto con otras informaciones.

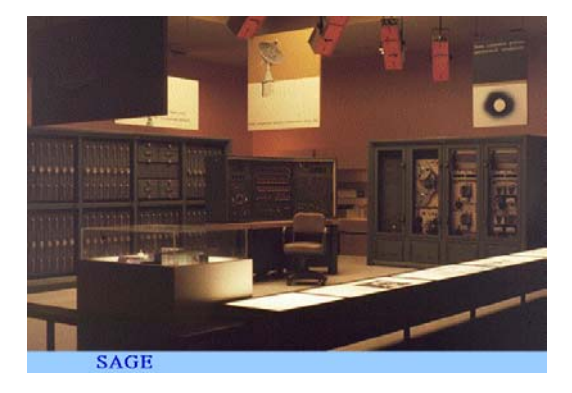

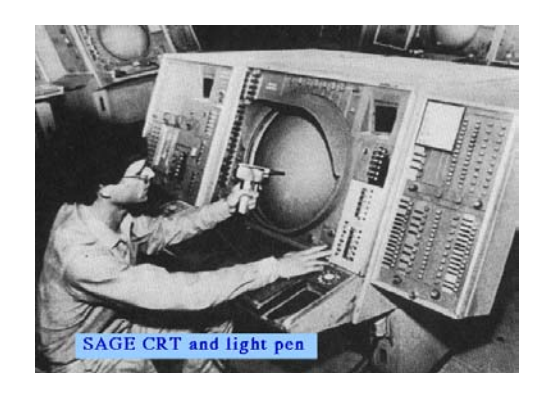

En 1960 también en el MIT Ivan Sutherland realiza un proyecto llamado **SKETCHPAD** (bloc de dibujo), que se considera el primer paso hacia la industria del CAD. Otros proyectos paralelos se desarrollaban en *ITEK* y *General Motors*. El proyecto de *ITEK* se llamaba **The Electronic Drafting Machine** (La máquina electrónica de dibujo) y la entrada de datos se realizaba con un lápiz de luz electrónico.

 Al principio los primeros programas de CAD consistían en simples algoritmos para mostrar modelos de líneas en dos dimensiones.

 En la universidad *Carnegie Mellon* crean el **Building Description System**, una biblioteca de varios cientos de miles de elementos arquitectónicos que pueden ser ensamblados y dibujados en pantalla.

 A mediados de los 60 la industria del CAD se caracteriza por utilizar grandes computadores, terminales de representación vectorial y programas desarrollados en lenguaje ensamblador.

 El único intento significativo de crear un sistemas de CAD comercial lo realiza *Control Data Corporation's Digigraphics division*, sucesora de *ITEK*. El sistema costaba medio millón de dólares y se vendieron muy pocas unidades.

 En 1965 el departamento de ingeniería de la Universidad de Cambridge decide meterse en el campo del CAD. Una de las primeras áreas de búsqueda fue cómo definir la intersección de dos cilindros. En 1968 pensaban que los ordenadores podrían ayudar a los diseñadores a resolver los problemas del modelado de formas complejas en 3D; cuando en ese momento solamente había disponibles sistemas 2D básicos utilizables desde terminales conectados a un gran ordenador central. Donal Welbourn, responsable de la cooperación industrial de la Universidad de Cambridge, consigue el patrocinio de *Control Data*. Ofreciendo así, ambas entidades en colaboración, **DUCT**, que en un principio consistía simplemente en utilidades para oficina, especialmente orientado a sus dos grandes clientes alemanes *Volkswagen* y *Daimler Benz*.

 En 1965 *Lockheed* anuncia **CADAM** (Computer Augmented Design and Manufacturing).

 En 1969 se funda *Computervision*, compañía creada para el desarrollo de sistemas de producción de dibujos; y en el mismo año venden el primer sistema comercial de CAD a Xerox.

## 2·2 1970 – 1979

 Al principio de los 70 varias compañías empiezan a ofrecer sistemas automatizados de dibujo y diseño. Muchas de estas empresas son realmente empresas orientadas a otros sectores, pero empiezan a emigrar a la industria gráfica, bien completamente, bien algún departamento de nueva creación. Encontramos así a empresas como *Applicon, Colma, Auto-trol*. También hubo un importante desarrollo en la mayoría de las empresas aeronáuticas y de automoción, tales como *General Motors, Ford, Chrysler* y *Lockheed*; que se pusieron a trabajar intensamente en el CAD/CAM.

 En 1971 se funda *Manufacturing and Consulting Services Inc.* y empieza a producir **Arvil Express**. Su fundador era diseñador en *General Motors* de **DAC** (Design Auntomated by computer, diseño automatizado por computadora), el primer sistema de producción de gráficos interactivos para la fabricación.

 Mientras tanto *Control Data* se interesa por su colaboración con Cambridge, viendo en ella la posibilidad de creación de mallados para elementos finitos. Por otro lado ante la posibilidad de que el consejo de investigación de la universidad bloquease el programa de desarrollo de **DUCT**, porque la industria opinaba que era un sistema que requería aún mucho más desarrollo; Welbourn se dedica a probar el programa y desarrollar un completo manual de instrucciones. Este manual fue la causa de que finalmente *Volkswagen* y *Daimler Benz* compraran la licencia de **DUCT**, ya que opinaban que jamás se habían escrito instrucciones tan claras por parte de ninguna compañía.

En 1972 CUED (Cambridge University Engineering Department) consigue obtener dos máquinas de control numérico de 3 ejes, permitiendo utilizar todo el trabajo realizado para el CAD en el CAM. Poco después en una exhibición de máquinasherramientas realizan la primera demostración en público de un sistema CAD/CAM 3D. A finales de 1973 y principios de 1974 múltiples empresas se interesan en la creación de piezas usando un sistema CAD/CAM.

#### Se funda *Electronic Data System* (EDS) en 1975.

 Las pantallas de 19 pulgadas de *Tektronix* aparecidas en 1975 suponen un gran avance, ya que permiten representar dibujos mayores que las pantallas originarias de tan sólo 11 pulgadas.

 En 1975 *Avions Marcel Dassault* (AMD) compra licencias del software **CADAM** (**Computer Augmented Drafting and Manufacturing**) a *Lockheed*, convirtiéndose en el primer cliente del sistema **CADAM**.

 A finales de los 70 aparecen los primeros programas de modelado sólido. Estos utilizan geometrías básicas, como esferas, cilindros y paralelepípedos; combinándolas utilizando operaciones booleanas.

 En 1976 *United Computing*, empresa desarrolladora de "**Unigraphics CAD/CAM/CAE system**", es comprada por *Mc Donnell Douglas*.

 En 1977 *Avions Marcel Dassault* encarga a sus ingenieros la creación de un programa tridimensional e interactivo, el precursor de **CATIA** (Computer-Aided Three-Dimensional Interactive Application). Pasan así al modelado 3D.

 En 1979 *Boeing, General Electric* y *NIST* desarrollan un formato de archivo neutral para el intercambio de información CAD/CAM entre sistemas distintos. El formato IGES (Initial Graphic Exchange Standard, estándar inicial de intercambio de gráficos), se convertirá en el formato estándar de la industria y el más ampliamente aceptado para transferir información de superficies complejas.

*Cymap*, empieza en 1979 a desarrollar un software para dibujos de instalaciones eléctricas y de HVAC (heating, ventilation, air-conditioning; calefacción, ventilación y aire acondicionado).

 A finales de los 70 el típico sistema de CAD está constituido por un microordenador de 16 bits con un máximo de 512 Kb de memoria y sistema de almacenamiento con una capacidad de 20 a 300 Mb; a un precio de unos 125000 dólares.

### 2·3 1980 – 1989

#### 1980

• *Matra Datavision* es fundada, como parte de *Lagardene Group*, y comienza a producir software CAD/CAM.

#### 1981

- *Avions Marcel Dassault* crea *Dassault Systemes*, y firma un acuerdo con *IBM*.
- *Computer graphics* de la Universidad Cornell funda *3D/Eye Inc.*
- *Unigraphics* crea el primer sistema de modelado sólido **UniSolid**.

#### 1982

- Aparece **CATIA Version 1**, producto para el diseño 3D, modelado de superficies y programación de control numérico.
- Empiezan a aparecer ordenadores con mucha más potencia y menor coste; esto implica un gran paso adelante, pero no es hasta 1984 que la tecnología empieza a ser competitiva con los métodos tradicionales. Durante muchos años en la industria aeronáutica se había estado diseñando utilizando computadoras; pero en este momento estaba empezando a ser posible económicamente, diseñar cacerolas y otros utensilios domésticos, con complejas formas 3D, usando ordenadores.
- *Autodesk* es fundada en California por dieciséis personas por iniciativa de Jonh Walker. El objetivo era crear un programa de CAD a un precio de 1.000 \$ que pudiese funcionar en un PC.
- En noviembre en Las Vegas se hace la primera demostración pública en el mundo de un programa de CAD que funciona en un PC. Se trataba de la primera entrega de **AutoCAD**, y las ventas empiezan en diciembre.

- Aparece en el mercado **Unigraphics II**.
- Primeras versiones en alemán y francés de **AutoCAD**.

• Empiezan los trabajos para un nuevo sistema universal de transferencia de datos, llamado STEP (Stándar for The Exchange of Product model data). STEP puede transferir información CAD incluyendo detalles complejos del modelado del producto, materiales y múltiples parámetros de diseño. El primer "traductor" disponible de STEP aparece en 1991.

#### 1984

- El producto desarrollado por Cambridge y Delta, **DUCT**, era uno de los pocos que habían sido desarrollados desde el principio para el diseño y control numérico del mecanizado de productos. Eso suponía una diferencia con el resto de sistemas, que se habían desarrollado primero como dibujo plano, seguido por el modelado 3D, y por último añadiendo el mecanizado posteriormente.
- Se introducen capacidades de dibujo a **CATIA**, pudiendo así funcionar independientemente de **CADAM**.
- Se crea el primer centro de formación de *Autodesk*.

#### 1985

- **MicroStation** proporciona CAD avanzado para PC. **MicroStation** había empezado como un "clon" de otro paquete de CAD; llamándose originalmente **PseudoStation**, permitiendo ver dibujos IGDS sin necesidad del software de *Intergraph*. La versión siguiente ya se llamó **MicroStation** y permitía editar los archivos IGDS. Cuando *Intergraph* compró el 50 % de *Bentley System*, empresa que desarrollaba **MicroStation**, este paso a usar la extensión DNG.
- **CATIA** se convierte en la aplicación líder del sector aeronáutico. Su *Version 2* incluye dibujo, sólidos y robotización completamente integradas.
- Se funda *Diehl Graphsoft Inc.* Y en el mismo año aparece la primera versión de **MiniCAD**. Este será el programa de CAD para Macintosh más vendido.
- La versión 2.1 de **AutoCAD** incluye características 3D y de polilíneas.

#### 1986

• La versión 2.18 de **AutoCAD** incluye el completo lenguaje de programación AutoLISP. Este, es un lenguaje basado en el ASCII, permite a los usuarios escribir y grabar programas LISP que complementan de forma personalizada los comandos.

- Aparece la revista CADENCE, que se transformará en la mayor publicación independiente de CAD del mundo.
- **AutoCAD** alcanza las 50.000 copias vendidas en el mundo entero.

- *ISICAD* compra **CADVANCE**, y la desarrolla hasta convertirla en la primera aplicación de CAD basada en iconos y ventanas del mercado.
- **AutoCAD Release 9** es la primera versión de **AutoCAD** que necesita un coprocesador matemático 80x87 en ordenadores basados en procesadores Intel 8086. Incluye además un avanzado interfaz de usuario que incorpora barra de herramientas, menús desplegables, menús de iconos y cuadros de diálogo. Se incorpora el **ADS** (**AutoCAD Development System**) que permite usar el C en lugar de AutoLISP para programar.

#### 1988

- Aparece **Canvas 2.0**, convirtiéndose en una potente herramienta del naciente mundo de los gráficos digitales. Esta versión incluye grandes innovaciones como: curvas de Bezier de múltiples puntos, número de capas ilimitado, color de 32-bit, dibujo de precisión, separación por colores, ...
- Se anuncia **CATIA Version 3**, con funciones de AEC (Architectural Engineering and Construction). **CATIA** se convierte en la aplicación líder del sector automovilístico.
- *Autodesk* saca **AutoCAD Release 10**, con mejorías en el campo 3D.

- *Unigraphics* anuncia un compromiso con UNIX y arquitectura de código abierto.
- *Parametric ProO* lanza **T-FLEX**, el primer programa para PC de CAD mecánico paramétrico.
- *CSC* presenta **MicroCADAM**, un programa de CAD/CAM que se convertirá en el producto de CAD más vendido de Japón.
- *Parametric Technology* ofrece la primera versión de **Pro/ENGINEER**.

# 2·4 1990 – 1994

#### 1990

- *McDonnell Douglas* elige **Unigraphics** como el estándar de la empresa para el CAD/CAM/CAE mecánico.
- Se funda la empresa *Visionary Design Systems Inc.*, pionera en la tecnología del modelado sólido.
- *Autodesk* lanza **AutoCAD Release 11**, con soporte para red, lo que permite instalar una única copia del programa en un servidor de red. También aparece **Auto Shade 2**, un complemento para **AutoCAD** que permite sombrear los modelos tridimensionales creados.
- A final de año *Autodesk* había vendido 500.000 copias de **AutoCAD**, 300.000 de **Generic CAD** y 200.000 de **Auto Sketch**. Siendo los programas de CAD de más venta de todo el mundo.

#### 1991

- *Microsoft* desarrolla Open GL, para su uso con Windows NT. Open GL es un interfaz de software para la producción de gráficos 3D. Incorpora aproximadamente 120 comandos para dibujar varias formas primitivas como puntos, líneas y polígonos; también incluye soporte para el sombreado, aplicación de texturas, iluminación, animación, efectos atmosféricos (como neblina) y simulación de la profundidad de campo. Open GL, desarrollado por *Silicon Graphics*, es un estándar para la programación y renderizado de gráficos 3D en color.
- *GE Aircraft Engine* y *GE Power Generation* eligen **Unigraphics** como su programa de CAD/CAM.
- Aparece **Canvas Release 3**, con múltiples primicias, lo que le hace obtener premios al mejor programa de dibujo e ilustración.
- Aparece el primer **AutoCAD** para plataformas SUN.

#### 1992

• *IBM* acepta comprar una participación minoritaria de *Dassault Systemes*. A partir de ahí empiezan progresivamente a unificar **CATIA** y **CADAM**, conjuntando las mejores características tecnológicas de ambos sistemas.

• *Autodesk* lanza **3D Studio** y **AutoCAD 12**, ambos para DOS.

#### 1993

- *Unigraphics Solutions* compra la empresa especialista en CAM *UNC Software Gmbh*. Introduce el modelado híbrido, caracterizado por utilizar tanto parametrización avanzada como las tradicionales tecnologías de modelado constructivo.
- Se presenta **CATIA-CADAM Version 4**, que mejora de forma significativa la línea de producción, la robustez del sistema, la arquitectura abierta de programación, capacidades y facilidad de uso. Permite desarrollar múltiples operaciones en simultáneo - ingeniería concurrente - permitiendo una concepción global del diseño.
- Un comité de 16 instituciones y empresas definen y desarrollan SVF (Simple Vector Format), considerado el método más eficiente para trabajar con archivos de dibujos vectoriales en Internet.
- *Autodesk* lanza **3D Studio version 3** para DOS, que permite hacer complejas animaciones a partir de dibujos de **AutoCAD**; y la primera versión de **AutoCAD** (Release 12) para Windows.
- Se funda una nueva compañía de CAD llamada *SolidWorks Inc.*

- *Autodesk* lanza **3D Studio version 4**, la última versión para DOS; y **AutoCAD Release 13**.
- **Micrografx Designer ver 4.1** para Windows.
- **MicroStation version 5**
- **MiniCAD version 5**
- *Hewlett Packard* desarrolla la versión 3.5 de **PE/Solid Designer** ; su programa avanzado de modelado sólido. Se instalan 50.000 puestos.
- A final de año **AutoCAD**, él sólo, alcanza la marca de un millón de copias en el mundo entero. Los siguientes sistemas de CAD son **Cadkey** con 180.000 copias vendidas, y **MicroStation** con 155.000 copias vendidas.

# 2·5 1995 – 1996

- *Bentley* incorpora a **MicroStation** un avanzado sistema de modelado sólido para diseño mecánico. El número de puestos instalados llega a los 200.000.
- *3M*, *Delphi Interior & Lighting Systems, Motor Coach Industries* escogen **Unigraphics**. *EDS Corporation* tiene instalados más de 35.000 puestos de **Unigraphics** en el mundo entero, incluyendo compañías como *General Motors, Mc Donnell-Douglas, US Navy ...*
- Empieza **Unigraphics** para Microsoft Windows NT. Y es nombrada la compañía más prometedora para el futuro.
- Se presenta **CATIA-CADAM AEC Solutions** (Architectural Engineering and Construction). Sistema de modelado de plantas que permite perfeccionar de manera espectacular el proceso de diseño de una planta, construcción y funcionamiento.
- **3D Studio MAX**, primera versión de 3D Studio para plataformas NT.
- **Cadkey version 7**
- **IDEAS Master Series version 2.1**, de *SDRC*.
- *Computervision* lanza **Medusa**, un programa de CAD para ingeniería mecánica, y **MicroDraft version 6.1**, un programa CAD 2D para DOS y plataformas UNIX.
- **MicroStation 95** es el primer sistema desarrollado para plataformas Windows 95.
- *Parametric Technology* anuncia **Pro/Engineer version15**, el primer programa de CAD/CAM de modelado paramétrico y el primer paquete de modelado sólido 3D disponible para plataformas NT. Lanza también una versión reducida del producto, llamada **Pro/Junior** que funciona bajo Windows 95.
- *Dassault Systemes* lanza **ProCADAM**, una versión reducida de **CATIA** para su uso en sistemas NT.
- *Autodesk* lanza la primera versión de **Mechanical Desktop**, un sistema de diseño para el módulo de trabajo mecánico integrado en **AutoCAD 13**.
- *Autodesk* pasa a ser la quinta compañía de software del mundo por tamaño.

- *Bentley* saca **MicroStation Architectural modeling & plant engineering**.
- *General Motors* firma el mayor contrato de CAD/CAM de la historia escogiendo **Unigraphics** como el único programa para el desarrollo de sus vehículos.
- **CATIA-CADAM Solutions Version 4** está disponible para plataformas Silicon Graphics, Hewlett Packard y Sun.
- *Intergraph* lanza la primera versión de su programa de CAD 2D **Imagineer Technical.**
- **Solid Edge version 3** de *Intergraph* impacta en el mercado al lanzarse a un precio de unos 6000 dólares.
- *SolidWorks Co.* lanza **Solid Works**, un ambicioso paquete 3D. Incorpora un complejo modelador de superficies y una buena interfaz de usuario gráfica.
- *3D/EYE Inc.* lanza **Tri Spectives Technical version 2**, un programa de modelado, ilustración y animación para Windows a un precio muy bajo.
- **Unigraphics versión 11**, con cuatro nuevos módulos de CAM. *EDS Corporation* distribuye también **Unigraphics/Creator**, una versión reducida de **Unigraphics** para plataformas Windows NT (con total interoperabilidad con la versión completa).
- **Varimetrix versión 5**, usado por compañías como *AT & T* y *British Aerospace.*
- *Diehl Graphsoft* anuncia **MiniCAD 6** para Windows, la primera versión multiplataforma de **MiniCAD**.

• Se funda *DATACAD LLC* comprando los derechos de desarrollo, distribución y marketing de la línea de productos **DataCAD** a *Micro Control Systems Inc.* DataCAD es un programa profesional de AEC CADD para el diseño arquitectónico, renderizaciones fotorrealistas y animaciones (en el año 2000 es el segundo programa de CAD más usado por los arquitectos).

#### • **AutoCAD LT 95**

- *Matra Datavision* lanza **Moldmaker**, un paquete de modelado 3D para plataformas UNIX.
- **Pro/Engineer version 17**, con un nuevo módulo que permite exportar los archivos a formato VRML para mostrarlos en Internet.
- **MicroStation Modeler version 4**
- **Camans version 11**, un producto de CAM de *SDRC*.

## 2·6 1997 – 1998

- *Autodesk* anuncia **AutoCAD LT 97**; **3D Studio MAX release 2** y una versión reducida llamada **3D Studio Viz**; **AEC Professional Suite 2**, paquete a integrar en **AutoCAD** con utilidades de AEC, animación y renderizado; **AutoCAD 13 Internet Publishing Kit**, para acceder y compartir dibujos a través de Internet; y **World Creation Toolkit**, colección de objetos, animaciones, y demás prediseñados.
- *Bentley* lanza **MicroStation Modeler version 5.5**.
- *Dassault Systemes S.A.* compra *Deneb*, el reconocido proveedor de las soluciones líderes en producción digital. *Dassault Systemes S.A*. y *SolidWorks Corporation* anuncia la firma de un acuerdo definitivo por el cual *Dassault Systemes* adquiere *SolidWorks*, el proveedor lider de software de diseño mecánico para Windows.
- *EDS* incorpora varias nuevas características de nuevos procesos industriales con su nueva versión de **Unigraphics**. Incluyendo WAVE, que permite la definición, control y evaluación de las plantillas de los productos, considerada la nueva tecnología en relación con el CAD/CAM/CAE más importante de los últimos años.
- Primera versión de **IDEAS Artisan Series** de *SDRC*, completamente compatible con **Master Series**.
- *Revit Technology Corporation* revoluciona el diseño de los edificios con **Revit**, el primer modelador paramétrico de edificios desarrollado para la industria de AEC.
- *EDS* e *Intergraph* anuncian planes para conjuntar las ventajas de sus programas de CAD, **Unigraphics** y **Solid Edge**, en una aventura conjunta.
- *Matra Datavision* lanza **STRIM**, un paquete de CAD/CAM.
- **MiniCAD version 7**, para Mac y Windows.
- **Pro/Engineer version 18.**

#### • **Unigraphics version 12.**

- *Autodesk* lanza en noviembre **Mechanical Desktop version 2** integrado con **AutoCAD 14**.
- Mercado de CAD/CAM a nivel mundial:
	- 1. *Parametric Technology*
	- 2. *Dassault Systemes*
	- 3. *EDS / Intergraph*
	- 4. *SDRC*
	- 5. *Autodesk*

#### 1998

• *Dassault Systemes* crea *ENOVIA Corporation*, una subempresa encargada de desarrollar las soluciones de **ENOVIA PDM II** (Product Development Management).

*Dassault Systemes, Matra Datavision* e *IBM* anuncian un propósito de cooperación. Consistente entre otras cosas en la compra por parte de *Dassault Systemes* del software de *Matra Datavision* de superficies y modelado libre, control numérico de maquinaria, así como otros productos complementarios dedicados a la simulación de la inyección de plástico. *Matra Datavision* pasa a dar asistencia técnica para **CATIA** y a integrar sus productos en **CATIA**.

• *Unigraphics Solutions* pasa a ser una subsidiaria de *EDS*, y pasa a llamarse *Unigraphics Solutions EDS*.

Termina la adquisición de la parte de CAD/CAM mecánico de *Intergraph*, **Solid Edge** y **EMS**.

*Unigraphics Solutions EDS* se convierte en la primera organización de CAD/CAM/CAE/PDM en recibir el certificado ISO 9001.

- *Autodesk* lanza **3D Studio MAX version 2.5**, **Autodesk Architectural Desktop** y **AutoCAD Mechanical** (herramienta mecánica para integrar en **AutoCAD 14**).
- **Solid Edge version 3.**
- **Solid Works 98.**

# 2·7 1999 – ...

#### 1999

- *Unigraphics Solutions* compra la empresa alemana de tecnología punta *dCADE.*
- *Dassault systemes* presenta **CATIA Versión 5** para sistemas basados en Windows NT y UNIX.

*Dassault Systemes* compra *SAFEWORK*, que pasa a encargarse de la infraestructura avanzada del modelado humano para la arquitectura de la V5.

Adquiere también *Smart Solutions Ltd.* Esta empresa se había convertido en líder de soporte y desarrollo de soluciones PDM para pequeñas y medianas empresas; por lo que así se complementa **ENOVIA** que está orientado a grandes empresas.

- **VectorWorks** surge como sustituto de **MiniCAD**.
- **Pro/Engineer 2000i**
- *Parametric Technology* compra *Computervision* y su producto **CADDS 5**.

- y ...
- **ACIS v6.0** de *Spatial*.
- *Eagle Point*, el máximo proveedor de software para aplicaciones AEC anuncia **Eagle Point 2000**.
- *Parametric Technology Corp.* anuncia **InPart Mechanical**, la mayor biblioteca de elementos 3D CAD, con más de un millón de elementos.
- **AutoCAD 2000**.
- *REALVIZ* líder en tecnología para el proceso de imágenes anuncia **ImageModeler®**, software para la creación de modelos 3D realistas mediante el modelado a partir de fotografías, videos o imágenes estáticas.
- *Alibre Inc*. anuncia su programa de CAD mecánico **Alibre Design**, que permite a sus usuarios utilizar Internet como plataforma de colaboración para el diseño y desarrollo de sus productos.
- *Dassault Systemes* anuncia la disponibilidad de **CATIA Soluions Version 5 Release 3** para plataformas bajo Microsoft Windows 2000.
- *Parametric Technologies Corp.* lanza dos actualizaciones para sus i-Series de soluciones flexibles de ingeniería: **Pro/MECHANICA 2000i<sup>2</sup>** y **Pro/DESKTOP 2000i<sup>2</sup>** .
- *SDRC* crea **SDRC Imageware Version 10**, un conjunto de software que permite diseñar, construir e inspeccionar productos con superficies libres de gran calidad en menos tiempo. Es un avanzado modelador de superficies 3D.
- *Bentley Systems* anuncia una nueva tecnología de visualización, "Particle tracing" que proporciona soluciones de iluminación foto realistas para grandes modelos creados por arquitectos, diseñadores de interiores y diseñadores de plantas.
- *Spatial Inc.* lanza **ACIS 3D v6.2**. Esta será la última versión ACIS bajo el nombre de *Spatial* porque *Dassault Systemes* compra el producto, en una operación inesperada que sorprende al mundo del CAD.
- **Mechanical Desktop Release 5** incorpora el software **AutoCAD®2000i**. El paquete añade además 1.2 millones de elementos y operaciones estándar 2D y 3D prediseñadas.
- *Parametric Technologies Corp.* anuncia una nueva versión de **CADDS 5i**, la release 11, que ofrece una mayor integración con el resto de paquetes de la compañía, tales como **Pro/ENGINEER**.
- **CADKEY 19**, disponible para Windows 95,98,NT y 2000.
- *Dassault Systemes* integra **Microsoft Visual BASIC** para aplicaciones en sus productos **SolidWorks**, **CATIA**, **SmarTeam**, **ENOVIA** y **DELMIA**.
- El mercado de los programas de alta gama se lo reparten cuatro compañías: *Dassault Systemes* con **CATIA**, *Parametric Technologies Corp.* con **Pro/ENGINEER** y **CADDS**, *SDRC* con **IDEAS Master Series**, y *Unigraphics Solutions EDS* con **Unigraphics**.

### Capítulo 3

# *BREVE HISTORIA DE CATIA*

 Aunque en el capítulo anterior, "Historia del CAD", ya ha sido relatada la evolución de CATIA a lo largo del tiempo junto con la de otros programas; nos disponemos aquí a relatar la evolución histórica del programa CATIA, en solitario, pudiendo así seguirla mejor al no estar entremezclada con la del resto de la industria de CAD, y desarrollando de forma más extensa y con mayor claridad los distintos puntos que han marcado la evolución de este programa.

#### 1975

 Cuando Marcel Dassault produjo su primer avión 50 años antes, él ya sabía que programas de ordenador le permitirían construir mejores aviones y mejorar la productividad. Es por ello que en 1975 *"Avions Marcel Dassault (AMD)"* compra licencias de uso del software CADAM (Computer-Augmented Drafting and Manufacturing) a *Lockheed*, convirtiéndose en el primer cliente de CADAM.

 CADAM automatizó el proceso de crear bocetos, transformando la mesa de dibujo en un medio electrónico y aumentando las capacidades productivas de *Dassault*.

#### 1977

 Pero la demanda del diseño aeronáutico superaba con creces las capacidades de los primeros softwares "bidimensionales". Como la industria informática no ofrecía soluciones, *Avions Marcel Dassault* tomó la iniciativa por sí misma.

 En 1977 le asigna a su equipo de ingenieros el objetivo de crear un programa interactivo tridimensional, el precursor de CATIA (Computer-Aided Three-Dimensional Interactive Application, Aplicación interactiva tridimensional ayudada por ordenador). Su mayor mejora respecto CADAM era esa "tercera dimensión" de total importancia. Mientras que CADAM automatizó el mundo bidimensional de la ingeniería, CATIA llevó a los ingenieros de *Dassault* al mundo del modelado 3-D, anulando la posibilidad de mal interpretar la información en dos dimensiones y generando así gran cantidad de beneficios inmediatamente.

#### 1981

 El equipo de ingenieros de *Dassault* es consciente de lo que pueden ofrecer en el futuro las nuevas tecnologías. Las técnicas gráficas interactivas de CATIA hacen posible reducir de forma significativa el tiempo utilizado en el diseño tradicional y en los desarrollos iterativos.

 En 1981 *Avions Marcel Dassault* decide comercializar CATIA para que muchas industrias distintas se puedan beneficiar de este software. Se crea *Dassault Systemes* para desarrollar futuras versiones de CATIA, y se firma un acuerdo comercial con *IBM*.

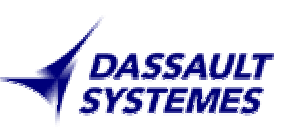

 De la noche a la mañana CATIA tenía muchos clientes, y no sólo en Francia, sino también en Alemania, Japón, Estados Unidos y en el mundo entero. Los primeros usuarios eran compañías aeroespaciales, pero pronto CATIA se extendió en otras industrias,... diseñando todo, desde automóviles hasta botas de ski y muebles.

### 1982

 Se anuncia **CATIA Versión 1** como un producto adicional para el diseño 3-D, el modelado de superficies y la programación para máquinas de control numérico.

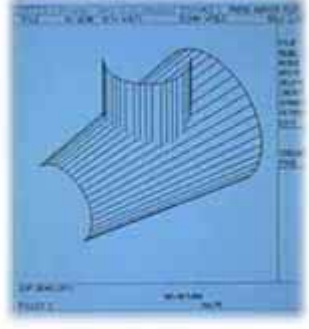

### 1984

 Se le añaden capacidades de dibujo y creación de bocetos a CATIA, permitiendo que funcione independientemente de CADAM

 Se anuncia **CATIA Versión 2** con funciones de dibujo, tratamiento de sólidos y robotización completamente integradas. CATIA se convierte en la aplicación líder del sector aeroespacial.

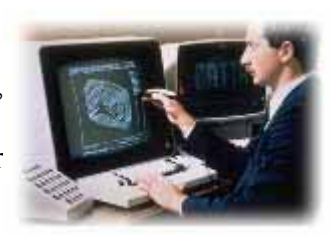

### 1988

 Se anuncia **CATIA Versión 3** con funcionalidades de AEC (architectural engineering and construction). CATIA es llevado a las estaciones de trabajo UNIX de *IBM* basadas en el RISC System/6000. CATIA se convierte en la aplicación líder del sector de automoción.

### 1992

 Muchos clientes de CATIA también lo son de CADAM, al igual que *Dassault*, usando las ventajas de las grandes capacidades de ambos sistemas en sus respectivos dominios, 2D y 3D. Por ello *Dassault Systemes* decide conjuntamente con *IBM* transferir la responsabilidad de CADAM a *Dassault Systemes of America*, una nueva compañía creada en 1992 siendo totalmente subsidiaria de *Dassault Systemes*. *IBM* compra una participación minoritaria de *Dassault Systemes*. Desde ese momento CATIA y CADAM se van progresivamente unificando, combinando las mejores capacidades tecnológicas de ambos sistemas.

# 1993

 Se presenta **CATIA-CADAM Solutions Versión 4**. Mejora de forma significativa la línea de producción, la robustez del sistema, la arquitectura abierta de programación, capacidades y facilidad de uso. La nueva CATIA software family (familia de software de CATIA) permite a una empresa desarrollar múltiples operaciones en simultáneo, tales como diseñar en tres dimensiones, crear planos ingenieriles, analizar un producto o conjunto, ver los productos como imágenes renderizadas y acelerar los procesos de fabricación. Las personas de los distintos departamentos de una compañía tiene acceso a la misma información, en un formato común y a todas las actualizaciones; haciendo más sencillo desarrollar una ingeniería concurrente, lo que facilita llevar un producto hasta el mercado. Esto permite a los usuarios pasar de una metodología de desarrollar de forma separada las distintas partes del diseño a una concepción global del diseño.

 Dassault Systemes abre una filial en Tokio para proveer a los clientes y proveedores japoneses mercado y asistencia técnica para CATIA y CADAM.

# 1995

 Se presenta CATIA-CADAM AEC Solutions. Este sistema de nueva generación de modelado de plantas orientado al objeto permite usar unas potentes capacidades de conocimiento ingenieril que permite perfeccionar de manera espectacular el proceso de diseño de una planta, construcción y funcionamiento.

## 1996

*Dassault Systemes* cotiza en la bolsa de París y en el NASDAQ norteamericano. CATIA-CADAM Solutions Versión 4 está disponible para estaciones de trabajo *Silicon Graphics, Hewlett Packard* y *Sun*.

# 1997

*Dassault Systemes S.A.* compra *Deneb*, el reconocido proveedor de las soluciones líderes en producción digital.

*Dassault Systemes S.A*. y *SolidWorks Corporation* aununcia la firma de un acuerdo definitivo por el cual *Dassault Systemes* adquiere *SolidWorks*, el proveedor líder de software de diseño mecánico para Windows.

# 1998

*Dassault Systemes, Matra Datavision* e *IBM* anuncian un propósito de cooperación, consistente, entre otras cosas, en la compra por parte de *Dassault Systemes* del software de *Matra Datavision* de superficies y modelado libre, control numérico de maquinaria, así como otros productos complementarios dedicados a la simulación de la inyección de plástico. *Matra Datavision* pasa a dar asistencia técnica para CATIA y a integrar sus productos en CATIA.

*Dassault systemes* presenta **CATIA Versión 5** para sistemas basados en Windows NT y UNIX. CATIA V5 se basa en: tecnologías de nueva generación (Plug & Play, compatibilidad con estándares como OLE, posibilidad de ampliación...); un entorno tipo Web para que sea natural, productivo y fácil de usar; posibilidad de configuración para que cada usuario lo personalice según su perfil; empleo de todo el "saber hacer" de la compañía; suave transición para salvaguardar la inversión en la V4.

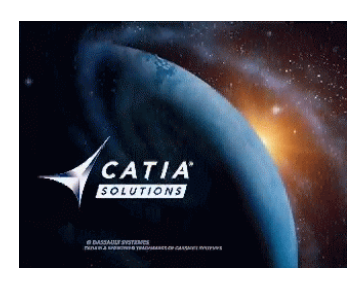

*Dassault Systemes* compra *SAFEWORK*, que pasa a encargarse de la infraestructura avanzada del modelado humano para la arquitectura de la V5.

### 2000 – 2002

*Dassault Systemes* compra otras compañías o firma acuerdos con ellas. Compañías dedicadas a diversas tareas como: construcción naval (*Intergraph Corporation*), productor de software de simulación de procesos productivos (*EAI-DELTA*), diseño de prototipos virtuales y pruebas físicas (*LMS International*), productor de software para desarrollo de componentes 3D (*Spatial*). Estas pasan a integrar sus programas en los de *Dassault Systemes*, realizarlos bajo la misma arquitectura, o adoptarlo y desarrollar aplicaciones orientadas a su sector en concreto.

 Hoy en día CATIA es el programa líder de diseño en la industria, gran cantidad de empresas de todos los sectores lo emplean. A continuación citamos como ejemplo algunas empresas que lo usan; grandes multinacionales, con presencia en muchos países y una gran facturación anual; clasificadas por sectores:

- Aeronáutico: Dassault Aviation, EADS-CASA, Boeing, Cessna, SEP, Embraer, ...
- Automóvil: Daimler Benz, BMW, Chrysler, Aston Martin, Peugeot Citroën, ...
- Maquinaria pesada, ferrocarril: Cebrig / GEC ALSTHOM, Goninan, …
- Naval: Meyerwerft, Maersk, ...
- Herramientas: Black & Decker, ...
- Electrodomésticos: Electrolux, ...
- Alimentación: The Coca-Cola Company, ...

# Capítulo 4

# *CATIA v5*

CATIA v5r6 dispone de 9 espacios de trabajo. Cada uno de estos espacios de trabajo incluye a su vez una serie de módulos más específicos.

Los espacios de trabajo son los siguientes:

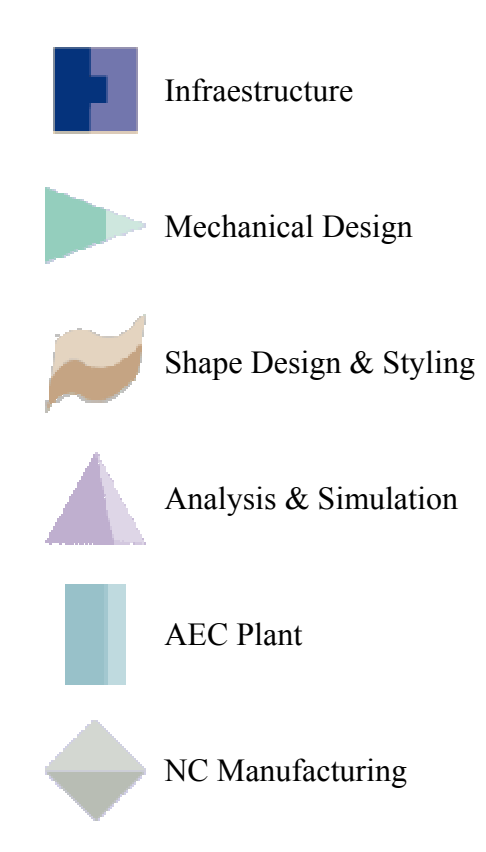

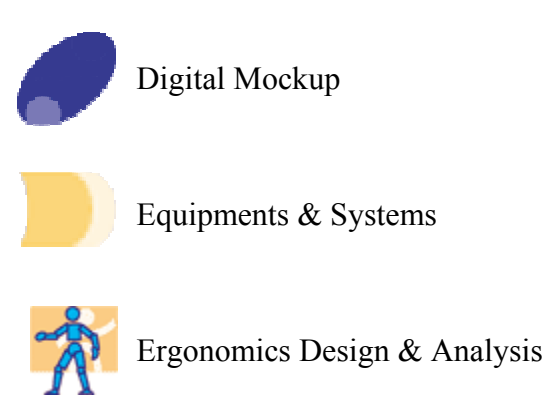

A continuación vamos a detallar los módulos que tiene cada una de estos espacios de trabajo, dando una breve explicación del uso concreto de cada uno de ellos.

 Aquí tenemos la interfaz de trabajo de CATIA. Vemos que crea un lugar de trabajo amigable y completamente integrado en Windows, usando la misma estética de menús desplegables e iconos que la mayoría de programas comerciales; facilitando así el uso a los usuarios acostumbrados a esta plataforma y que desconocen por completo las estaciones de trabajo y otros sistemas operativos.

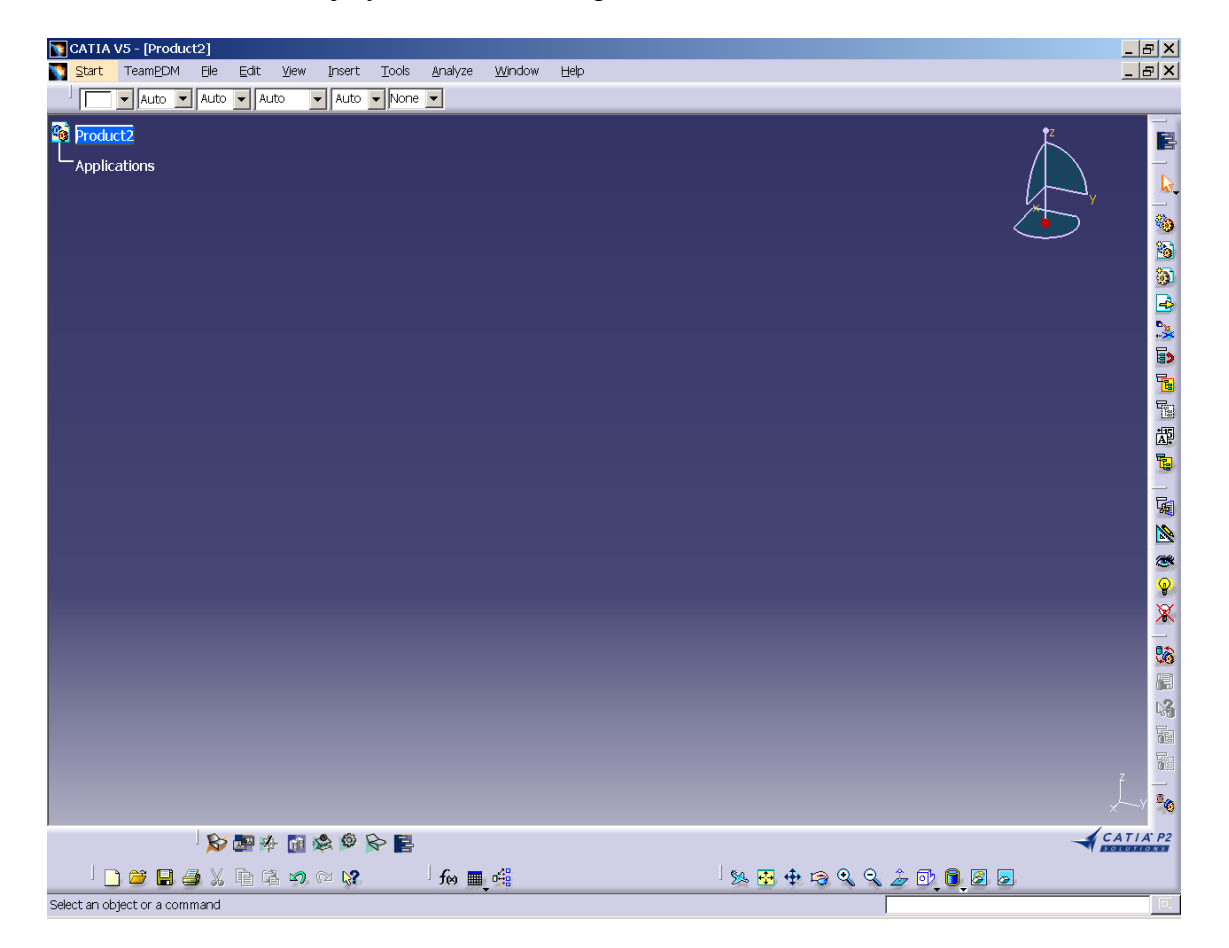

# 4·1 *INFRAESTRUCTURE*

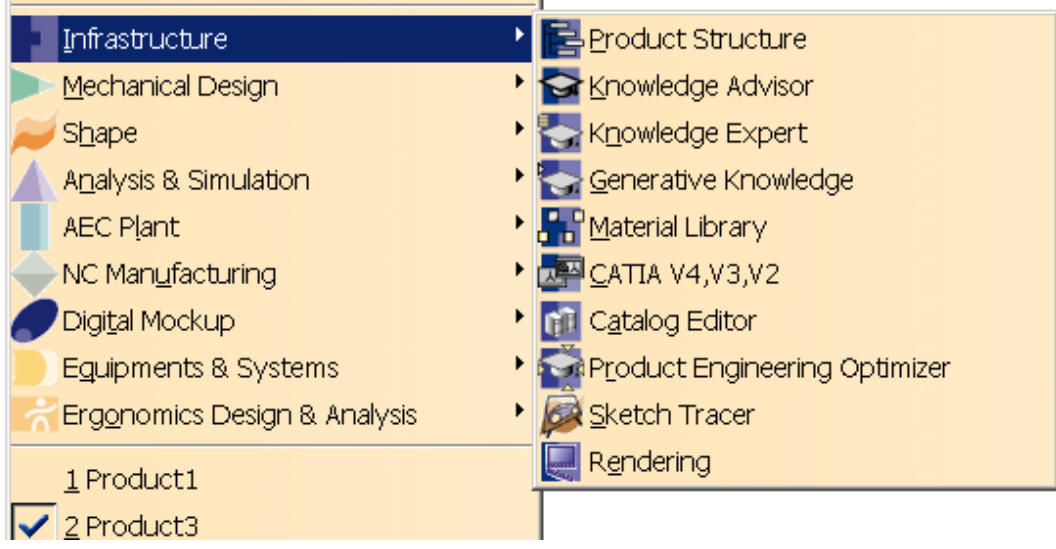

 Este espacio de trabajo establece la base sobre la que se sustenta el resto del programa. No tiene módulos para el diseño propiamente dicho, sino para estructurarlo y complementarlo.

# *PRODUCT STRUCTURE*

 Permite la representación del componente de una estructura (sea producto, parte, montaje,...) de forma flexible e intuitiva. Los componentes son claramente identificados haciendo la gestión del conjunto mucho más simple. Se puede copiar / pegar componentes o restricciones, añadir o insertar un nuevo componente a la estructura del conjunto, remplazar componentes, modificar sus propiedades... Si un componente se usa dos veces en un mismo montaje, solamente se establece una referencia para ambos; por lo que cualquier modificación sobre el referenciado afectará a ambos.

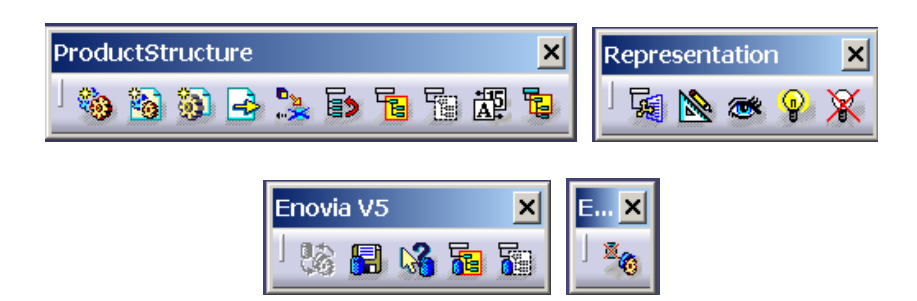

# *KNOWLEDGE ADVISOR*

 Uno de los puntos más importantes de toda industria que desarrolla productos es el retener y reutilizar el "conocimiento". No se debe confundir conocimiento con información o datos; el conocimiento es la expresión de la experiencia y la información en una forma usable directamente (el cómo uno va a casa es conocimiento, un mapa mostrando el camino son datos que deben ser interpretados). Las herramientas usadas no retienen conocimiento del por qué de las decisiones, todo lo más archivan datos, y la conversión de estos datos en conocimiento es difícil.

 CATIA proporciona algunas capacidades interesantes que permiten a los diseñadores llevar su proceso de diseño creando o integrando especificaciones acerca del proceso de desarrollo del producto. Convierte prácticas implícitas en conocimiento explícito adherido al diseño. Se pueden definir comportamientos, fórmulas, reglas, comprobaciones que pueden así tenerse en cuenta en los primeros pasos del diseño. Funciones "cómo" y situaciones "qué pasa si" permiten investigar alternativas al diseño antes de desarrollarlo geométricamente.

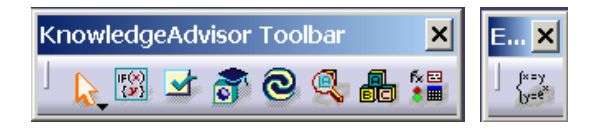

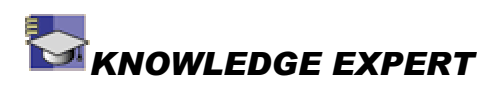

 Permite construir y compartir el conocimiento de la empresa en bases de datos accionadas por reglas. Las reglas y comprobaciones pueden ser aplicadas para asegurar compatibilidad con los estándares de diseño establecidos. Crea y gestiona reglas genéricas y comprobaciones. Informa de manera instantánea acerca de las violaciones de los estándares y de las correcciones necesarias

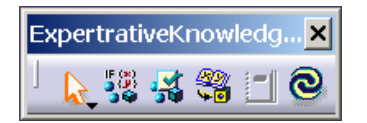

# *GENERATIVE KNOWLEDGE*

 Proporciona una forma sencilla para describir la información usada, para crear y guardar documentos en un archivo de texto que puede ser reutilizado posteriormente. El archivo ocupa poco, es fácil de entender y se ejecuta rápidamente. Podemos así generar diseños o actualizarlos desde textos; en los que podemos especificar los estándares del proceso de diseño y las especificaciones del "conocimiento". Un documento creado desde un archivo de texto puede evidentemente modificarse interactivamente.

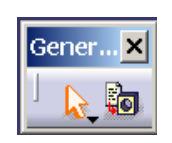

# *MATERIAL LIBRARY*

 Permite definir las especificaciones de los materiales: propiedades físicas y mecánicas (modulo de Young, densidad, coeficiente térmico,...), representación 3D y representación 2D. Estas especificaciones serán compartidas en otros módulos de CATIA a lo largo del desarrollo del producto, así como representadas las texturas de los materiales para generar imágenes foto-realísticas. Los materiales se organizan y gestionan por bibliotecas. Podemos usar una biblioteca de materiales creada por nosotros, o usar la que se nos proporciona por defecto.

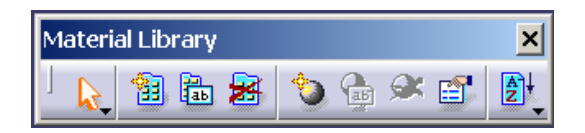

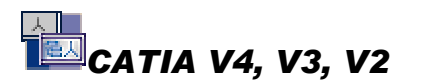

 Permite una interoperabilidad en los dos sentidos entre CATIA V5 y V4. Ayuda a los usuarios de la V4 a aprovechar los avances tecnológicos de la V5 y seguir amortizando la inversión de la V4, dándole uso a su legado. También incluye compatibilidad con la gran mayoría de los estándares de intercambio de la industria. Los diseños realizados con V4 se pueden leer y procesar en la V5, pudiendo incluso convertirlos al formato de V5. Y los diseños realizados en V5 podemos archivarlos de forma que puedan ser utilizados por la V4.

# *CATALOG EDITOR*

 Muchas veces se necesita archivar y clasificar muchos objetos que tenemos a nuestra disposición; estos objetos pueden ser cientos o miles, cada uno con sus características. Para facilitar una rápida y fácil recuperación de estos objetos, evitando la pérdida de tiempo de su rediseño, CATIA V5 ofrece la posibilidad de crear y utilizar catálogos. Estos catálogos se pueden crear partiendo de cero o transformando las bibliotecas de la V4. Los catálogos tienen estructura de árbol conteniendo: capítulos, familias, componentes y palabras clave (características de los componentes). Un capítulo puede hacer referencia a otros capítulos, por lo que puede haber más de un camino para acceder a un determinado elemento del catálogo.

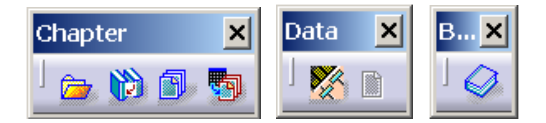

# *PRODUCT ENGINEERING OPTIMIZER*

 Permite diseñar en función de un objetivo, a través de la optimización de algún parámetro tal como coste, volumen, tiempo,... Ayuda a escoger el objetivo a optimizar, el cual lleva al sistema a determinar una solución óptima de diseño con muchas variables y criterios. Proporciona retroalimentaciones en tiempo real y salidas de datos para una inmediata valoración y análisis. Se puede combinar y recuperar de forma rápida e interactiva diferentes opciones adaptadas a un objetivo y desarrollar la optimización tan rápido como sea necesario.

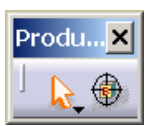

# *FREESTYLE SKETCH TRACER*

 Se estudia más adelante junto con los apartados de *Shape Design & Styling*, que es donde se encuadra más exactamente (véase el icono).

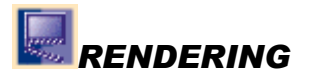

 Permite crear de forma sencilla e interactiva imágenes y animaciones fotorealistas de un producto. Gracias a su sencillez de manejo y la previsualización interactiva de las especificaciones del renderizado a medida que van siendo aplicadas, hace que una persona no especialista en este campo pueda obtener imágenes fotorealistas de gran calidad sin la ayuda de un experto. Dando una simulación realista de la apariencia del modelo también puede servir para validar la calidad del diseño en cualquier momento del proceso de desarrollo del producto. Permite definir las características del "escenario", personalizando posición de la cámara, luces, fondos,...

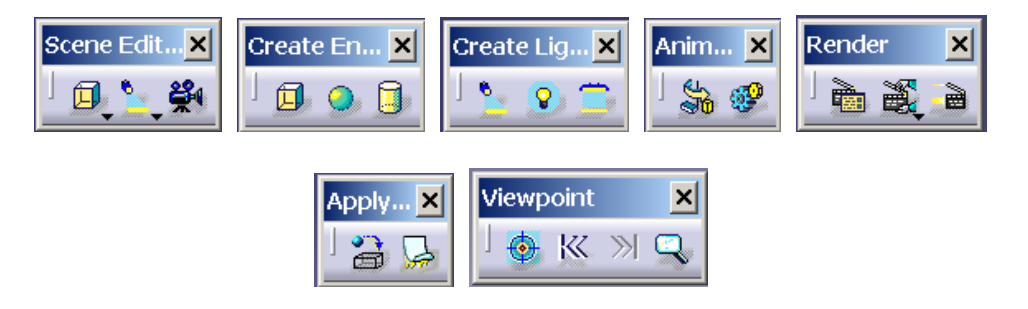
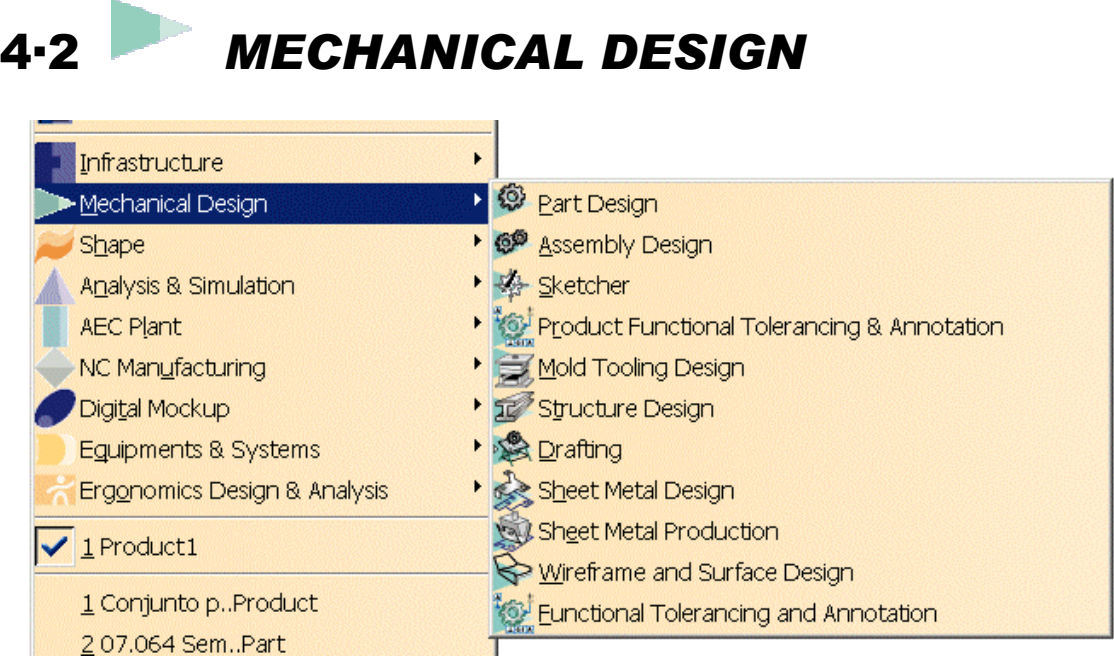

 El espacio de trabajo *Mechanical Design* dispone, como su propio nombre indica, de los módulos orientados al diseño y modelado de elementos mecánicos, tanto en 3 como en 2 dimensiones. Tiene módulos específicos para las piezas de chapa, estructuras metálicas, y piezas creadas por inyección de plástico.

## *PART DESIGN*

 Permite diseñar con precisión elementos mecánicos en 3D, permitiendo controlar los requisitos del diseño desde un nivel muy básico hasta uno muy avanzado. Esta aplicación combina la gran capacidad del diseño basado en elementos y la flexibilidad de las operaciones booleanas; permitiendo múltiples métodos distintos para el diseño, pudiendo añadir especificaciones a medida que se crea o una vez ya creado.

 Una estructura de árbol presenta gráficamente la organización de la jerarquía de características del diseño, que permite una clara compresión del impacto sobre el elemento que tienen los cambios de diseño.

 Las funciones están agrupadas en función de su "filosofía", según requieran el uso de perfiles creados previamente, de superficies; se apliquen directamente en las entidades; creen modificaciones o establezcan restricciones... . Tenemos así por ejemplo los siguientes comandos: extrusión, cavidad, eje, ranura, agujero, nervio, vaciado de nervio, refuerzo, redondeo, chaflán, desmoldeo, vaciado, simetría especular, crear rosca, darle espesor a una superficie, cerrar una superficie, rotar, escalar, crear simetría, crear una matriz, realizar operaciones booleanas...

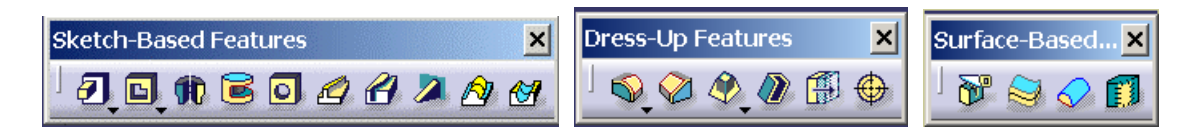

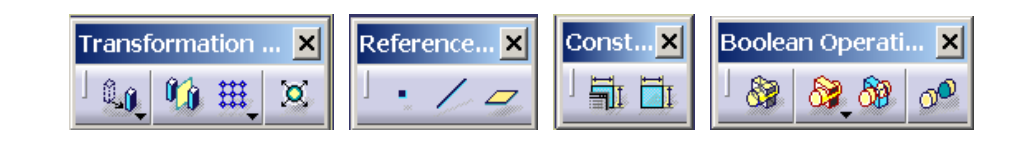

#### 69 *ASSEMBLY DESIGN*

 Ensamblaje de conjuntos que permite de forma sencilla establecer restricciones entre los elementos mecánicos del montaje, posicionar de forma automática cada parte y comprobar la corrección del montaje. Los elementos se pueden usar varias veces en un solo montaje o en varios distintos sin duplicar la información. Al establecer restricciones, un "asistente" propone la más correcta según los elementos seleccionados. Genera perspectivas estalladas y detecta colisiones y holguras entre las piezas. Genera una tabla de materiales que permite un correcto recuento de piezas, independientemente de la complejidad del conjunto.

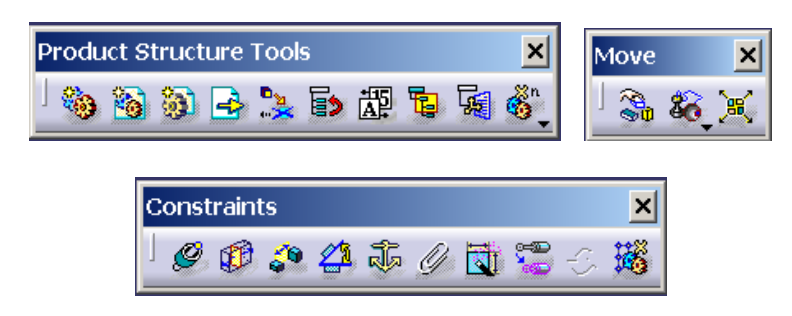

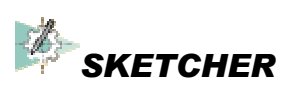

 Creación de forma rápida y precisa de perfiles en 2D. Mediante métodos sencillos se pueden crear y editar geometrías en 2D, así como relaciones entre dichos elementos geométricos. Una vez creados los elementos se le pueden aplicar restricciones, pudiendo generar así perfiles más complejos.

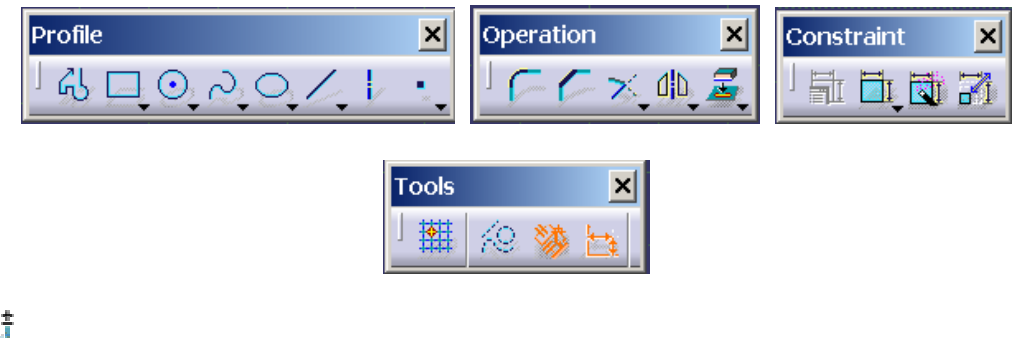

*(PRODUCT) FUNCTIONAL TOLERANCING AND ANNOTATION*

 Define y gestiona las anotaciones y especificaciones de tolerancia en elementos o montajes 3D . Permite con ello reducir la dependencia de planos en 2D y aumentar así el uso de las creaciones en 3D como las representaciones principales de un diseño. Ayuda al diseñador a asignar las tolerancias correctas para las superficies seleccionadas. El diseñador debe simplemente seleccionar las superficies; elegir entre las opciones propuestas, tipo de tolerancia, modificadores, etc. (el sistema ofrece únicamente opciones que son consistentes con la selección realizada) e introducir el valor de la tolerancia. La anotación se crea y se muestra en el entorno tridimensional. Dichas tolerancias se crean acordes con el estándar de tolerancias elegido (ISO, ASME/ANSI), por lo que el diseñador no tiene que ser un experto en tolerancias ni recordar todas las complejas reglas de la normalización de tolerancias. Las especificaciones de tolerancia seguirán siendo correctas independientemente de las modificaciones de geometría que se hagan.

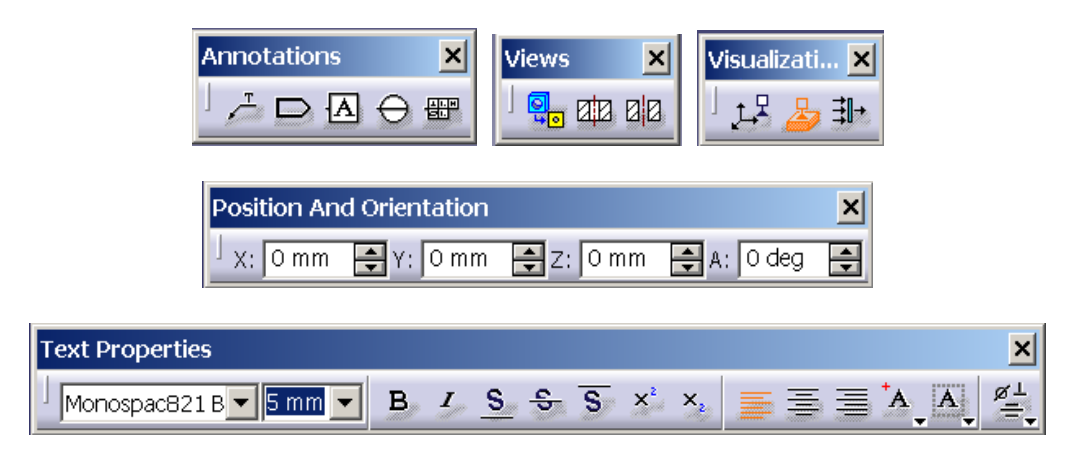

### *MOLD TOOLING DESIGN*

 Esta aplicación ayuda a diseñar de forma rápida y efectiva un molde completo para un proceso de inyección de plástico; desde el molde base hasta todos los componentes usando distintos catálogos normalizados. Permite también crear nuevos componentes para el molde, simular el moldeo, generar planos del conjunto y su mecanizado.

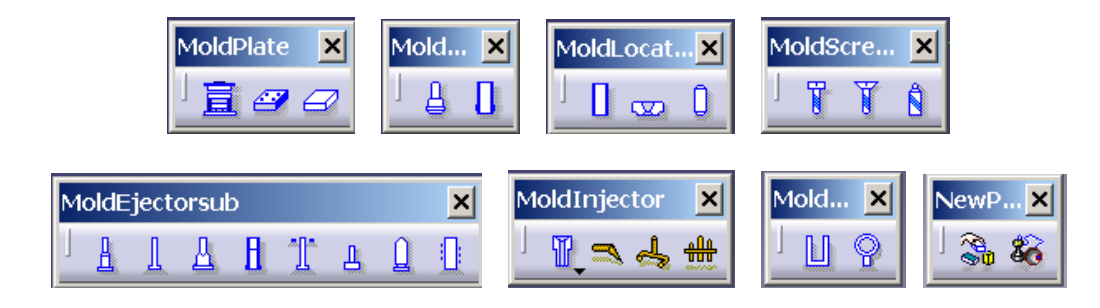

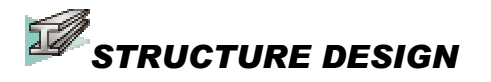

 Permite modelar rápidamente estructuras lineares y curvadas, y estructuras de láminas, usando perfiles normalizados o definidos por el usuario. Se puede trasladar, rotar, crear un mallado para agilizar la creación de las estructuras, modificarlas y establecer las uniones entre las distintas piezas que componen la estructura. Se ajusta a los requisitos para el diseño preliminar y detallado de productos tales como maquinaria pesada, herramientas, construcción naval, etc.

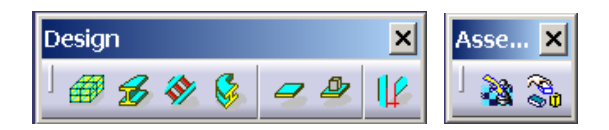

#### *DRAFTING*

 Crea planos en 2D, y según el origen del contenido del plano podemos tener: *Interactive Drafting* o *Generative Drafting*. Los planos son totalmente compatibles con las últimas versiones de la mayoría de los estándares de dibujo 2D.

#### Interactive Drafting

 Orientado al diseño en 2D y generación de planos. Constituye un sistema de dibujo muy productivo e intuitivo, que se puede usar como un entorno de CAD 2D de forma aislada. En conjunción con *Generative Drafting* proporciona una suave evolución entre las metodologías de diseño basadas en 2D y 3D. Dispone de variados comandos para la creación y modificación de elementos 2D, amplia capacidad para la acotación, herramientas para la comprobación y análisis de corrección en posibles modificaciones del dibujo.

#### Generative Drafting

 Genera de forma automática planos 2D a partir de elementos y conjuntos 3D. Estos dibujos son asociativos con los objetos 3D, por lo que se puede modificar el diseño en 3D que los planos se actualizarán de forma automática. Se pueden añadir acotaciones y anotaciones. Permite realizar de forma rápida y sencilla vistas de cortes, detalles, vistas auxiliares, etc. con múltiples opciones.

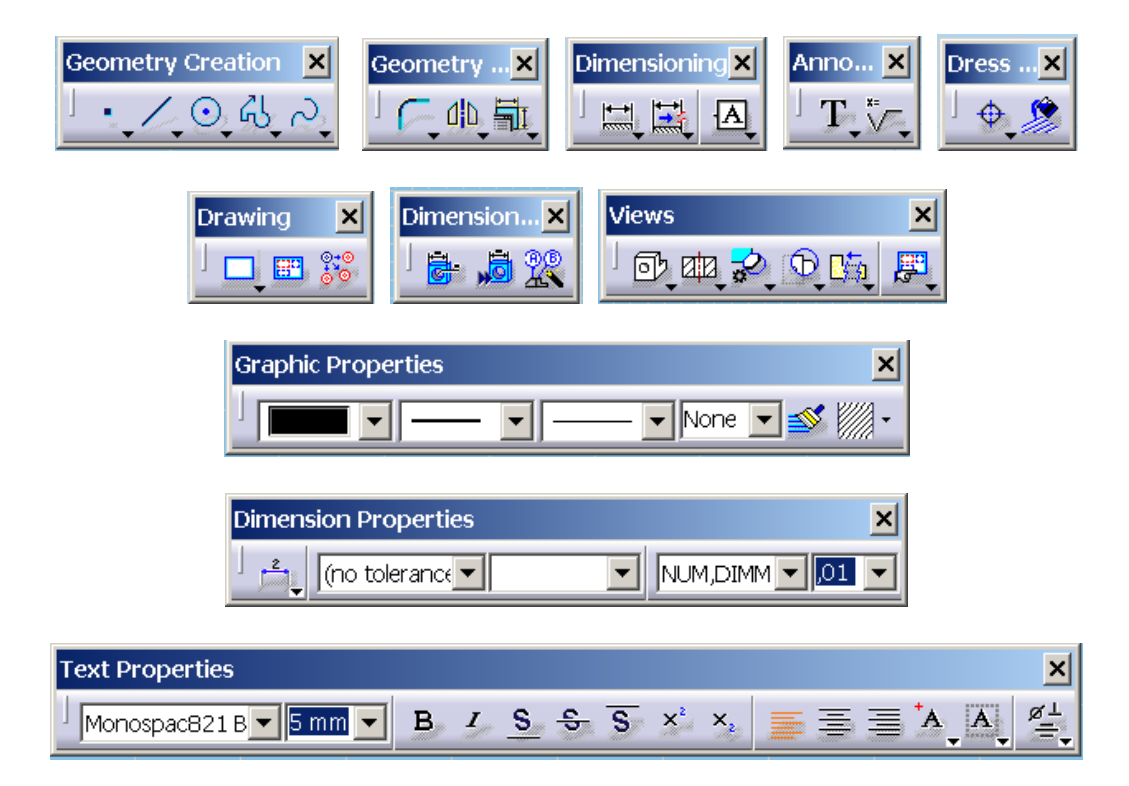

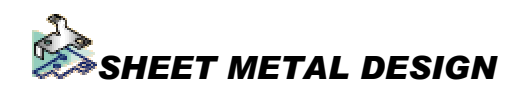

 Proporciona las herramientas necesarias para el modelado de chapas, usando el mismo vocabulario que en la industria, en lugar de tener que diseñar como geometría plana. Permite plegar y desplegar la chapa, pudiendo darle nuevas características a la pieza de chapa en cualquiera de las dos vistas. Se pueden asociar con cualquier otro objeto 3D, o incluso diseñar a partir de uno, reconociendo las distintas paredes de chapa. Asegura la compatibilidad con los estándares de la industria

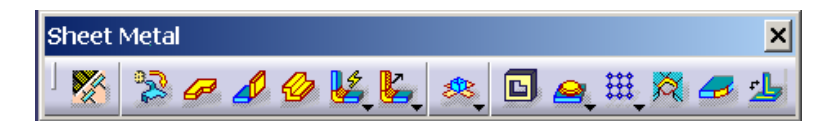

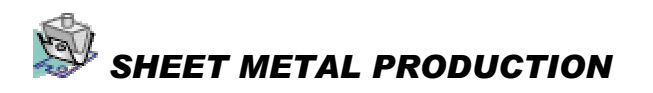

 Dirigido a las preparaciones para la fabricación de los elementos de chapa, junto con *Sheet Metal Design* se cubre desde el diseño hasta la fabricación de elementos de chapa. Permite pasar de la pieza final con todos los dobleces hechos a una desplegada de tal forma que sea posible su fabricación; incluye herramientas que comprueban la fabricabilidad de dicha pieza.

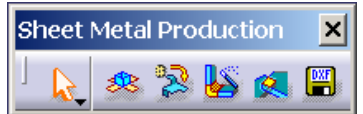

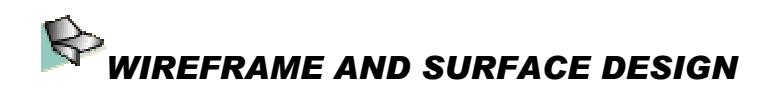

 Es un complemento a *Part Design* que permite la creación de superficies complejas y estructuras de alambre como elementos auxiliares para la construcción durante el diseño original, así como añadirle a una pieza diseñada elementos y características de cuerpos de estructuras de alambre y de superficies.

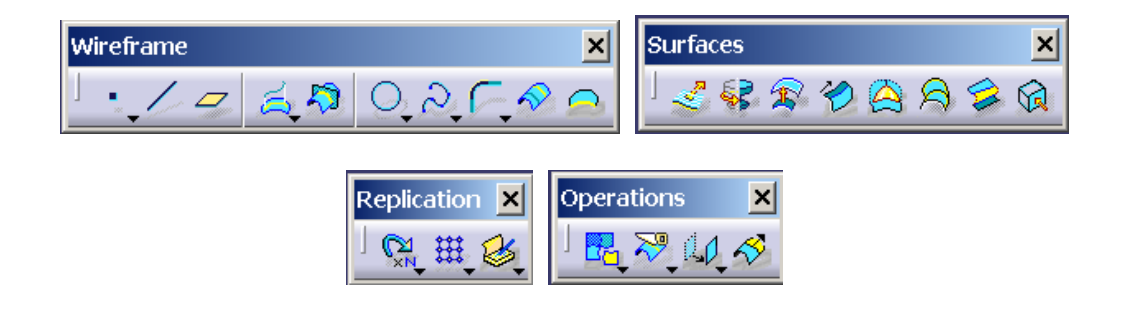

## 4·3 *SHAPE DESIGN & STYLING*

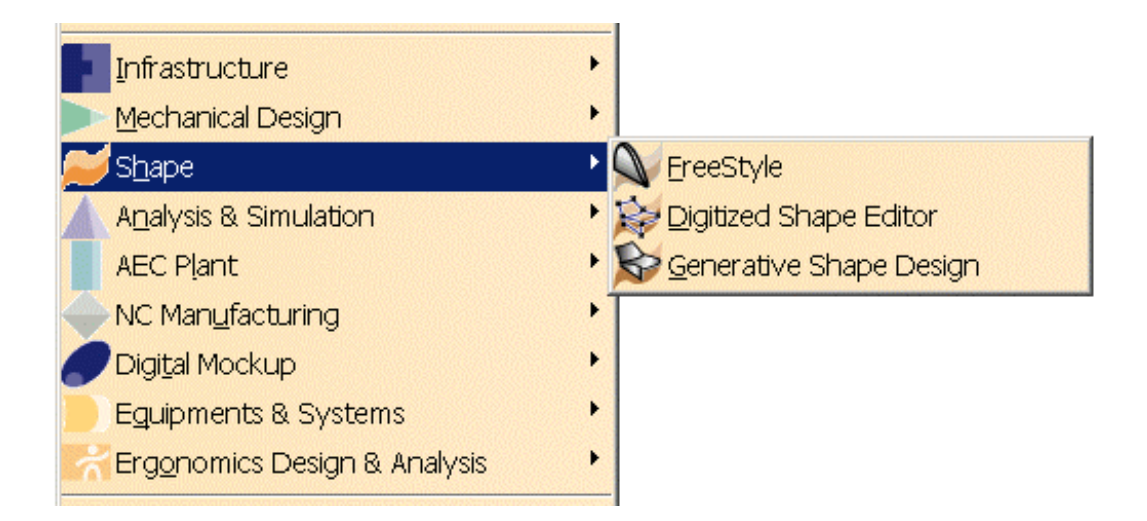

*Shape Design & Styling* está orientado al trabajo con superficies no regladas, permitiendo geometrías de gran complejidad. Podemos tratar con superficies que modificamos a nuestro antojo, o crearlas a partir de una nube de puntos.

## *FREESTYLE SHAPER, OPTIMIZER & PROFILER*

*FreeStyle Shaper* es una potente herramienta de modelado para diseñar de forma dinámica todo tipo de elementos superficiales. *FreeStyle Optimizer* permite crear y modificar curvas y superficies obtenidas tomando como base otros elementos. Se pueden modificar varias superficies como si de una sola se tratara y sin que ninguna de ella pierda sus características particulares. Con *FreeStyle Profiler* podemos crear superficies complejas sustentadas por perfiles generar curvas en 3D con geometría libre y superficies que podemos ir deformando y conjuntos de curvas, en un único paso, sin necesidad de tener que deformarlas luego en un segundo paso. Además a cualquiera de las superficies "*FreeStyle"* se le pueden realizar análisis del tipo comprobación de conectividad, análisis de la curvatura, corte por un plano, etc.

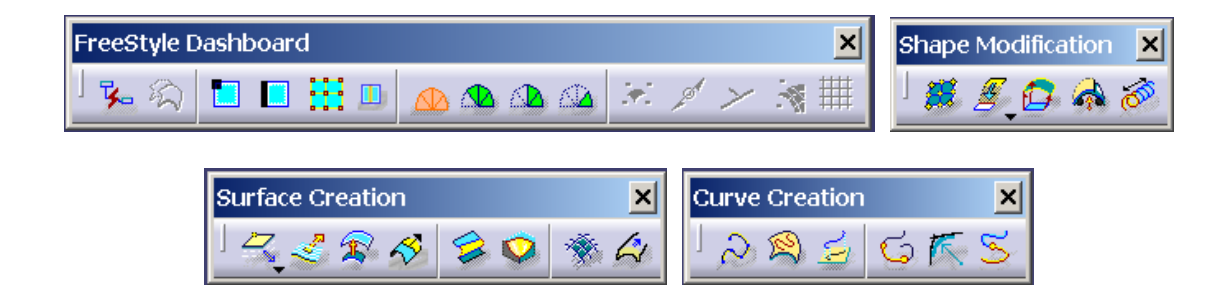

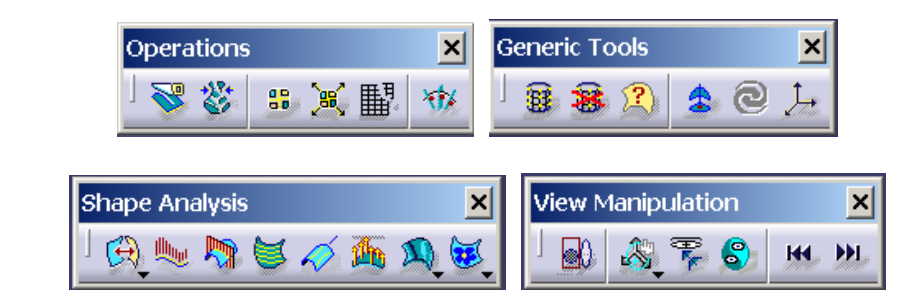

## *DIGITIZED SHAPE EDITOR*

 Aplicación para leer, importar y procesar objetos digitalizados como una nube de puntos. Puede importar de distintos formatos de datos, y recuperar las características de los datos importados si lo deseamos. Procesa las nubes de puntos (que pueden llegar a tener varios millones de puntos) de forma rápida gracias a filtros y funciones de activación y desactivación; pudiendo también manipular estas nubes de forma sencilla. Dispone de funciones de análisis de las nubes de puntos. Es capaz de exportar los modelos creados en varios formatos distintos.

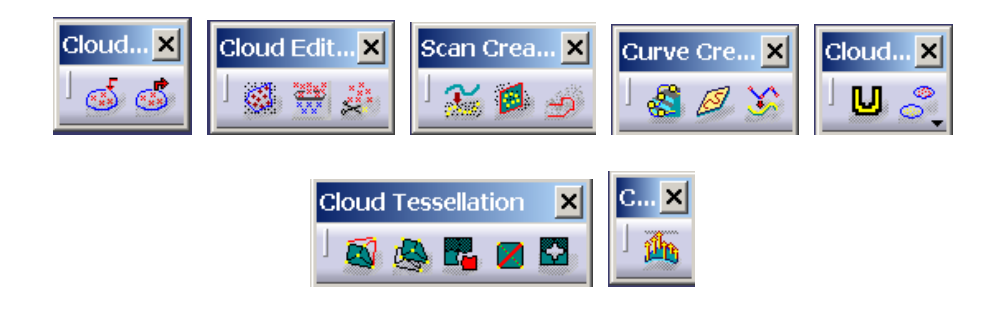

## *GENERATIVE SHAPE DESIGN*

 Permite modelar de forma rápida formas simples y complejas usando estructuras de alambre y superficies. Posee gran cantidad de herramientas que permiten crear y modificar superficies. Combinándolo con otros productos como *Part Design* podemos modelar sólidos híbridos.

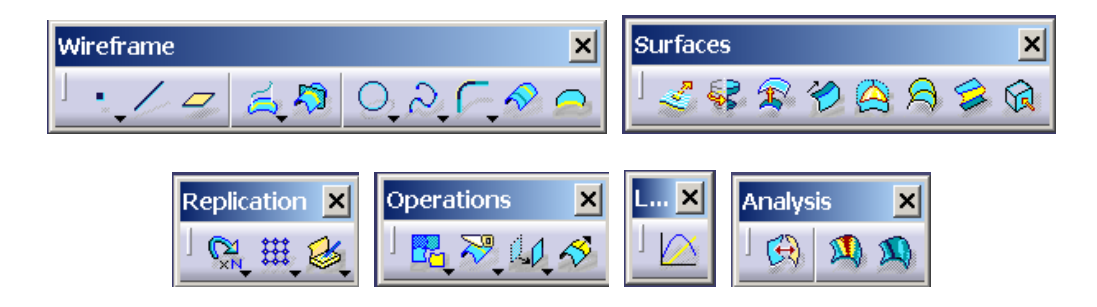

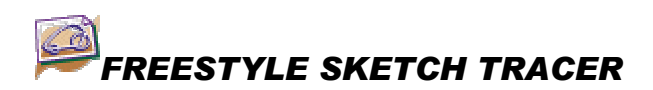

 Herramienta para importar dibujos de diseñadores al mundo 3D. Se pueden convertir imágenes 2D en un escenario 3D para crear geometría 3D a partir de dibujos hechos a mano alzada o fotografías. Se puede crear el modelo 3D en relación al boceto usando otras herramientas de CATIA como por ejemplo *FreeStyle Shaper* o *Generative Shape Design*.

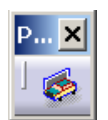

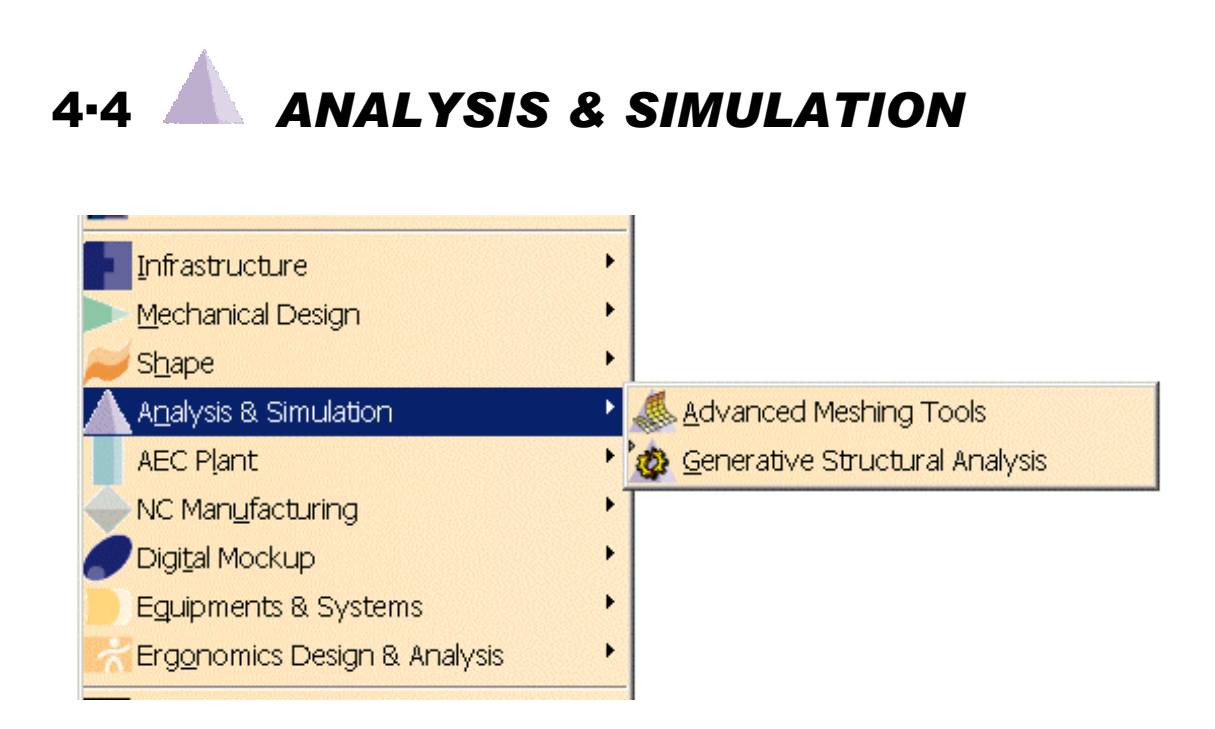

 Este espacio de trabajo nos proporciona las herramientas necesarias para el análisis estructural. Nos ofrece dos módulos: uno para la realización de mallados, y el otro para la realización del análisis en sí.

### *ADVANCED MESHING TOOLS*

 Genera mallados de objetos con superficies complejas, permitiendo un control avanzado sobre las especificaciones de la malla y sin modificar la geometría del objeto. Genera de forma rápida modelos de elementos finitos.

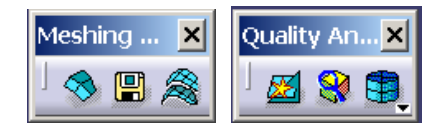

# *GENERATIVE STRUCTURAL ANALYSIS*

*Generative Structural Analysis* es la espina dorsal del conjunto de herramientas para el análisis estructural de que dispone CATIA. Los análisis se realizan rápidamente y con gran precisión haciendo las simulaciones completamente realistas. Se obtiene un amplio rango de resultados personalizables (de forma interactiva o asignándoles un determinado formato). Estos análisis permiten mejorar y optimizar los diseños. *Generative Part Structural Analysis* permite realizar análisis de tensiones y vibraciones. *Generative Assembly Structural Analysis* realiza los análisis de tensiones y vibraciones para conjuntos montados. *ELFINI Structural Analysis* realiza pre y postprocesados de los análisis, así como proporciona opciones complementarias para los análisis.

*Tolerance Analysis of Deformable Assembly* predice la tolerancia especificada para el conjunto montado relativa a las tolerancias especificadas en cada elemento, teniendo en cuenta las deformaciones y el proceso de ensamblaje.

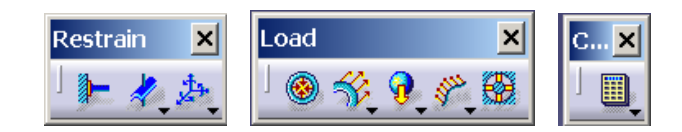

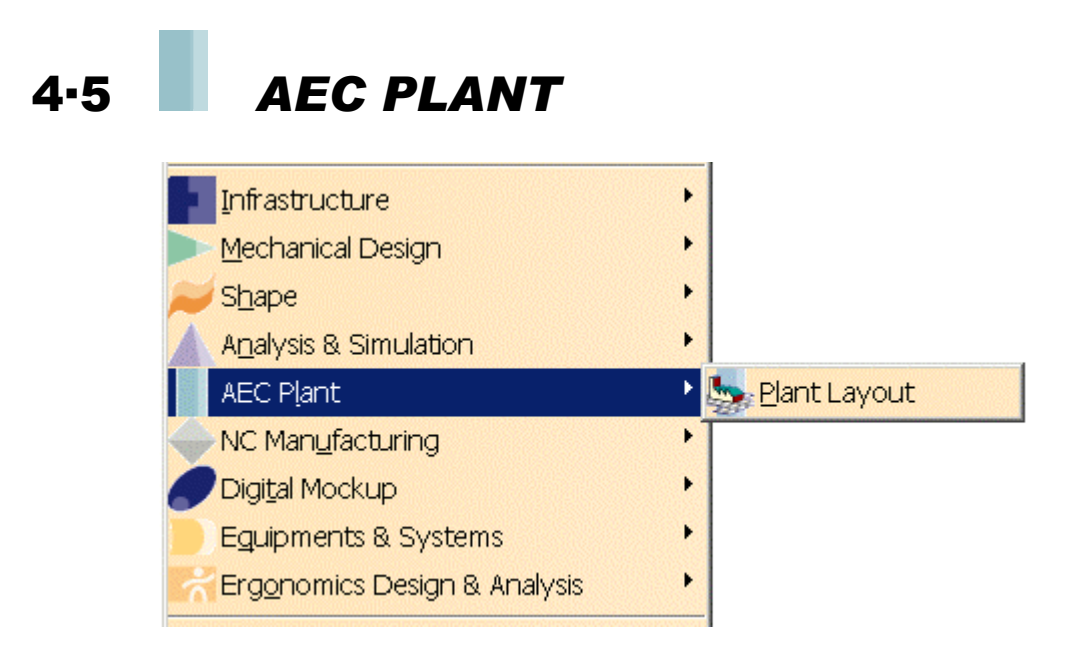

*AEC Plant* (AEC = architectural engineering and construction) facilita la realización de los diseños de distribución en planta.

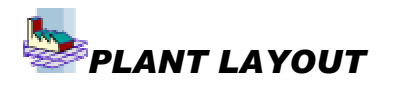

 Permite crear fácilmente un diseño de distribución en planta de una industria. El objetivo principal de esta aplicación es que el diseño preliminar y conceptual se realice rápidamente; teniendo una base sobre la que hacer revisión o validaciones. Todo el proceso del diseño inicial y de las posteriores modificaciones se realiza de forma simple combinando los métodos tradicionales de diseño de la distribución en planta 2D con las capacidades 3D de CATIA; lo que permite construir una representación digital 3D de la planta.

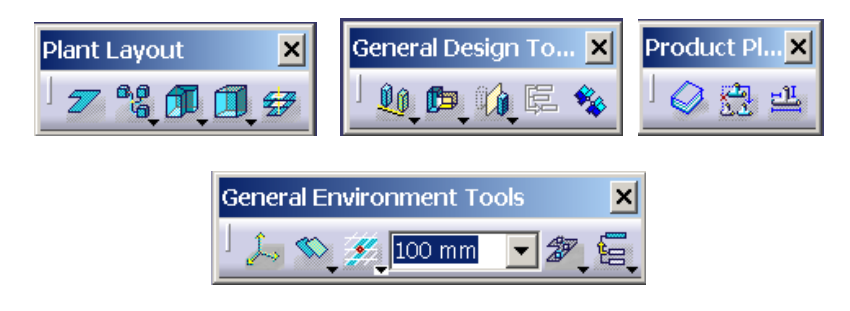

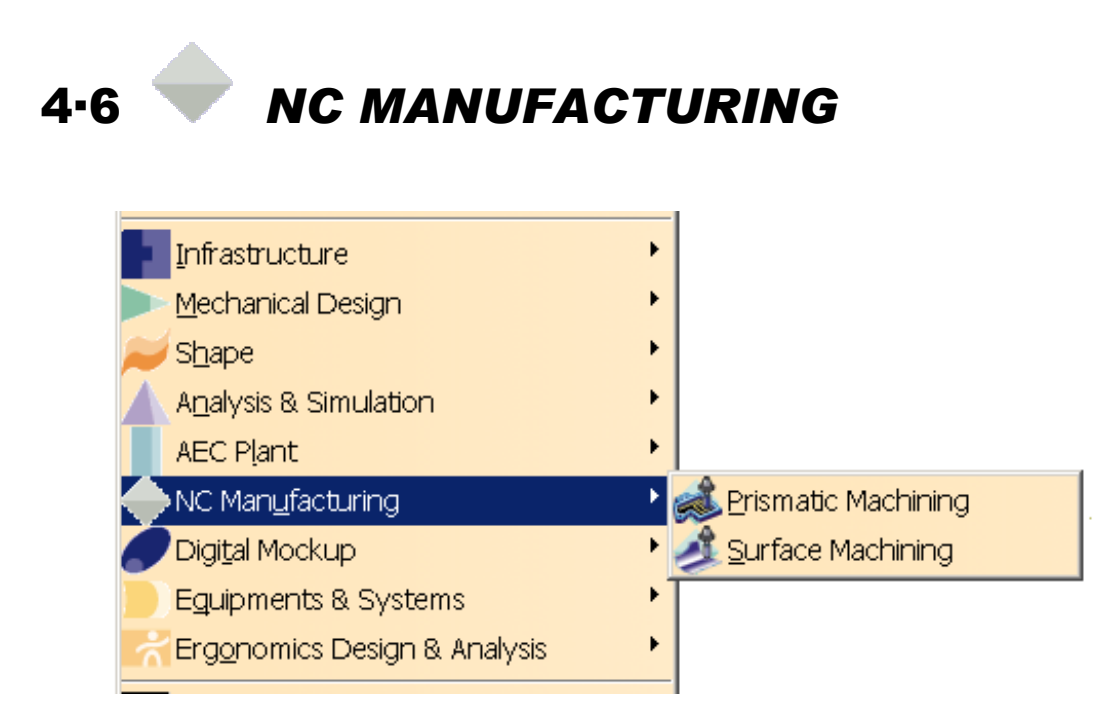

 Espacio de trabajo dedicado a la fabricación por control numérico. Nos ofrece un gran número de operaciones distintas, así como de herramientas para realizarlas. Calcula las trayectorias según las características que especifiquemos y genera el programa de control numérico.

### *PRISMATIC MACHINING*

 Permite definir y gestionar programas de control numérico para el mecanizado de objetos diseñados en 3D (como geometrías sólidas o como estructuras de alambre), usando técnicas de mecanizado de 2.5 ejes de fresado y taladrado, proporcionando un alto nivel de automatización. Cubre todo el proceso de fabricación desde la trayectoria de la herramienta (código APT) hasta la generación del programa de control numérico (formato ISO). Las herramientas pueden ser creadas con facilidad y ser insertadas en un catálogo, o utilizar herramientas procedentes de catálogos ya existentes. La trayectoria se puede definir fácilmente gracias a cuadros de diálogo gráficos, se puede simular el proceso y analizarlo.

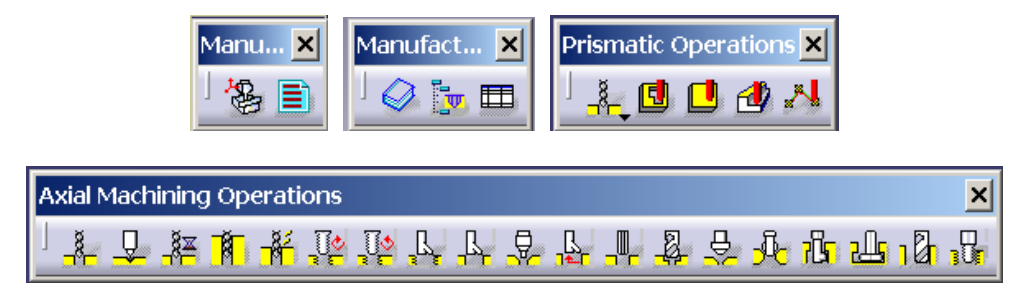

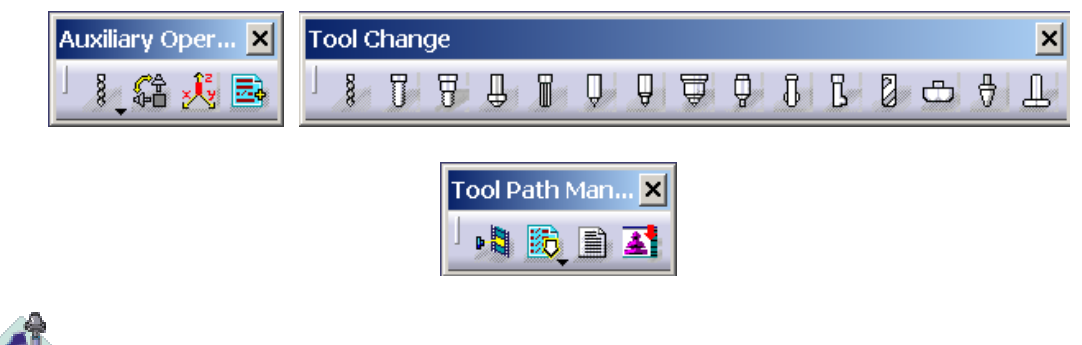

*SURFACE MACHINING* 

 Genera y gestiona programas de control numérico para el mecanizado de cuerpos con geometría 3D con técnicas de mecanizado de 3 ejes. Especialmente adaptado para los creadores de moldes, de herramientas, de fundiciones, y fabricantes de prototipos en todas las ramas y a todos los niveles de la industria. Además de las características como las de *Prismatic machining* acerca de las herramientas, trayectorias, creación del programa CN... ofrece desbastado por planos verticales u horizontales, contorneado, fresado rápido, etc. Podemos elegir el método de trabajo que mejor se ajuste a nuestras necesidades.

 Todo esto se completa con el complemento *Multi-Axis Surface Machining* que nos permite usar operaciones de mecanizado usando múltiples ejes. Orientado al mecanizado de varias superficies y curvas de cuerpos 3D. Está especialmente adaptado para el mecanizado de fundiciones y maquetas en la industria automovilística, donde el uso de mecanizado con 5 ejes en simultáneo da una inigualable calidad a las superficies. Permite el mecanizado de prototipos con rapidez y precisión. Contiene todas las ventajas y aplicaciones de *Surface Machining* añadiendo además la capacidad de mecanizar toda la superficie evitando la colisión del soporte de la herramienta con otras partes, múltiples estilos de trayectorias y de orientación dinámica del eje para el correcto mecanizado de las superficies curvas.

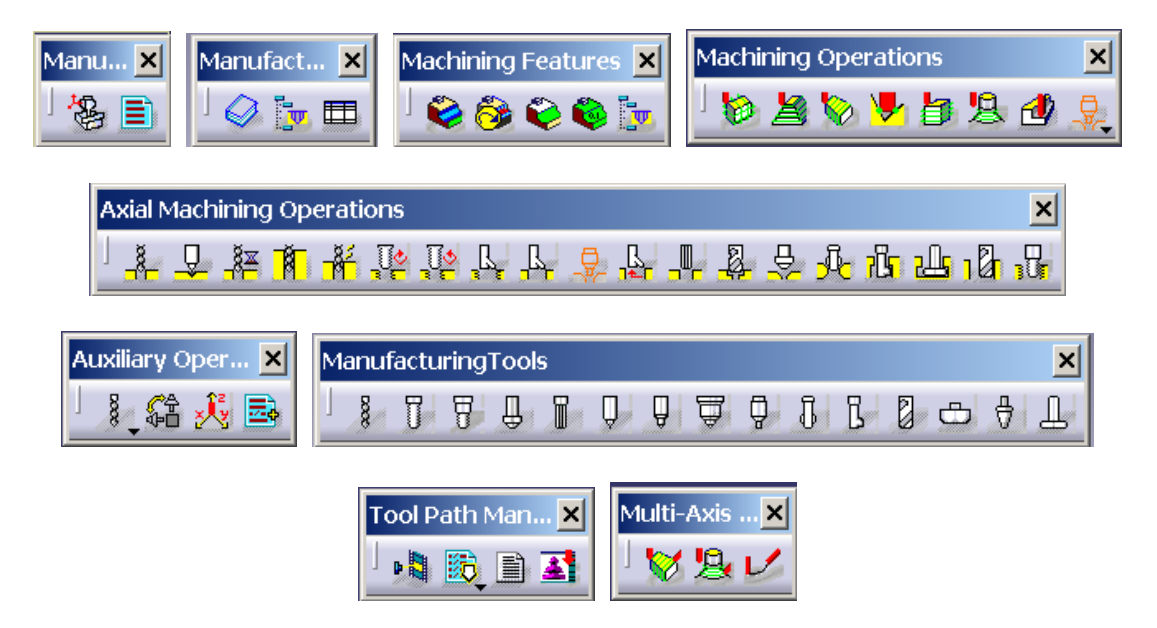

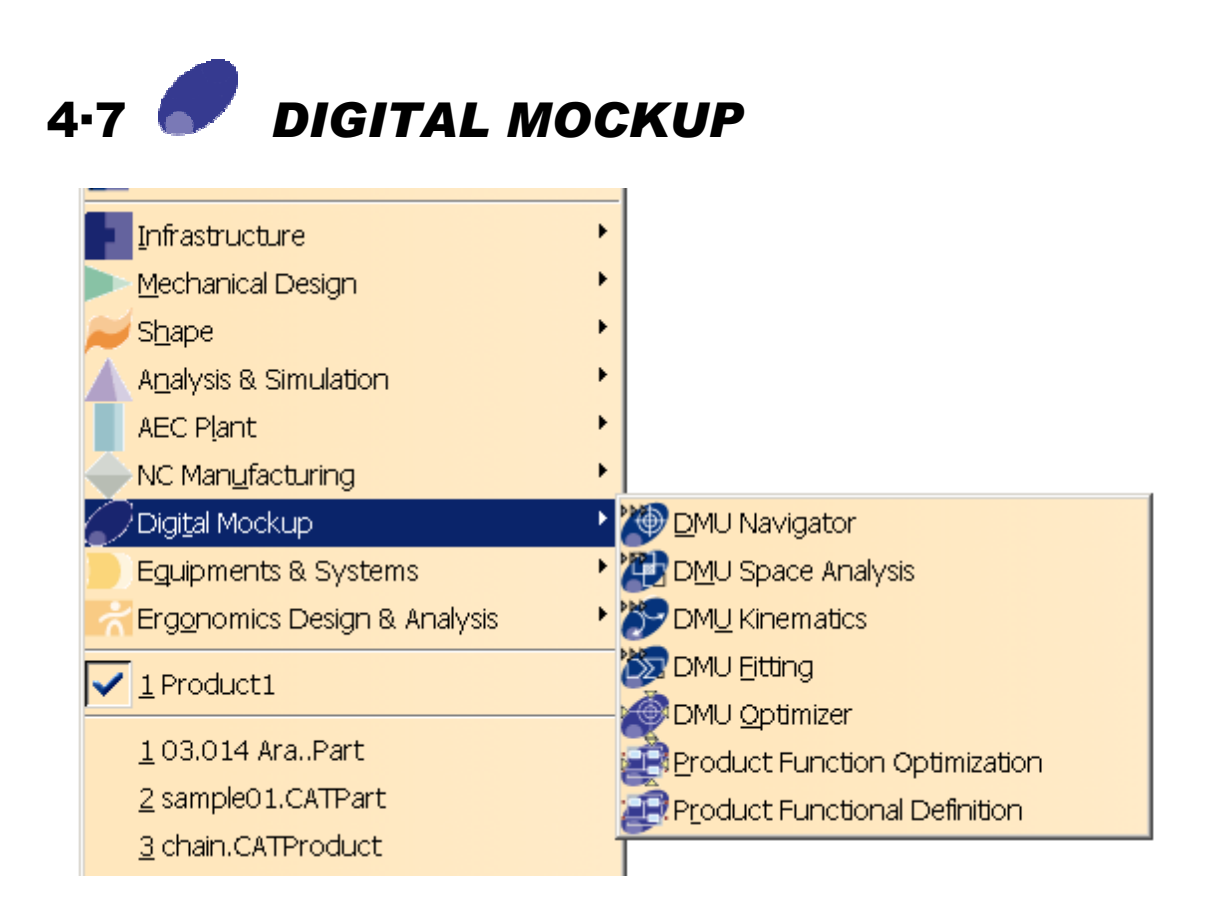

*Digital Mock-Up* = DMU = "Maqueta digital". Nos permite verificar la corrección de nuestro diseño, gracias a que lo trata como una "maqueta", como si existiese físicamente, permitiéndonos hacer una gran variedad de simulaciones.

## *DMU NAVIGATOR*

 Desarrolla utilidades de revisión, visualización, navegación y comunicaciones. Dispone de una gran capacidad gráfica permitiendo una productiva navegación 3D a lo largo de la "maqueta"; muchas herramientas de anotación, hipervínculos, animaciones... facilitan el trabajo entre los distintos grupos que trabajen en la DMU. Permite el tratamiento de maquetas de todos los tamaños, desde pequeñas herramientas hasta grandes barcos o plantas. Compatible con gran cantidad de formatos 2D y 3D, permite una óptima visualización en 2D y navegación en 3D (ofreciendo varios modos de navegación: sobrevolar, andar, examinar...). Permite generar vídeos de las animaciones y asociar objetos con documentos de audio o crear hipervínculos con otros documentos.

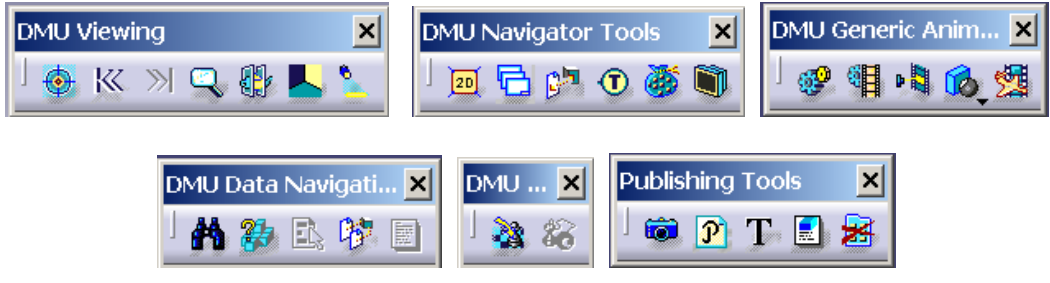

### *DMU SPACE ANALYSIS*

 Verifica la DMU realizando análisis de interferencias, secciones, distancias y comparaciones de geometría 3D. Destinado a revisar las DMU. Se puede utilizar con maquetas de todos tamaños. Puede calcular la distancia mínima entre objetos, computándola y permitiendo visualizar la zona; seccionar la maqueta mediante planos o prismas; además de las interferencias advierte de los posibles conflictos con contactos y holguras.

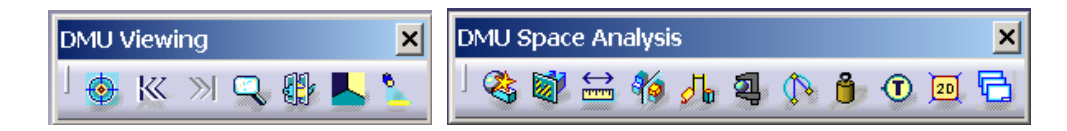

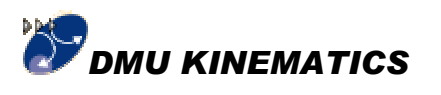

 Define, simula y analiza mecanismos para DMU de todos los tamaños, usando una amplia variedad de tipos de juntas, uniones y articulaciones, o bien generándolas automáticamente transformando las restricciones del ensamblaje. Simula el movimiento del mecanismo fácilmente, lo que permite verificar la corrección del mismo, ya que proporciona análisis de interferencias y distancias mínimas durante el movimiento. Permite simulaciones combinadas mediante la integración de otras aplicaciones *DMU*.

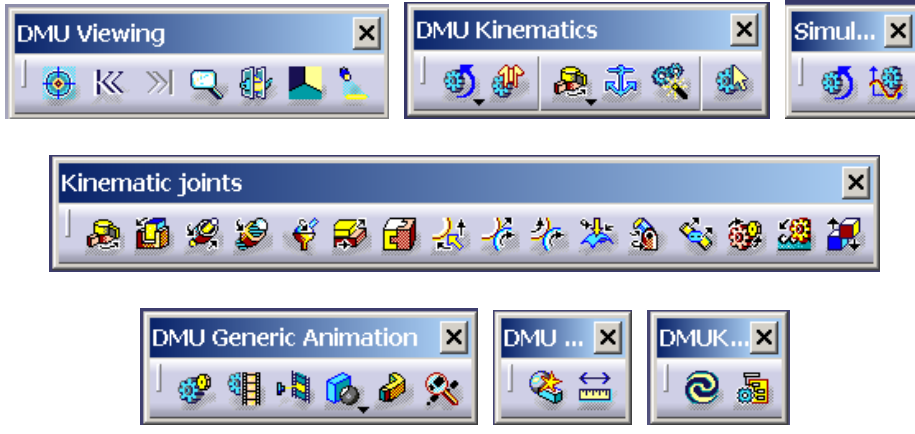

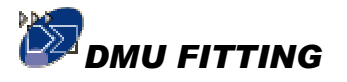

 Define, simula y analiza el montaje y desmontaje de las DMU de cualquier tamaño. Sirve para validar el diseño de un producto en función de la viabilidad de las operaciones de mantenimiento: operaciones de montaje y desmontaje del conjunto. Proporciona información muy útil del espacio necesario que hemos de reservar para que sea posible el desmantelamiento del conjunto; que ha de ser tenida en cuenta en futuras modificaciones del diseño. También ayuda a identificar la trayectoria recomendable de cada pieza que permite el desmontaje del conjunto. Además de proporcionar información muy importante para los departamentos de diseño, reciclaje, mantenimiento de una empresa, las animaciones y los vídeos del proceso de montaje son muy útiles para los departamentos de ventas y marketing, así como para el de formación.

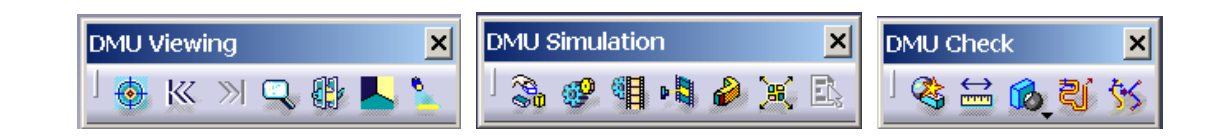

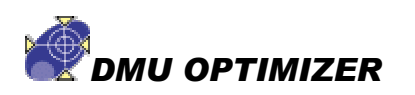

 Enfocado a mejorar la productividad del usuario, crea representaciones alternativas de los productos o conjuntos para reducir su tamaño, o bien crea geometrías optimizadas para adaptarse mejor a determinados contextos. El usuario genera así una reducida pero precisa representación de los cuerpos o conjuntos manteniendo únicamente el exterior de los mismos. Se puede así crear representaciones simplificadas que mantienen la confidencialidad del diseño al tratar con otras empresas.

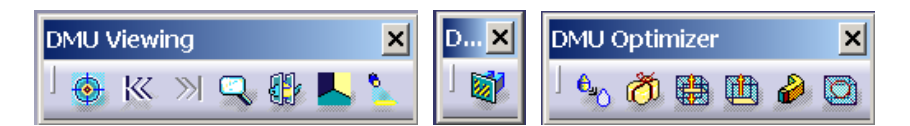

## *DMU PRODUCT FUNCTIONIONAL DEFINITION*

 Conjunto de técnicas que permiten definir un sistema en función de las interrelaciones entre los distintos componentes que forman el sistema. Se puede describir el sistema de funcionamiento de un producto que vaya a ser diseñado y visualizarlo como un esquema. El esquema se forma por cajas que representan cada uno de los componentes unidos con flechas indicando sus relaciones. Se pueden establecer vínculos entre los elementos del esquema y las piezas creadas con CATIA. Esto permite evaluar un sistema e investigar posibles variantes.

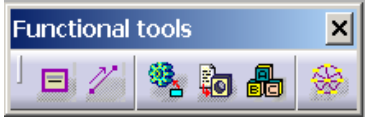

## *DMU PRODUCT FUNCTION OPTIMIZATION*

 Es una aplicación desarrollada por *Invention Machine Corporation (IMC)*, por lo que lo que manejamos realmente es el *IMC TechOptimizer*. Su objetivo es optimizar el sistema funcional de un producto. Visualiza el esquema funcional de un producto, identifica los problemas funcionales (*IMC Problem Manager*), los simplifica y ofrece posibles soluciones (provenientes de *IMC knowledge databases*). Permite mejorar el esquema funcional del producto reordenándolo en función de los objetivos buscados.

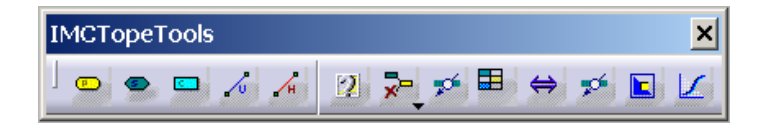

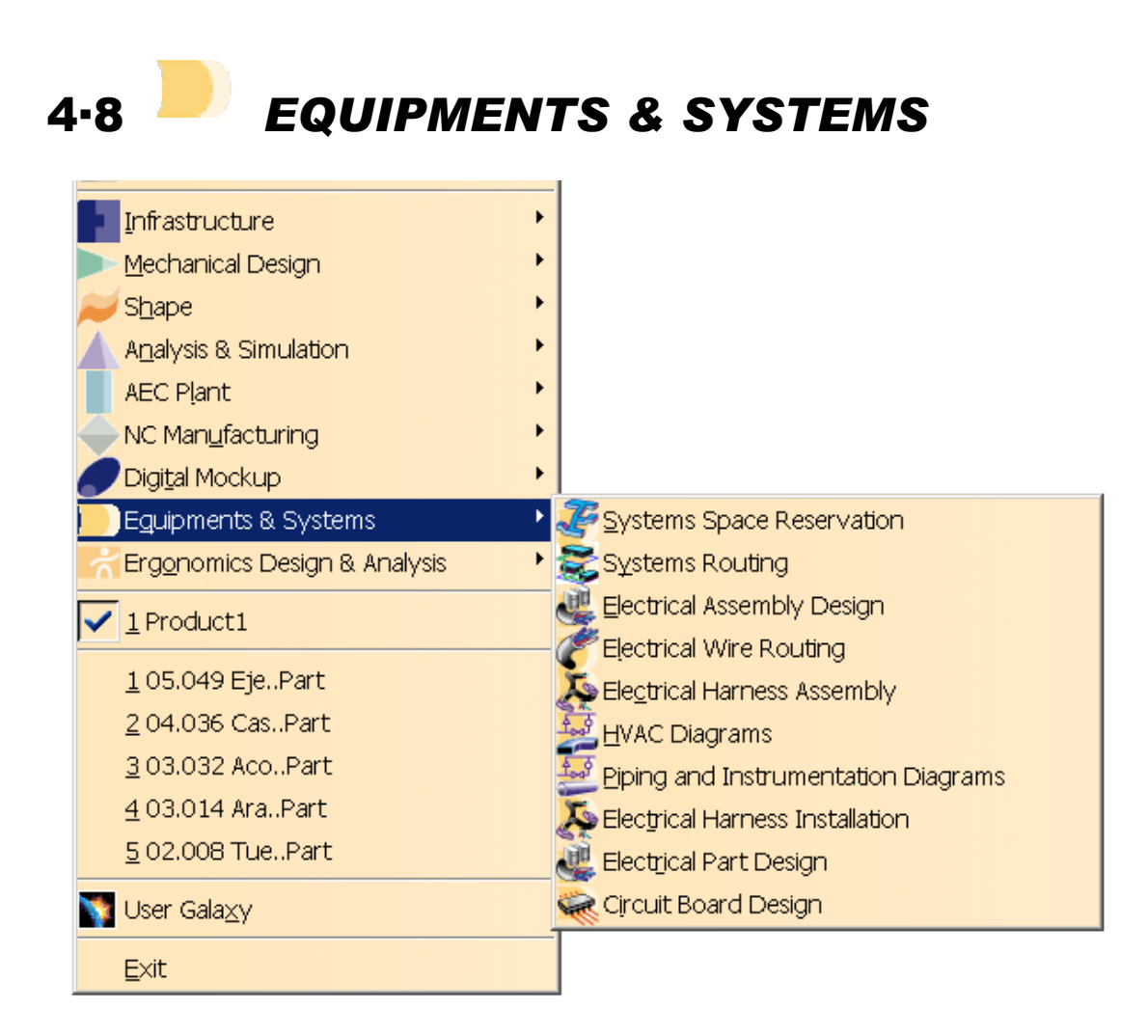

*Equipments & Systems* nos ofrece toda una serie de complementos de distintos ámbitos, tales como instalaciones eléctricas o de tuberías, que podemos incluir en nuestros diseños; o bien usarlos de forma aislada, beneficiándonos de toda la potencia de diseño 3D que CATIA nos aporta.

## *SYSTEMS SPACE RESERVATION*

 Permite fácilmente definir una reserva de espacio para el cableado o las tuberías que se puede realizar durante el diseño preliminar o bien durante el diseño detallado. Industrias de muchos sectores, como los de automoción, aeroespacial, naval... ; buscan optimizar el empleo del espacio en sus diseños, pudiendo con esto gestionar correctamente el camino que van a seguir las conducciones.

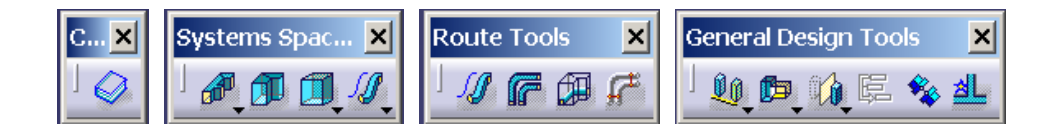

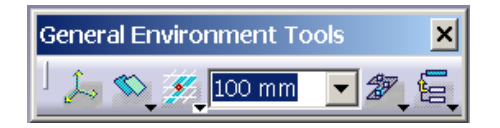

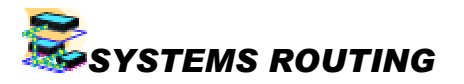

 Permite organizar el trazado de tuberías, cableado, conductos, cintas transportadoras, etc. para su optimización. El objetivo es dar facilidades para el trazado preliminar, pudiendo también realizar el diseño detallado del mismo. Podemos ver una completa representación digital 3D del trazado. Detecta posibles problemas de interferencias.

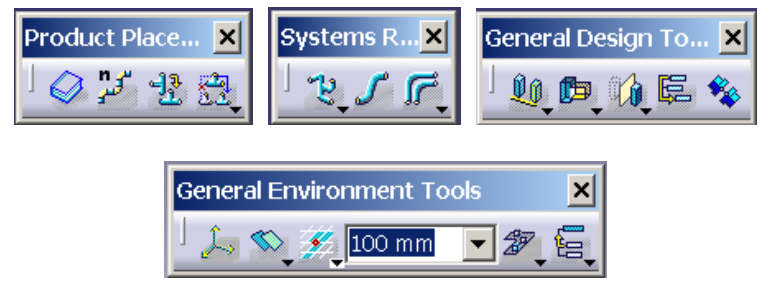

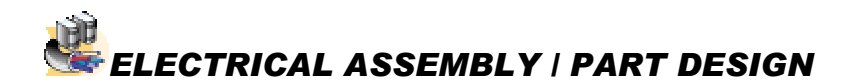

 Orientado a definir dispositivos eléctricos, situarlos y conectarlos. Permite la creación y gestión de catálogos de cables y dispositivos eléctricos. Podemos transformar objetos creados en dispositivos eléctricos añadiéndole comportamientos eléctricos; disfrutando así de las características de la creación de objetos 3D y las eléctricas. Se pueden crear elementos que después usemos en otras de las aplicaciones.

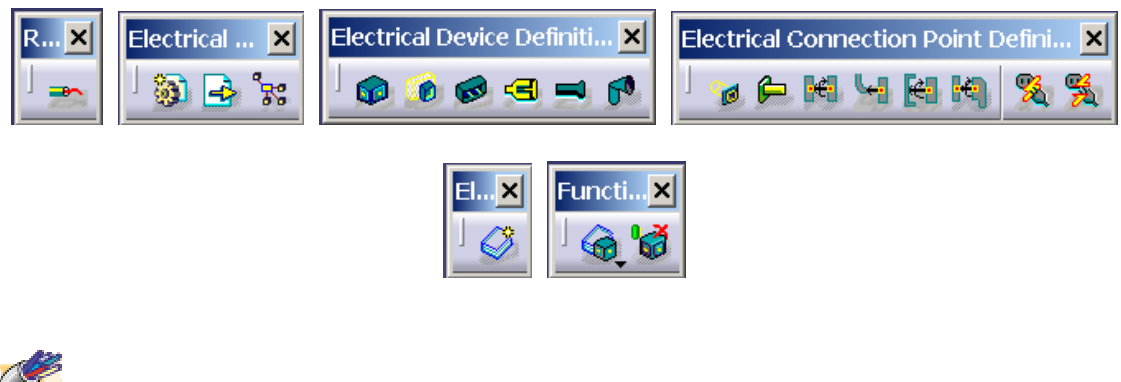

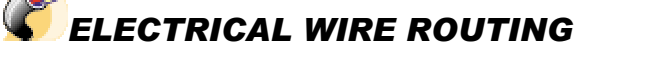

 Gestiona el dimensionado de cables eléctricos en la DMU de acuerdo con la definición las señales eléctricas. Orientado al diseño físico del sistema eléctrico, permite unir el sistema eléctrico físicamente con su funcionalidad. Asigna, gestiona y optimiza la ubicación de las conexiones de cables; analiza posibles desconexiones...

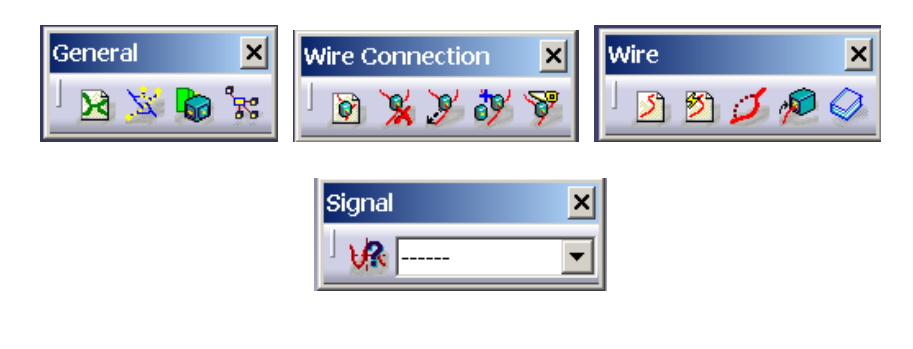

### *ELECTRICAL HARNESS ASSEMBLY / INSTALLATION*

 Dedicado al diseño físico de las canalizaciones para cables eléctricos, en el contexto 3D de una DMU. Aprovecha las ventajas del diseño eléctrico y del montaje mecánico, usando características de ambos; gracias a estos podemos conectar estas canalizaciones a partes mecánicas o dispositivos eléctricos. Muestra representaciones realistas de los haces de cables.

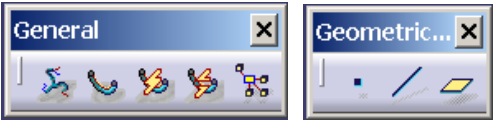

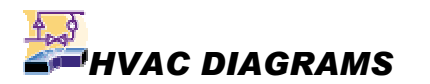

 Completo conjunto de herramientas para la creación, modificación, análisis y documentación de diagramas HVAC (*Heating, Ventilation and Air Conditioning* = calefacción, ventilación y aire acondicionado). Permite diseñar y gestionar diseños lógicos de sistema HVAC usando la terminología, práctica y convenciones de la industria. Dispone de herramientas para la creación y definición de conductos y equipos así como para su ubicación. Se pueden añadir anotaciones e informaciones acerca del diseño. Se pueden realizar análisis y modificaciones del diagrama con facilidad.

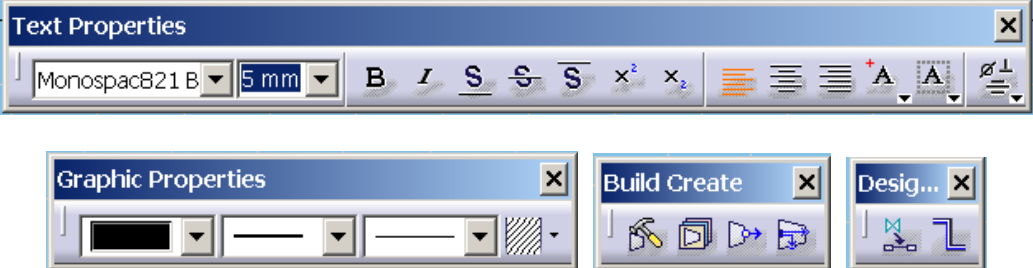

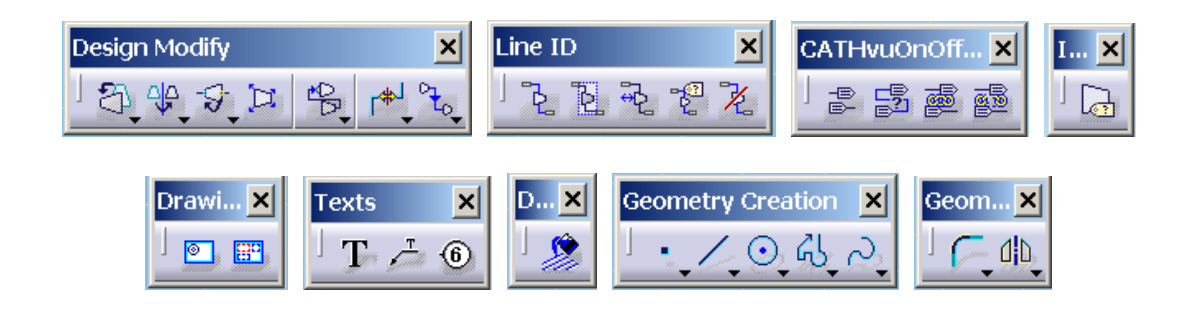

#### $1.9$ *PIPING AND INSTRUMENTATION DIAGRAMS*

Similar al anterior dedicado en este caso al diseño de diagramas de tuberías.

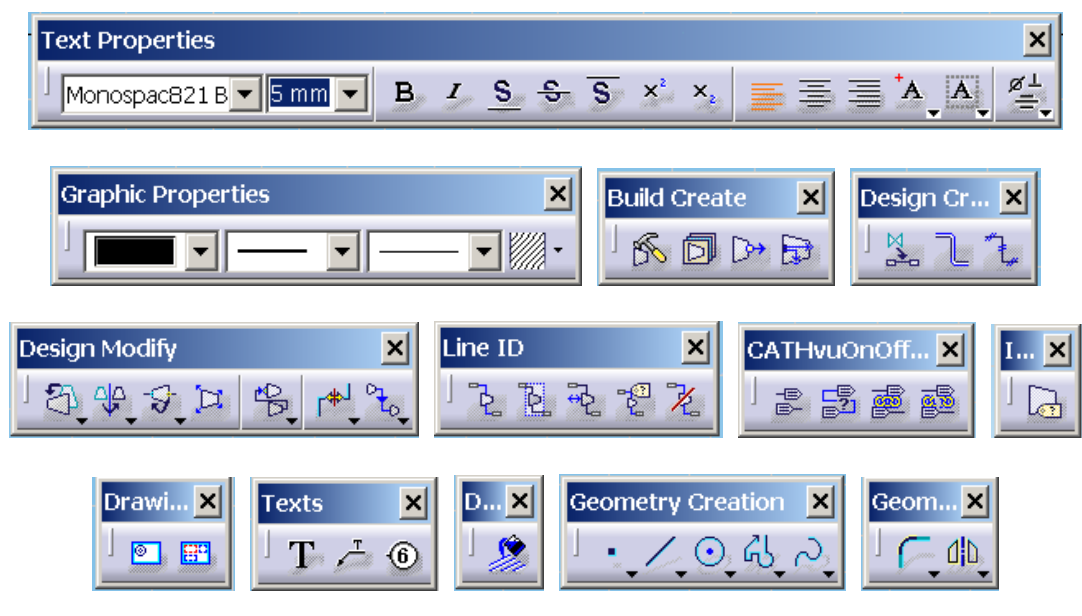

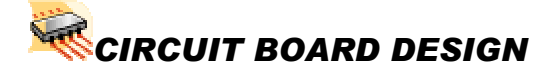

 Orienta el diseño de circuitos integrados al contexto del diseño mecánico. Constituye un interfaz bidireccional entre CATIA y los sistemas de CAD eléctricos (ECAD) mediante el intercambio de información en formato IDF. Podemos así importar un montaje eléctrico para realizar el análisis del diseño en el contexto de la completa definición digital del producto. Se pueden definir y editar características electrónicas en cualquier elemento o conjunto; gestiona el posicionamiento de conectores eléctricos y mecánicos; crea y gestiona catálogos de componentes electrónicos; establece restricciones del área utilizable...

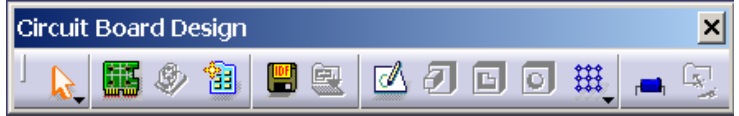

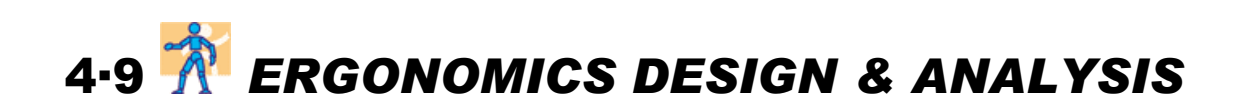

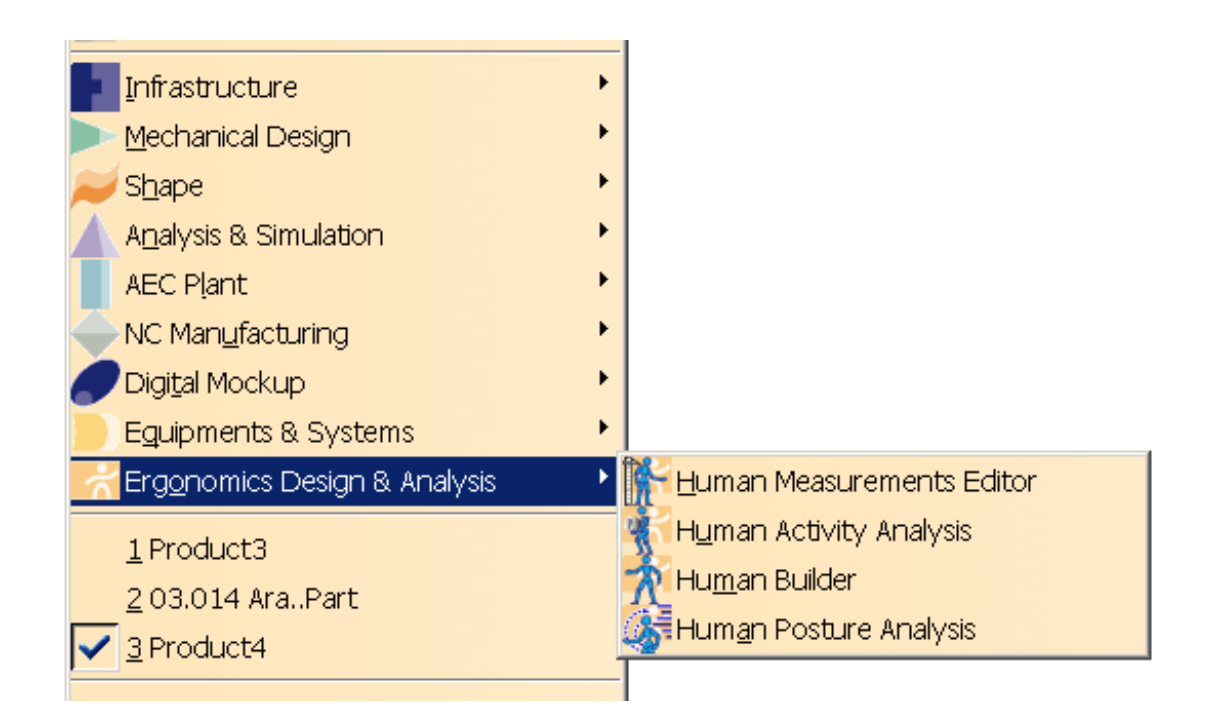

 Novedoso espacio de trabajo que nos permite validar nuestro diseño en cuanto a su interactuación con el hombre. Podemos así comprobar no sólo que nuestro producto sea funcionalmente correcto, sino que también lo sea ergonómicamente.

## **HUMAN MEASUREMENTS EDITOR**

Basado en el sistema de modelado humano *SAFEWORK* (que durante muchos años se ha dedicado a la investigación del diseño de los lugares de trabajo antes de que existan basándose en las dimensiones humanas). Proporciona una perfeccionada simulación de las personas y su interacción con los productos, para asegurar que podrán operar con naturalidad en el lugar de trabajo.

Orientado a la creación de humanos digitales muy detallados, para que sirvan para profundos análisis de los factores humanos. Aparte de los seis maniquíes predefinidos, se puede crear cualquier persona de cualquier población del mundo; esto es posible gracias a que se pueden personalizar 103 variables antropométricas del maniquí, o bien manipular sólo unas pocas variables "críticas" y que *Human mesaurement editor* calcule las restantes. Esto nos asegura que el maniquí que hemos creado existe entre el rango de población buscado; si no podemos también especificar el porcentaje de población al que represente el maniquí y generarlo.

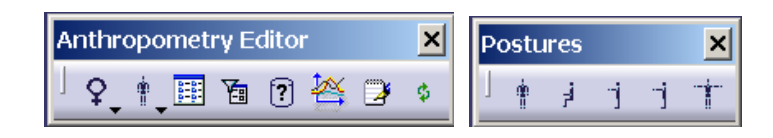

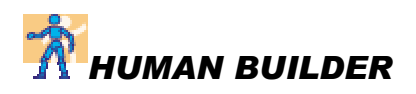

*Human builder* se centra específicamente en la creación y manipulación de humanos digitales para un análisis de interacciones en un "primer nivel". Dispone de herramientas para crear, manipular y analizar cómo los maniquíes (personas) interactúan con un producto; por lo que nos pueden dar información acerca de la forma y función aconsejable para un producto; se pueden usar en DMU para comprobar cosas como la posibilidad de alcance o visión de un determinado elemento. Podemos crear un maniquí; personalizarle el tipo de visión y ver a través de su punto de vista; manipularlo y ponerlo en la posición que deseemos gracias a que está completamente articulado (teniendo en cuenta las restricciones de movimiento de cada una de las articulaciones);...

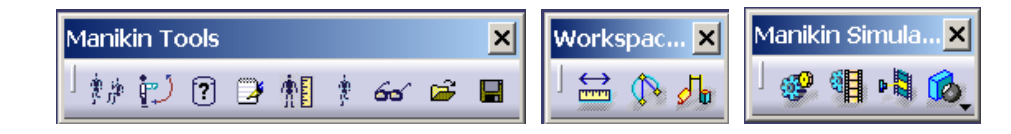

#### *HUMAN ACTIVITY ANALYSIS*

 Mejora el confort y la seguridad de las personas estudiando cómo un humano interactuará con objetos en un entorno de trabajo, así como los efectos de levantar, bajar, empujar, tirar, cargar objetos. Evalúa todos los elementos de la actuación humana, desde la postura estática hasta complejas tareas. El diseñador puede determinar una serie de variables como limitaciones de acción, peso máximo recomendado, peso máximo que puede ser levantado o bajado. Asegura que las actividades sean conformes a los estándares de seguridad y salud.

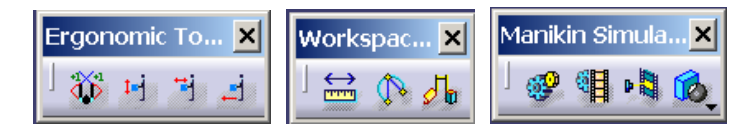

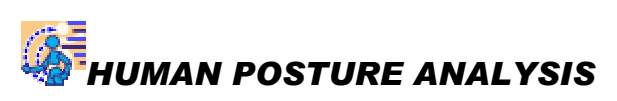

 Se centra en cómo la postura de una persona afecta a su trabajo, analizando posturas globales (de todo el cuerpo) o locales (de una determinada parte del cuerpo), ángulos preferentes y confort. Analiza de forma cuantitativa y cualitativa todos los aspectos de la postura del maniquí. Posturas de todo el cuerpo o locales pueden ser examinadas, puntuadas e iteradas para determinar el grado de confort de la persona a lo largo de un completo rango de acciones, de acuerdo con la base de datos que tengamos. Cuadros de diálogo nos informan acerca de la postura de todo los segmentos en que está desarrollado el maniquí, y un código de colores nos permite identificar rápidamente las zonas problemáticas, para iterar y optimizar la postura.

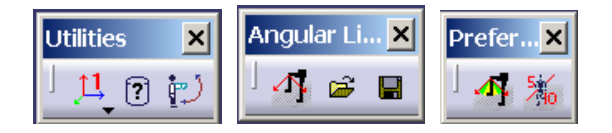

#### Capítulo 5

#### *DISEÑO CON CATIA v5*

 En este capítulo vamos a mostrar cómo se diseña con CATIA. Para la realización de la caja de cambios ha sido preciso diseñar más de cincuenta piezas distintas. Para explicar el proceso de diseño con CATIA v5, estudiaremos en profundidad, paso a paso, la elaboración de varias de las piezas que constituyen todo el conjunto. De tal forma que podamos ver así las funciones más importantes e interesantes que conforman los módulos de diseño de piezas mecánicas. Aprendiendo así a utilizar CATIA, de una manera sencilla e intuitiva.

 Los módulos para el diseño de piezas mecánicas se encuentran integrados en el espacio de trabajo *Mechanical Design*. Veremos también módulos, funciones y utilidades pertenecientes al espacio de trabajo *Infraestructure*.

 El espacio de trabajo *Infraestructure*, no es un espacio de trabajo que se utilice para diseñar en sí, no incluye herramientas de diseño; sino que, como su nombre indica, establece la infraestructura sobre la que se sustenta el resto de espacios de trabajo. Realiza una labor de gestión y control de la estructura del modelo que diseñemos, así como las labores de interconexión con elementos externos al programa.

 Veremos por tanto las funciones del espacio *Infraestructure* en el momento que hagamos uso de ellas, a lo largo de la labor de diseño.

 En el espacio de trabajo *Mechanical Design*, sucede con el módulo *Sketcher* algo similar a lo comentado acerca del espacio de trabajo *Infraestructure* respecto del resto del programa. El módulo *Sketcher* es la base sobre la que se sustentan la gran mayoría del resto de módulos que componen este espacio.

 El motivo de esta dependencia estriba en que una gran cantidad de órdenes ha de ser aplicada sobre un perfil, o alguna geometría o elemento plano, que debe estar previamente definido. Y es de esto, precisamente, de lo que se encarga el módulo *Sketcher*, de crear geometrías bidimensionales. Veremos por tanto este módulo en el momento en que debamos acudir a él desde alguno de los restantes.

#### 5·1 *PART DESIGN* HORQUILLA CAMBIO DE MARCHAS

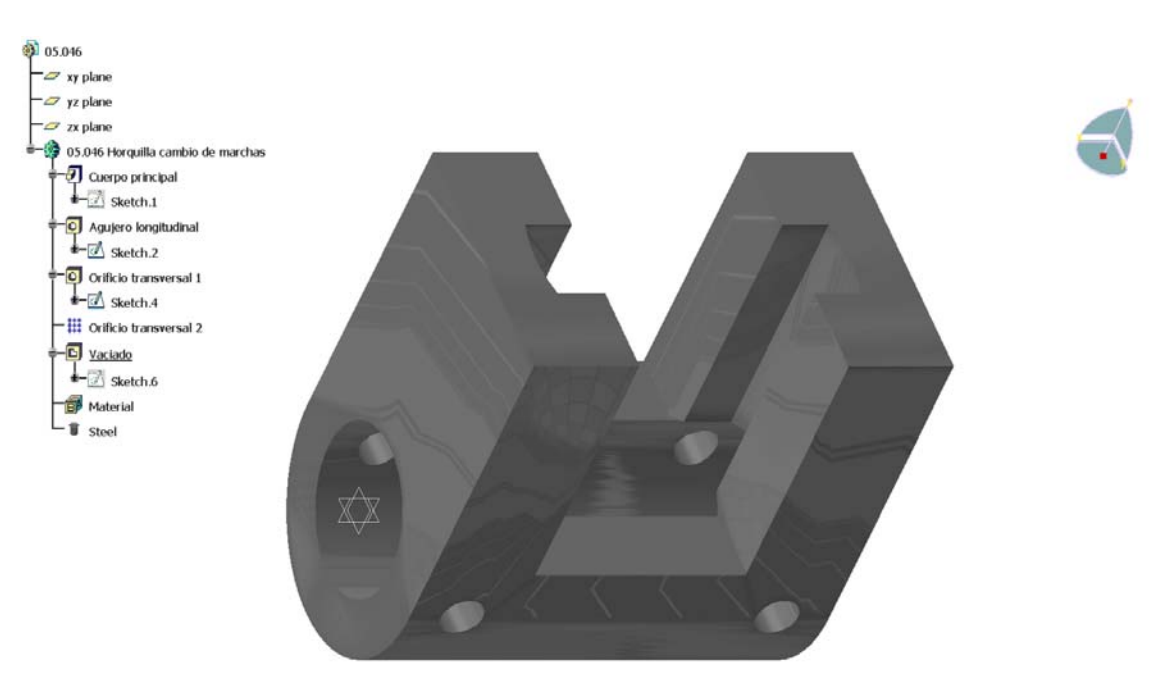

 Esta es una pieza sencilla para la cual simplemente vamos a realizar una protusión de la geometría base a la que se le practica una serie de agujeros y vaciados.

 Lo primero que debemos hacer es dibujar el perfil de la pieza. Hemos de dibujarlo apoyándonos sobre un plano; por lo que seleccionaremos uno de los tres planos principales, que existen por defecto. Esta selección, al igual que todas, la podemos hacer directamente sobre la geometría 3D o bien en el árbol de especificaciones que aparece a la izquierda detallando todos los componentes.

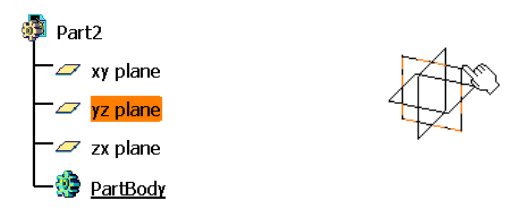

 El plano base sobre el que vamos a desarrollar un perfil, puede ser un plano definido como tal, o bien, cualquier superficie plana que puedan poseer los elementos ya creados.

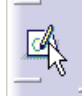

 Una vez ya seleccionado el plano, hacemos clic sobre el icono de *sketcher* para acceder a él y dibujar nuestro perfil.

 CATIA utiliza el modelado paramétrico, por lo que podemos dibujar de forma exacta nuestro perfil directamente, o bien dibujar rápidamente el perfil de forma cualitativa y después aplicarle las restricciones necesarias para que se ajuste al diseño exacto. Esto es evidentemente más útil cuanto más complejo sea el diseño.

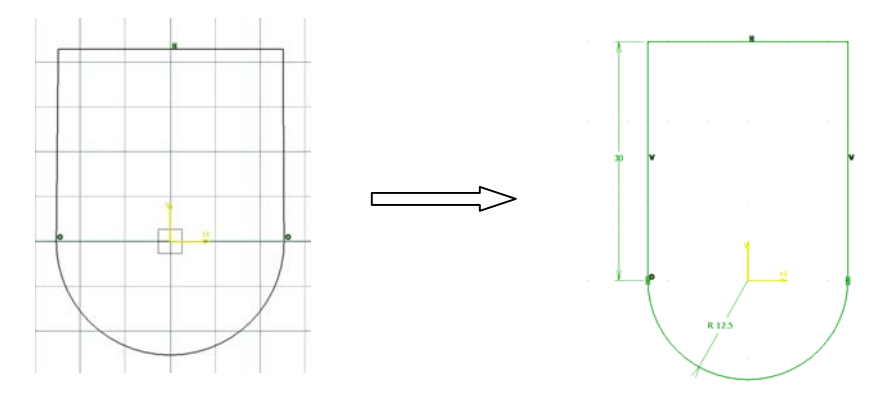

 Las órdenes de que dispone *sketcher* son básicamente las mismas que las de cualquier programa de CAD de dibujo plano, por lo que no las detallaremos, remitiendo al lector en caso de necesidad a toda la bibliografía que a tal efecto existe.

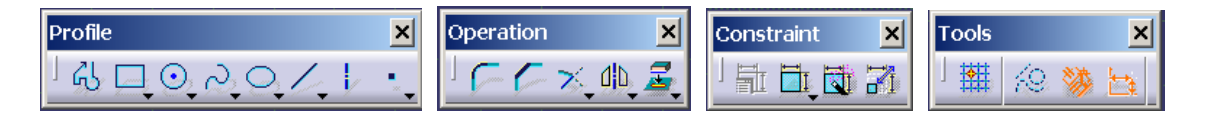

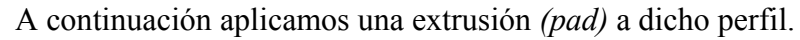

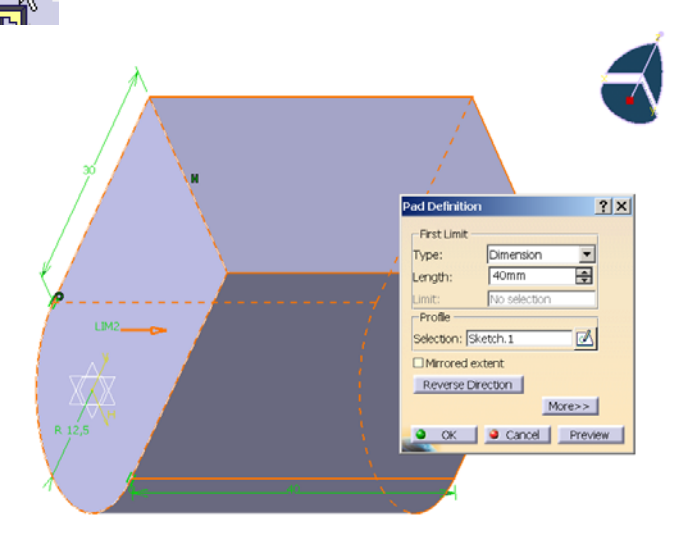

En el cuadro de diálogo que aparece podemos determinar la dimensión de la extrusión; o bien indicar que queremos que la extrusión se extienda hasta la siguiente superficie, hasta la última superficie, hasta un plano determinado o una superficie determinada.

 $\mathbb{R}$ 

 Seleccionamos la cara frontal de nuestra pieza y hacemos clic sobre la orden *hole* (agujero).

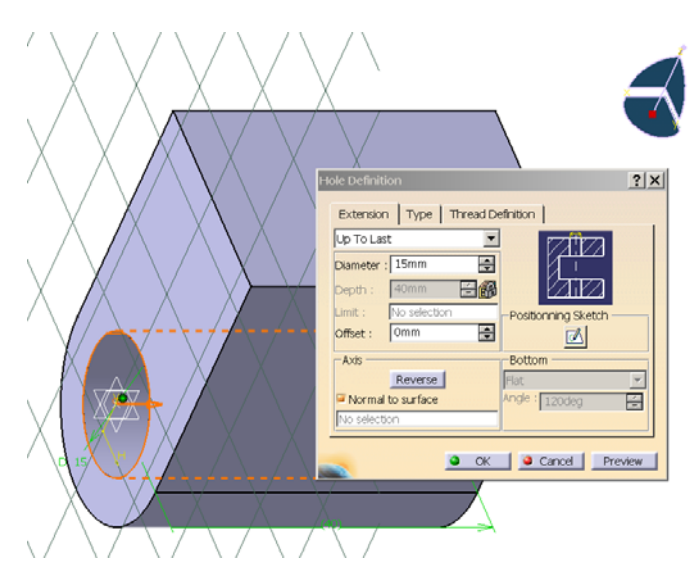

Con esta orden podemos realizar agujeros ciegos (con el fondo plano o en V),

pasantes hasta unos límites iguales al caso anterior (*up to next, up to last, up to plane, up to surface*). Igualmente podemos seleccionar que el agujero sea simple, avellanado, cónico, .... Estableceremos la posición correcta del agujero mediante *Positioning Sketch.* También podemos especificar que sea un agujero roscado, personalizando todos los parámetros de la misma, hasta dónde se extiende, de qué rosca normalizada se trata, o en caso de no ser normalizada su paso y demás.

 De igual modo procederemos para realizar uno de los dos agujeros laterales de la pieza. Realizando el segundo como una copia del primero aplicando un patrón rectangular.

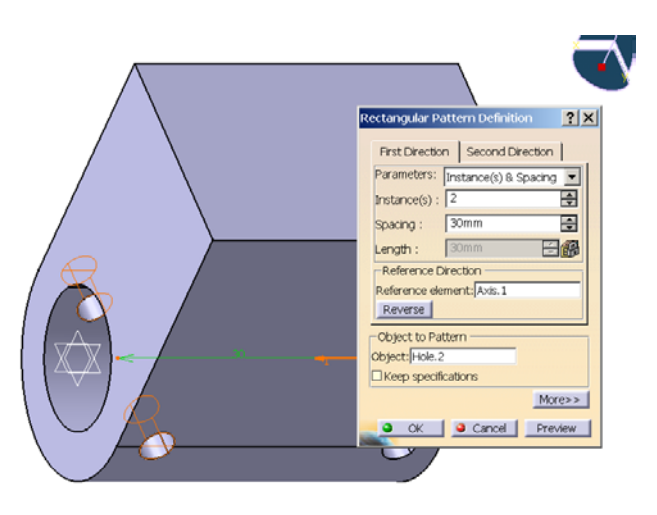

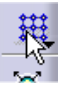

 Mediante esta orden podemos copiar uno o varios objetos u órdenes, a lo largo de una matriz rectangular que definamos. También existe una orden análoga que sigue un patrón circular y otra que sigue un patrón definido previamente por el usuario como una serie de puntos.

 En estos patrones podemos configurar todo: número de repeticiones y su espaciado, o bien indicarle una longitud total y el

espaciado entre cada objeto; direcciones sobre las cuales desarrollar la matriz; e incluso podemos mediante el ratón eliminar algunos de los componentes de la matriz (para poder así por ejemplo saltarnos un objeto, realizar una corona rectangular o lo que necesitemos).

 Finalmente vamos a realizar el vaciado del cuerpo central de la pieza; para ello hemos primero de dibujar el perfil que vamos a vaciar. Seleccionamos la cara superior de nuestra pieza y vamos al *sketcher* donde dibujamos nuestra geometría.

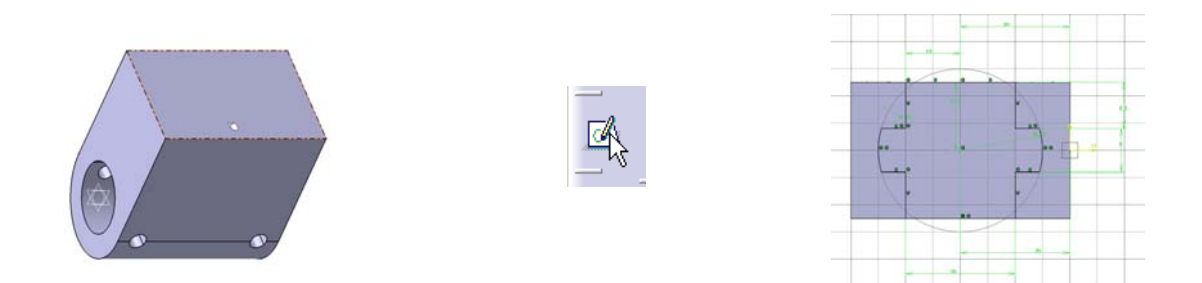

 Ahora seleccionamos el vaciado; y lo extendemos hasta las dimensiones deseadas.

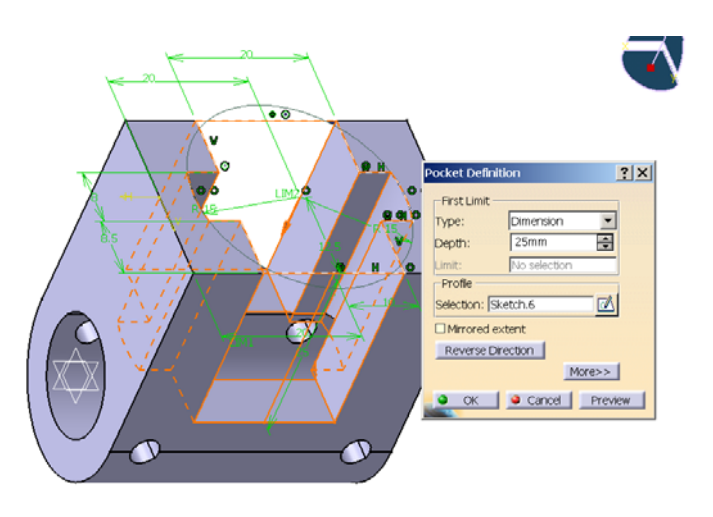

 Al vaciado, al igual que a las órdenes anteriores de extrusión y agujero, podríamos establecerle un segundo límite sobre el cual extenderse en la dirección contraria. Este límite al igual que el primero podría ser cualquiera de las posibilidades (*dimension, up to next, up to last, up to plane, up to surface*) independientemente de lo que seleccionemos en el primero.

 Por último, podemos aplicarle un material a nuestra pieza; con ello obtenemos una representación gráfica más realista, y le asignamos propiedades físicas que podrían ser necesarias en posibles futuros análisis de la pieza.

 Los materiales que asignamos a las piezas los obtenemos de catálogos, que podemos desarrollar nosotros mismos, o bien utilizar los que CATIA trae por defecto, con gran cantidad de los materiales más corrientes en el diseño industrial.

 Así pues basta con hacer clic sobre la orden de aplicar material y seleccionar el material que queramos del catálogo.

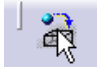

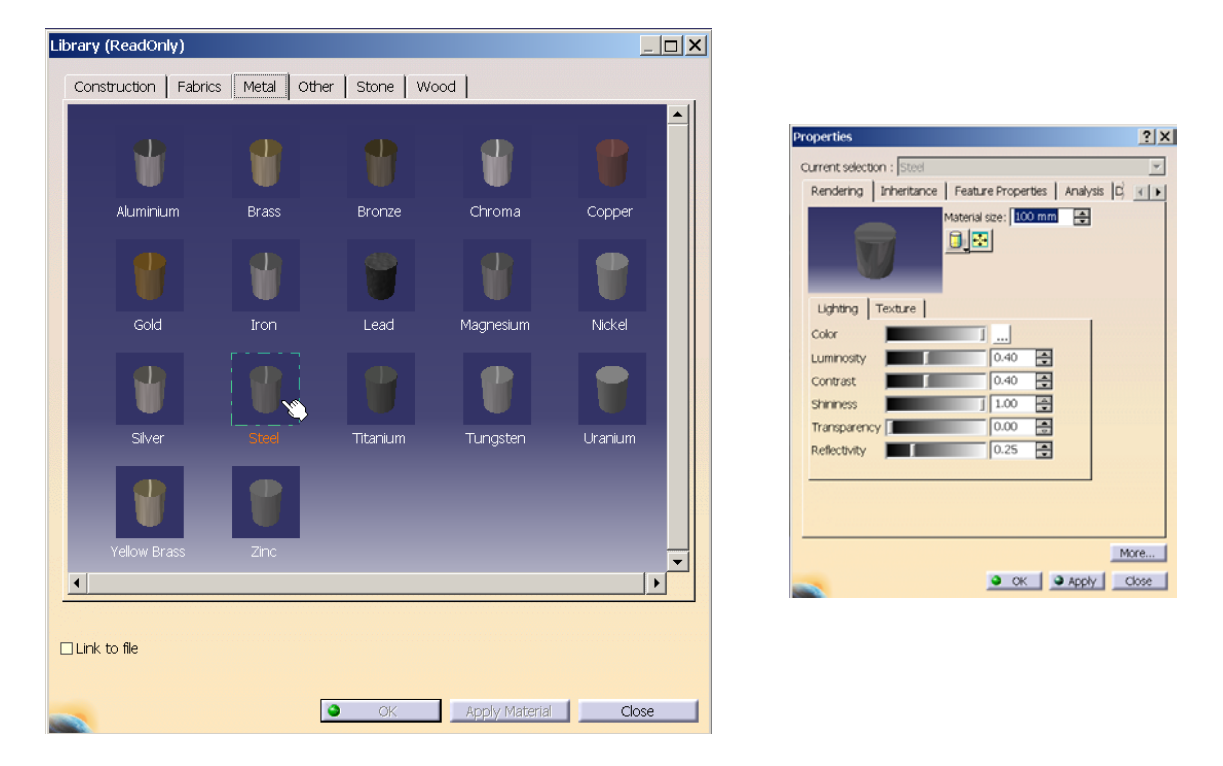

 Una vez aplicado el material podemos editar y modificar todas sus características, tanto físicas como de representación (renderizado).

 Ya tenemos nuestra pieza creada completamente. A medida que hemos ido creando la pieza cada una de las características se añadían automáticamente en el árbol

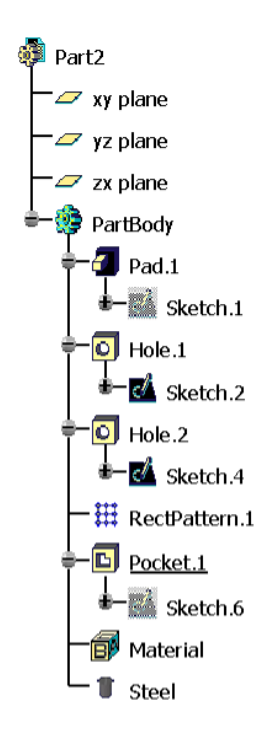

que aparece a la izquierda de la misma. Este árbol como ya se dijo es muy útil a la hora de entender la pieza, su proceso creativo y la incidencia de posibles modificaciones.

 Las nuevas características se van añadiendo con el nombre de la orden seguido de un punto, por lo que cuando tenemos una pieza grande con muchas entradas en el árbol puede resultar un tanto complejo saber quién es quién. Para evitar esto se le puede cambiar el nombre a cada una de las entradas del árbol, personalizándolo de este modo, asignándole un nombre para que en el futuro sepamos distinguir perfectamente cada uno de los componentes. De hecho esta práctica es recomendable, así como ir haciéndolo a medida que se van creando las distintas características, porque más tarde puede que ya nos perdamos. Cambiar el nombre es algo muy sencillo, basta con pulsar el botón secundario del ratón cuando tengamos la entrada del árbol que queramos editar marcada, seleccionar del menú desplegable la opción de propiedades (*Properties*) y en la pestaña *feature properties* cambiarle el nombre.

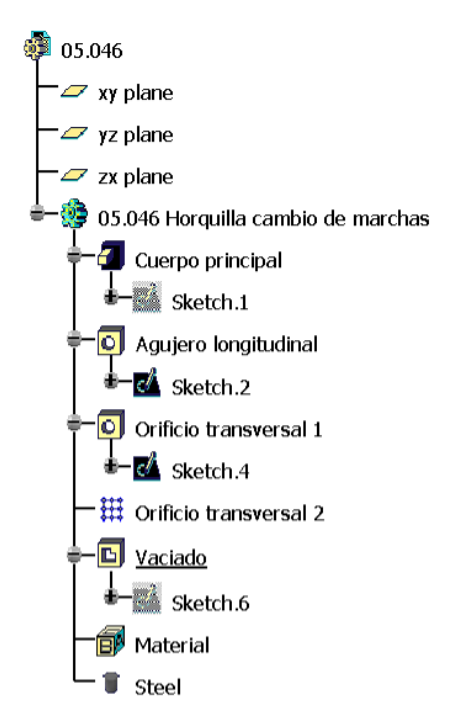

El resultado final de nuestra pieza es el siguiente:

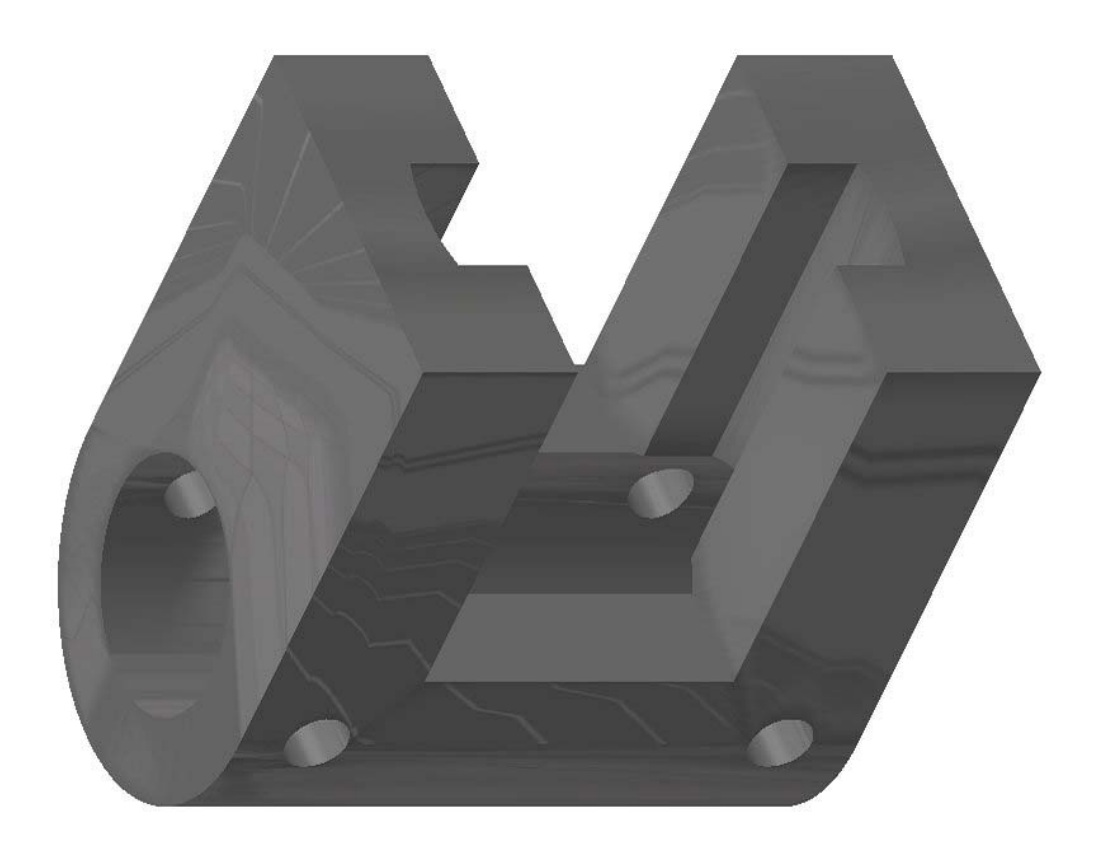

#### 5·2 *PART DESIGN* ACOPLAMIENTO ÁRBOL DE TRANSMISIÓN

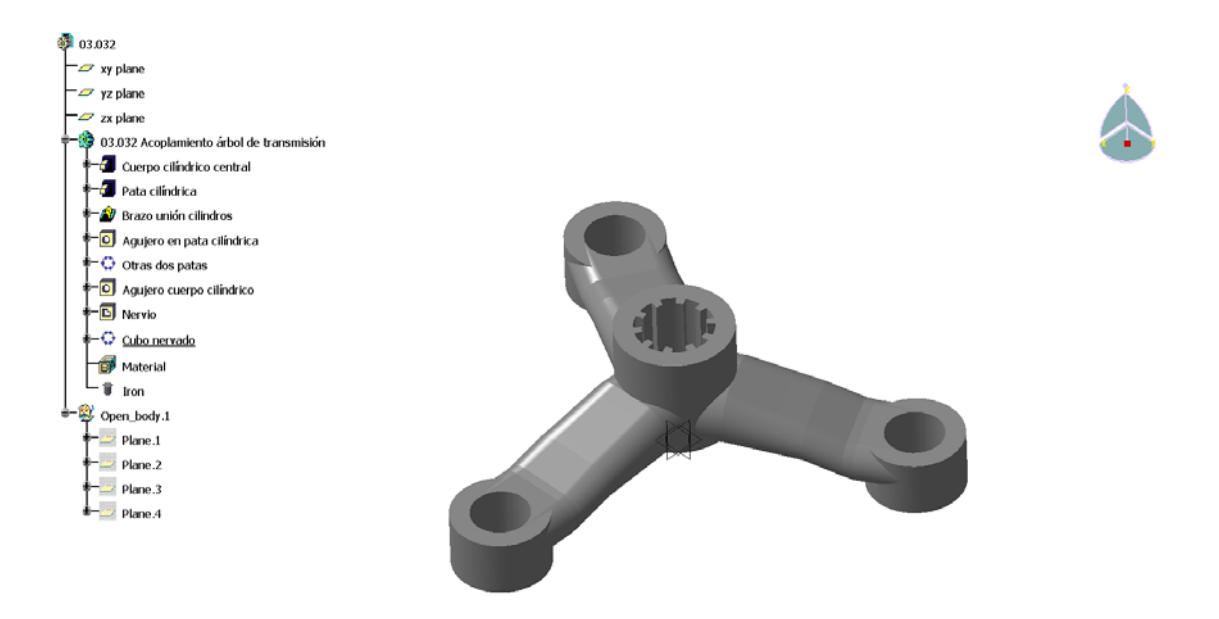

 Para realizar esta pieza hemos empezado creando un plano auxiliar donde sustentaremos nuestro primer perfil a extruir.

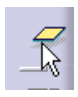

 Pulsamos en la orden plano, seleccionamos el tipo de plano *offset from plane* (distancia respecto a otro plano), el

plano que nos sirve de referencia y la distancia a la que queramos que nos lo cree.

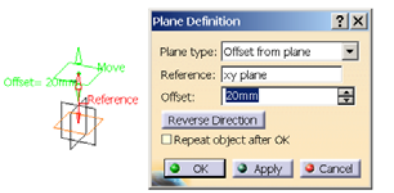

Además de este tipo de plano se pueden crear:

- a partir de la ecuación,
- por tres puntos,
- por dos líneas,
- por un punto y una línea,
- por una curva plana,
- tangente a una superficie,
- perpendicular a otro plano,
- paralelo a otro plano pasando por un punto,
- formando un determinado ángulo respecto otro plano,
- el plano medio de un conjunto de puntos.

Todos ellos se crean utilizando un cuadro de diálogo sencillo e intuitivo.

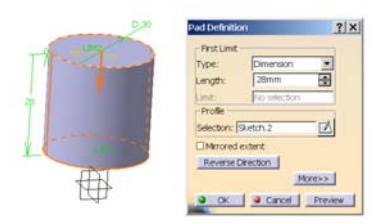

 Una vez creado nuestro plano, dibujamos sobre él el perfil a extruir, en este caso un círculo. Y procedemos a realizar la extrusión.

 Esta misma geometría la hubiéramos podido conseguir extruyendo un círculo que estuviese sobre el plano principal y al que hubiéramos definido el segundo límite como una distancia negativa, de valor la elevación que tiene el cilindro.

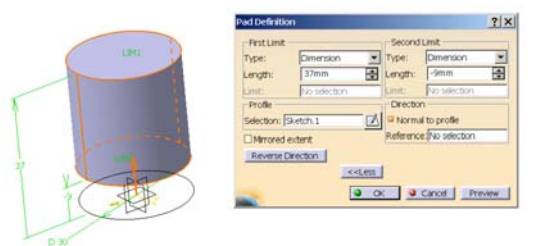

 El plano que hemos usado podemos ocultarlo para que no enturbie la vista de nuestra pieza, para ello bastará con seleccionarlo y pulsar *hide/show*, que conmuta los objetos entre visibles y ocultos. Esto lo podemos hacer con cualquier objeto. Como por ejemplo en este caso, que hemos creado y

utilizado un elemento de forma auxiliar durante un momento del diseño, y no queremos que se vea porque no aporta nada, y más bien entorpece la visión. Podemos de hecho alternar y pasar a ver únicamente los objetos ocultos pulsando el botón de al lado, *Snap visible space*.

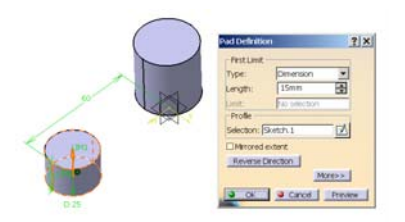

 De manera análoga realizamos una de las patas, seleccionamos el plano base, creamos el círculo y lo extruimos.

 Ahora vamos a crear el brazo que une la pata anterior con el cilindro central mediante el comando *loft*. Genera un volumen cerrado extendiendo una o más curvas planas a lo largo de una curva calculada por el ordenador o definida por el usuario.

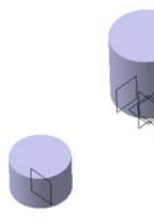

 Empezamos creando tres planos auxiliares donde vamos a dibujar la curva a extender y las guías sobre las que se extenderá.

 Dibujamos la geometría de partida y de llegada, así como cuatro curvas que delimiten la forma exacta que vamos a querer que tenga.

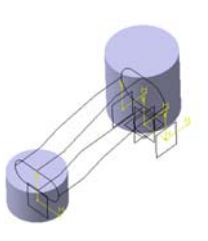

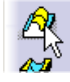

 Pulsamos sobre el icono de *loft* y en el cuadro de diálogo seleccionamos las curvas que queremos desarrollar y las guías que ha de seguir dicho desarrollo.

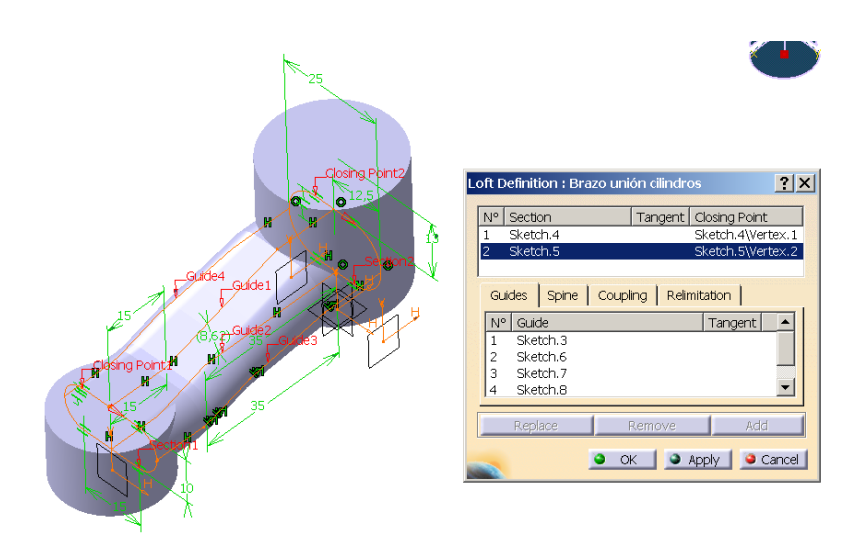

 Para finalizar la pata le realizamos un agujero pasante.

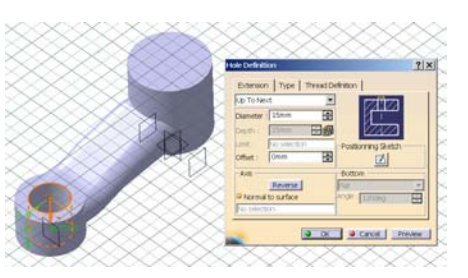

 Ahora vamos a crear los otros dos brazos seleccionando los distintos elementos con los que hemos creado el primero y aplicando un patrón circular a todos ellos.

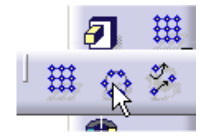

 Seleccionamos el comando de patrón circular, del menú desplegable que surge al pulsar con el ratón la pequeña flecha del extremo inferior derecho del icono de patrón rectangular (hay muchos comandos a los que se accede de un modo similar, sólo se muestra una

de los iconos de una de las órdenes de la familia; estando las demás disponibles mediante un menú desplegable; así evitamos una masificación de iconos).

 La matriz circular que creamos puede estar definida como una corona completa y número de elementos, ángulo total y número de elementos, ángulo total y separación angular, y número de elementos y separación angular. Hemos de definir la circunferencia base para crear este patrón, la cual no tiene por qué ser una

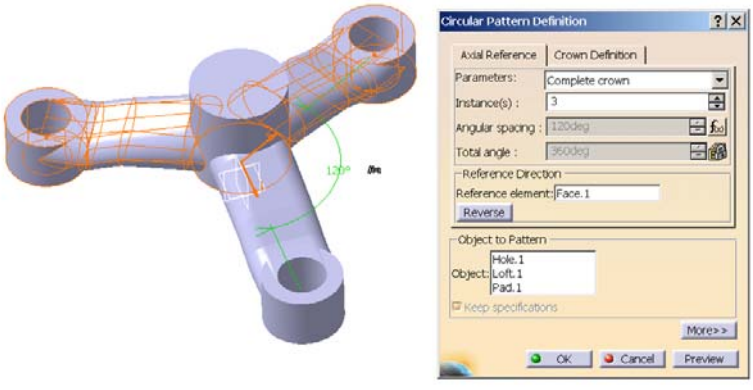

circunferencia propiamente dicha, sino que puede ser cualquier superficie o elemento cilíndrico que ya tengamos creado. En el caso de la corona podemos además realizar varias coronas concéntricas. Y evidentemente, al igual que en los patrones rectangulares podemos desmarcar aquellas de las posiciones de la matriz que no deseamos.

 Para concluir la pieza sólo nos falta el agujero nervado del cilindro superior. Para lo cual empezamos por practicar un agujero cilíndrico. Realizamos ahora el hueco entre dos nervios, que después aplicaremos a toda la circunferencia, como un patrón circular.

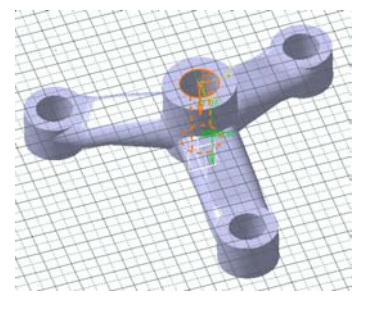

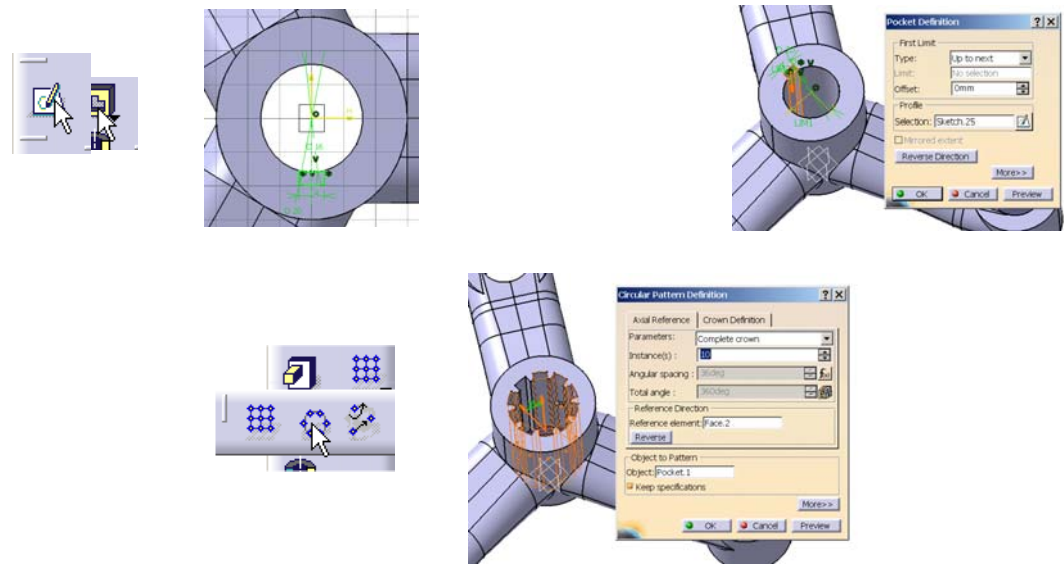

Finalmente lo único que nos falta para tener la pieza completamente terminada es aplicarle el material; de forma idéntica que en el caso anterior. Tras lo cual, nos queda finalmente:

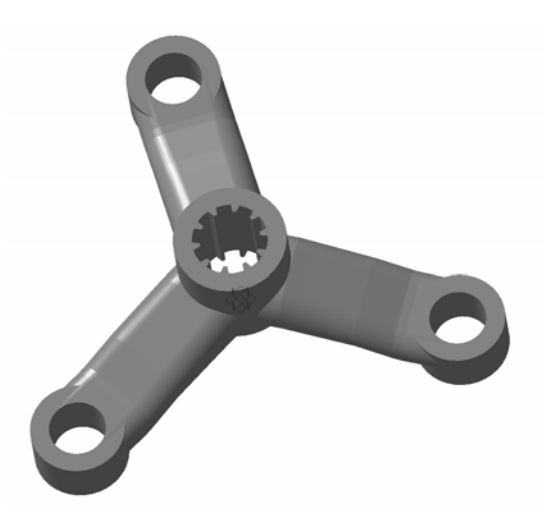

#### 5·3 *PART DESIGN , WIREFRAME AND SURFACE DESIGN* EJE PRIMARIO

*Wireframe and surface design* es un complemento a *Part Design* que permite la creación de superficies complejas y estructuras de alambre como elementos auxiliares para la construcción durante el diseño original, así como añadirle a una pieza diseñada elementos y características de cuerpos de estructuras de alambre y de superficies.

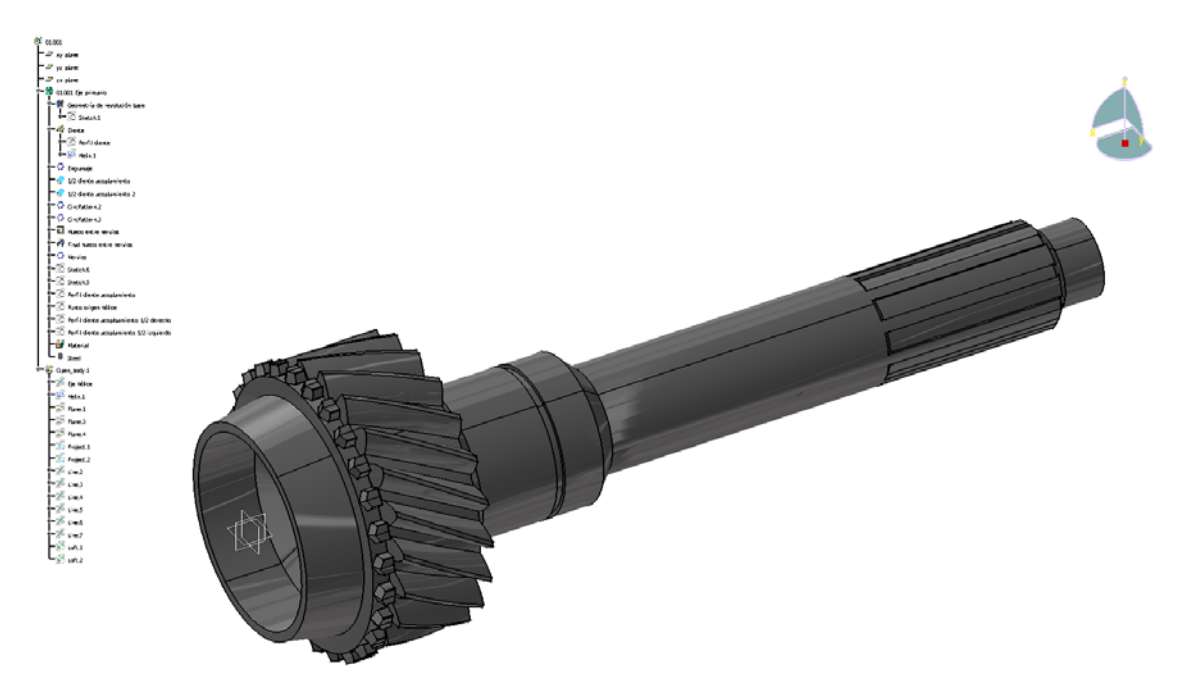

 Vamos a generar la geometría base de esta pieza usando la simetría de revolución de la misma. Para ello vamos a dibujar su perfil, y luego generar la geometría 3D revolucionando este perfil en torno a un eje.

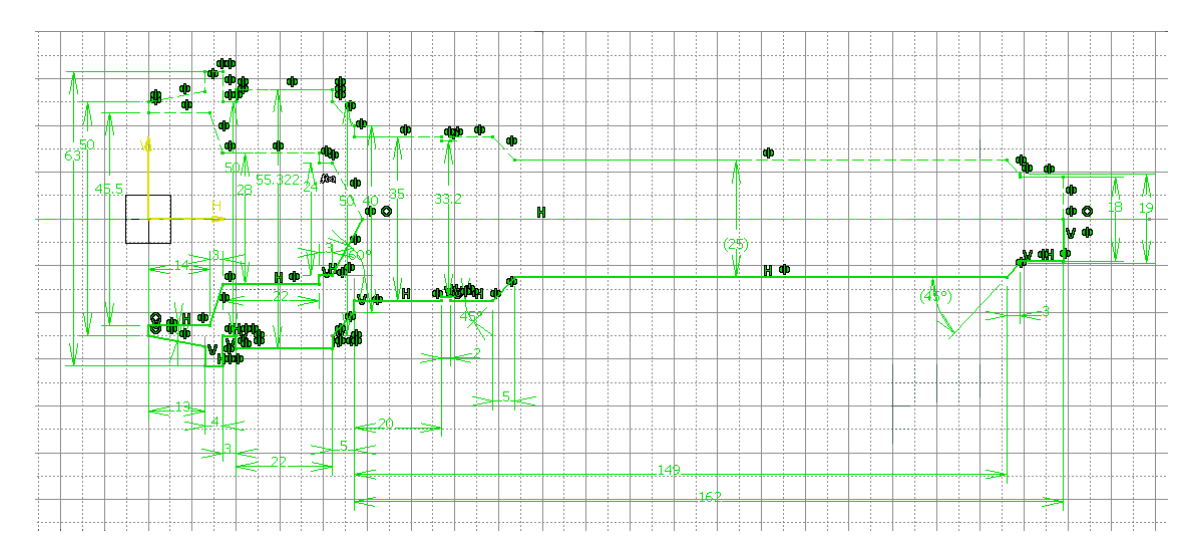
Para dibujar este perfil, primero hemos dibujado su silueta de forma cualitativa, es decir sin atender a las dimensiones reales. Tras lo cual hemos generado por simetría la otra mitad de la silueta. Esta última la transformamos a elemento constructivo, ya que sólo la vamos a usar para facilitarnos la acotación. Para hacer esto basta con seleccionar todos los elementos que queremos y pulsar el icono que conmuta entre elemento

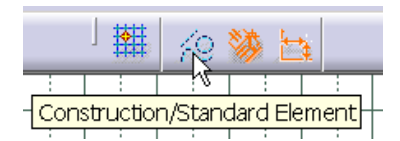

estándar y constructivo. Los elementos constructivos nos pueden servir para determinar la geometría exacta de los elementos estándares; siendo estos últimos los únicos a los que se les aplica la operación 3D correspondiente.

 Seleccionamos ahora la orden *shaft* para crear el sólido de revolución. Debemos elegir la geometría a revolucionar, el eje de giro y el ángulo de giro. La geometría a revolucionar ha de ser una curva cerrada, o bien una curva abierta, que como en nuestro caso, en el que hemos dibujado (como elementos estándar) sólo la mitad de la silueta, empiece y termine en un eje que hayamos dibujado. Cuando dibujamos un eje junto con la geometría este será el usado por defecto; y si quisiéramos alguno distinto habríamos de seleccionarlo.

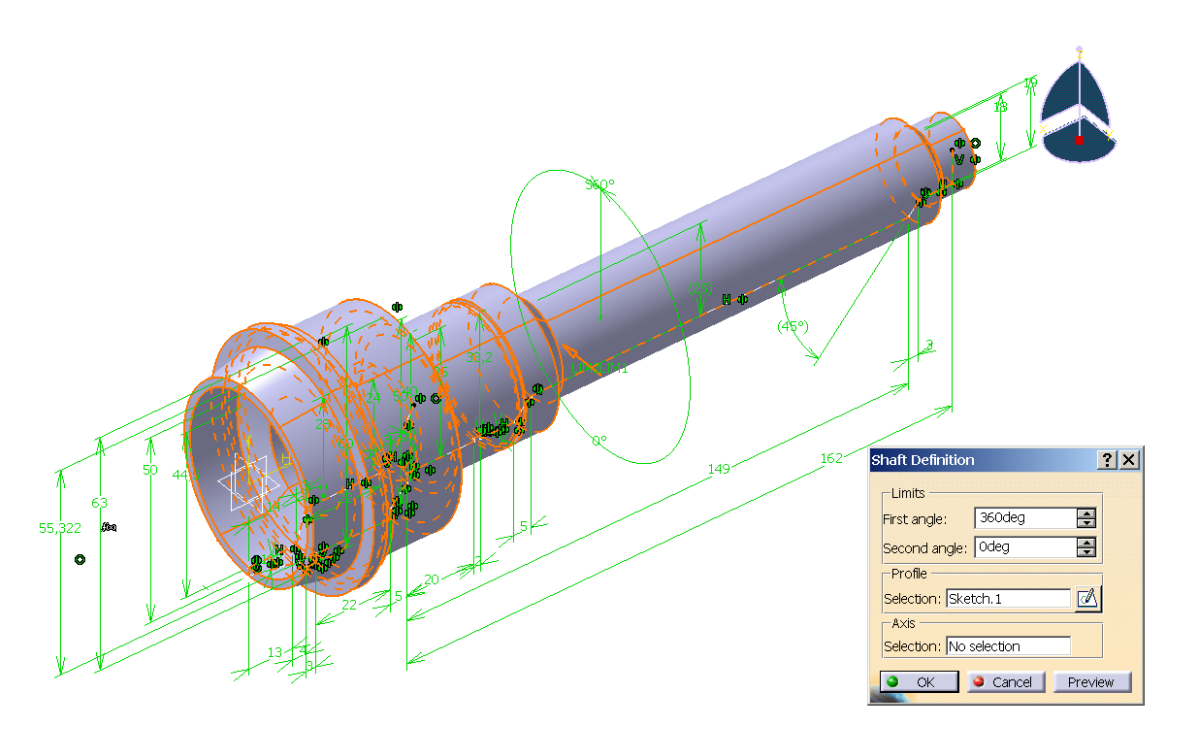

 Tenemos que diseñar ahora el engranaje helicoidal. Para ello diseñaremos el perfil del diente que después desarrollaremos a lo largo de la hélice.

 Vamos a crear primero la hélice para lo cual pasamos al módulo *Wireframe and surface design.* Seleccionamos la orden de creación de hélices, y en el cuadro de diálogo para definir la hélice hemos de indicar el punto de origen, eje, paso, altura,... El punto de origen y el eje de la hélice los hemos definido previamente como el extremo

superior del círculo que cierra uno de los extremos entre los que se va a extender el engranaje, y una línea en el eje de la pieza.

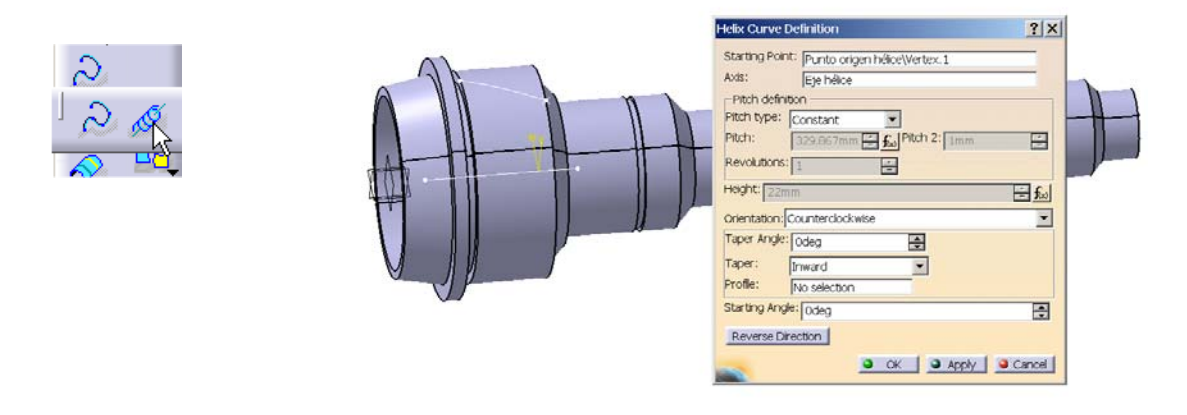

 Ahora definimos el perfil del diente. Queremos el perfil perpendicular al eje de la pieza y no el normal a la hélice, debido a la forma en que vamos a generar el diente. Por tanto lo que vamos a hacer es diseñarlo normal a la hélice y después proyectarlo al plano frontal. Todo esto lo vamos a hacer en el mismo dibujo con elementos

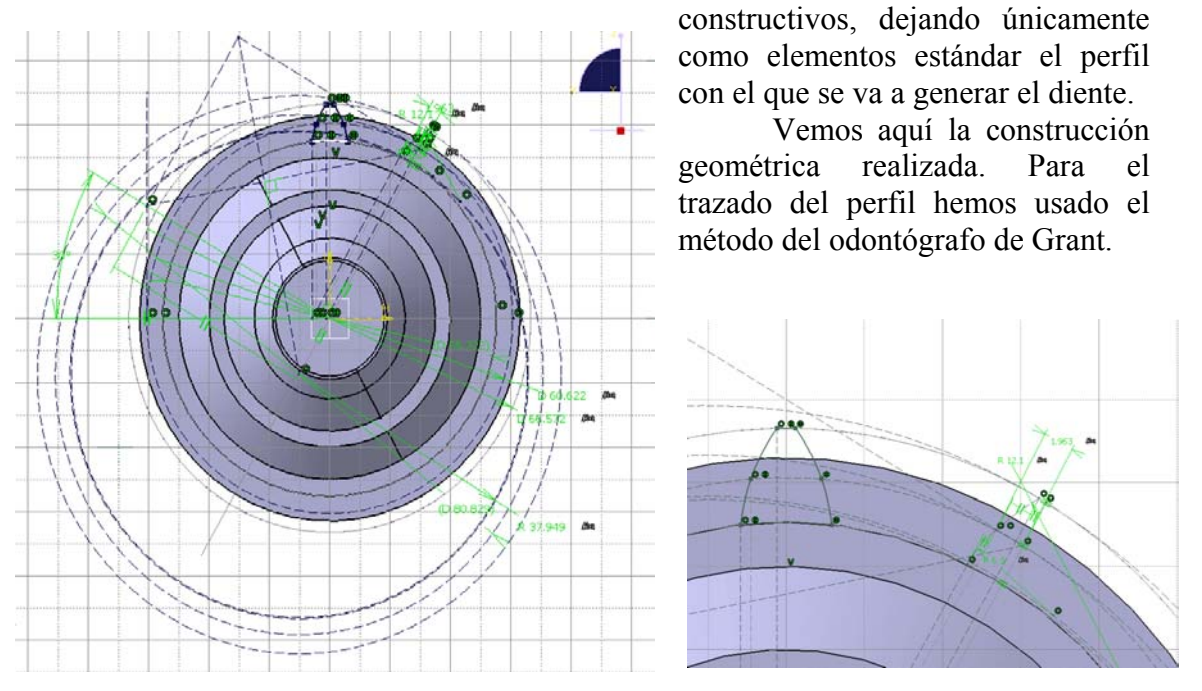

Una vez que ya tenemos el perfil y la hélice, vamos a realizar una protusión por barrido. Hacemos clic en el icono *rib* y escogemos como perfil y como guía el perfil del diente y la hélice. De las posibilidades de realizar el barrido: mantener ángulo, seguir una dirección o apoyado en una superficie de referencia, tomamos la segunda; siguiendo una dirección que será la misma que el eje de la hélice, y por ende de la pieza. Hemos dibujado la sección del diente normal al eje de la pieza, y esta no cambiará a medida que avanza la hélice, por eso escogemos esta opción, que mantendrá el mismo perfil a lo largo de toda la protrusión, simplemente girándolo respecto el eje de la pieza a medida que la hélice avanza.

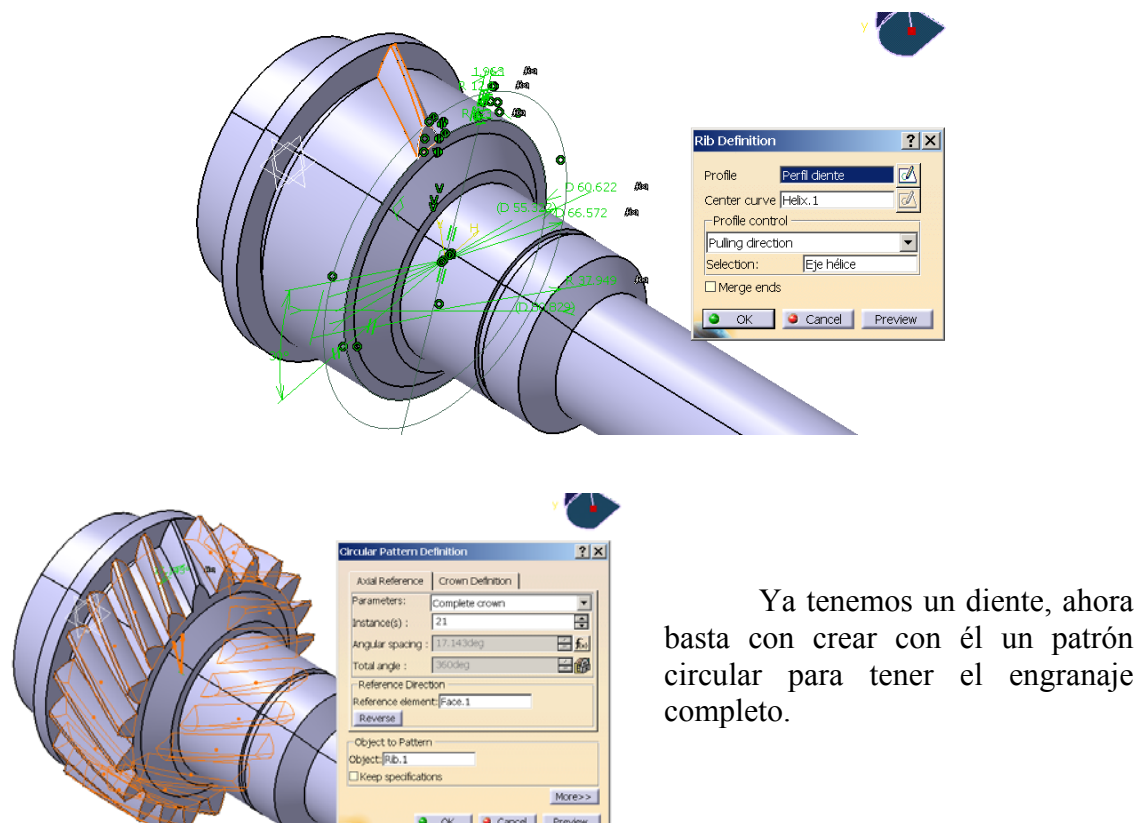

El dentado de acoplamiento está compuesto por dientes rectos pero que terminan

en punta. Para generarlo diseñamos el perfil (nuevamente haciendo uso del odontógrafo de Grant) y los dos planos que delimitan el otro extremo del diente. El perfil hemos de copiarlo a fin de poder tenerlo en dos mitades. Proyectamos cada una de estas mitades en el plano respectivo, y unimos los vértices de estos

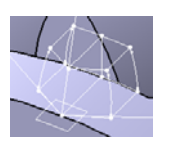

perfiles, para que a la hora de generarlo no sea el ordenador el que decida la unión entre uno y otro, y ésta no sea exactamente recta, que es como nosotros la queremos.

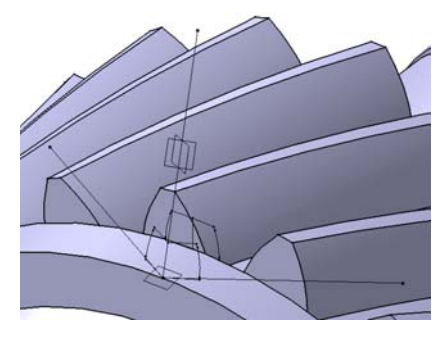

 De manera inexplicable si generamos el diente (o medio diente más correctamente) mediante el comando *loft* ya visto, después no nos deja aplicarle un patrón circular para generar el resto de dientes. Por tanto para poder crearlo, hay que acudir a la misma orden pero del módulo *Wireframe and surface design*. En este caso lo que generamos es una superficie abierta que une ambos perfiles. Hacemos lo mismo con la otra mitad.

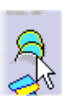

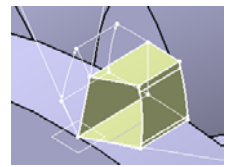

 Volviendo a *Part design* hemos de transformar estas dos superficies en objetos sólidos. Esta tarea la realiza la orden de cerrar superficie. Así conseguimos por fin el diente que deseamos. Y además esta vez sí podemos aplicarle el patrón circular y crear así el engranaje completo.

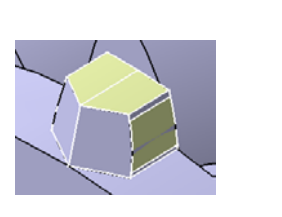

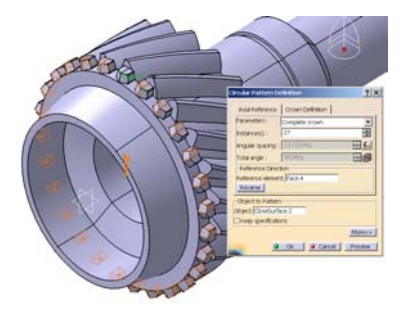

 Ya nos queda únicamente realizar el nervado de una parte del eje y aplicarle el material; tareas que ya hemos realizado con anterioridad en otras piezas por lo que no vamos a detallar ahora.

El resultado final es:

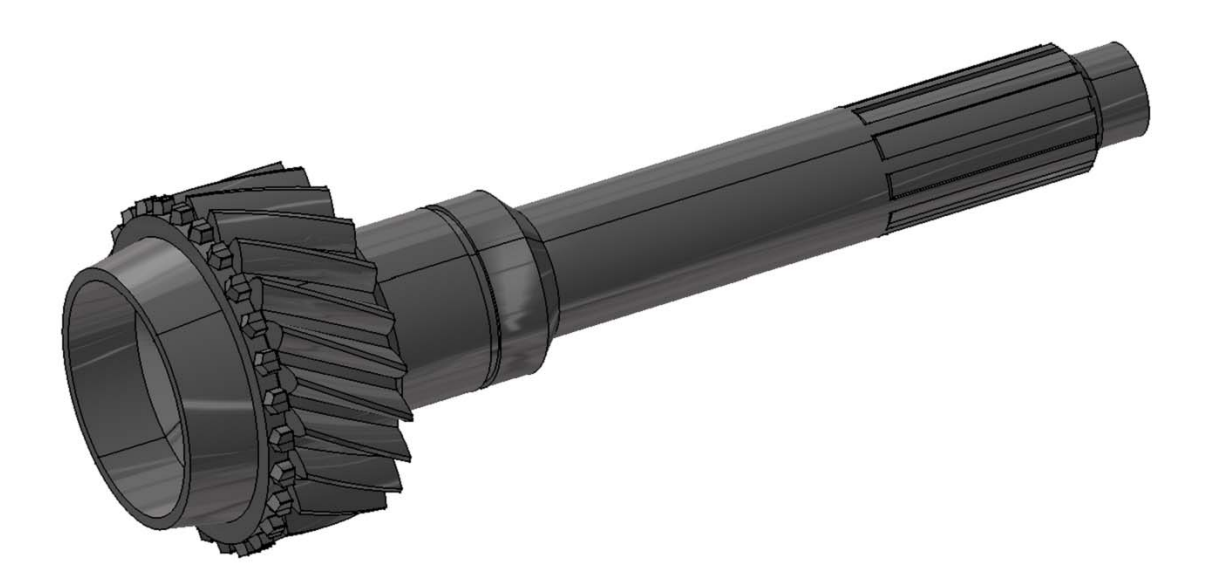

## 5·4 *SHEET METAL DESIGN* ARANDELA DE SEGURIDAD PIÑÓN INTERMEDIO 5ª MARCHA

 Proporciona las herramientas necesarias para el modelado de chapas, permite plegar y desplegar la chapa, pudiendo darle nuevas características a la pieza de chapa en cualquiera de las dos vistas. Se pueden asociar con cualquier otro objeto 3D, o incluso diseñar a partir de uno, reconociendo las distintas paredes de chapa.

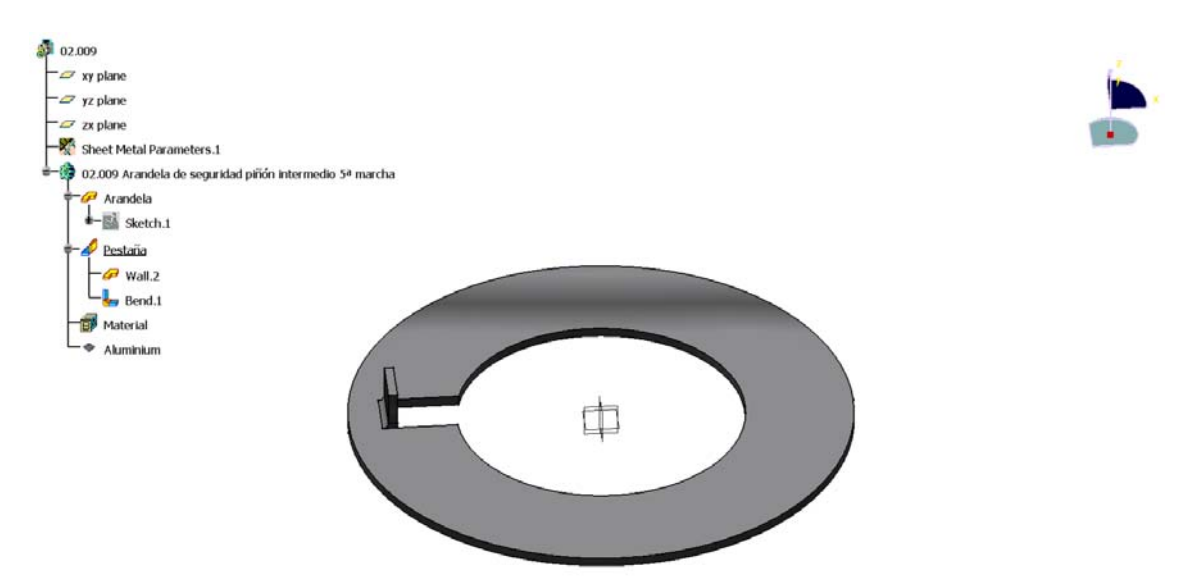

 Esta pieza es muy sencilla pero es la única pieza de chapa de nuestra caja de cambios. Posteriormente tomaremos una pieza diseñada mediante el *Part design* y la trasformaremos a un elemento de chapas; para apreciar las posibilidades que dicha transformación nos brinda.

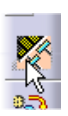

 En el diseño de piezas de chapa lo primero a hacer es definir las características de la chapa: espesor, redondeo, esquinas,...

En nuestro caso dado lo simple que es nuestra

Sheet Metal Parameters  $|?|X|$ Parameters | Bend Extremities  $\overline{|\cdot|}$ Thickness: 0,75mm  $\overline{\mathbf{H}}$ Bend Radius: 1,5mm 頁 Sheet Standards Files... O OK Cancel

pieza, basta con que definamos el espesor y el radio de doblado. Definimos la

geometría de la "pared base" mediante el *sketcher*, y le damos espesor mediante la orden *wall definition.*

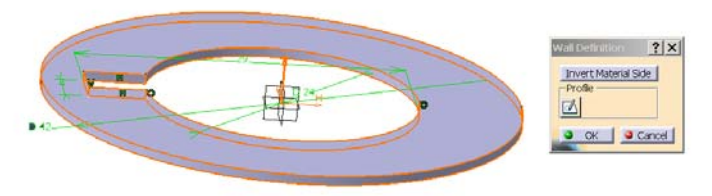

 A continuación creamos la lengüeta que está levantada en la ranura mediante la orden de crear un "muro" en un borde. Podemos especificar la altura y separación escogiendo la forma de medirlas que queramos, así como, si queremos, que se genere el material del borde hacia el interior o hacia el exterior.

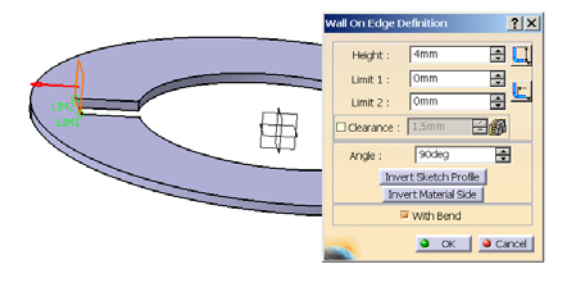

 Podemos ver cómo sería nuestra pieza antes de realizarle los pliegues, simplemente con la orden desplegar. Podemos realizar operaciones tanto en la representación plegada como en la desplegada; permitiendo así diseñar más precisamente lo que queremos.

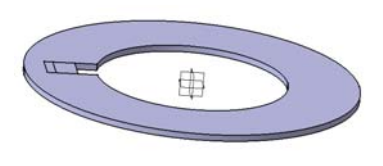

Aplicamos el material y obtenemos nuestra arandela definitiva.

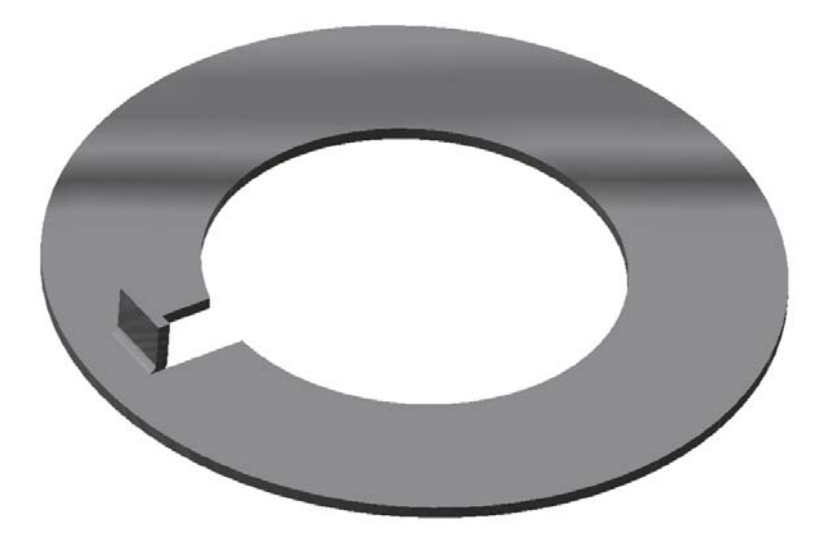

## 5·5 *SHEET METAL DESIGN* TAPA SUPERIOR PALANCA DE CAMBIOS

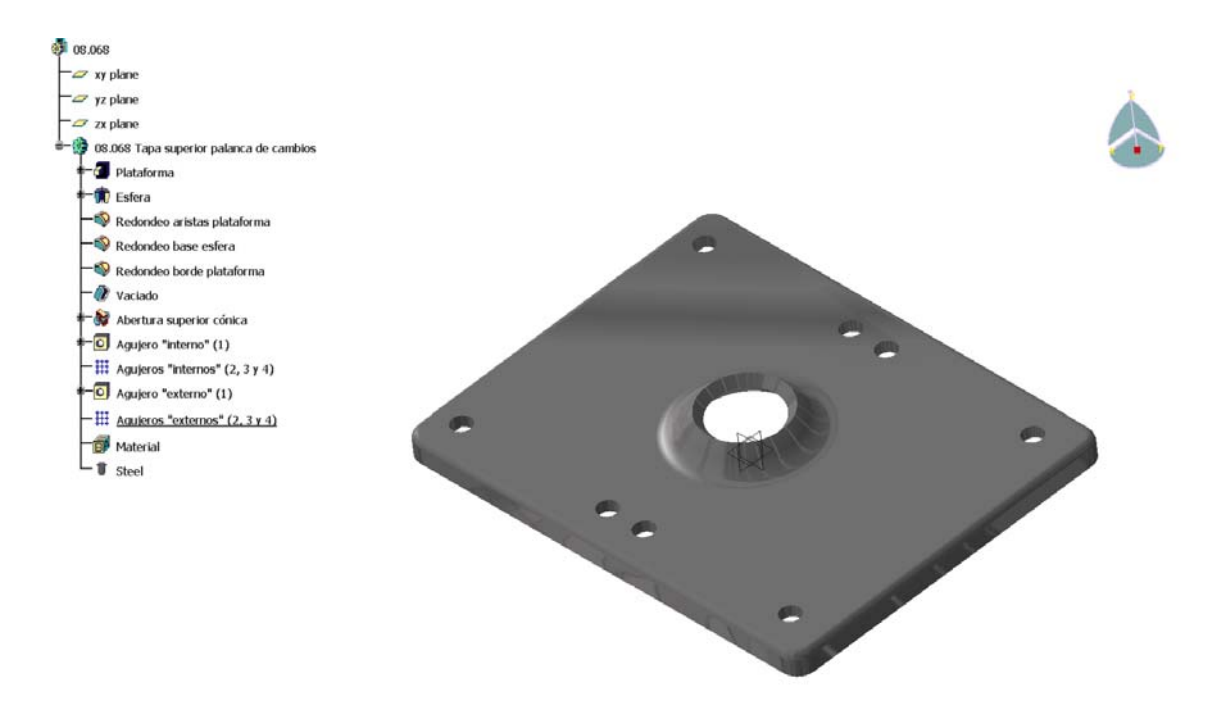

 Esta pieza ha sido creada mediante el módulo *Part design*, pero tiene una geometría de pieza de chapa, así que lo que vamos a hacer es convertirla en chapa.

 Una vez que tenemos la pieza abrimos el módulo de *Sheet Metal Design*, y, teniendo la pieza seleccionada, ejecutamos la orden *Walls regognition*. Para que realice la conversión hemos de seleccionar una cara que sirva de plano (chapa) de referencia. Según la cara que elijamos de referencia el reconocimiento de la pieza será distinto, por lo que la estructura de la pieza como objeto de chapa será distinta en cada caso. Por lo que puede, que cuando haya problemas al reconocer algunas partes de la pieza, al escoger otro plano como referencia no aparezcan estos problemas. En nuestro caso no hay duda, y escogemos la cara superior.

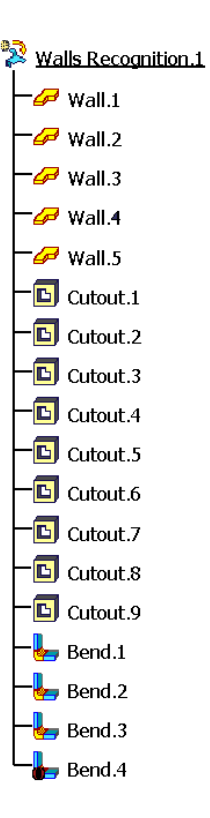

 La transformación de la pieza a chapa se hace característica a característica, es decir no reconoce patrones aplicados, ni opciones similares; por lo que aparecen todos los agujeros uno por uno. Y características que no son realizables con el módulo de diseño de chapas no las reconoce, como la zona central esférica con un orificio cónico.

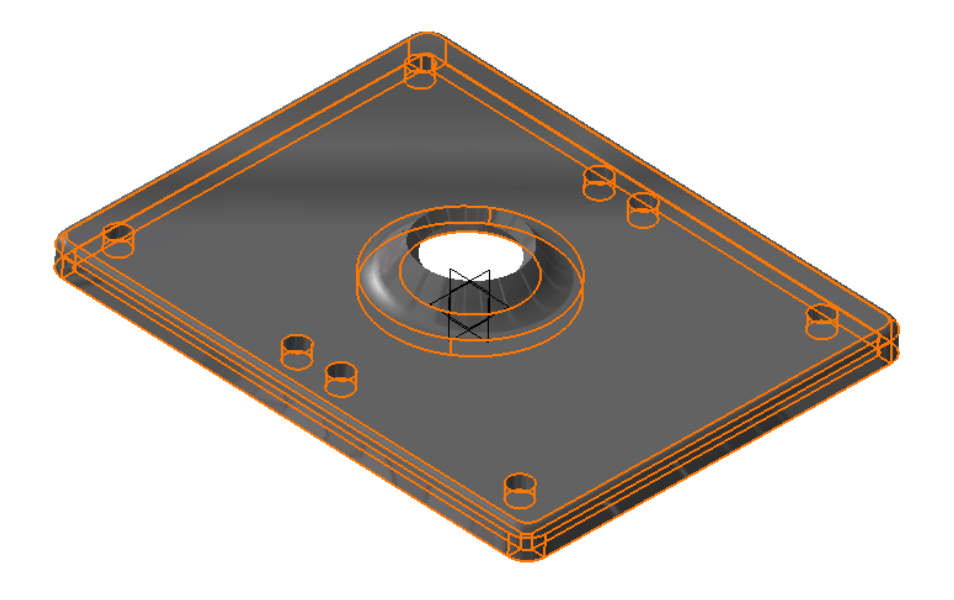

## 5·6 *SHEET METAL PRODUCTION* ARANDELA DE SEGURIDAD PIÑÓN INTERMEDIO 5ª MARCHA

 Dirigido a las preparaciones para la fabricación de los elementos de chapa. Permite pasar de la pieza final con todos los dobleces hechos a una desplegada de tal forma que sea posible su fabricación; incluye una herramienta que comprueba la fabricabilidad de dicha pieza. Este es un módulo muy pequeñito, complemento del anterior. Sólo tiene cinco órdenes: desplegar / plegar, reconocer paredes de chapa, redondear, comprobar solapamiento y salvar como formato DXF.

 Como nuestra pieza ha sido diseñada con *Sheet Metal Design* no necesitamos usar ni el reconocimiento de chapas ni el redondeo. Para aplicar la comprobación de solapamiento hemos de pasar previamente a la posición desplegada

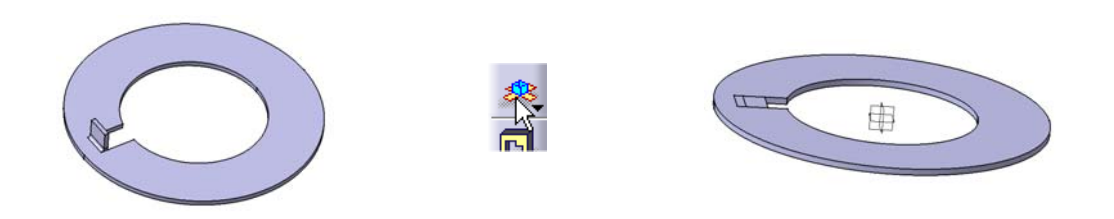

 Una vez desdoblado basta con hacer clic sobre el icono *check overlapping* que se realiza el análisis y nos muestra el resultado del mismo.

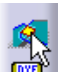

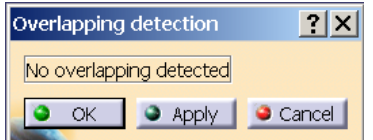

 Por último si queremos salvar el archivo con el formato DXF haremos clic sobre el icono correspondiente.

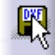

### 5·7 *DRAFTING* TETÓN EJE MARCHA ATRÁS

 Crea planos en 2D, y según el origen del contenido del plano podemos tener: *Interactive Drafting* o *Generative Drafting*. El primero está orientado a la generación de planos como un entorno de CAD 2D, y el segundo genera de forma automática planos 2D a partir de elementos y conjuntos 3D. Por ello nos vamos a centrar en *Generative Drafting* y no en *Interactive Drafting*, ya que este último funciona de forma similar a cualquier otro programa de CAD 2D disponible en el mercado.

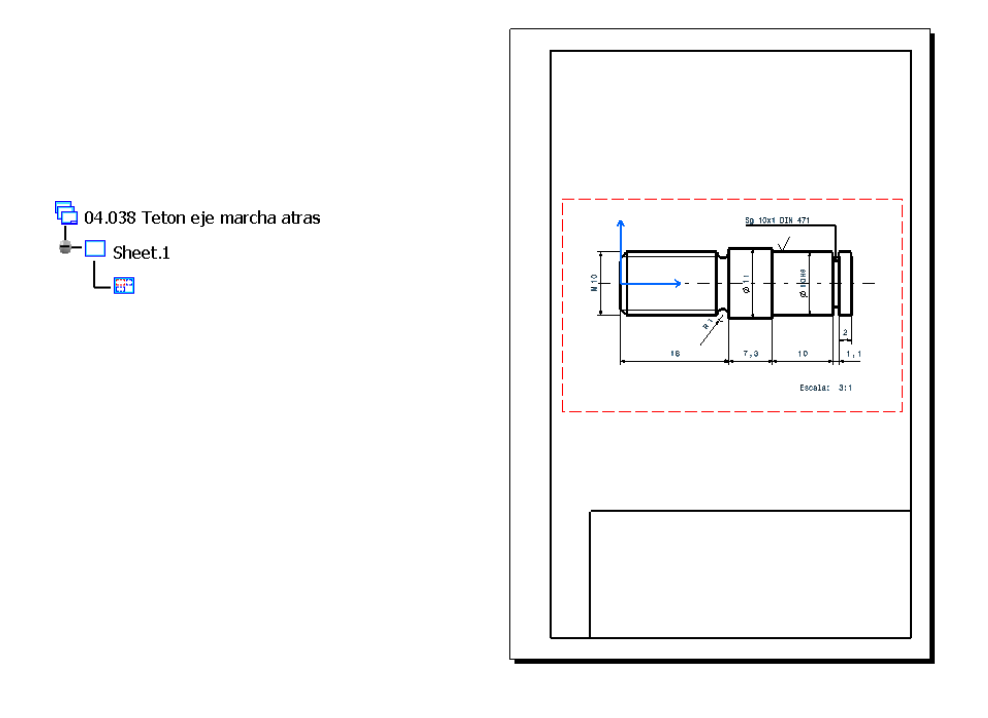

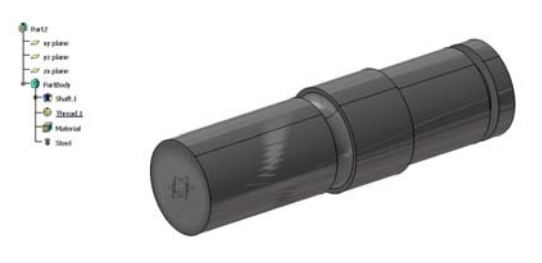

 Empezamos generando el plano de una pieza muy sencilla. Abrimos la pieza ya creada en 3D, de la que queremos obtener los planos, y a continuación pasamos al plano de trabajo de *Drafting*. Con esto lo que hacemos es crear un nuevo documento del tipo CATDrawing.

 Nos aparece el cuadro de diálogo de creación de un nuevo dibujo. En él se nos indica la normativa seguida, el formato del papel y la escala utilizada en el dibujo. Todas estas características las podemos modificar sin mas que pulsar *Modify...*. Nos aparece otro cuadro de diálogo en el cual podemos establecer las características antes citadas, con gran facilidad.

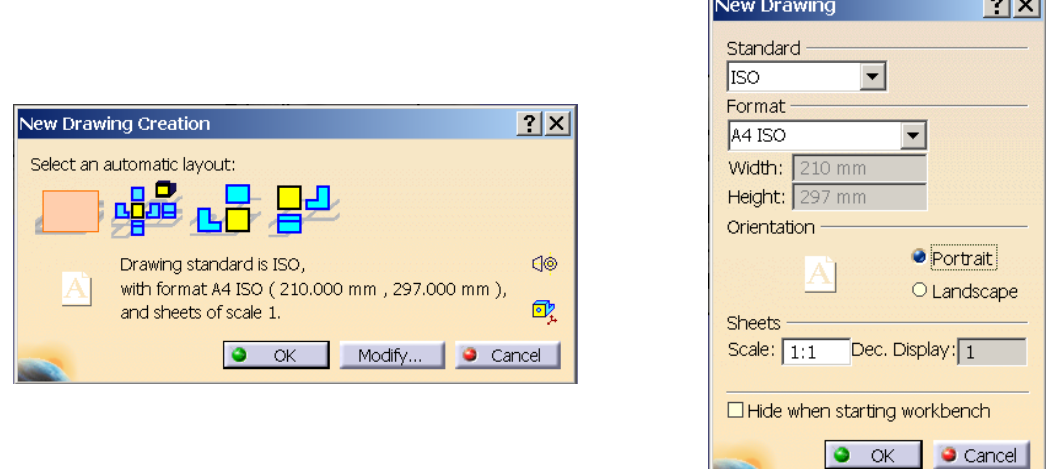

 En el primero de los cuadros de diálogo se nos ofrecen cuatro posibilidades: empezar con dibujo en blanco, o bien generar automáticamente 3 posibles conjuntos de vistas predefinidos; las 6 vistas más una perspectiva isométrica; alzado, base y perfil derecho; o alzado, planta y perfil izquierdo.

 Vamos a optar por empezar desde el formato en blanco, y así generar un plano completamente personalizado. Eso no quita, que evidentemente, podemos escoger alguna de las otras tres opciones y eliminar las vistas que no deseemos.

 Hacemos clic en el icono de Vista frontal, tras lo cual se nos pide que seleccionemos uno o varios cuerpos, o subconjuntos, o plano, o línea, o punto de un editor 3D válido. Vamos a la ventana en la cual se encuentra abierta nuestra pieza y seleccionamos alguna superficie plana de la misma, volviendo de nuevo a la ventana donde está el dibujo que estamos creando. En este nos aparece ahora la vista de la pieza y un panel con el cual podemos cambiar el plano de proyección según el cual vemos la pieza. Pulsando en las distintas flechas la pieza gira, hasta que obtengamos la vista que queremos, tras lo cual pulsamos en el círculo central para fijar dicha vista.

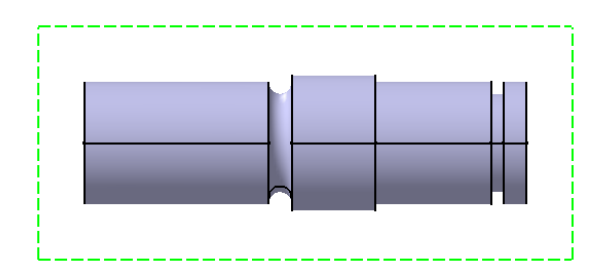

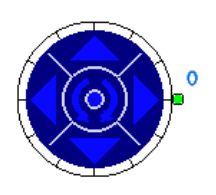

 La vista está rodeada de un marco auxiliar rojo a trazos. Este marco, que no aparecerá en la impresión, nos sirve para saber de forma más sencilla cuál es la vista activa en cada momento, seleccionarla, y mover las vistas con mucha mayor comodidad. De hecho vamos a pulsar el botón secundario del ratón para acceder al menú contextual en el que escogemos el apartado de propiedades.

╕╒╤╤╫ Front view<br>Scale: 1:1

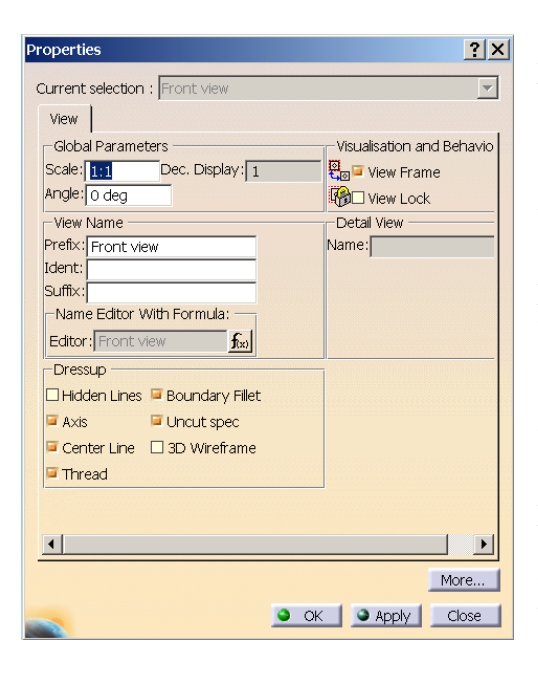

 En el cuadro de diálogo de las propiedades podemos configurar la escala, la leyenda del letrero, las características que queremos que se vean (ejes, líneas ocultas,...), activar / desactivar la visualización del marco y bloquear la vista. La imagen que hemos generado está ligada a la pieza tridimensional, por lo que cualquier cambio en ésta se verá reflejado en los planos. Podemos romper completamente esta vinculación sin más que desactivarla (una vez desactivada no se puede volver a activar), pero puede interesarnos el que en alguna de las múltiples vistas de una pieza no se reflejen las actualizaciones del modelo tridimensional; para hacer esto último marcaremos en recuadro de *View Lock* que bloqueará la representación de la vista en cuestión.

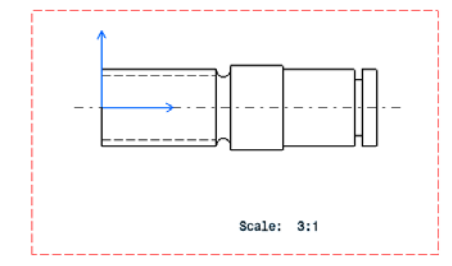

 Cambiamos la escala a 3:1 y eliminamos el letrero de vista frontal, dejando únicamente el valor de la escala.

 Podemos acotar esta pieza igual que en cualquier otro programa de CAD 2D, mediante los comandos de acotación usuales en cualquier programa. Pero tiene más interés la generación automática de las dimensiones.

 En la generación automática de dimensiones afecta el modo en que ha sido creada la pieza en 3D, ya que se realizará una acotación usando las dimensiones y restricciones creadas en el *Sketcher*, las restricciones creadas en la geometría 3D, y la altura, dimensiones... con que se crean las extrusiones, vaciados y demás.

 Hemos realizado este proceso dos veces con la misma pieza creada de forma distinta, una de ellas generando el cuerpo por revolución y la otra mediante una sucesión de extrusiones de círculos.

 Podemos generar las dimensiones mediante la orden Generar dimensiones, o bien con la orden Generar dimensiones paso a paso; en este último caso se van creando las dimensiones de forma gradual cada cierto intervalo de tiempo que configuramos (2,

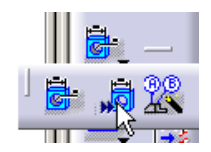

4... segundos), pudiendo pausar esta generación para eliminar o cambiar de vista las dimensiones que nos parezca conveniente. En este caso nosotros hemos optado por la generación automática de las dimensiones de golpe.

**RACE** 

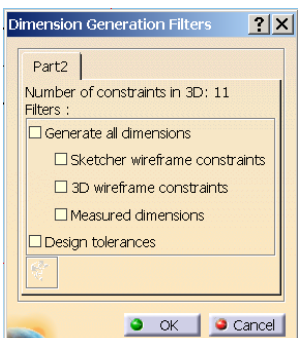

 Antes de proceder a la creación de las dimensiones nos aparece un cuadro de diálogo con los posibles filtros que podemos imponer a la creación de dimensiones. Podemos deshabilitar el que se nos pida siempre elegir algún posible filtro, sin más que indicarlo así en *Tools*  $\rightarrow$  *Options...*  $\rightarrow$ *Mechanical Design*  $\rightarrow$  *Drafting*  $\rightarrow$  *Generation*  $\rightarrow$ 

**TyFilters before generation** 

 Una vez generadas las dimensiones se nos ofrece un cuadro de diálogo de análisis de las acotaciones generadas, marcando las distintas opciones podemos ver cuáles han sido las cotas creadas, cuáles excluidas,... tanto en la representación plana como en la tridimensional. Para ello lo más conveniente (al igual que en otros apartados de la generación de planos) es ver ambos documentos a un mismo tiempo sin más que distribuir horizontalmente las ventanas.

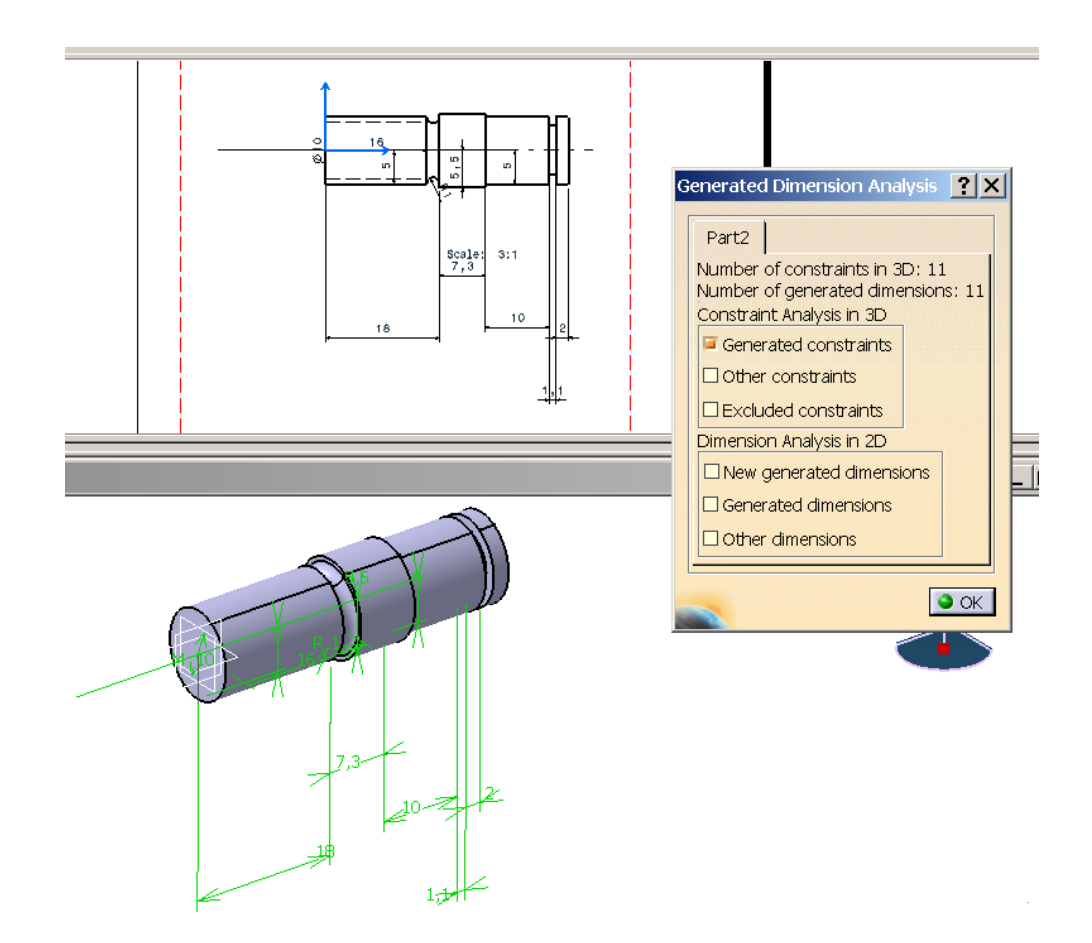

 En las siguientes imágenes, como ya dijimos, apreciamos las diferencias entre las dimensiones generadas en un caso u otro, según cómo hayamos construido nuestra pieza.

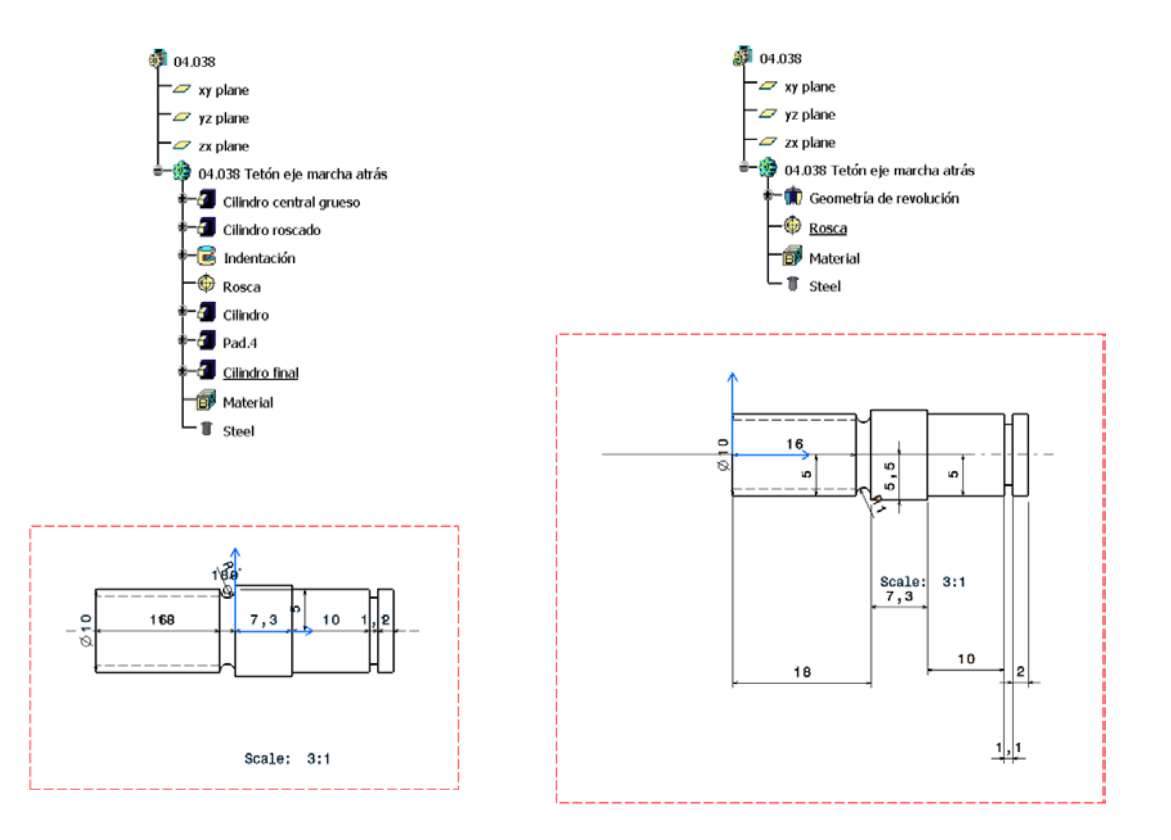

 Podemos modificar la posición de las cotas seleccionándolas y arrastrándolas hasta la posición deseada. Pero también podemos establecer su posición de forma más exacta cuando una vez seleccionado pulsamos el botón secundario del ratón y en el menú contextual elegimos el comando *Line-Up*. Tenemos que seleccionar el elemento que nos sirva de referencia y la distancia al mismo.

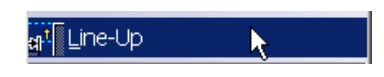

 Podemos configurar cada acotación con total libertad, para ello vamos a la opción de propiedades del menú contextual antes citado.

 En el cuadro de diálogo de propiedades de la acotación podemos configurar todo. Los aspectos "estéticos" (grosor línea, tipo, tipo de letra...), orientación, tolerancias (pudiendo expresar ésta de múltiples modos según nuestra necesidad), texto,.. Así en nuestro caso podemos por ejemplo eliminar las dimensiones que van del eje a una mitad y sustituirlas por acotaciones de los diámetros, añadiendo después en las propiedades el símbolo correspondiente.

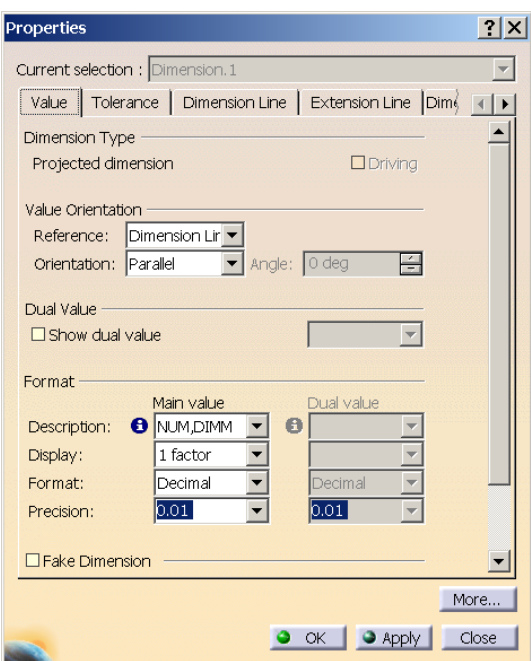

 A continuación vamos a añadir una anotación con una flecha relativa a un elemento en concreto de la geometría. Una vez que pulsamos sobre el icono hemos de seleccionar el elemento al cual va a estar asociado el texto, escribirlo y modificar su posición si deseamos.

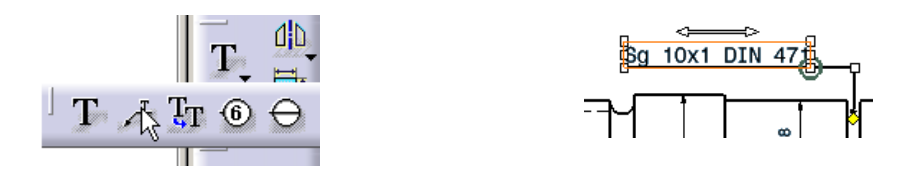

 Por último vamos a añadir un símbolo de acabado superficial, para ello, igual que antes, tras pulsar el icono seleccionamos el elemento sobre el que se va a aplicar, y rellenamos el cuadro de diálogo del editor del símbolo de rugosidad.

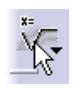

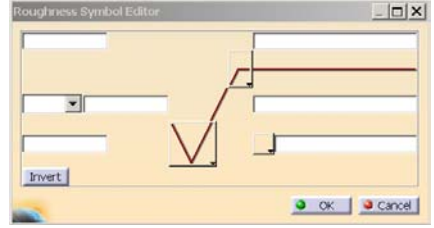

 Podemos ahora añadir a la geometría 3D un pequeño chaflán en el extremo que está roscado, que no había sido creado con anterioridad, y ver cómo nuestro plano se actualiza automáticamente.

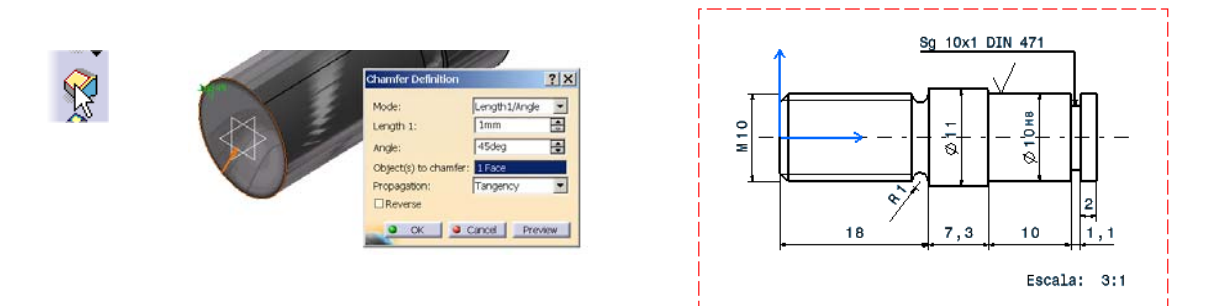

El plano final que hemos obtenido es:

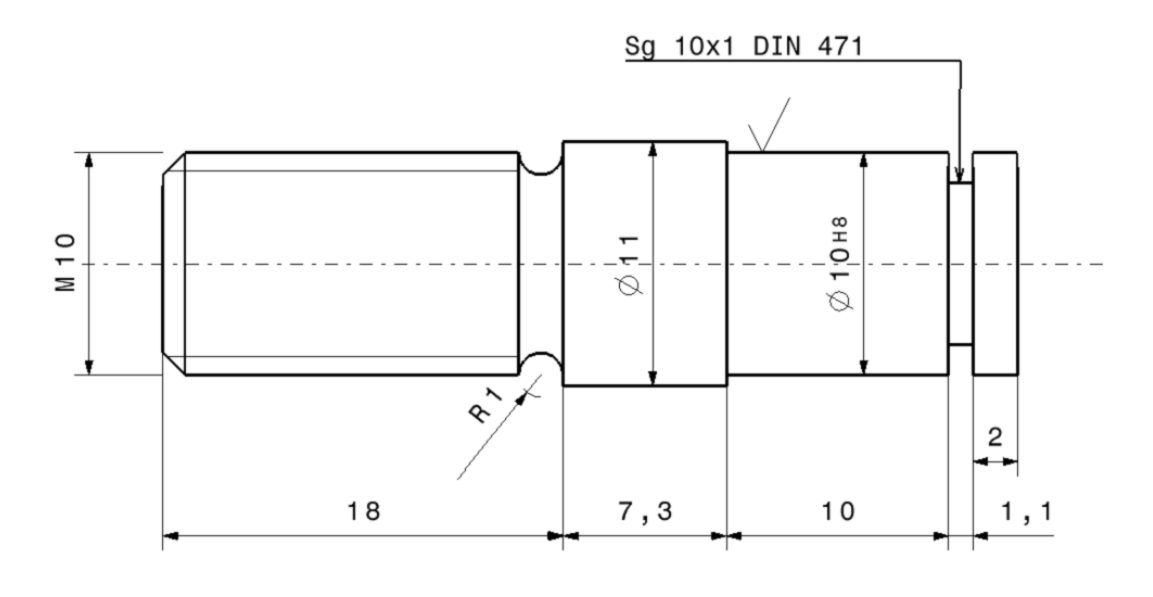

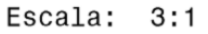

 Si queremos, podemos crear un recuadro y un cajetín para la impresión de un plano atendiendo a las normativas de presentación de estos. Para ello hemos de pasar del plano de trabajo en el que estábamos *Working view* al de *Background*, porque en este se establecen todos los elementos y características que conforman el fondo del plano; y en el anterior las vistas y elementos representados. Accedemos a este plano de trabajo mediante  $Edit \rightarrow Background$ 

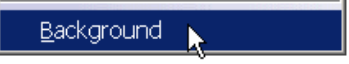

 Al hacer esto la barra de herramientas a la derecha de nuestra pantalla cambia, desapareciendo los iconos de creación de vistas, siendo sustituidos por los de creación de recuadro y cajetín y de listado de materiales.

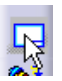

Pulsando sobre el icono de creación de recuadro nos aparece un cuadro de diálogo en el que especificamos las dimensiones y características del mismo, así como las del cajetín.

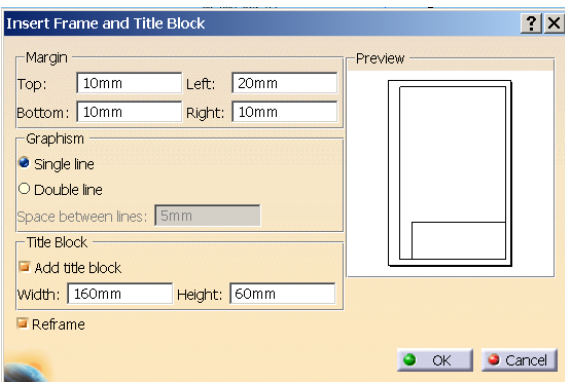

 Le podemos añadir líneas y texto a nuestro cajetín, simplemente haciendo uso de las herramientas de creación de estos tipos de elementos.

 Podríamos también insertar por ejemplo el logotipo de la empresa o entidad mediante la orden de insertar objeto, eligiendo el formato del archivo correspondiente y posteriormente el propio archivo.

### 5·8 *DRAFTING* HORQUILLA DESPLAZABLE 3ª Y 4ª MARCHA

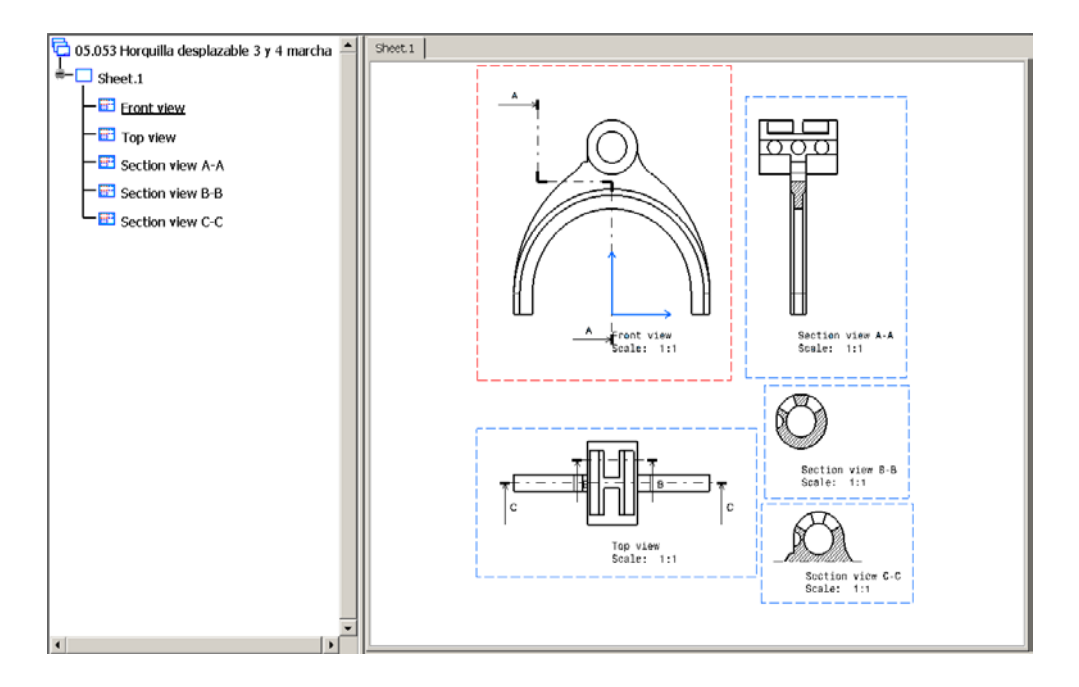

 Como ya hemos visto los procedimientos para la generación automática de dimensiones, escritura de anotaciones y demás, vamos a centrarnos ahora en la generación de distintas vistas con sus múltiples posibilidades, secciones, detalles, etc.

Partimos de la pieza siguiente, y como en el caso anterior, empezamos pasando

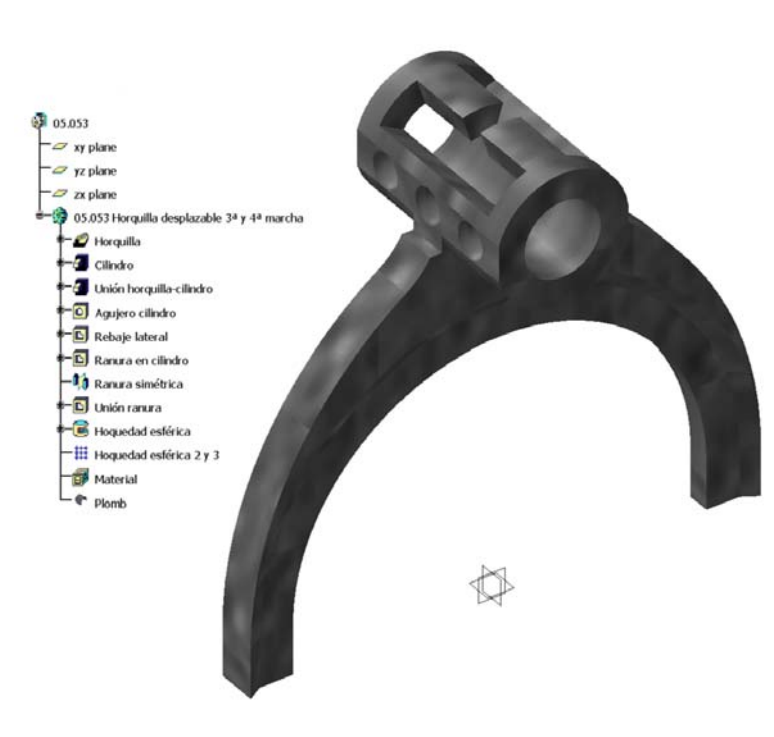

al módulo *Drafting*, y seleccionamos empezar con un folio en blanco, para crear totalmente a nuestro antojo las vistas para nuestro plano. Al igual que antes lo primero que hacemos es crear la vista frontal de nuestra pieza, a partir de la cual iremos generando las demás vistas.

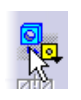

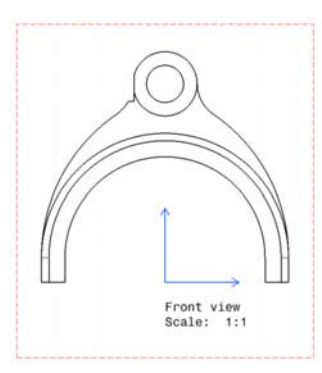

Vamos a generar la planta, para ello desplegamos el submenú de proyecciones, y

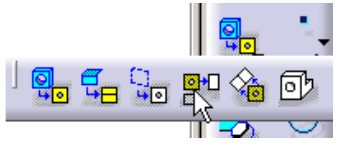

escogemos la orden de creación de las vistas de las proyecciones rectas. Con esta orden podemos generar las proyecciones a partir de la vista activa, esta es aquella en la que el marco que la rodea sea rojo (las demás vistas tendrán un marco azul). Según la dirección en la que

desplacemos el cursor a partir de la vista activa podemos generar una proyección u otra. La vista que se va a generar está rodeada por un recuadro verde y se representa como la imagen 3D y en color; únicamente cuando decidamos la proyección que queremos y su posición presionaremos el botón del ratón quedando la vista fijada en la posición y pasando a ser representada en el modo plano.

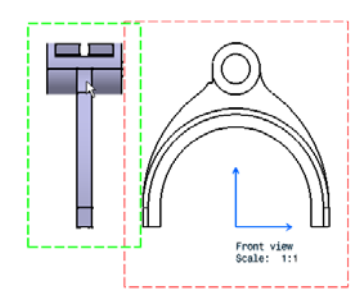

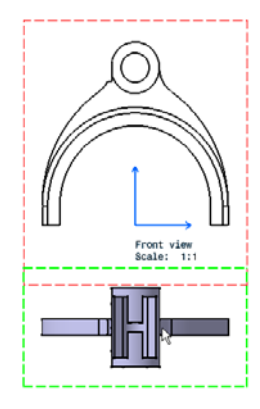

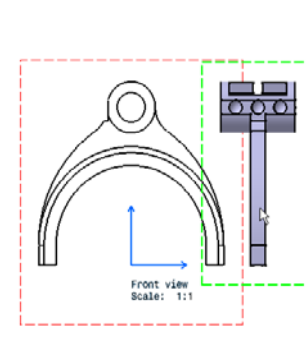

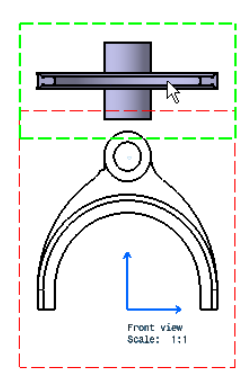

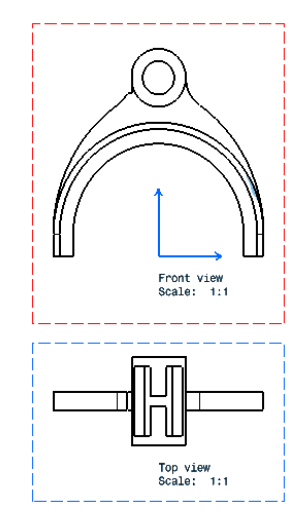

 Vemos que como habíamos dicho hay una vista con un marco rojo en la cual está representado el eje, que es la activa en este momento; y la otra tiene un marco azul y no tiene eje representado

 En lugar de representar el perfil simplemente vamos a hacer una vista en la cual veamos un trozo seccionado y el resto como la vista de perfil .

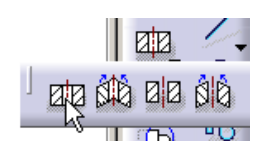

 De todas las posibles vistas de cortes elegimos el primero, que nos permite realizar cortes rectos y representa la vista desde el mismo. En el segundo caso podemos hacer cortes en ángulo representando la vista, y en los dos últimos tenemos lo mismo que en los primeros pero representando únicamente la parte seccionada.

 Para realizar un corte es interesante dividir en dos la pantalla visualizando a un mismo tiempo la imagen tridimensional y el plano; ya que en la imagen 3D vemos perfectamente el plano por el que estamos realizando la sección.

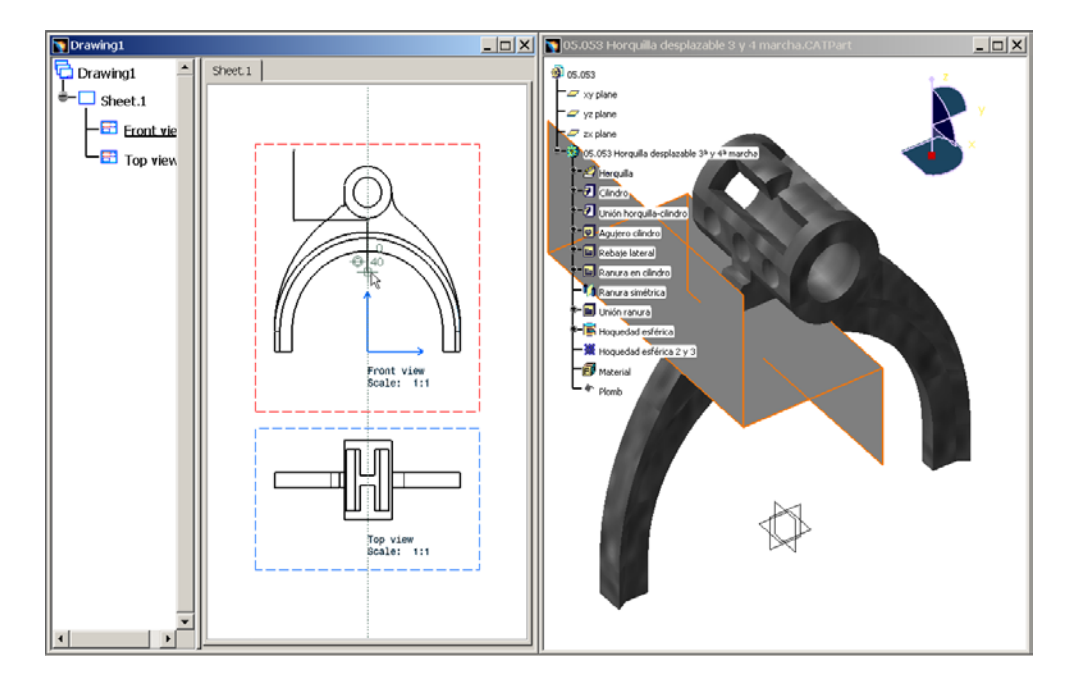

Definimos la línea de corte dibujándola en la vista activa.

 Igual que en el caso de las vistas de las proyecciones rectas, según dónde situemos el cursor tendremos la vista del corte desde uno u otro lado. Escogemos la vista que queremos y la situamos.

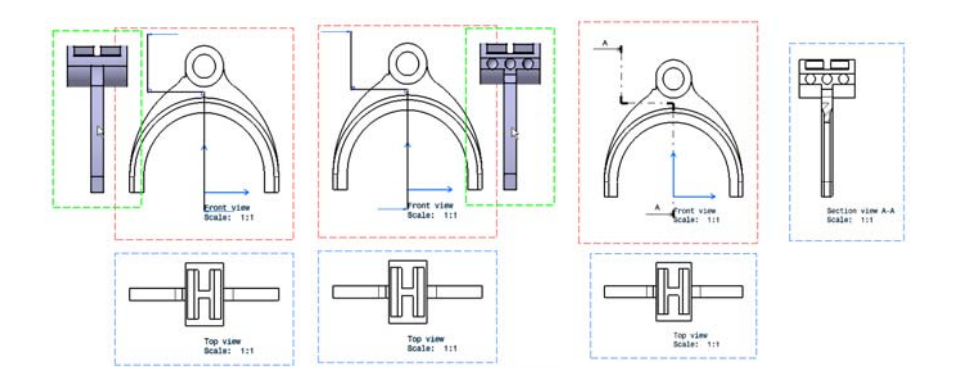

 Modificamos el rayado de la zona del corte ya que el patrón aplicado parece demasiado grande para el tamaño de la zona rayada. Lo primero que hemos de hacer es activar la vista en la cual se encuentra el elemento que queremos editar, ya que solamente en la vista activa podemos hacer labores de edición y modificación de los elementos. Hacemos pues doble clic sobre la imagen, el marco o el nombre de la vista

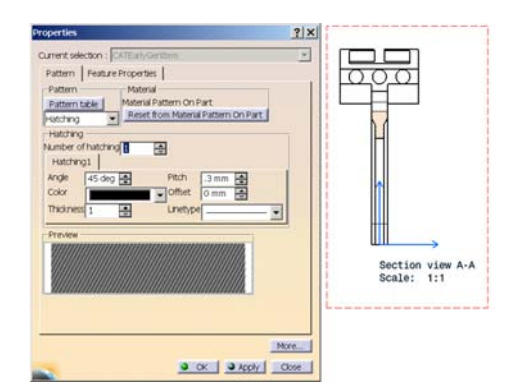

en el árbol de especificaciones. Una vez que nos encontramos con la vista correcta activada marcamos la zona rayada y escogemos las propiedades del menú contextual al pulsar el botón secundario del ratón. En el cuadro de diálogo de las propiedades podemos escoger el tipo de rayado, inclinación, rellenar con un único color liso, etcétera.

 Vamos a crear ahora otro corte, para lo que procedemos de igual manera que en el caso anterior; generando la sección B-B. Al crearla, tenemos la sección B-B alineada verticalmente con la base, y al intentar moverla marcando con el ratón y arrastrando únicamente nos permite desplazarla manteniendo la alineación. Si nosotros no queremos ponerla alineada, sino a su lado; hay que especificarlo. Marcamos la opción no alinear vista, dentro del submenú de "View Positioning" al pulsar el botón secundario del ratón.

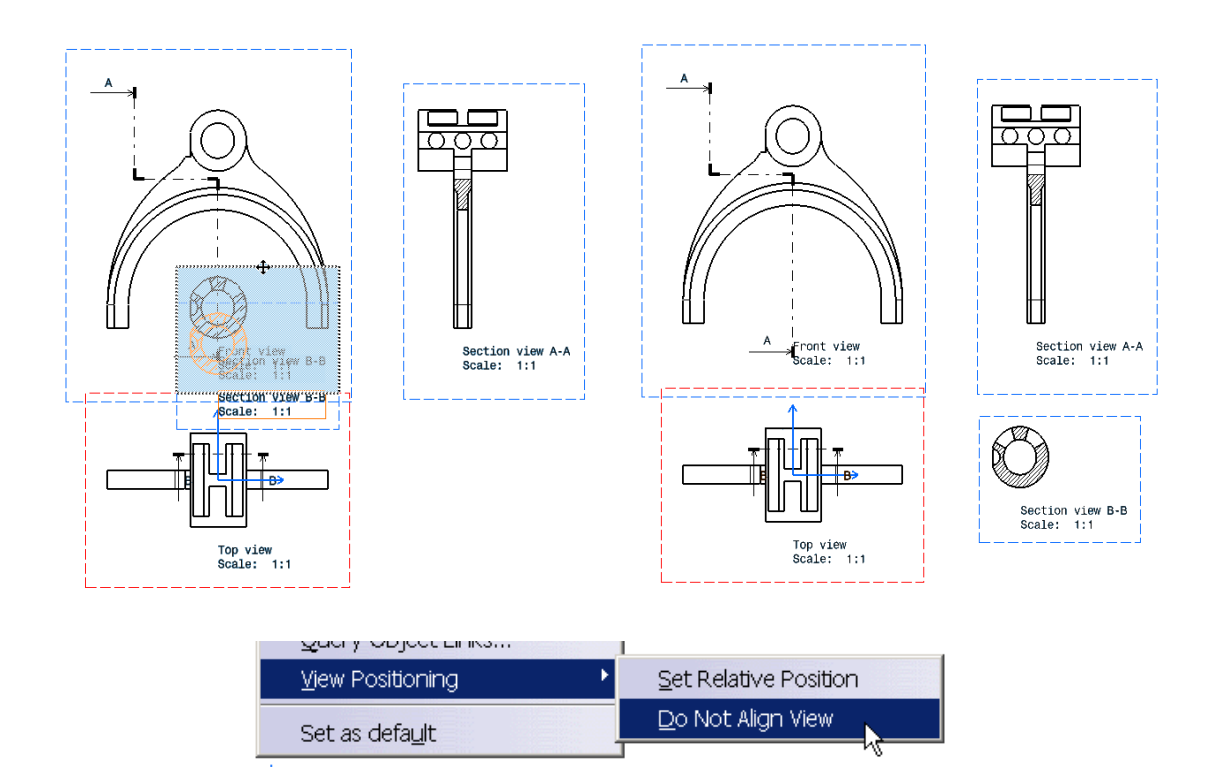

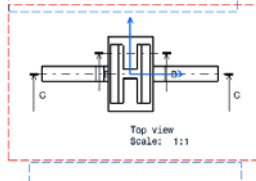

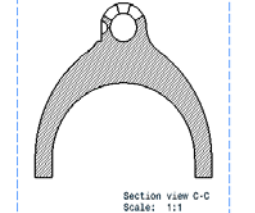

 Generamos una última vista de un corte realizado por el plano medio de la pieza. Pero de toda la sección, lo que nos interesa únicamente es la zona superior, así que realizamos un recorte a la vista generada. Podemos realizar un recorte redondo

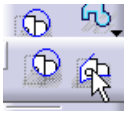

de una vista, o bien definirlo mediante una serie de líneas. Elegimos esta última posibilidad y construimos un rectángulo alrededor de la zona de la cual queremos el recorte. Una vez hecho esto se mostrará

en la vista únicamente la zona escogida.

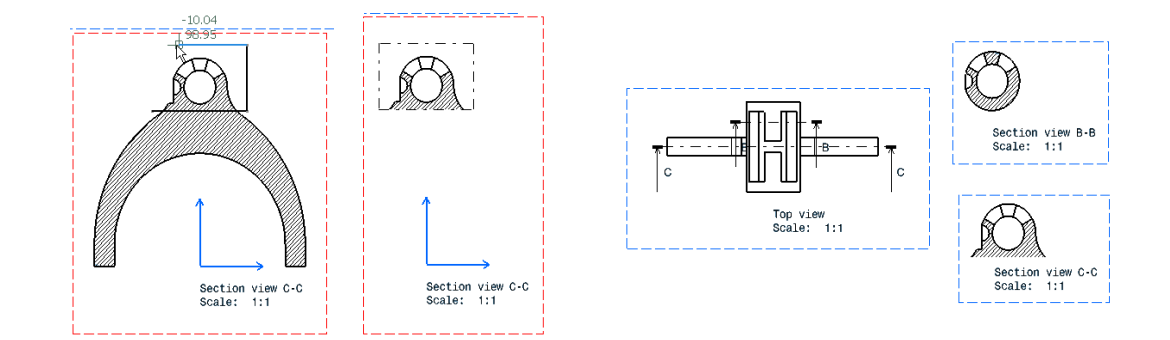

Podemos deshacer este recorte pulsando el botón secundario del ratón y marcando *Section view C-C object*  $\rightarrow$  *Unclip*. "Section view C-C" es el nombre de la vista que el CATIA da por defecto; en este caso lo hemos dejado, pero podemos cambiarlo a nuestro antojo. Por tanto en otro caso lo que seleccionaremos será "*nombre de la vista" object*.

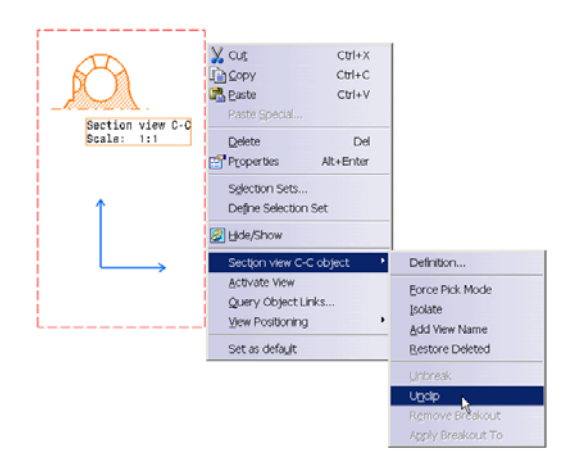

El plano de la pieza ha quedado finalmente:

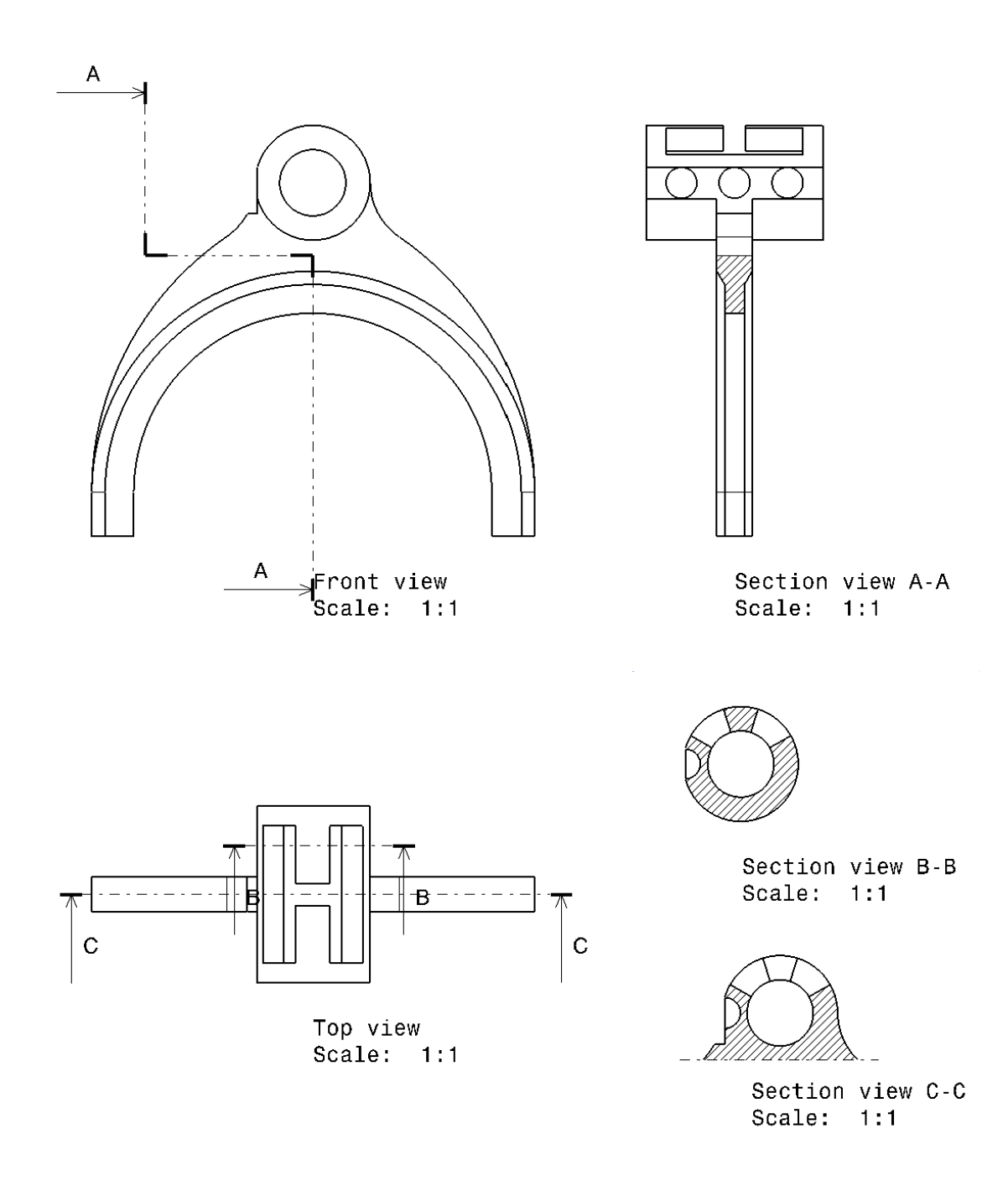

#### Capítulo 6

# *PIEZAS DISEÑADAS*

 A continuación vamos a mostrar un listado con todas las piezas que ha sido necesario diseñar para la elaboración de la caja de cambios. Se ha conservado la numeración y denominación que tenían todas las piezas en el proyecto original a partir del cual se ha realizado el diseño de toda la caja.

 Junto con el nombre y numeración de cada pieza vamos a mostrar una imagen del diseño tridimensional de la pieza. Los planos constructivos de las piezas se encuentran en el Proyecto fin de carrera "Caja de cambios de 5 velocidades" de José Cándido realizado en el año 1975.

#### 6·1 EJE PRIMARIO

**01.000** Anillo sujeción cojinete primario

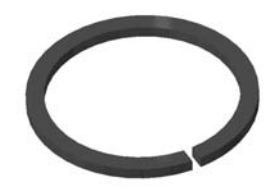

**01.001** Eje primario

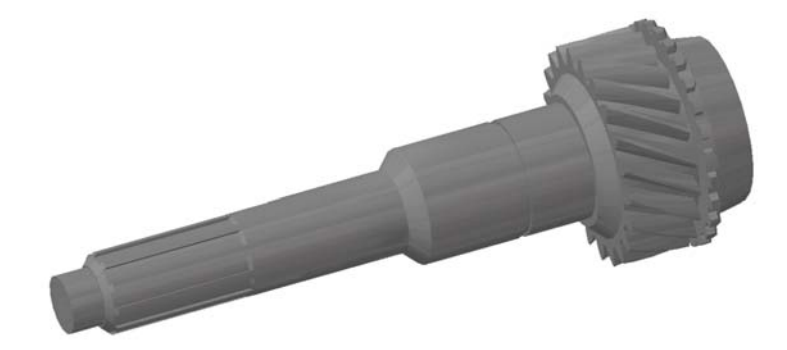

## 6·2 ÁRBOL INTERMEDIO

**02.004** Árbol intermedio

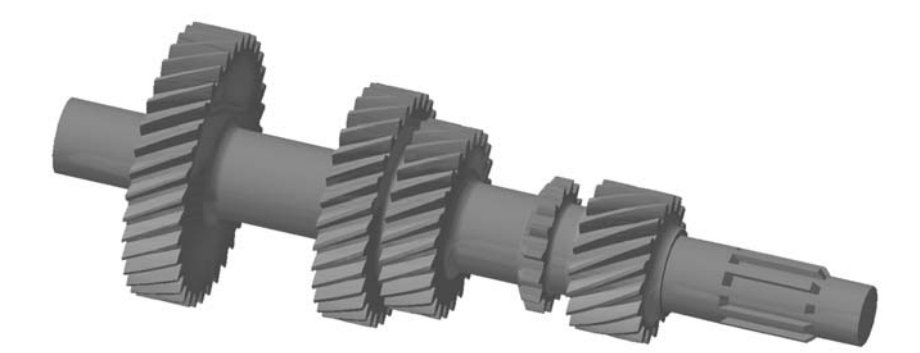

**02.007** Piñón intermedio 5ª marcha

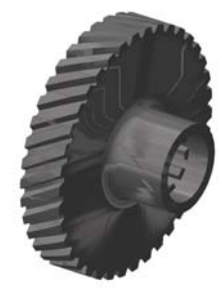

**02.008** Tuerca ranurada piñón intermedio 5ª marcha

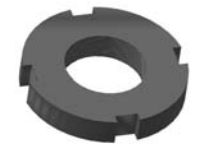

**02.009** Arandela seguridad piñón intermedio 5ª marcha

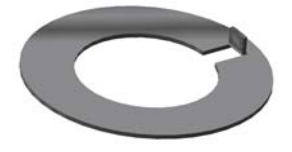

**02.010** Anillo sujeción del cojinete trasero

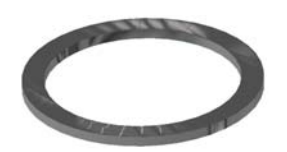

#### 6·3 EJE SECUNDARIO

**03.011** Árbol secundario

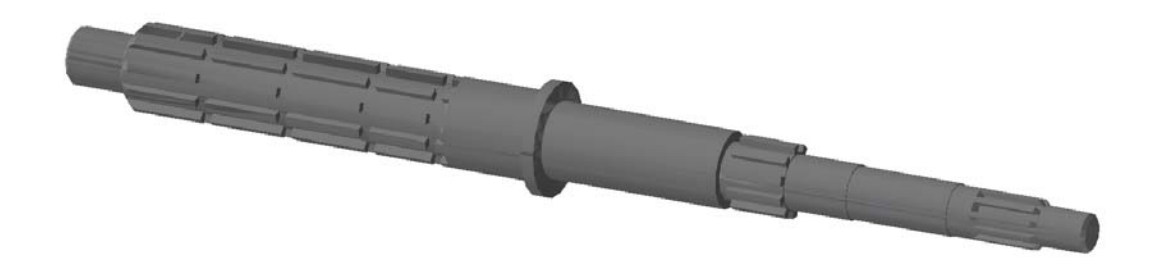

**03.013** Arandelas de separación de 1ª, 2ª, 3ª y 4ª marcha

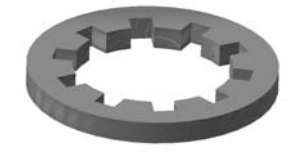

**03.014** Arandela de separación de 5ª marcha

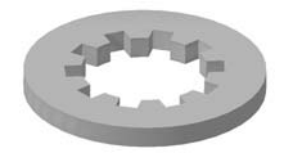

**03.015** Chaveta de fijación arandelas separación 2ª, 3ª y 4ª marcha

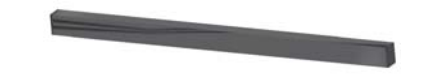

**03.016** Chaveta de fijación arandelas separación 1ª y 5ª marcha

**03.017** Cubo de 1ª, 2ª, 3ª y 4ª marcha

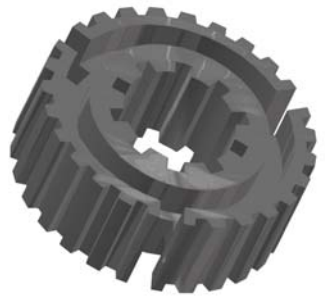

**03.018** Cubo de 5ª marcha y marcha atrás

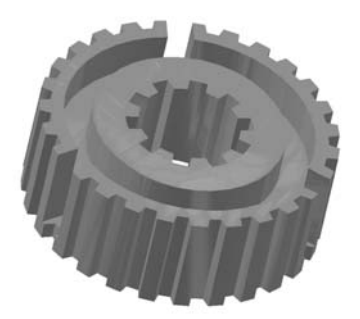

**03.019** Piñón loco de 1ª velocidad

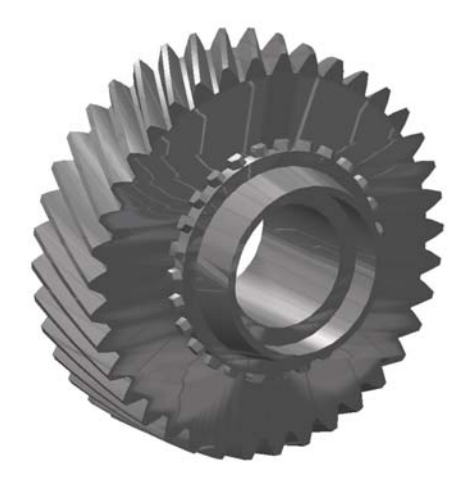

**03.020** Piñón loco de 2ª velocidad

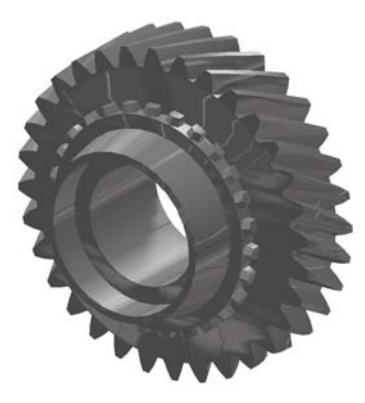

**03.021** Piñón loco de 3ª velocidad

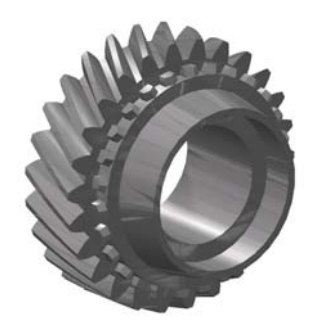

**03.022** Piñón loco de 5ª velocidad

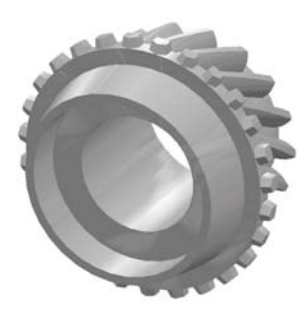

**03.023** Desplazable de 3ª - 4ª y 5ª - marcha atrás

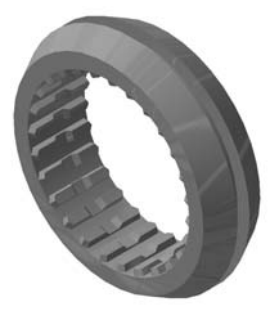

**03.024** Desplazable de 1ª - 2ª

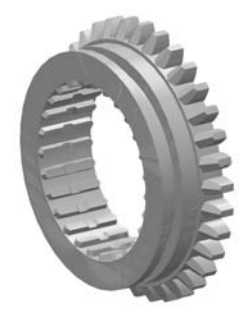

**03.025** Anillo sincronizador

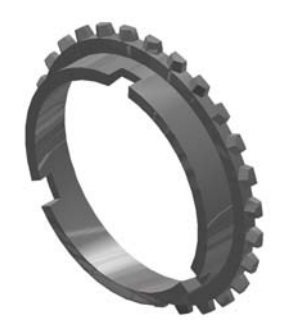

**03.026** Empujador anillo sincronizador

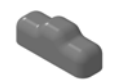

**03.030** Anillo sujeción cojinete trasero

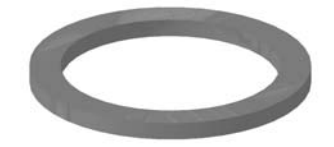

**03.032** Acoplamiento árbol de transmisión

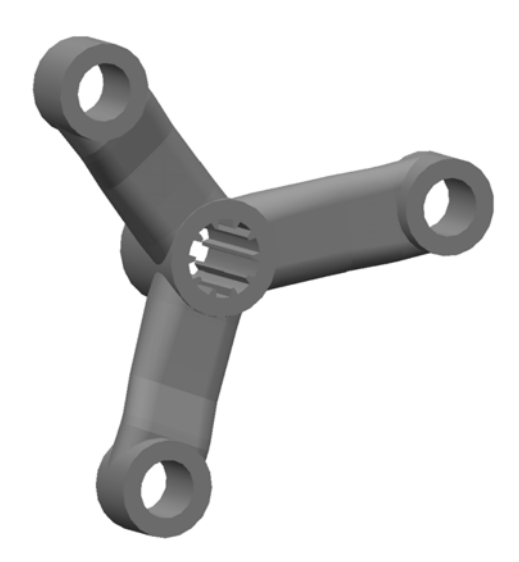

**03.033** Tuerca ranurada acoplamiento árbol de transmisión

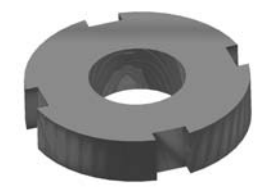

**03.034** Arandela de seguridad acoplamiento árbol de transmisión

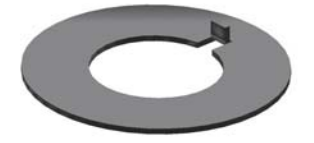

### 6·4 MARCHA ATRÁS

**04.035** Piñón loco marcha atrás

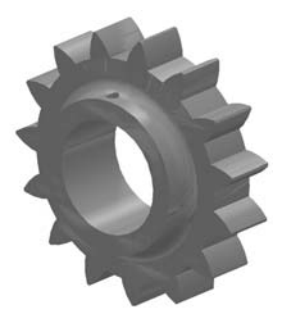

**04.036** Casquillo cojinete piñón marcha atrás

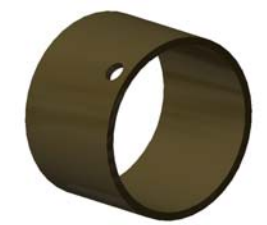

**04.037** Eje marcha atrás

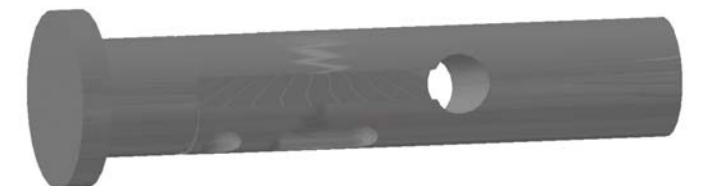

**04.038** Tetón eje marcha atrás

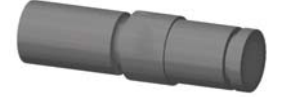

**04.039** Tornillo chaveta eje marcha atrás

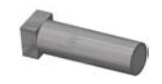

**04.040** Arandela sujeción piñón marcha atrás

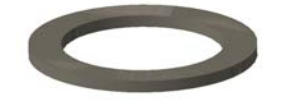

#### 6·5 CAMBIO DE MARCHAS

**05.044** Palanca de cambios

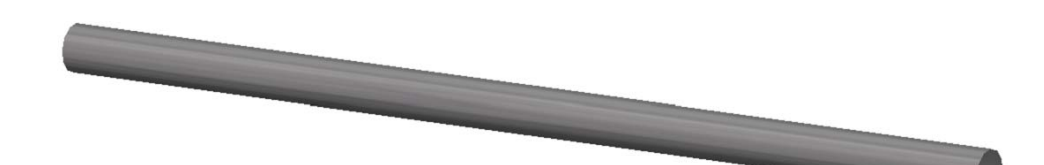

**05.045** Estribo

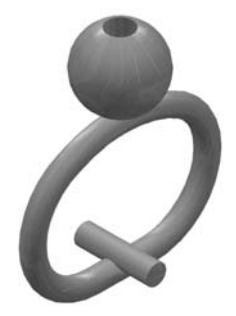

**05.046** Horquilla cambio de marchas

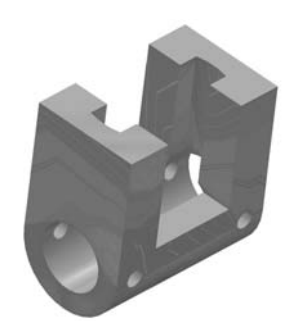

**05.049** Eje sistema de cambios

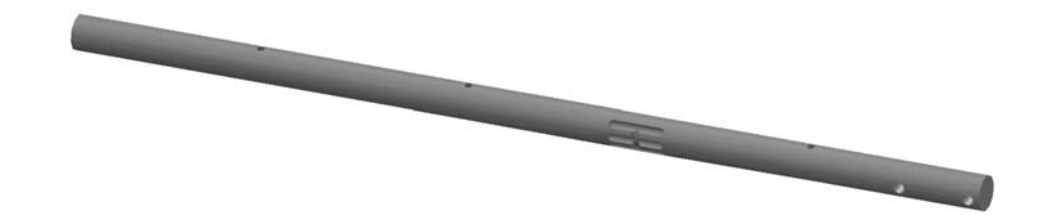

**05.050** Tetón eje sistema de cambios

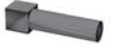

José Luis Díaz Reynard PIEZAS DISEÑADAS 100

**05.051** Horquilla desplazable 5ª marcha y marcha atrás

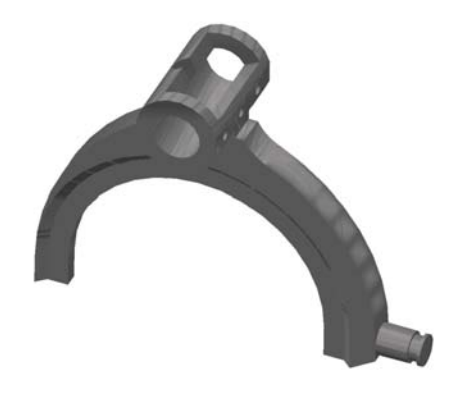

**05.052** Horquilla desplazable 1ª y 2ª marcha

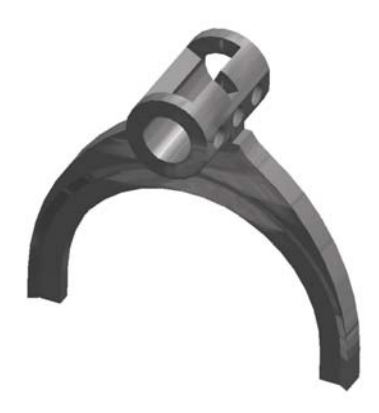

**05.053** Horquilla desplazable 3ª y 4ª marcha

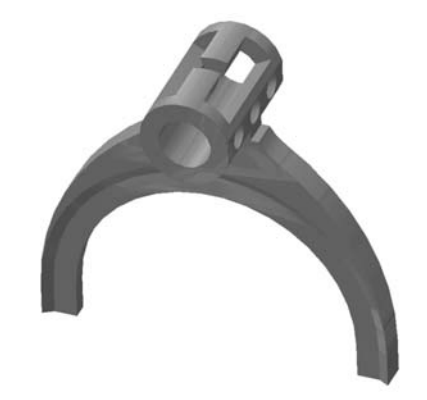

**05.054** Palanca introducción marcha atrás

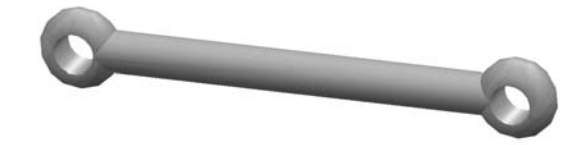

### 6·6 TACÓMETRO

**06.059** Tornillo sinfín del tacómetro

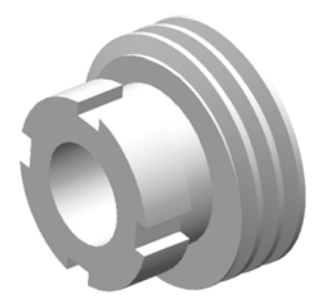

**06.061** Corona del tacómetro

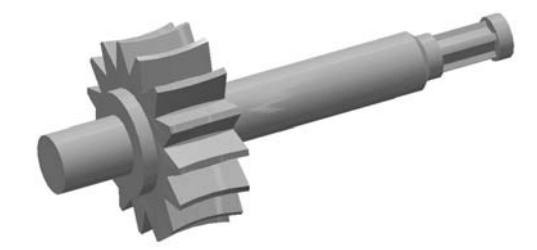

**06.062** Cojinete soporte de la rueda del tacómetro

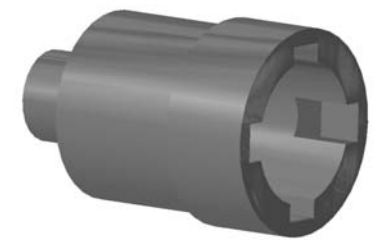

### 6·7 CÁRTER

**07.064** Semicárter izquierdo

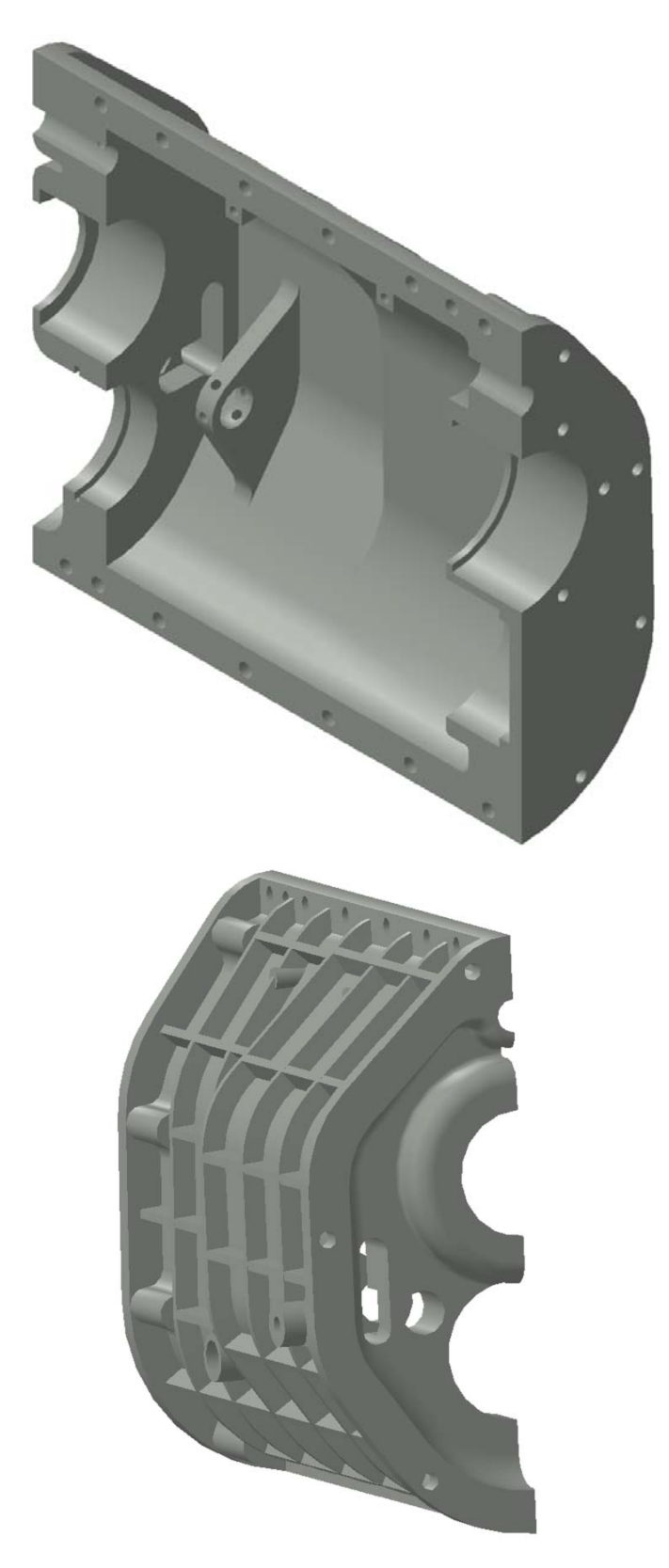
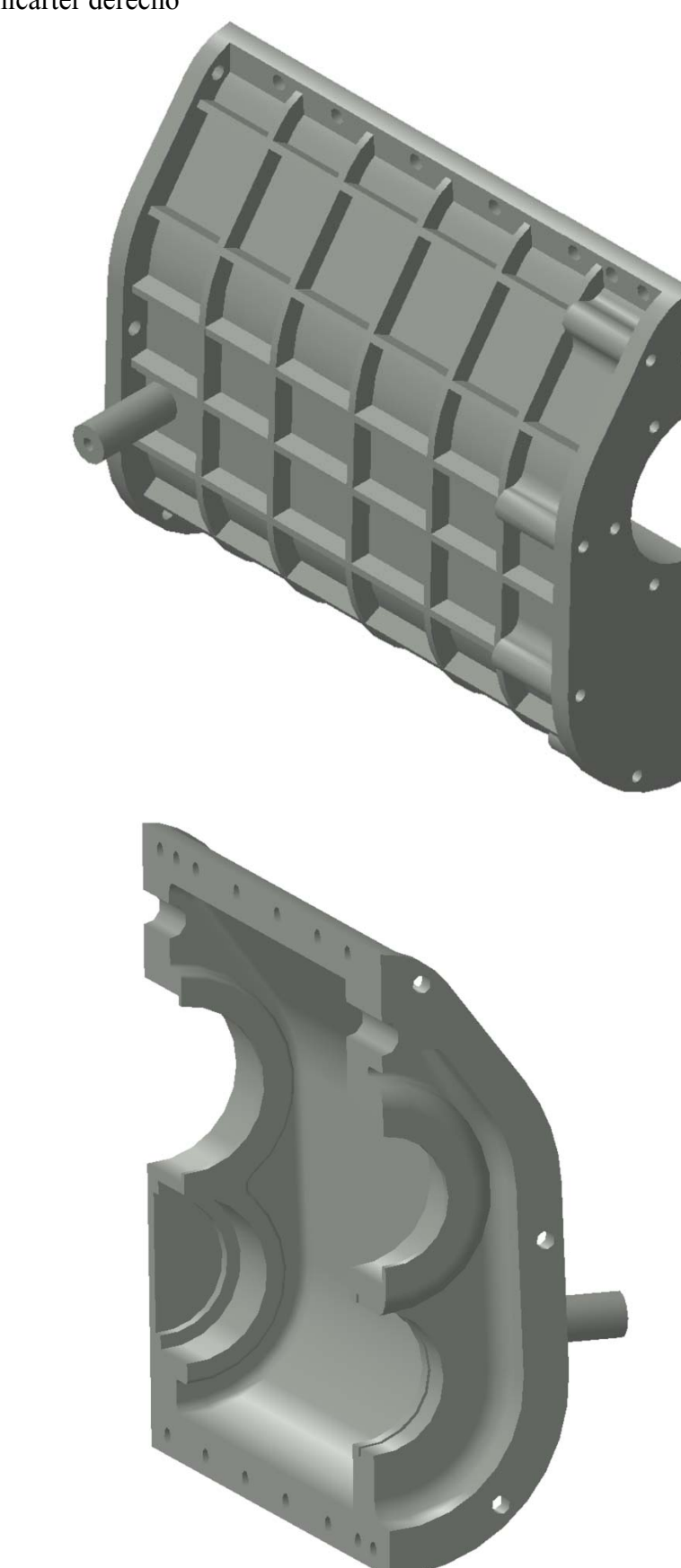

#### **07.066** Cárter posterior

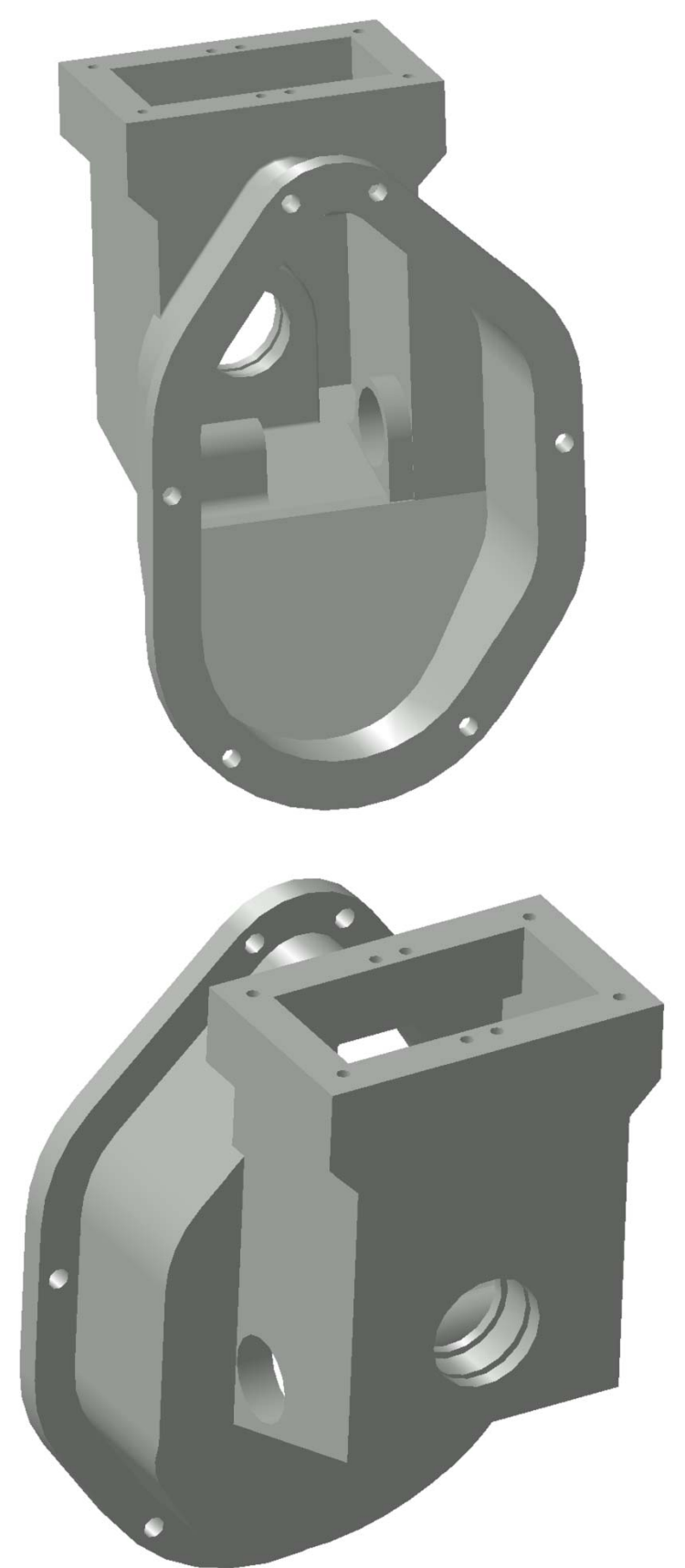

### 6·8 ELEMENTOS DE CIERRE

**08.067** Tapa cojinete árbol primario

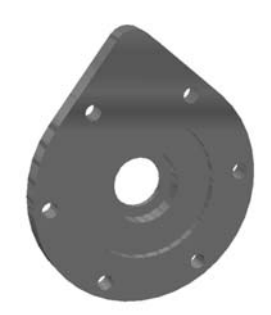

**08.068** Tapa superior palanca de cambios

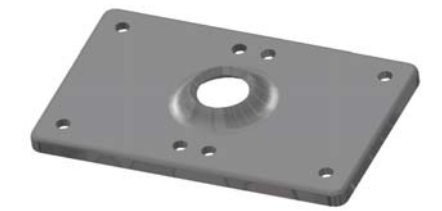

**08.069** Tapa inferior palanca de cambios

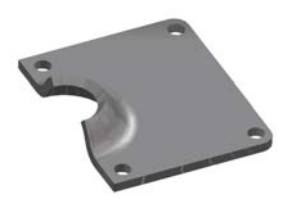

#### Capítulo 7

# *ENSAMBLAJE DE CONJUNTOS CON CATIA v5*

 En este capítulo vamos a ver cómo realizamos el ensamblaje de los distintos elementos creados, para dar lugar a un conjunto. Podemos realizar con facilidad productos complejos, formados por un gran número de elementos, subconjuntos, piezas estándar extraídas de catálogos y bases de datos, etcétera.

 Todo este proceso de generación de un conjunto lo realizamos en el espacio de trabajo *Mechanical Design*. Haciendo uso, concretamente, de un sólo módulo: *Assembly Design*.

 Este módulo de ensamblaje de conjuntos permite de forma sencilla establecer restricciones entre los elementos mecánicos del montaje, posicionar de forma automática cada parte y comprobar la corrección del montaje. Los elementos se pueden usar varias veces en un sólo montaje o en varios distintos sin duplicar la información. Al establecer restricciones, un "asistente" propone la más correcta a partir de los elementos seleccionados. Genera perspectivas estalladas y detecta colisiones y holguras entre las piezas, así como también, suministra una tabla de materiales que permite un correcto recuento de piezas, independientemente de la complejidad del conjunto.

 Como en el caso del capítulo de "Diseño con CATIA v5", vamos a estudiar de forma pormenorizada la generación de algunos conjuntos, para conocer el funcionamiento de este módulo.

### 7·1 *ASSEMBLY DESIGN* PALANCA DE CAMBIOS

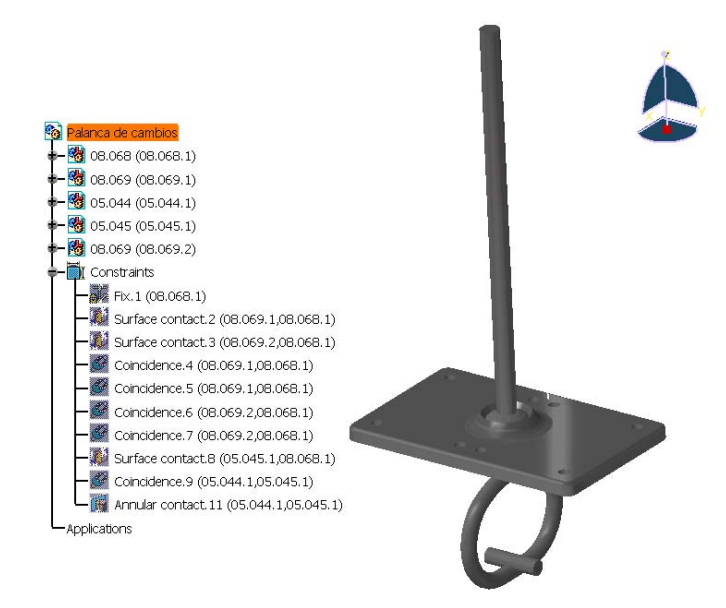

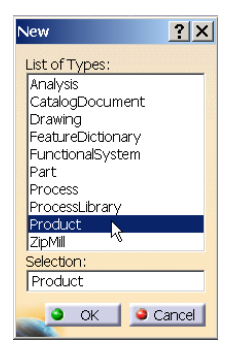

 Empezamos creando un nuevo documento del tipo "Producto", lo cual nos abre el plano de trabajo de *Assembly Design*. En este plano de trabajo se utilizan mucho tanto sus funciones exclusivas como las genéricas de *Infraestructure*  $\rightarrow$  *Product Structure*, ya que forman parte de este último todas las órdenes relacionadas con la inserción de nuevos componentes, o de componentes que existían previamente, así como las del modo de visualización, activación / desactivación de componentes y demás.

 Es interesante conocer las diferencias entre los dos modos de representación *Design Mode* y *Visualization Mode*. En el primero de los casos tenemos a nuestra disposición toda la información geométrica de las distintas partes que conforman el conjunto, y podemos acceder a ella, editarla, modificarla y todo

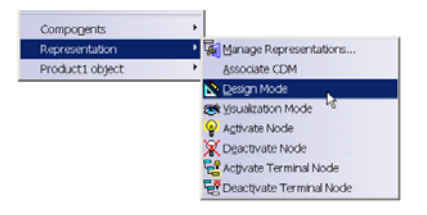

cuanto sea necesario. En el segundo caso, por el contrario no disponemos de tal información, sino que lo que se nos muestra es una vista exterior de los componentes; en el árbol de especificaciones no aparecerán en cada elemento los "+" para expandir las ramas del árbol y poder acceder a los distintos parámetros de su creación. Este modo de visualización tiene la ventaja de utilizar muchos menos datos, y por tanto requerir muchos menos recursos, lo cual puede ser de gran utilidad cuando tengamos grandes conjuntos con muchas piezas complejas, porque no necesitará el programa tanta información cada vez que se haga algo.

 Vamos a crear nuestro conjunto incorporando piezas ya creadas, aunque también se pueden generar las piezas directamente desde el conjunto. Pulsamos sobre la orden

de insertar un componente existente, para ello debe estar seleccionado el producto en el cual va a ser insertado o bien seleccionarlo en este momento. El producto activo es aquel que está marcado en naranja. Una vez hecho esto nos aparece un cuadro de

<sup>C</sup>o Product1 **Applications** 

diálogo para seleccionar el archivo en el que se encuentra el componente a añadir, similar al cuadro de abrir un archivo de cualquier otra aplicación para Windows.

 Repetimos esta misma operación insertando los componentes que vayan a formar parte de nuestro conjunto. Estos componentes se han insertado con la misma orientación con la que fueron creados, por lo que para poder tener una visualización correcta de los mismos, antes de ubicarlos en su posición final y de establecer restricciones entre ellos, vamos a desplazarlos.

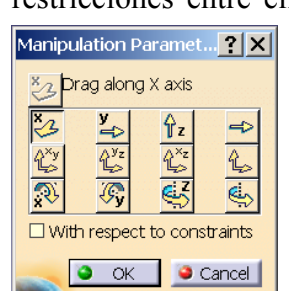

Para desplazarlos el

método más cómodo es utilizando el comando manipulación. Se abre un cuadro

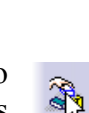

de diálogo en el que se nos ofrecen todos los distintos movimientos que se pueden realizar, y basta con seleccionar uno de ellos y seleccionar y arrastrar la pieza hasta el lugar deseado. Si marcamos la opción *with respect to constraints*,

cuando movemos piezas entre las que hay aplicadas unas

restricciones hace que estos movimientos sean acordes con las restricciones en todo momento. Disponemos así todas las piezas de forma que podamos visualizarlas completamente.

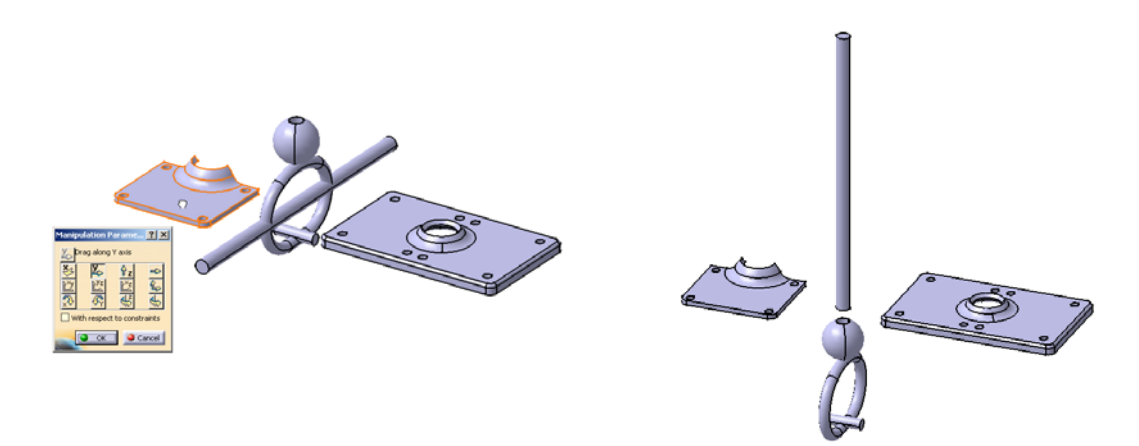

 Uno de los componentes que hemos insertado en nuestro conjunto aparece dos veces, para duplicarlo, en lugar de volver a insertarlo usamos la opción de *multi instantiation*, que nos permite repetir un objeto cuantas veces queramos. Basta seleccionar el elemento a repetir, el número de veces que queremos que vuelva a aparecer, el espaciado entre los elementos (o bien la longitud total, o la longitud total y el espaciado) y la dirección en la que se sitúen los elementos repetidos.

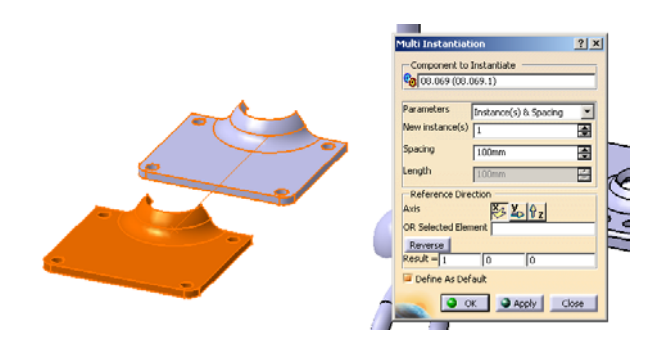

 Podemos empezar ya a establecer restricciones entre los distintos elementos y que vayan así situándose de forma correcta. Empezamos por establecer como fija la posición de una de las piezas, esto no es algo obligatorio, pero sí conveniente ya que posteriormente para la aplicación de algunas órdenes de otros módulos sí es necesario la existencia de una pieza fija. Para ello debemos simplemente pulsar sobre *Fix component*, y al seleccionar el componente a fijar aparecerá sobre él el símbolo de un ancla.

鳳 Aplicamos la condición de contacto entre la cara inferior de la placa superior y la cara de plana de las dos medias placas inferiores. Tras seleccionar dicha orden marcamos las dos caras que queremos que se pongan en contacto. En cada una de las piezas aparecen dos cuadrados concéntricos, que en caso de tener dicha restricción seleccionada se nos muestran unidos mediante una línea.

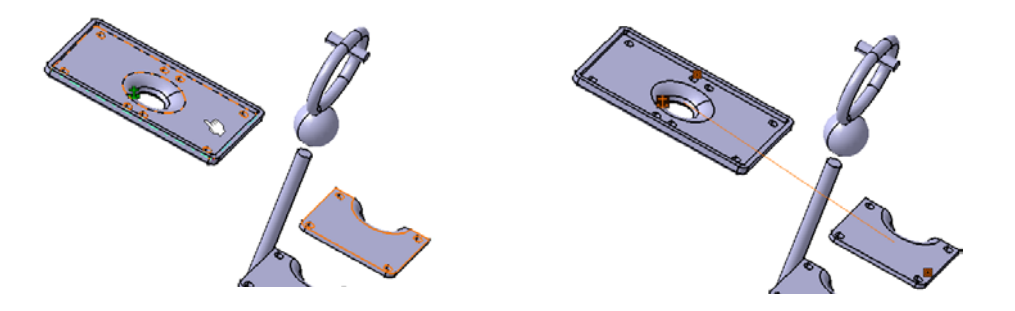

 Antes de actualizar la imagen y que sean efectivas las restricciones, por comodidad de visualización vamos a orientar correctamente las placas una respecto a la otra. Para ello vamos a hacer coincidir los ejes de los agujeros a través de los cuales tendrá que pasar un tornillo. La restricción de coincidencia puede ser aplicada,  $\mathbb{R}$ además de entre ejes, entre puntos, líneas, planos, caras planas y puntos pertenecientes a esferas. Para seleccionar los ejes de ambos agujeros con comodidad, sin tener que aumentar y posteriormente reducir el tamaño al que estamos visualizando el conjunto, podemos hacer uso de la opción *Magnifier* (lupa) del menú *View*. Esta opción nos muestra ampliado en una ventana flotante lo que se encuentra en el interior de un cuadro. Podemos así seleccionar con gran facilidad el eje con sólo señalar el cilindro en la ventana de la ampliación.

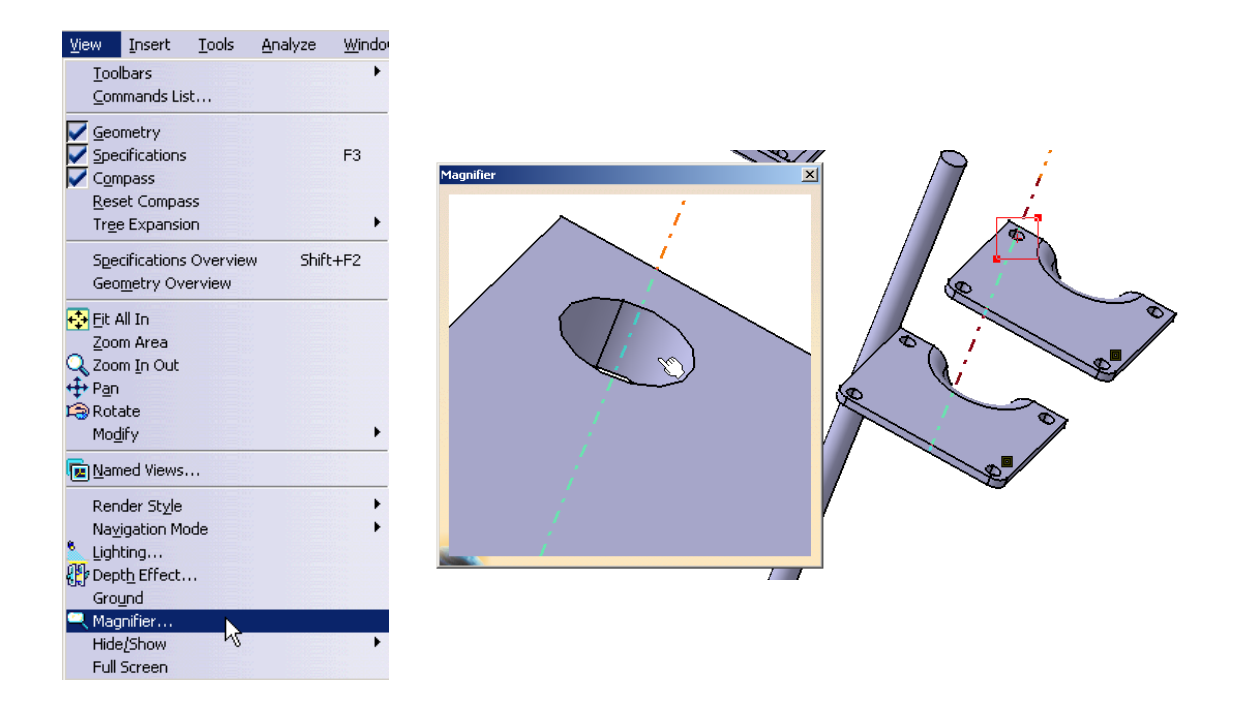

 Para posicionar correctamente la placa inferior respecto de la superior basta con que obliguemos la concentricidad de sólo dos de los cuatro agujeros. Una vez establecidas todas estas restricciones podemos actualizar el conjunto, mediante la orden *Update*, en este caso concreto *Update All*. Porque podemos hacer actualizaciones  $\mathcal{R}$ parciales (sólo unas determinadas restricciones por ejemplo) pulsando *update* en el menú contextual que surge al seleccionar alguna de las restricciones y pulsar el botón secundario del ratón. Al realizar la actualización todas las restricciones se hacen efectivas situándose así correctamente cada elemento.

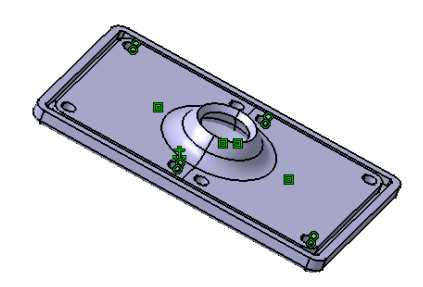

 Situamos el estribo estableciendo la condición de contacto entre la esfera superior del mismo y la superficie esférica de la placa. Y por último, situamos la palanca en el orificio que a tal efecto tiene la esfera del estribo. Hacemos coincidir los ejes y después establecemos contacto entre la base circular de la palanca y el cono final del agujero, por lo que así nos aseguramos que la palanca está introducida hasta el fondo (el contacto se establecerá realmente entre la base del cilindro y la del cono).

 Con esto tenemos ya este conjunto de piezas correctamente montado en sus respectivas posiciones.

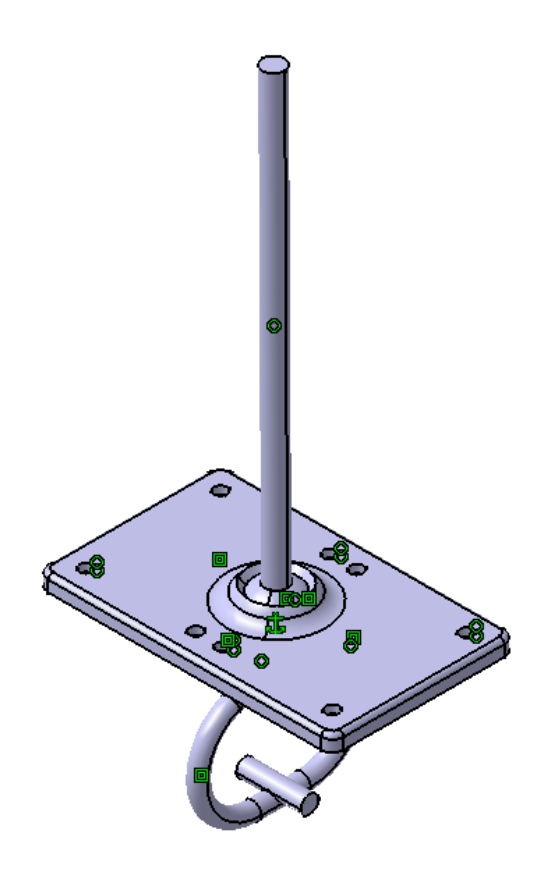

## 7·2 *ASSEMBLY DESIGN* ANÁLISIS DE LA PALANCA DE CAMBIOS

 Podemos realizar a continuación los análisis que se nos proponen para los conjuntos ensamblados; se encuentran en el menú desplegable *Analyze* de la barra de menús. Vamos a ir recorriéndolos por orden.

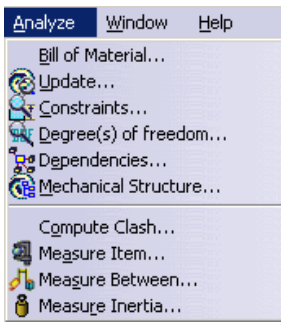

• **Bill of material**, lista de piezas. Basta con tener marcado el conjunto del cual queremos obtener el despiece y ejecutarla. De esta forma nos aparece el siguiente cuadro de diálogo con los distintos integrantes del conjunto y sus características.

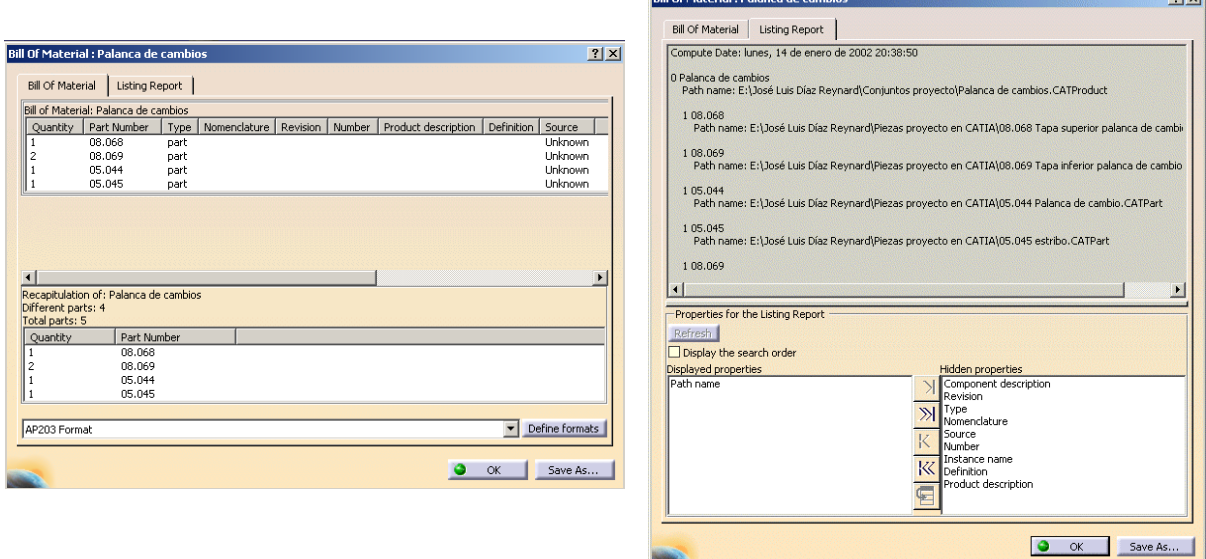

Todas las características que en él aparecen (podemos decidir cuáles visualizar y cuáles no, con *Define formats*) nos proporcionan más datos acerca de las piezas que forman el conjunto. En nuestro caso están en blanco porque no se han rellenado en ningún momento; podríamos haberlo hecho accediendo a ellas en el cuadro de diálogo de Propiedades de cada una de las piezas.

and the contract of the contract of the contract of the contract of the contract of the contract of the contract of the contract of the contract of the contract of the contract of the contract of the contract of the contra

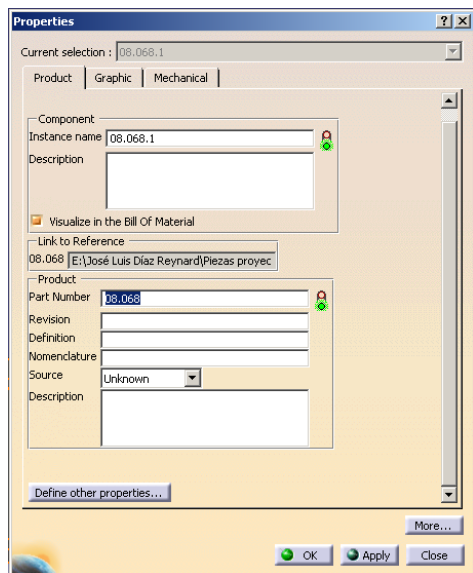

 Realmente tenemos dos pestañas en el cuadro de diálogo, que nos permiten ver el listado de materiales con sus características, *Bill of material*; y un informe, *Listing Report*. El listado de materiales nos da las características del objeto creado, mientras que el informe, la información que proporciona es más bien acerca de los archivos en que tenemos guardadas las piezas que forman el conjunto. El primero de ellos lo podemos archivar como un documento de texto, .txt, una página web, .html, o un documento de Microsoft Excel , .xls; mientras que el segundo sólo puede ser archivado como documento de texto, .txt; en ambos casos los documentos creados contendrán la fecha y hora de su creación.

• **Update...**, actualización. Nos indica todos los elementos que necesitan ser actualizados (tanto geometrías como restricciones), dando la oportunidad de realizar estas actualizaciones a nuestra medida. En nuestro caso en particular no hay nada que necesite ser actualizado, por lo que nos muestra un mensaje informando que el conjunto está actualizado.

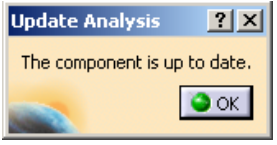

• **Constraints...**, restricciones. El cuadro que aparece nos muestra de forma muy sencilla el número de restricciones existentes en el componente activo, y el estatus de éstas. En el caso de que alguna restricción no tuviera el estatus de *verified* aparecería otra pestaña (una por cada restricción que no cumpliese), junto a la de *constraints*, describiendo en ella su situación.

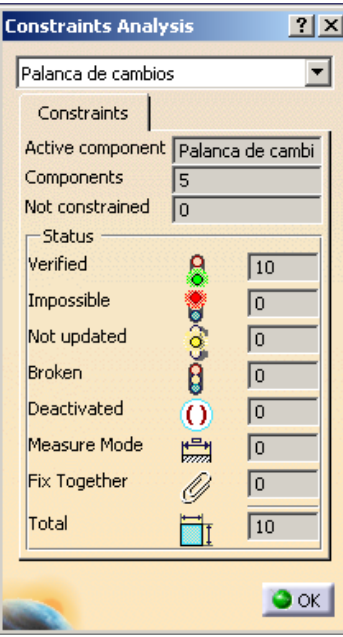

• **Degree(s) of freedom…**, grados de libertad. Hemos de seleccionar alguna de las piezas que forman el conjunto (marcadas en naranja en el árbol de especificaciones) y después realizar el análisis. Este análisis nos indica el número de grados de libertad de la pieza en función de las restricciones con las demás del conjunto; para poder realizarlo hace falta que haya al menos una pieza que esté marcada como fija.

Si seleccionamos una pieza fija, o que dadas las restricciones aplicadas es solidaria a otra pieza fija, obtendremos un mensaje como el siguiente:

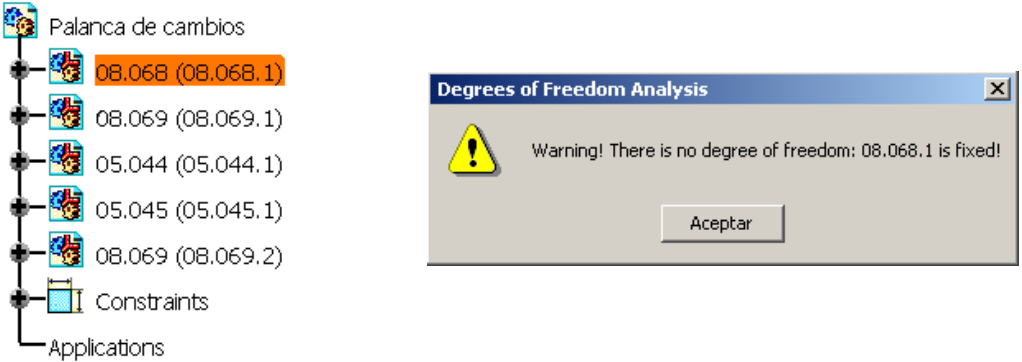

 Por el contrario en el segundo caso que mostramos, en el que la pieza no es fija, nos indica los grados de libertad con su vector y punto de aplicación. Si marcamos alguno de ellos en la imagen se verá en rojo para reconocerlo mejor.

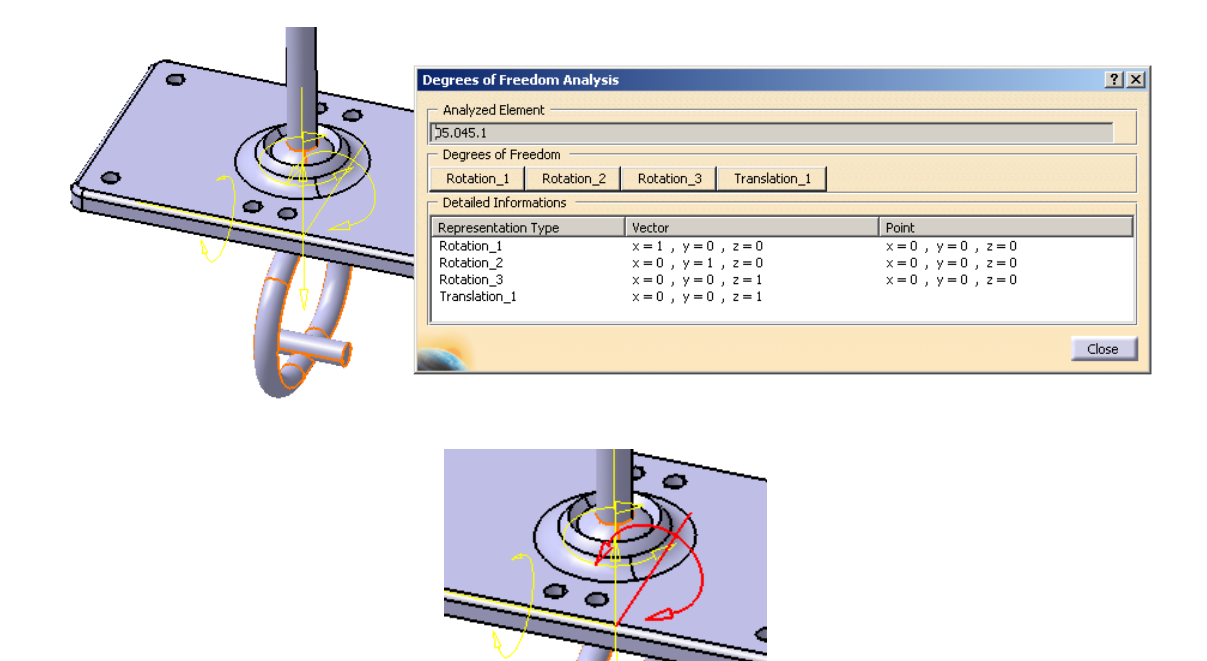

• **Dependencies...**, dependencias. En una ventana flotante aparece un gráfico en árbol marcando todas las relaciones y dependencias de los elementos constituyentes del conjunto. Si seleccionamos algún elemento del árbol se marcará todas las veces que aparezca para una mejor asimilación de las relaciones existentes.

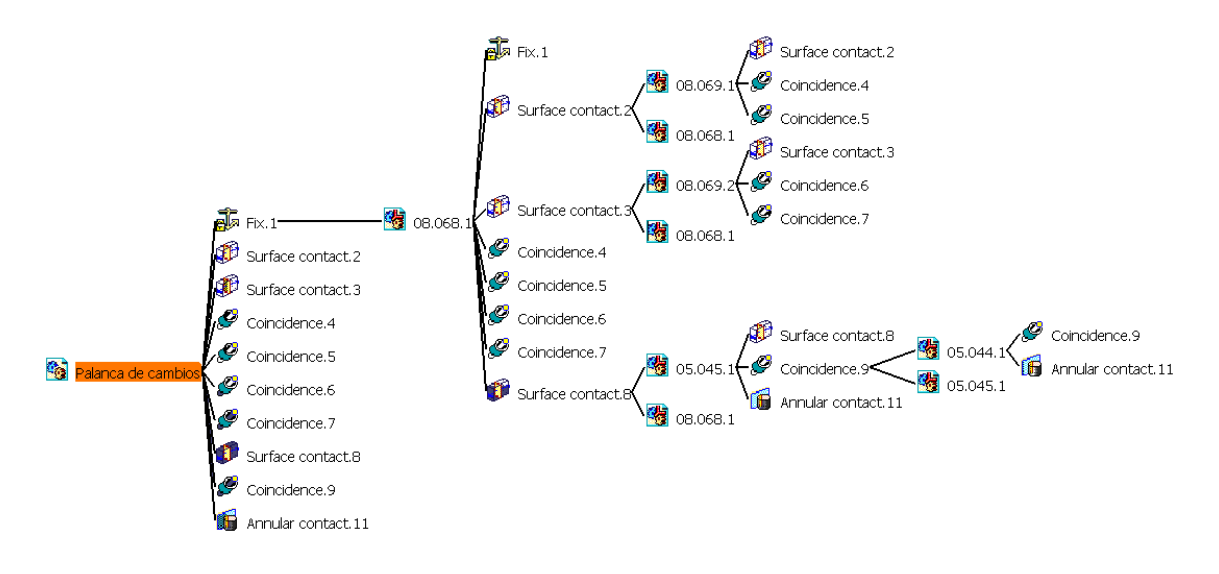

• **Mechanical Structure...**, estructura mecánica. Este análisis nos da una información similar a la que da el árbol de especificaciones, pero que es de interés cuando hemos insertado en nuestro conjunto un subconjunto "flexible"; esto es, que podamos desplazar los elementos que conforman el subconjunto uno por uno, en lugar de todos juntos como un bloque. Este no es nuestro caso, por lo que no nos va a aportar ninguna nueva información.

• **Compute Clash...**, cálculo de coincidencias. Seleccionando dos componentes nos indica si éstos se superponen, tienen algún tipo de contacto o bien no se tocan.

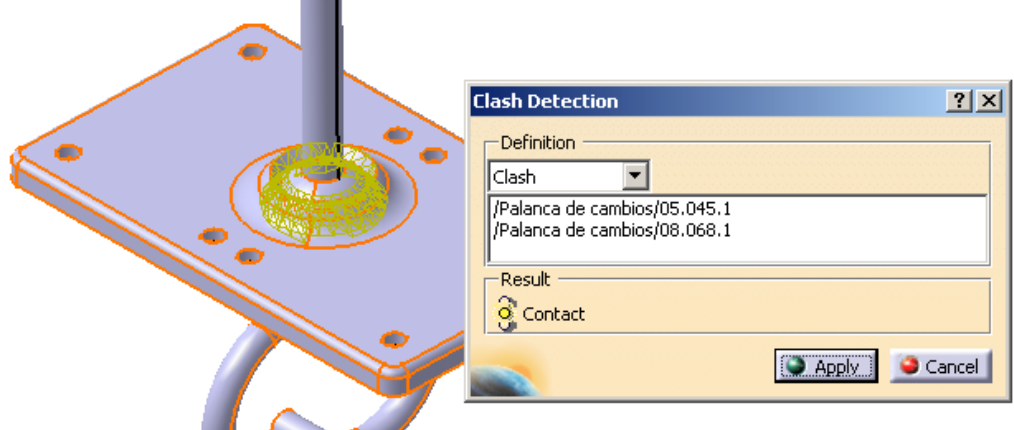

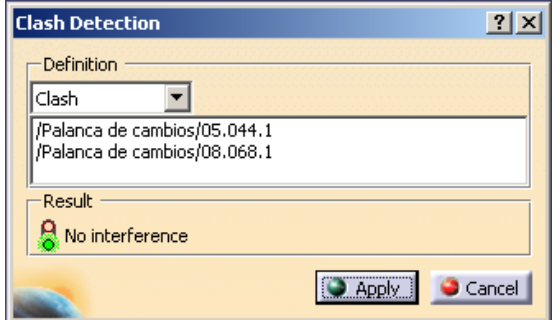

En el caso de que exista contacto o solapamiento, éstos aparecen marcados en la figura, en amarillo y rojo respectivamente.

• **Measure Item...**, medir item. Cuando está activado el cursor pasa a tomar forma de calibrador, y al seleccionar cualquier objeto nos indica sus dimensiones (los datos que se muestran son configurables). Podemos seleccionar así superficies, volúmenes, cuerpos completos,...

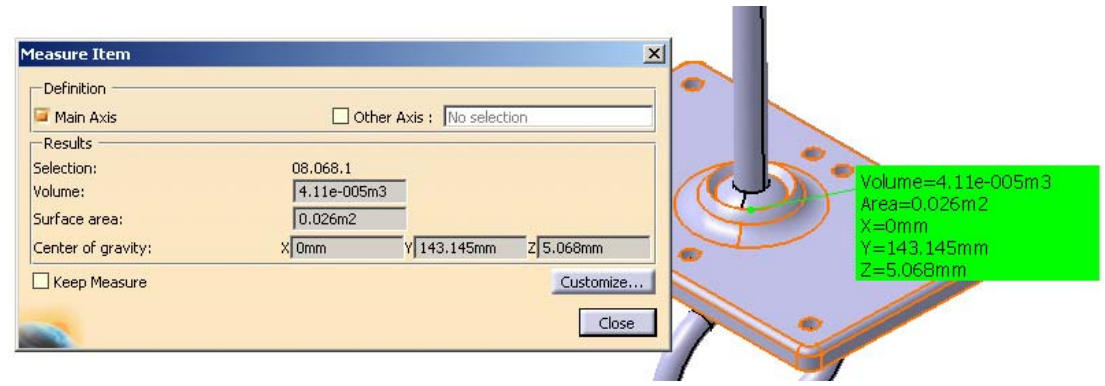

**COLOR** 

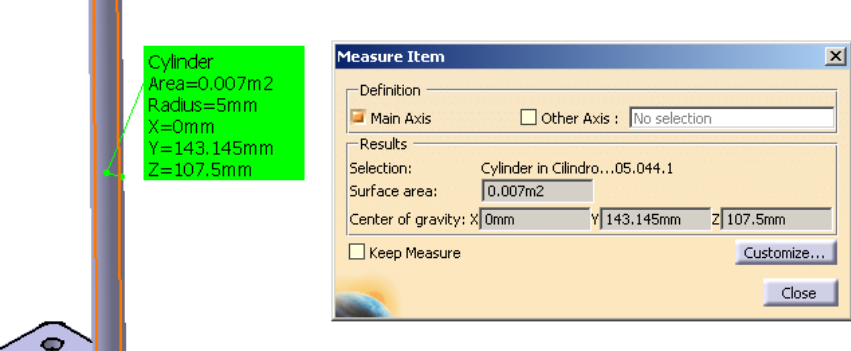

• **Measure Between…**, medida entre. Podemos obtener de forma instantánea y muy cómoda las dimensiones entre los dos elementos que queramos. En las imágenes vemos que para la selección podemos especificar un tipo de elemento en concreto, para hacernos ésta más cómoda, y cómo el cursor pasa a tomar la forma de una acotación.

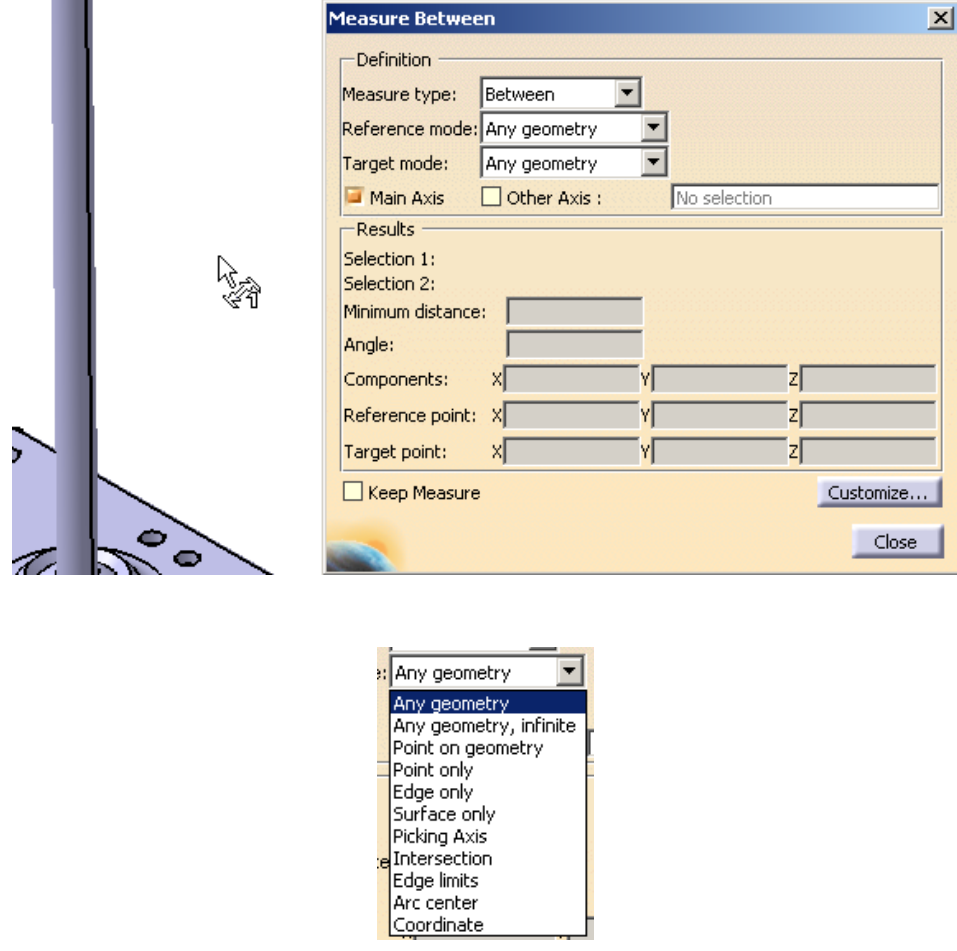

• **Measure Inertia...**, cálculo de inercia. En este caso nuevamente el cursor pasa a tomar la forma de un calibrador, y al seleccionar un elemento nos calcula las inercias.

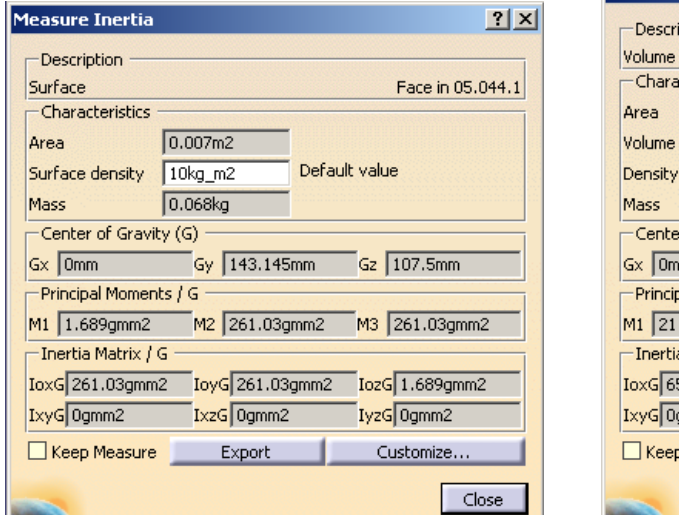

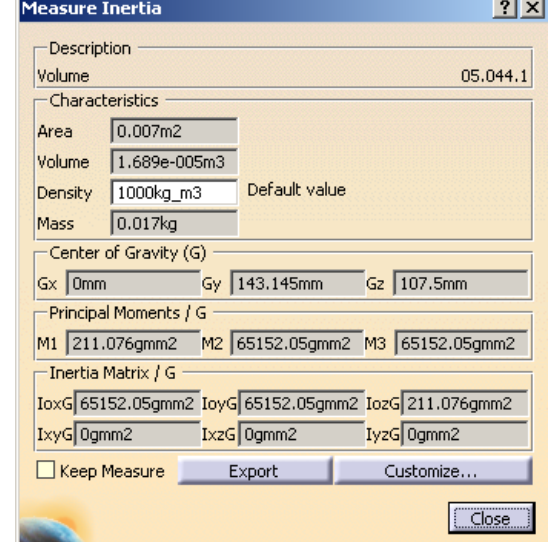

÷,

 Estos tres últimos análisis normalmente siempre están disponibles en la barra de herramientas en la parte baja de la pantalla.

## 7·3 *ASSEMBLY DESIGN* CÁRTER POSTERIOR CON PALANCA DE CAMBIOS

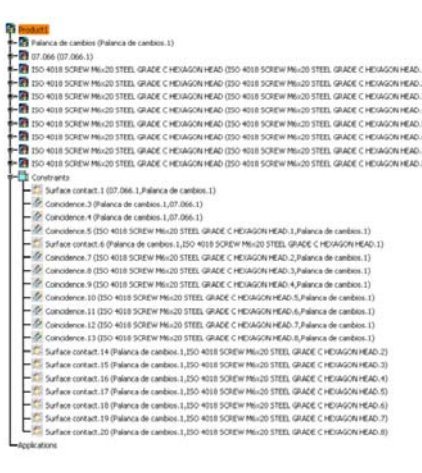

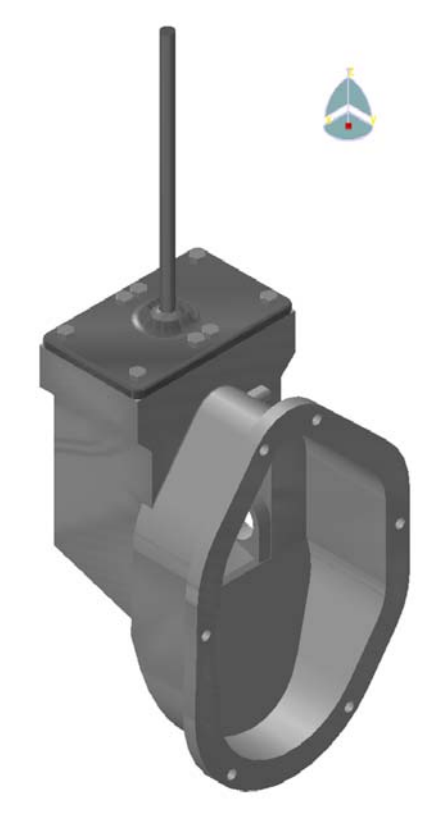

 Creamos este conjunto insertando el conjunto de la palanca de cambios anteriormente creado y una pieza, el cárter posterior. Procedemos de igual manera que en el caso visto para el posicionamiento y establecimiento de restricciones entre ambos.

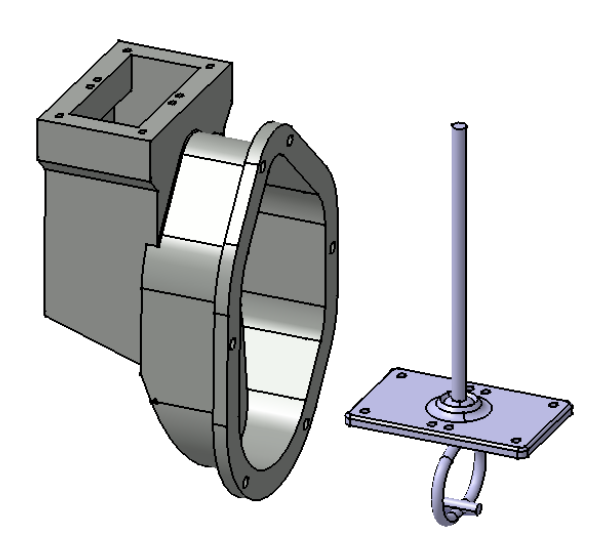

 Una vez que están correctamente posicionados estos elementos, vamos a insertar los tornillos introduciéndolos desde un catálogo (una base de datos de piezas normalizadas que están prediseñadas).

 Abrimos el visor de catálogos, en el cuál nos desplazaremos como en las carpetas de cualquier directorio. Encontramos en CATIA catálogos de piezas según las normas ISO, EN, US y JIS. Utilizamos el catálogo de piezas según normas ISO. Escogiendo los tornillos, y tornillos de cabeza hexagonal posteriormente. Una vez que estamos en una lista de elementos nos aparecerá una previsualización del mismo, y una tabla con todas sus características. Podemos con ello escoger nuestra pieza según muchas de las características que se nos exponen.

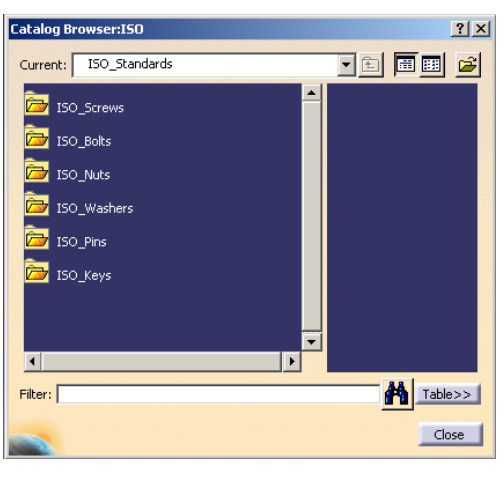

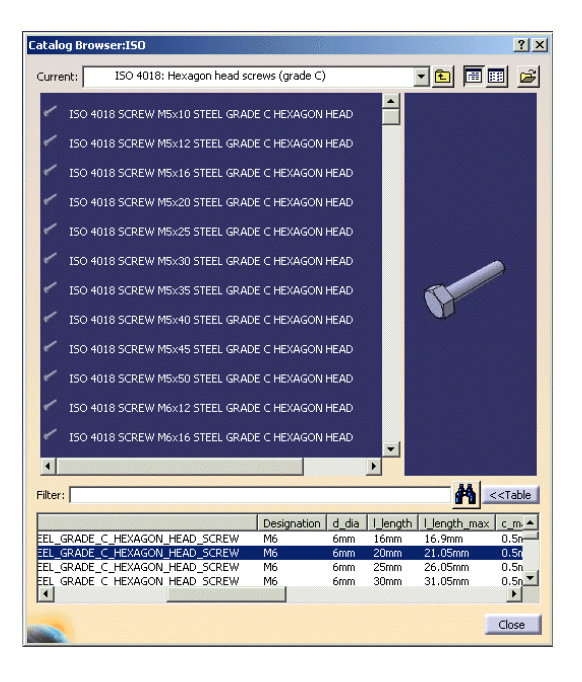

Para insertar la pieza en nuestro conjunto basta con hacer doble clic sobre ella.

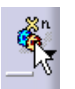

 Una vez que la tenemos en nuestro conjunto necesitamos el tornillo ocho veces, para lo cual usamos la orden *Multi Instantiation*. Definimos el número de

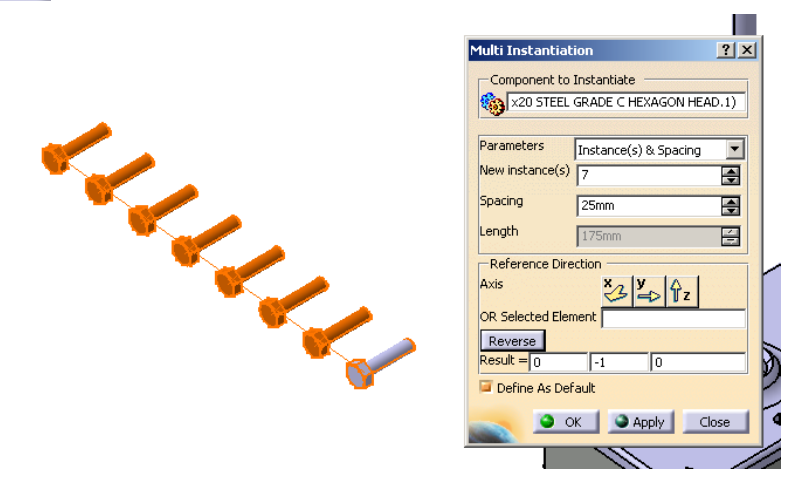

veces que queremos que aparezca la copia de la pieza, y la dirección y espaciado entre las piezas en su inserción.

 Con esto tenemos así todas los tornillos necesarios, simplemente nos queda situarlos en su posición definitiva, aplicándoles las restricciones correspondientes. Para que el proceso sea más dinámico, y no tan tedioso, si hacemos doble clic en el icono de

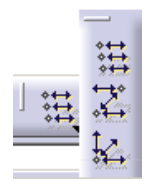

coincidencia, esta permanecerá activada al término de la definición de cada restricción para poder pasar a definir la siguiente inmediatamente. Esto es así porque tenemos seleccionado el modo por defecto de creación de múltiples restricciones; es decir, cada vez hay que volver a definir ambos integrantes de la restricción. Podemos seleccionar el modo cadena, de forma que el último integrante de una restricción es el primero de la siguiente; o

bien el modo pila, en el que el primer integrante lo definimos una sola vez, y después todos las restricciones irán referidas a él. Este último es el que utilizaremos para establecer el contacto superficial de la parte superior de la placa y la parte inferior de las cabezas de cada uno de los tornillos.

 Tenemos así terminado nuestro conjunto, que ha sido formado con una pieza, un conjunto y elementos insertados desde un catálogo.

 Podemos obtener una imagen en la que modificamos las características de visualización del cárter, haciéndolo un poco transparente para poder apreciar así bien todos los elementos en su interior; los tornillos en sus orificios y el conjunto de la palanca de cambios.

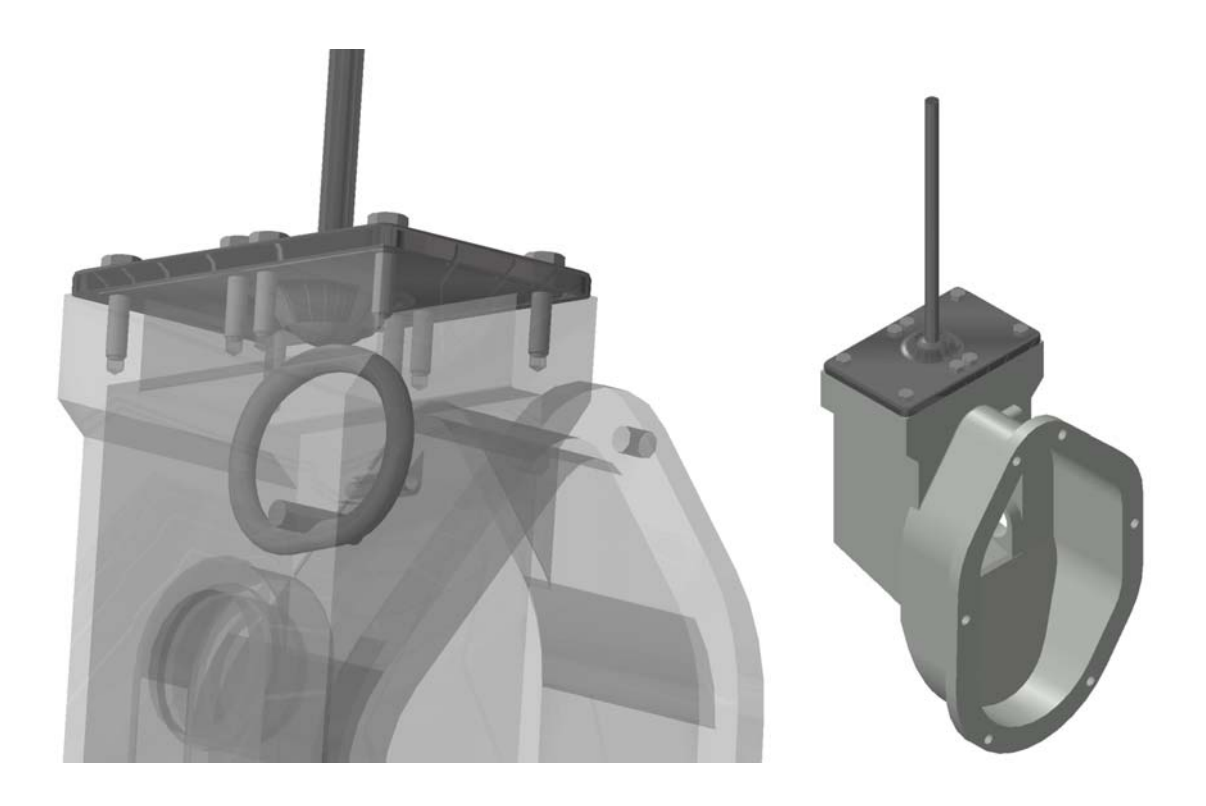

### Capítulo 8

# *CONJUNTOS CREADOS*

 Al igual que hicimos con las piezas vamos ahora a detallar todos los subconjuntos que se han ensamblado para formar el montaje completo. Se muestra una imagen del mismo, y el listado de piezas que CATIA genera automáticamente. En dicho listado se muestra únicamente la cantidad, denominación y tipo de pieza de cada elemento.

### 8·1 EJE PRIMARIO

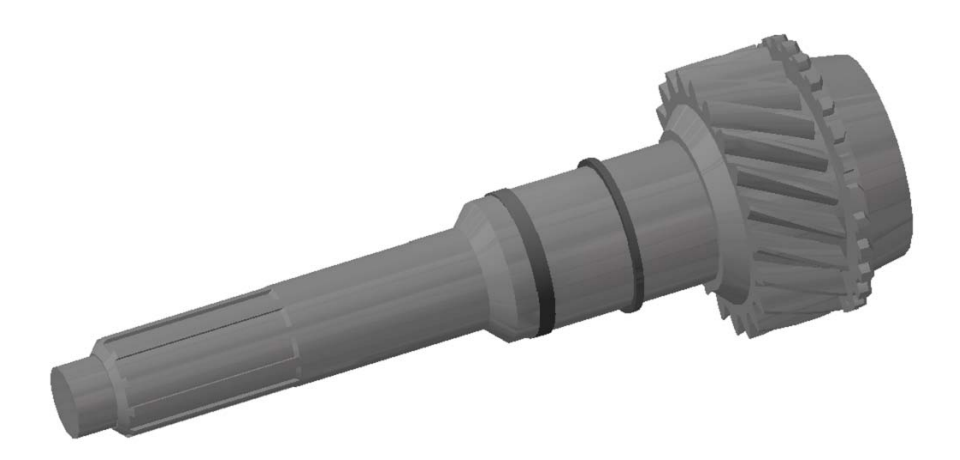

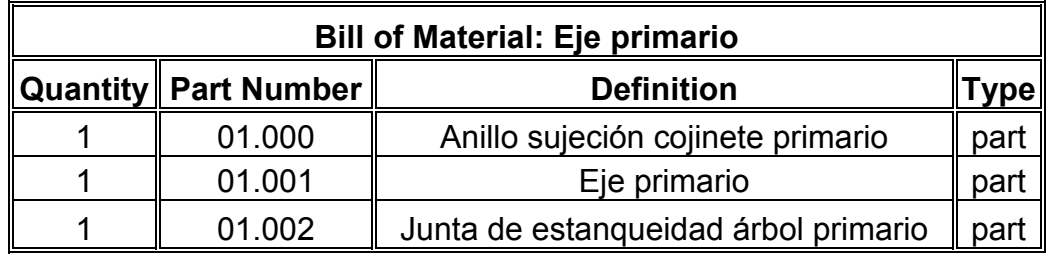

#### **Recapitulation of: Eje primario**

Different parts: 3 Total parts: 3

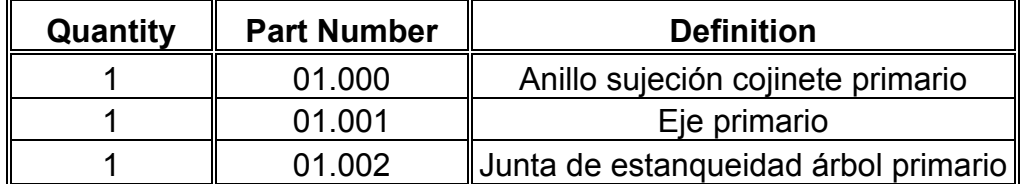

## 8·2 ÁRBOL INTERMEDIO

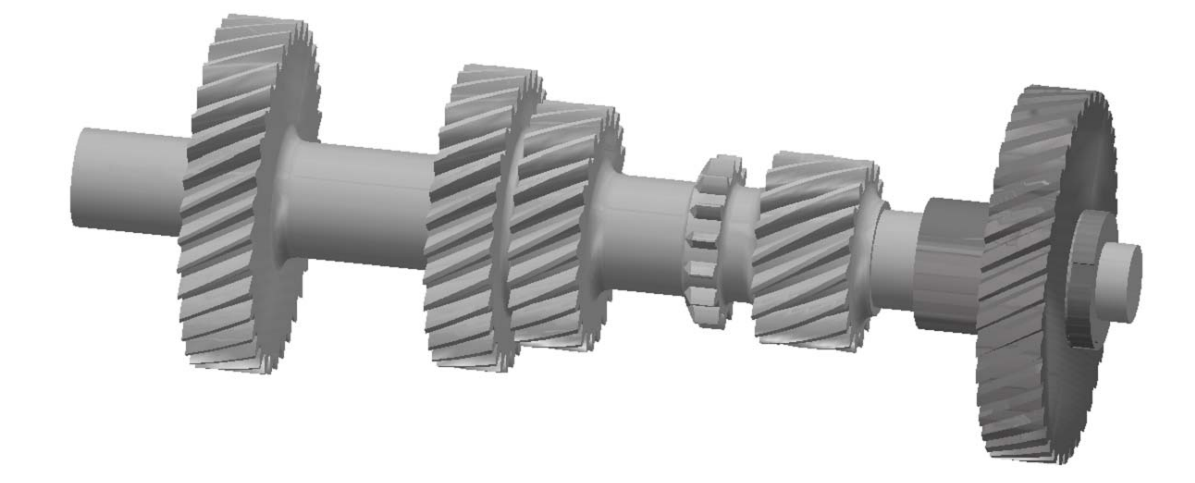

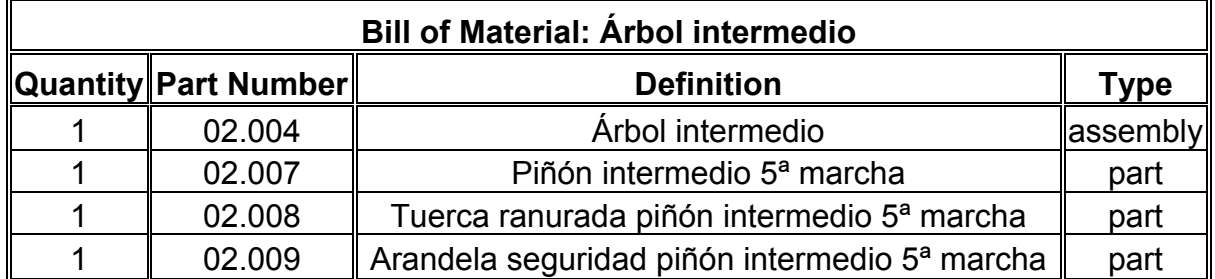

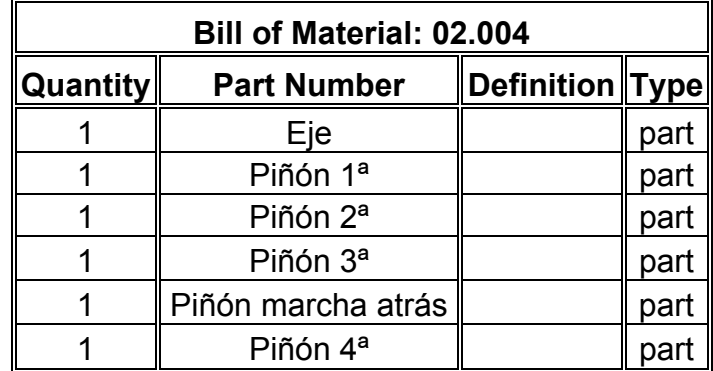

 La pieza 02.004 árbol secundario, aún siendo un único elemento se ha diseñado como conjunto para conseguir así un diseño mucho más sencillo. Ya que se han desarrollado los distintos engranajes por separado y posteriormente se han unido, utilizando la restricción *Fix together* (es decir fijar ambas piezas unidas). La gran simplificación reside en que se ha creado un engranaje parametrizando todas las cotas, y posteriormente cambiando los parámetros usados hemos obtenido sin esfuerzo los demás engranajes. Uniendo todos al eje finalmente. Este procedimiento de gran sencillez no se puede realizar de forma tan simple diseñando todo como una única pieza, ya que una vez realizado el primer engranaje tendríamos que copiar toda la geometría que nos ha servido de base y apoyo a la creación. Sin embargo mediante el otro procedimiento basta con cambiar los datos y guardar la pieza con otro nombre.

#### **Recapitulation of: Árbol intermedio**

Different parts: 9 Total parts: 9

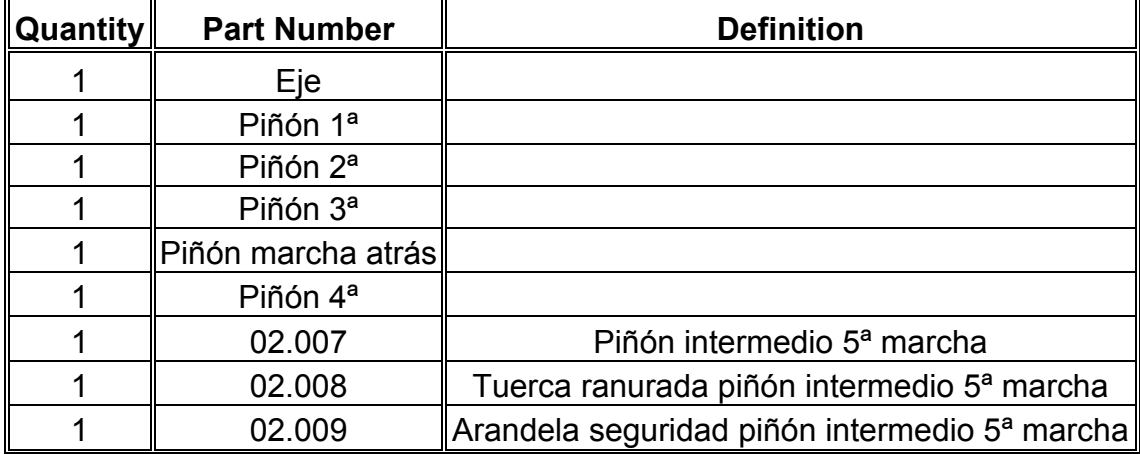

### 8·3 EJE SECUNDARIO

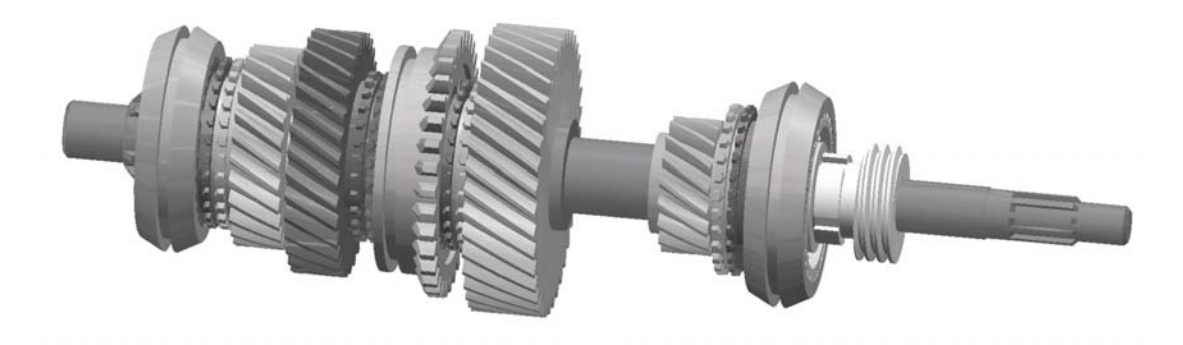

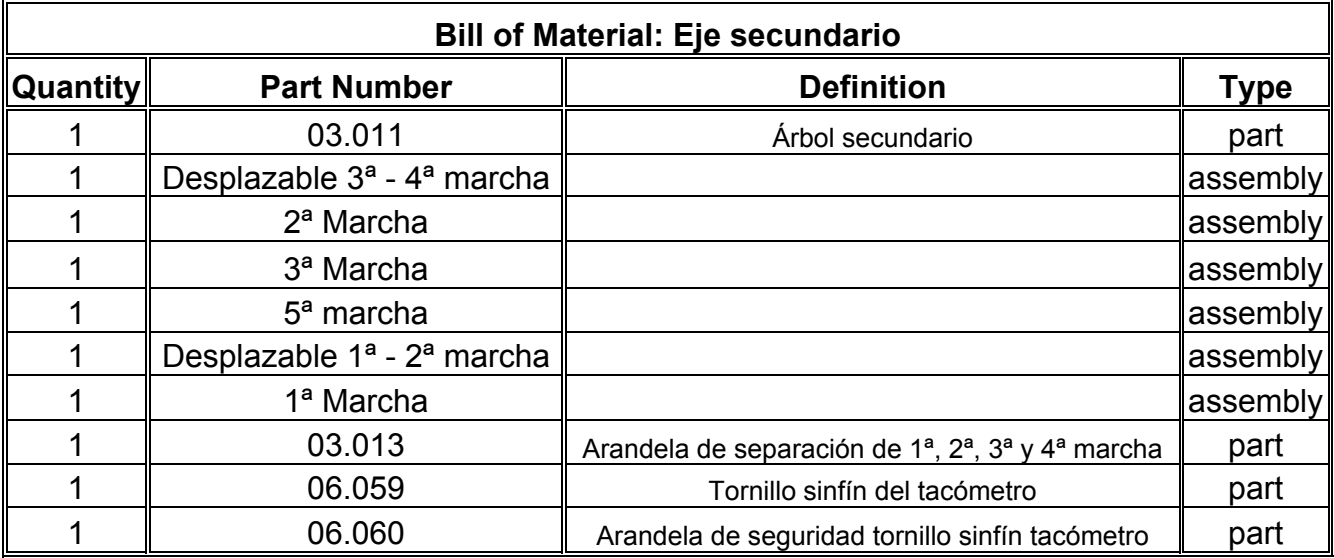

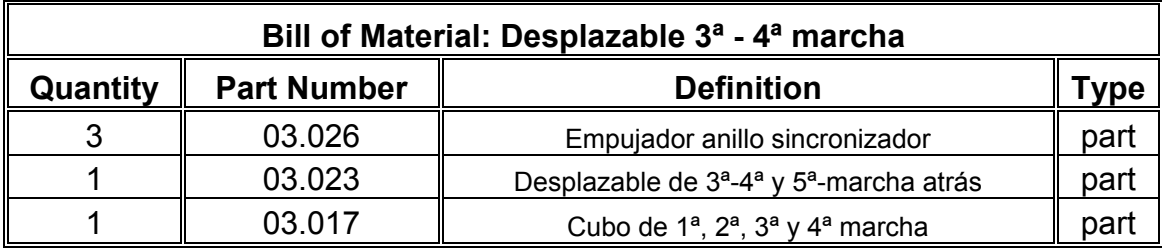

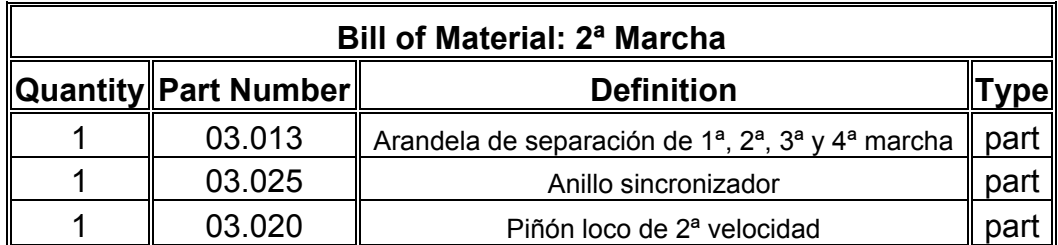

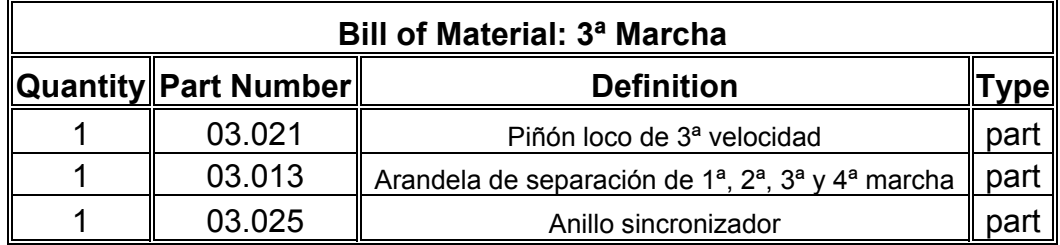

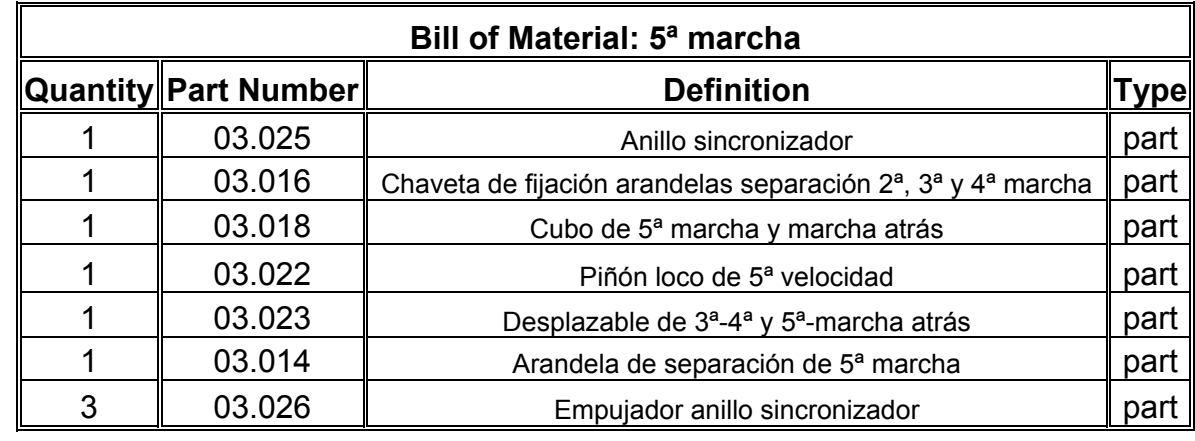

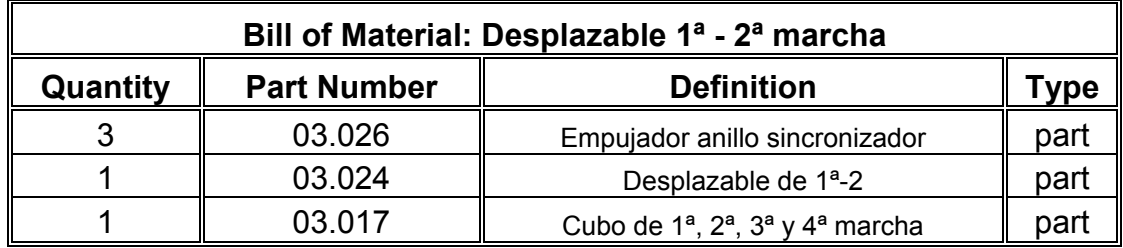

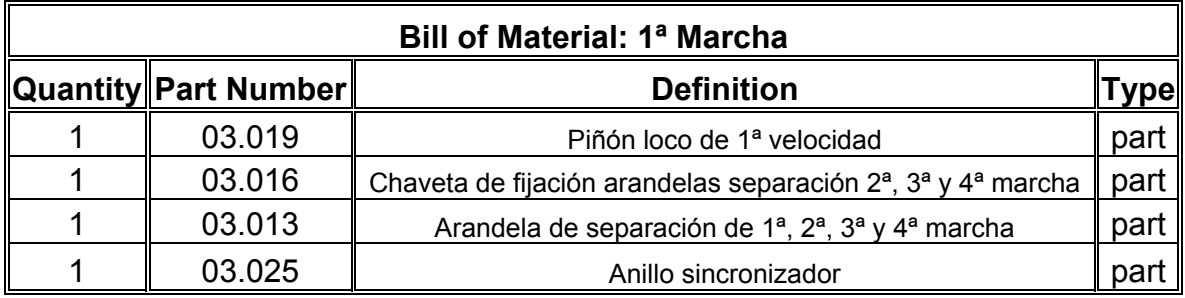

#### **Recapitulation of: Eje secundario**

Different parts: 15

Total parts: 33

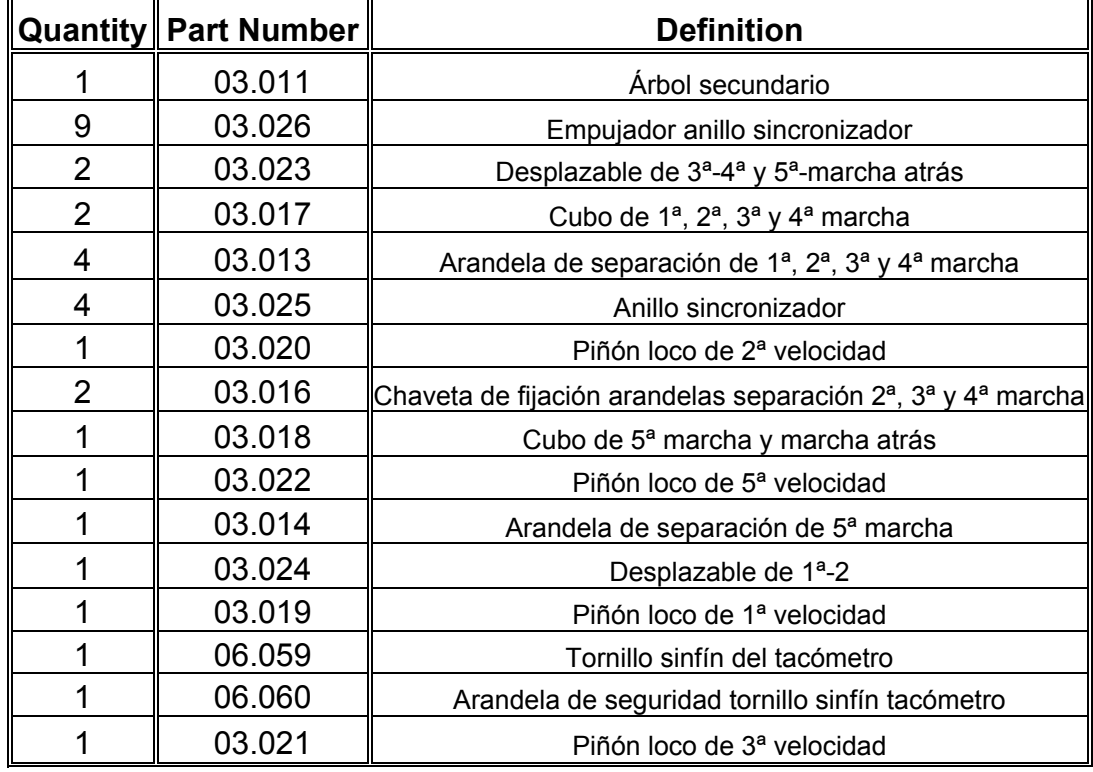

## 8·4 MARCHA ATRÁS

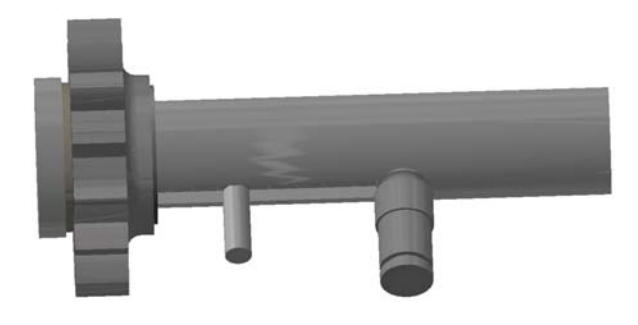

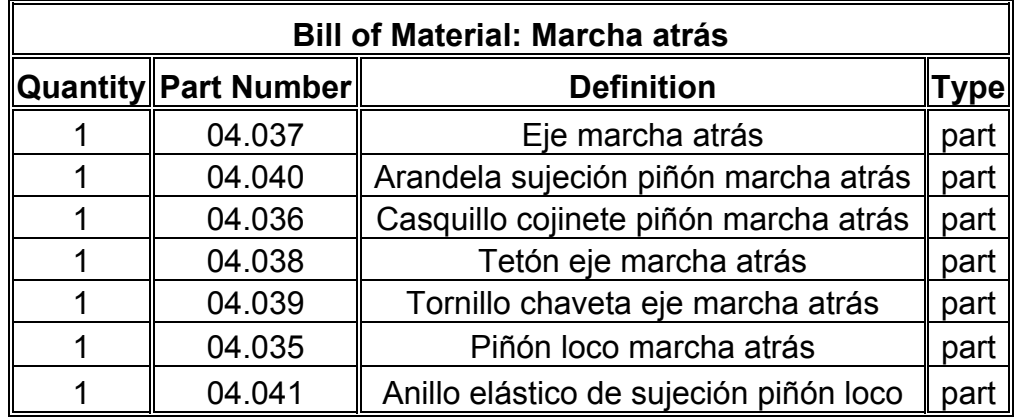

### **Recapitulation of: Marcha atrás**

Different parts: 7 Total parts: 7

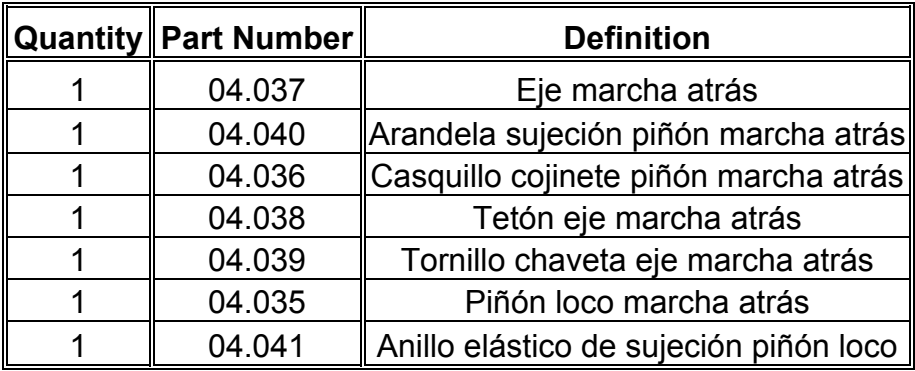

### 8·5 SISTEMA DE CAMBIOS

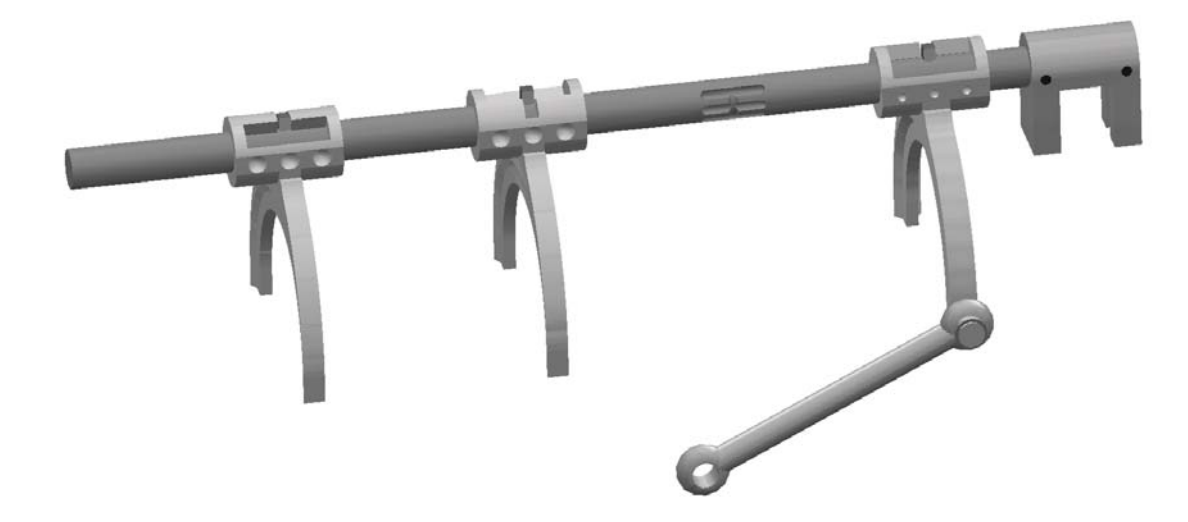

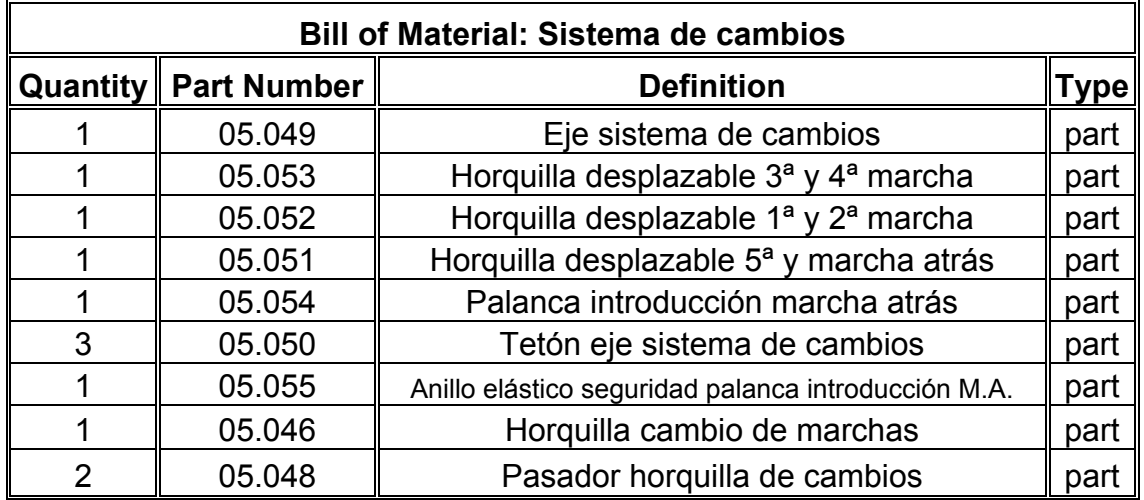

#### **Recapitulation of: Sistema de cambios**

Different parts: 9 Total parts: 12

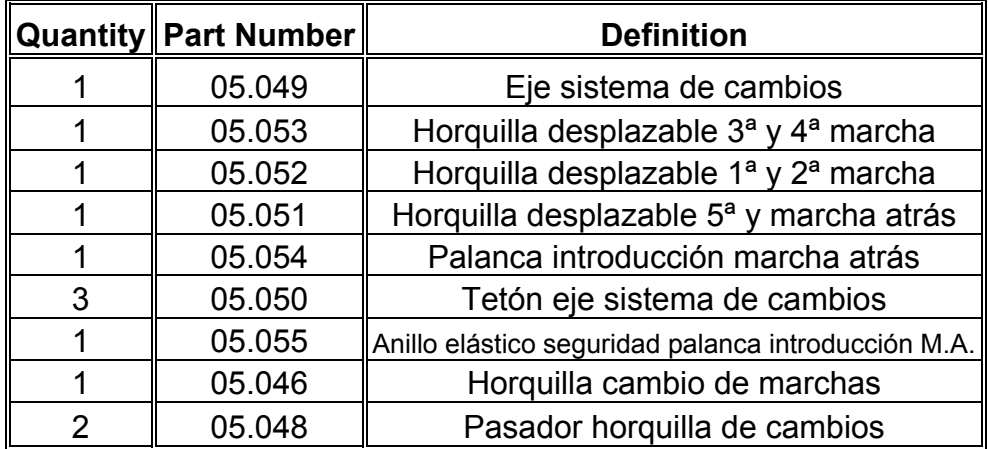

## 8·6 CÁRTER POSTERIOR CON PALANCA DE CAMBIOS Y TACÓMETRO

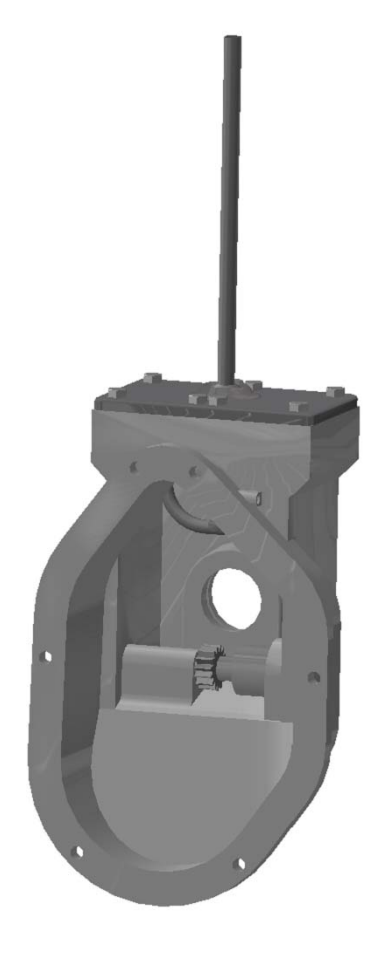

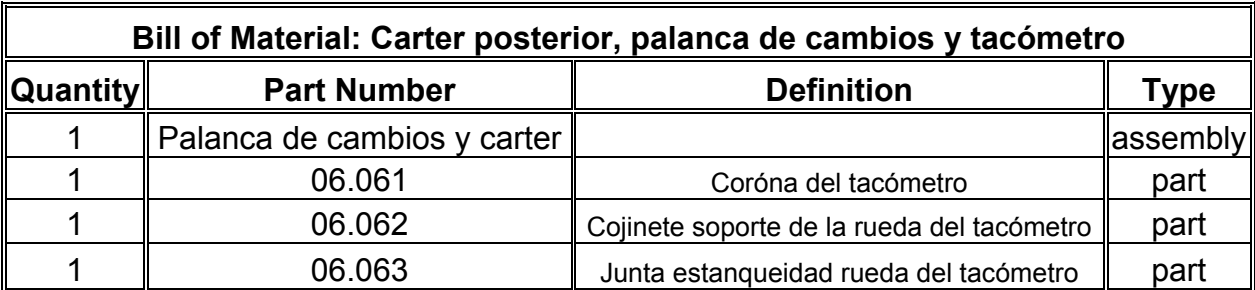

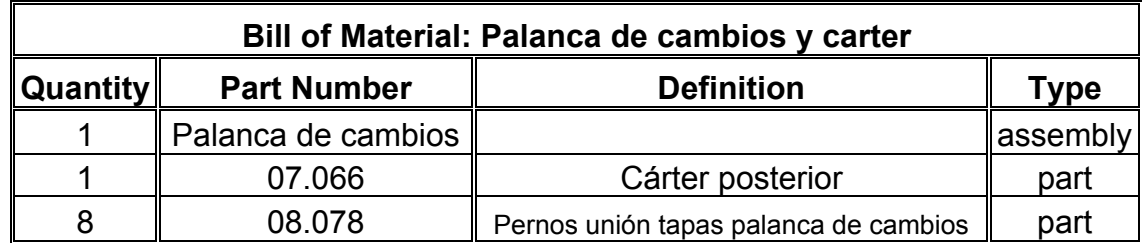

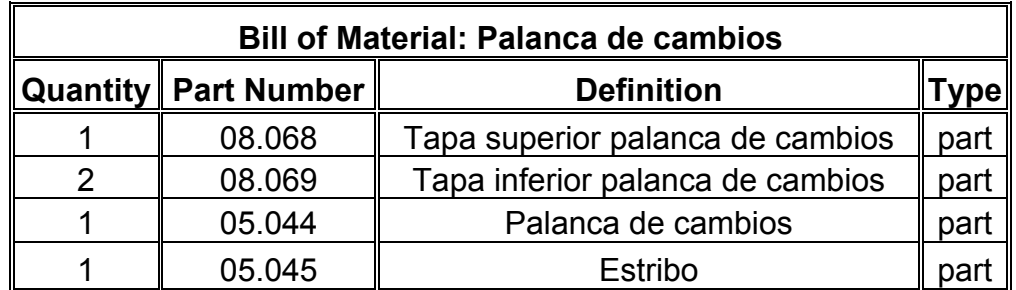

#### **Recapitulation of: Cárter posterior, palanca de cambios y tacómetro**

Different parts: 9 Total parts: 17

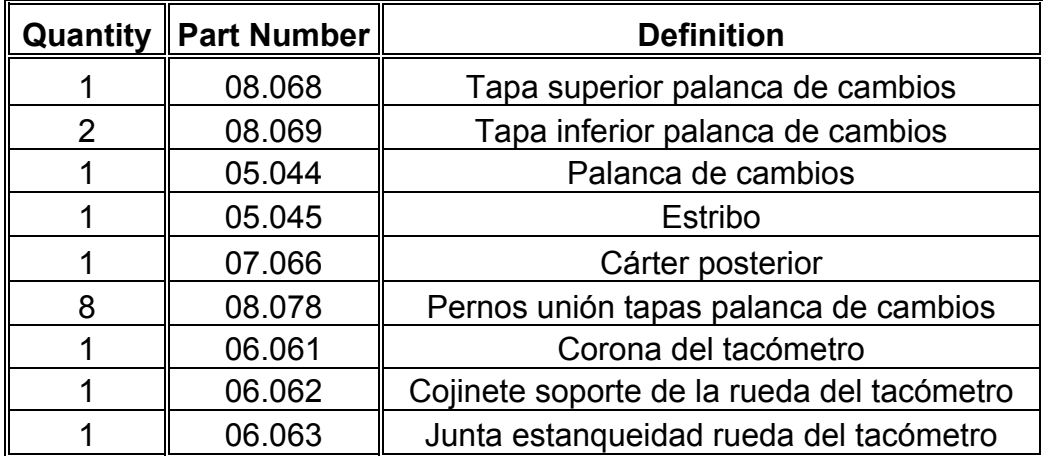

### 8·7 CAJA DE CAMBIOS

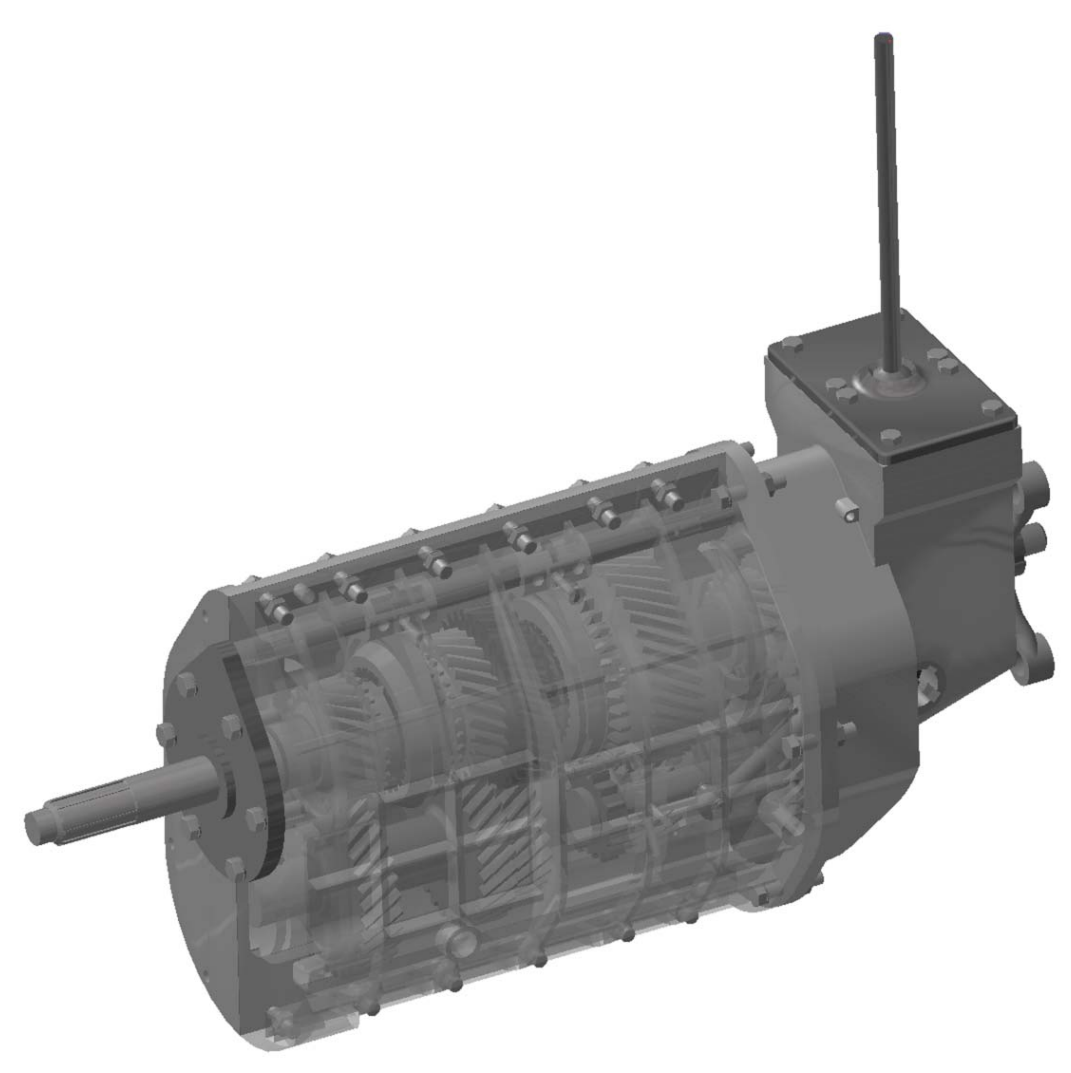

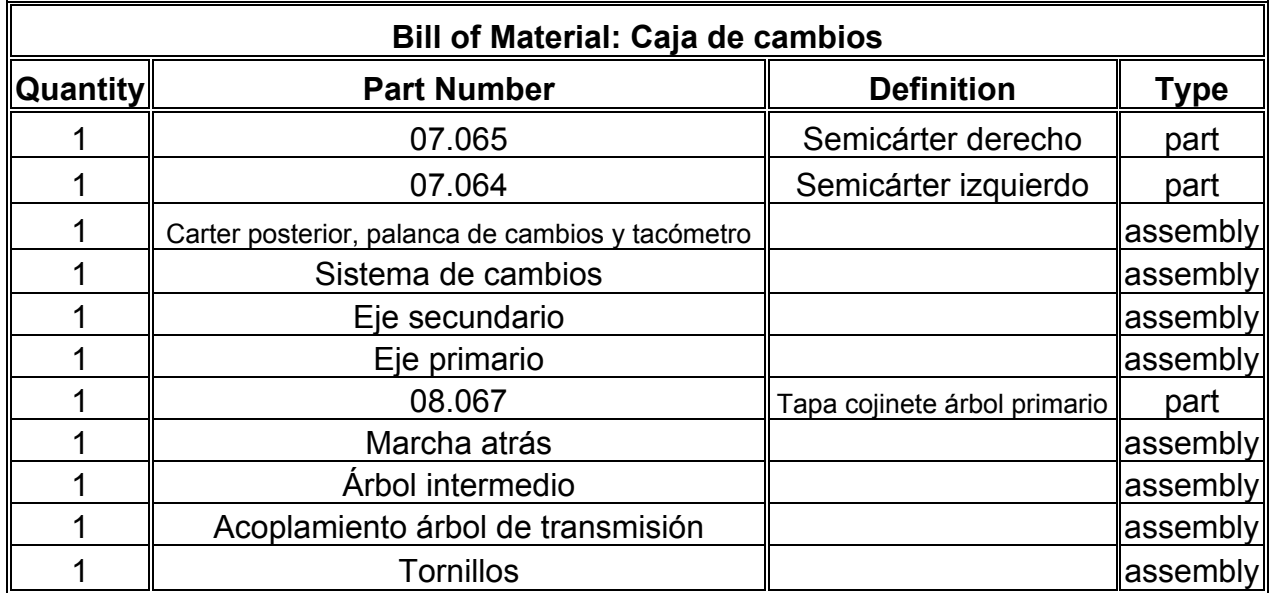

 En este caso igual que en los anteriores se detallan los listados de piezas de todos los subconjuntos de los que esta formado el conjunto en cuestión; pero como dicha información ya ha sido mostrada la hemos eliminado, puesto que no merece la pena volver a repetirla.

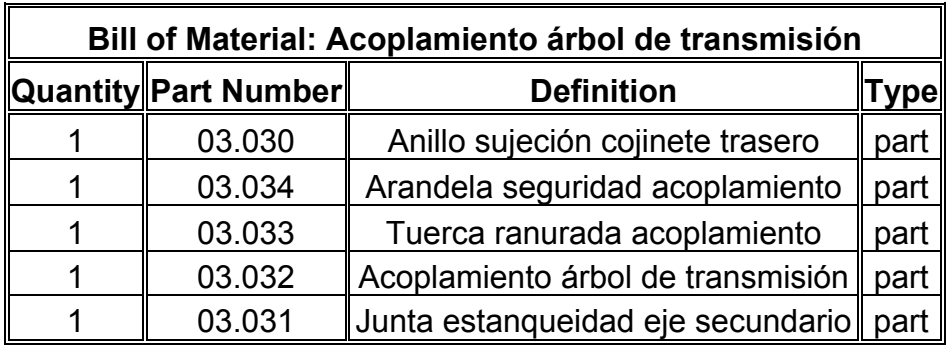

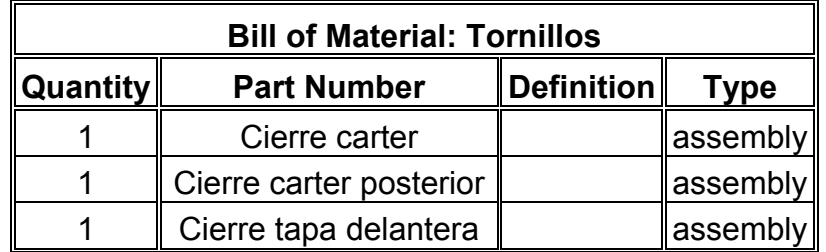

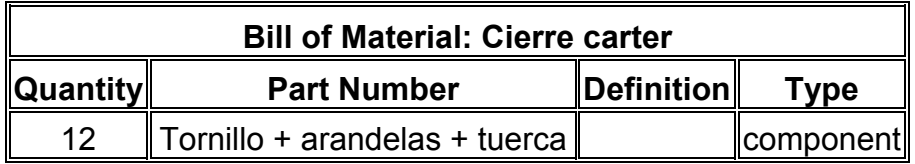

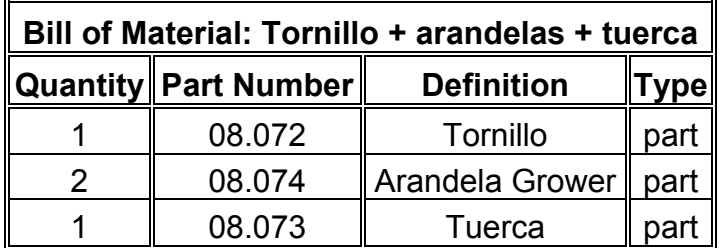

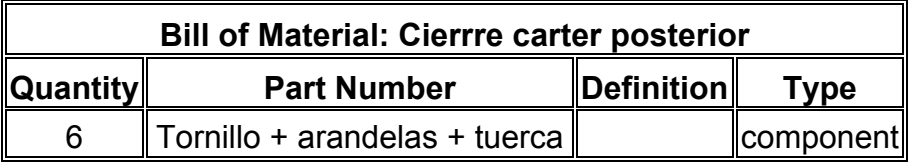

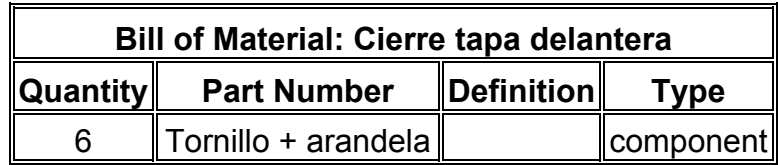

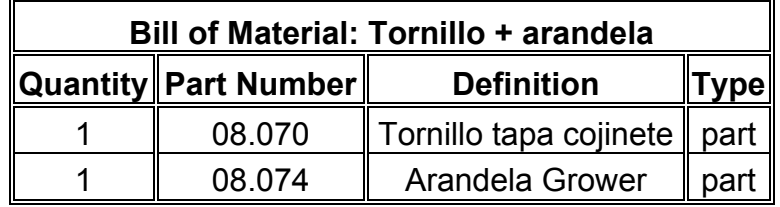

#### **Recapitulation of: Caja de cambios**

Different parts: 64 Total parts: 173

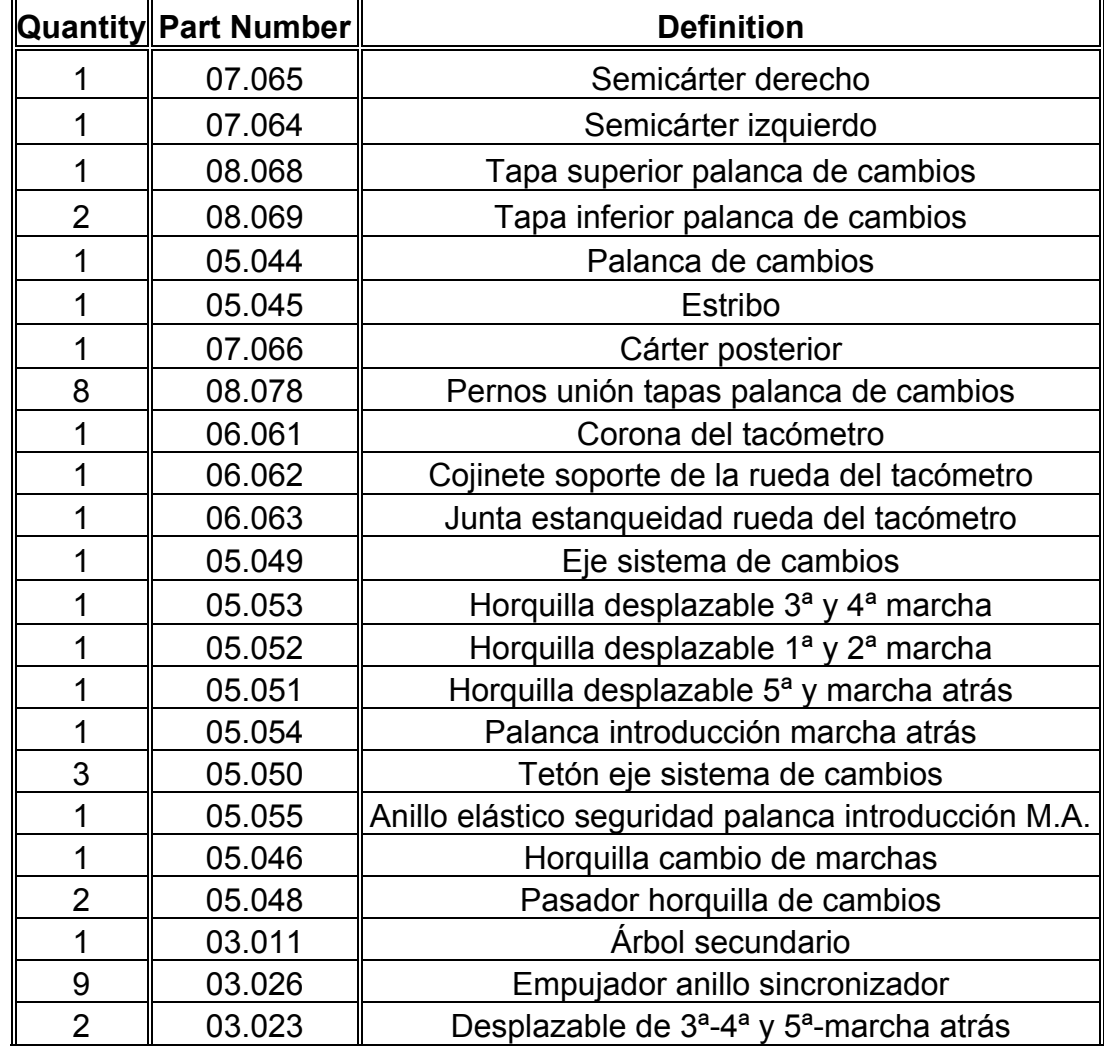

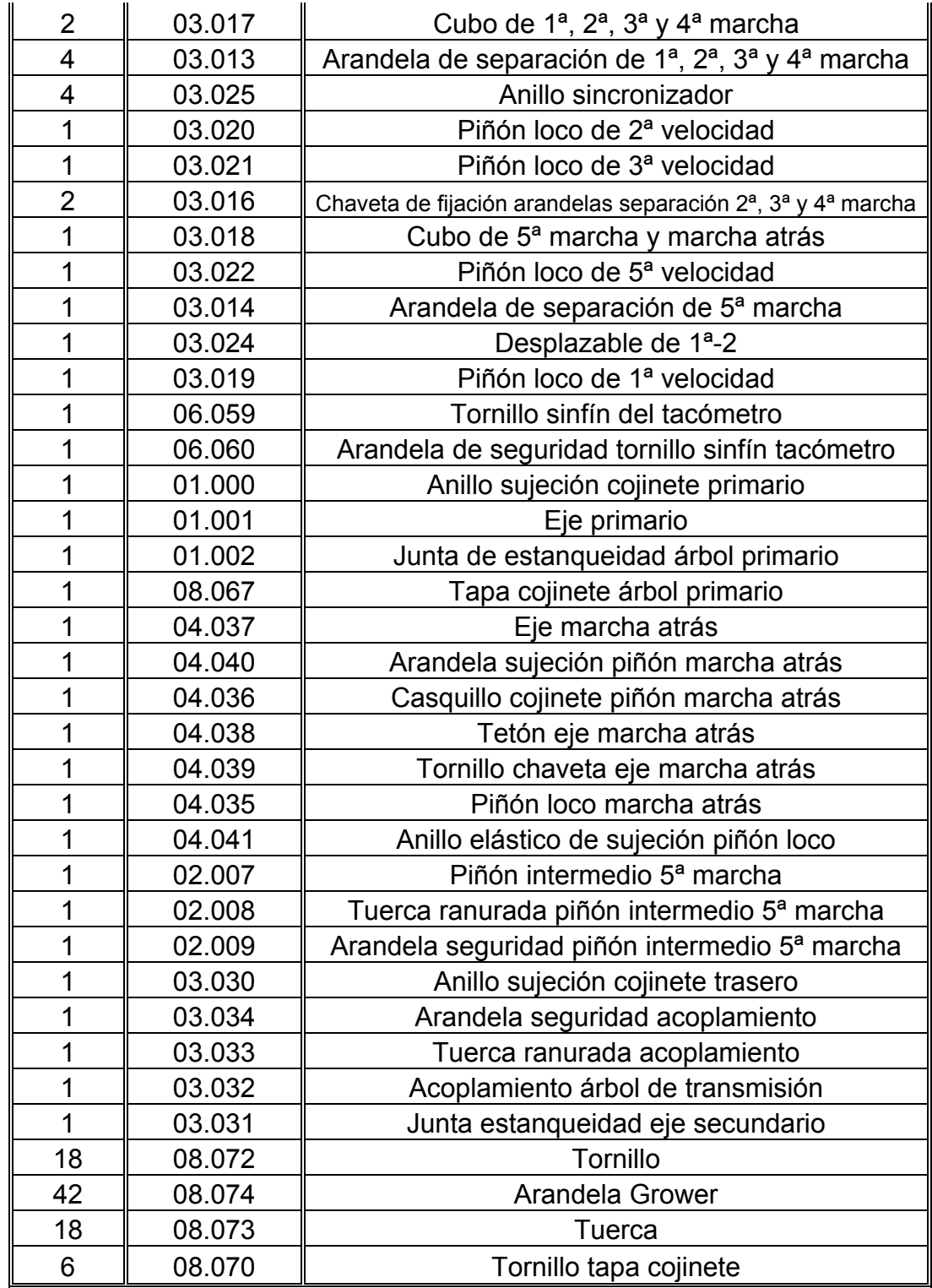

### Capítulo 9

# *ANIMACIÓN CON CATIA v5*

 Por último, ahora que tenemos nuestro producto terminado al completo, vamos a realizar varias animaciones del mismo. CATIA nos ofrece múltiples posibilidades para la generación de animaciones y vídeos, sin tener que acudir a otros programas específicos para la creación de animaciones.

 El espacio de trabajo *Digital Mockup*, nos ofrece un amplio abanico de posibilidades para realizar animaciones, comprobaciones, y análisis diversos. En este espacio se trata el producto como "maqueta digital". CATIA trata el producto como si estuviera manejando y moviéndose en torno a un producto que existiese físicamente en la realidad.

 Se han realizado tres animaciones distintas, empleando para cada una de ellas un módulo distinto de los que nos ofrece este espacio de trabajo. Se explica con detenimiento, a lo largo del capítulo, cómo se ha realizado cada una de las animaciones haciendo uso de sus respectivos módulos.

 También se estudia, al final de este capítulo, la generación de imágenes fotorealistas. Con muy poco esfuerzo podemos obtener imágenes del producto que hemos diseñado, con la misma apariencia que tendría una fotografía del producto real.

 La generación de imágenes foto-realistas se realiza haciendo uso del módulo *Rendering*, que pertenece al espacio de trabajo *Infraestructure*; y su funcionamiento se explicará paso a paso.

## 9·1 *DMU NAVIGATOR*  VOLANDO DENTRO

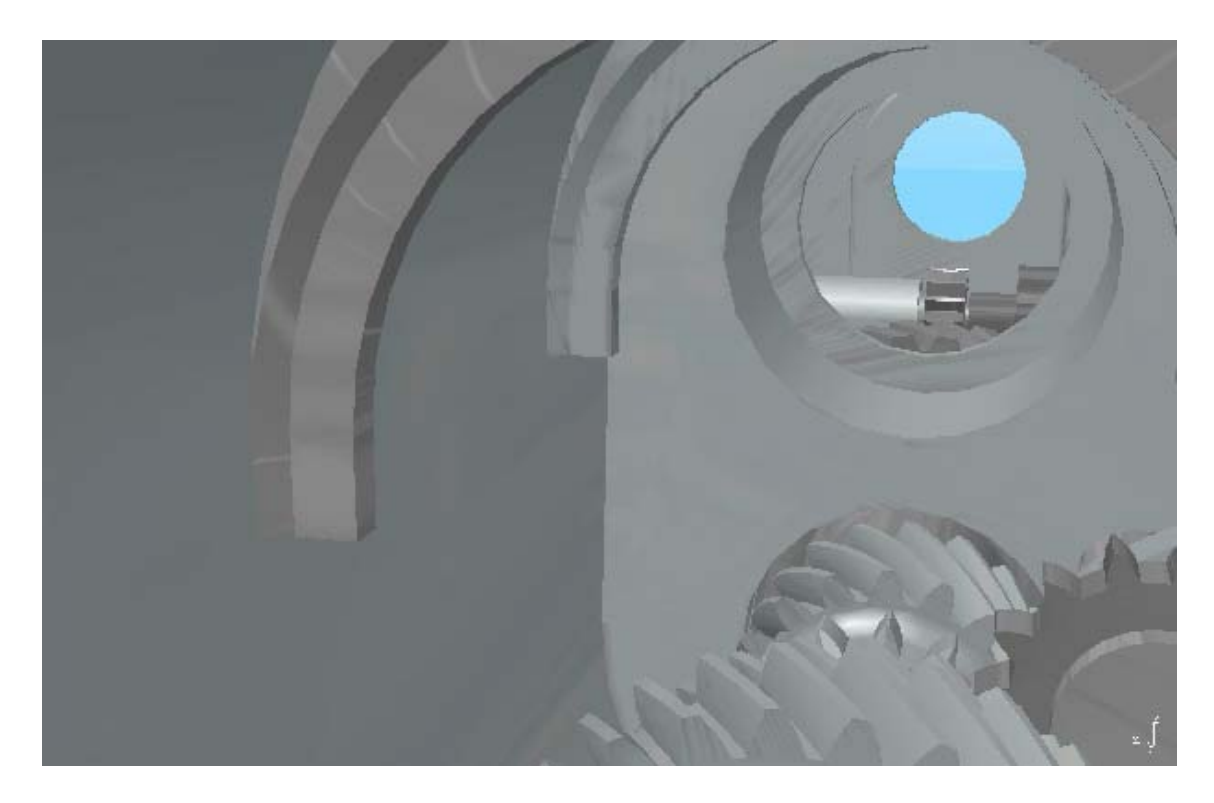

 En esta animación vamos a mostrar una de las posibilidades de "navegación" a través de nuestro conjunto que nos ofrece CATIA, mediante el módulo *DMU Navigator*. Cuando decimos navegar nos estamos refiriendo a las distintas posibilidades de movernos en torno a nuestro diseño, y por el interior, a través de él.

Existen tres modos de navegación:

- Examinar (*Examine*)
- Andar (*Walk*)
- Volar (*Fly*)

El primero de ellos es la forma de representar y movernos por defecto, la que hemos estado usando hasta ahora en todo momento. En ella, como hemos podido ver, podemos movernos alrededor de la pieza, acercándonos y alejándonos (*zoom in, zoom out*) y observarla desde cualquier punto de vista gracias a la total  $\bigoplus$   $\bigoplus$   $Q$   $Q$ movilidad con la que podemos desplazar y rotar cualquier elemento.

Podemos acceder a estas opciones con los iconos respectivos, o bien directamente con el ratón:

- manteniendo pulsado el botón central, podemos desplazar nuestro conjunto en el plano de visión, - *pan -,*
- al pulsar el botón central más el derecho, se puede rotar, *rotate* -,
- presionando el botón central pulsar y soltar el botón derecho, nos permite alejarnos y acercarnos, - *zoom* -.
El modo andar permite que nos desplacemos por el interior de nuestro conjunto moviéndonos sobre un plano. Podemos "andar" hacia delante y hacia atrás, y girando a los lados, o girando simplemente la cabeza, para mirar, manteniéndonos en una trayectoria recta. Podemos inspeccionar el conjunto como si estuviésemos andando por él. Es un modo de navegación similar, pero más limitado que el último.

El modo volar, como su nombre indica nos permite volar alrededor y a través de nuestro diseño. De la misma manera que en el anterior, podemos desplazarnos, hacia delante y hacia atrás, girar, o girar simplemente la cabeza; no estando limitado esta vez a desplazarnos sobre un plano, por lo que también podemos subir y bajar a nuestro antojo.

Estas posibilidades de navegación son especialmente útiles cuando diseñamos conjuntos grandes, en los que después nos podremos desplazar físicamente en persona. Conjuntos como el de un ejemplo que trae el programa, de una plataforma petrolífera. Por ella podemos viajar entre los distintos edificios, subir a las grúas y pozos, etc, como si realmente estuviésemos allí. No obstante también es de gran interés en conjuntos pequeños, como en el caso de nuestra caja de cambios, porque vamos a poder disfrutar de unas perspectivas que jamás podremos tener en realidad. ¿Cuándo vamos a poder volar por el interior de una caja de cambios en persona?, nunca, es algo imposible. Y aquí se nos brinda esa oportunidad de forma muy sencilla.

**SAR** Pulsamos sobre el icono de *Fly mode*, y nos aparece un cuadro de diálogos informándonos que el modo volar sólo está disponible en el modo de proyección "perspectiva", y nos ofrece cambiar. Es decir, que para poder volar

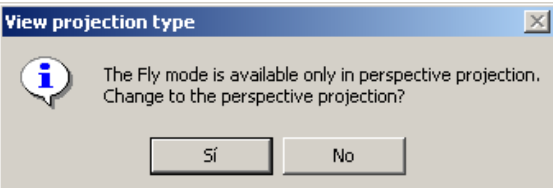

hemos de visualizar nuestro conjunto en perspectiva cónica, en lugar de usar la axonométrica ("paralela", *parallel*), que es la que suele estar por defecto. Validamos la sugerencia.

Aparecen unos nuevos iconos, con los que podemos:

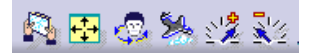

- volver al modo de navegación examinar,
- ajustar la imagen para que todo se vea en pantalla (este icono siempre está disponible),
- girar la cabeza para posicionarnos correctamente antes de empezar a volar,
- volar
- acelerar y decelerar mientras estemos volando.

Una vez que nos hayamos situado pulsamos sobre el icono volar, que quedará marcado mientras estemos volando. Para empezar a desplazarnos podemos optar por dos modos:

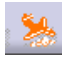

- mantener pulsado el botón izquierdo del ratón, y con esto empezaremos a volar en modo principiante. En este modo sólo se puede volar hacia delante y a una velocidad constante,
- mantener el botón central pulsado y cliquear sobre el derecho, y volaremos en modo avanzado.

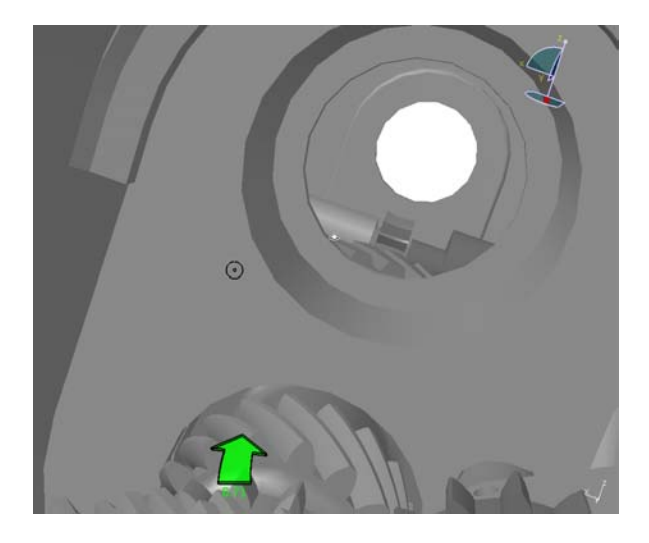

En modo avanzado cada vez que pulsemos el botón derecho del ratón cambiaremos de sentido, pasando a volar hacia delante y hacia atrás sucesivamente. Una pequeña flechita blanca, en la que se ha transformado el puntero del ratón nos indica el sentido en el que nos desplazamos. El círculo negro nos marca el destino desplazándonos en línea recta, y moviendo el ratón en torno a él podemos "conducir" hacia arriba, abajo y a los lados, volviendo a desplazarnos en línea recta cuando situemos el ratón sobre dicho circulito. La flecha que aparece en la parte baja de la imagen nos indica el rumbo que llevamos, y el número bajo ella la velocidad. Podemos modificar la velocidad con las teclas "Re Pág" y "Av Pág", acelerando y decelerando respectivamente.

Una vez que ya sabemos volar podemos grabar un vídeo en el que volemos por el interior de la caja de cambios. Ni que decir tiene que para poder volar por el interior de la caja de cambios hemos tenido que ocultar toda una serie de piezas para poder desplazarnos a través del espacio que éstas ocupan. En concreto, han sido ocultados los conjuntos: eje primario, eje secundario, acoplamiento árbol de transmisión, y la tapa del cojinete árbol primario, con sus correspondientes tornillos.

 $0<\pi$  $\mathbf{R}$ 

Para generar la animación pulsamos sobre *Record Viewpoint Animation*, que permite grabar directamente como animación la evolución del punto de

vista. La luz verde nos indica que no está grabando, y al pulsar el botón de grabación ésta pasará a rojo y se grabarán a partir de ese momento todas las nuevas posiciones que adopte el punto de vista, bien sea

fotograma con la posición original.

porque nos desplacemos en el modo volar, bien porque manipulemos la posición de la pieza en el modo examinar. Sólo se grabarán cambios del punto de vista, es decir, que si tras darle a grabar no movemos nada, tan solo se grabará un único

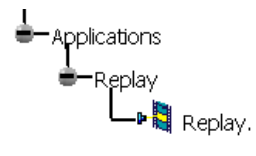

La animación que acabamos de grabar aparecerá en el árbol de especificaciones en el apartado de aplicaciones  $\rightarrow$  *replay*. Evidentemente a nuestra animación le podemos cambiar el nombre, de hecho al pulsar sobre el botón de grabar nos ofrece que le cambiemos el nombre en un cuadro de diálogo.

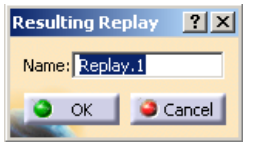

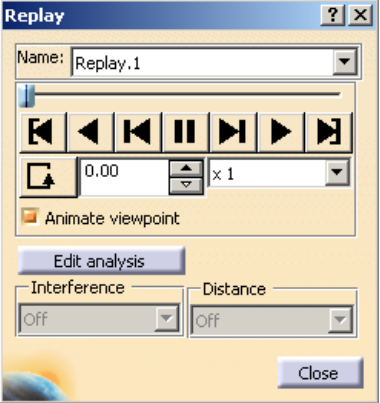

Una vez que ya hemos generado la animación, al cliquear sobre ella en el árbol de especificaciones se abre un cuadro de diálogo con el que podemos controlar la reproducción de la misma. Nos permite visualizarla hacia delante, o hacia atrás a varias velocidades, o desplazarnos fotograma a fotograma. Igualmente podemos establecer que se reproduzca una sola vez, en un bucle, o hacia delante y después hacia atrás.

Para generar un vídeo de la animación que sea ejecutable fuera de CATIA por cualquier reproductor multimedia usamos la función *Video...* en *Tools*  $\rightarrow$  *Image.* 

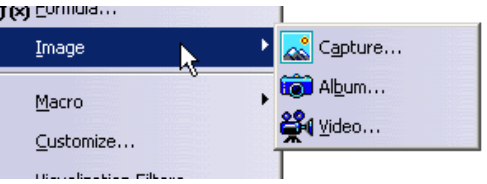

Aparece un cuadro de diálogo similar al que apareció al grabar la animación del punto de vista, con los botones de grabar, pausa y detener, pero en este caso ya vemos que por defecto genera un fichero de formato Microsoft AVI; el formato de vídeo estándar y autóctono de Microsoft Windows.

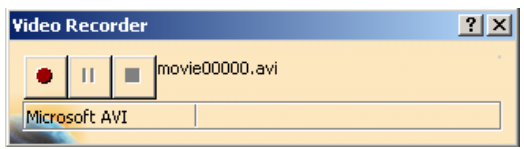

Al pulsar sobre el botón de grabar se abre un cuadro en el que podemos configurar las características del vídeo.

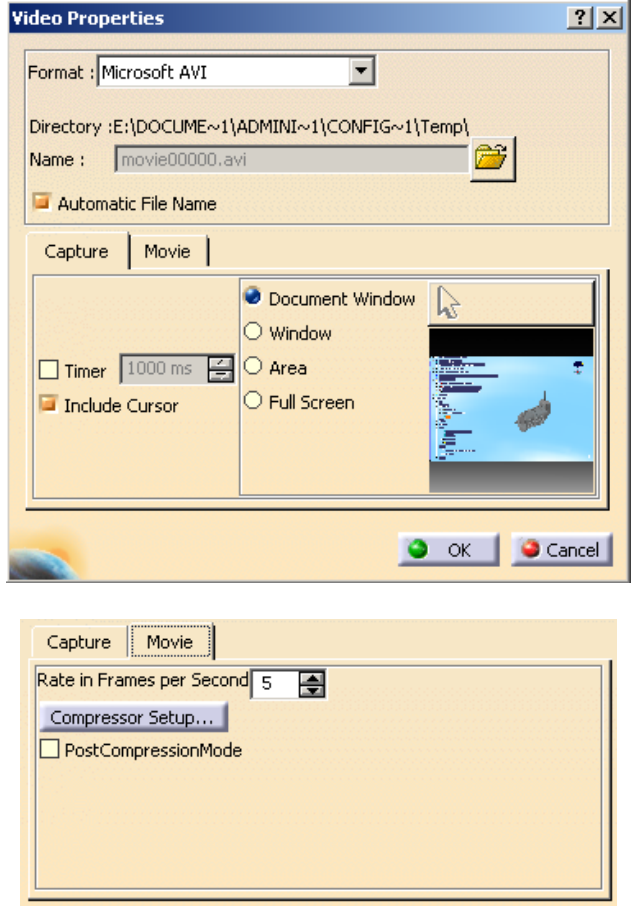

Como características podemos especificar, entre otras cosas, el área que queremos que se grabe como vídeo y el número de fotogramas por segundo que tendrá la grabación.

Una vez que pulsemos sobre *OK* empezará a grabar todo aquello que suceda en pantalla, o en el área que le hayamos delimitado. Como tenemos grabada nuestra animación como *Replay*, bastará con que pulsemos sobre ella y la pongamos a reproducir. Así a medida que la reproducimos se va generando el vídeo, obteniendo al final la misma animación pero en un formato ajeno a CATIA.

Realmente la función *Video...* podemos usarla en cualquier momento, y se generará un vídeo con todas las modificaciones que vayan apareciendo en pantalla, entendiendo como modificaciones cualquier cosa que suponga un cambio respecto a la imagen estática original existente en pantalla al pulsar sobre el botón de grabación. Pero si en lugar de haber generado primero la animación en CATIA y posteriormente usarla para generar el vídeo, hubiésemos grabado directamente el vídeo cuando estábamos realizando el "vuelo", al grabarse todo lo que se altere en pantalla quiere decir que también se habrían grabado la flecha que nos indica el rumbo con la velocidad y el "punto de mira" del destino. Y en caso de que cometiésemos algún error deberíamos volver a grabar el vídeo desde el principio, siendo la generación de este vídeo un proceso bastante más lento que el de la generación de la animación en CATIA. Lo cual no es de extrañar, ya que en este último caso estamos simplemente añadiendo una característica más al archivo de nuestro conjunto diseñado, mientras que en el otro caso estamos generando algo totalmente ajeno a CATIA. Como muestra basta decir lo que pueden llegar a ocupar uno y otro archivo en el ordenador. El archivo con formato **.CATProduct** de CATIA en el cual está todo el conjunto, es decir, no sólo la animación, sino también la geometría, restricciones y todo lo demás; puede ocupar del orden de algunos megabytes; mientras que el archivo con formato **.avi** con el vídeo, puede llegar a ocupar hasta decenas o incluso cientos de megabytes.

He aquí algunos fotogramas del vídeo final:

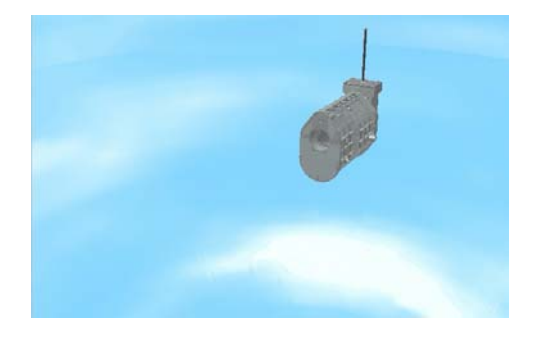

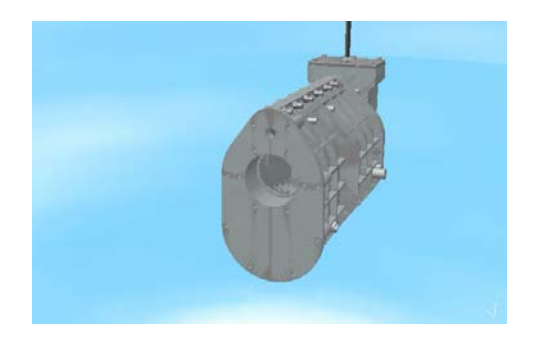

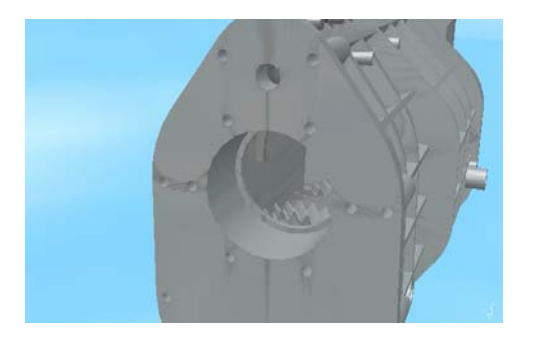

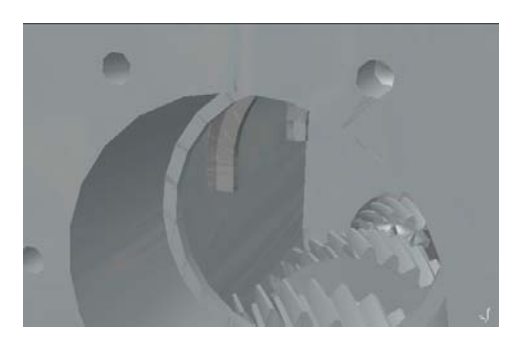

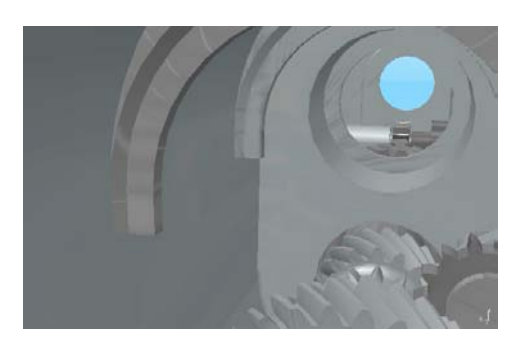

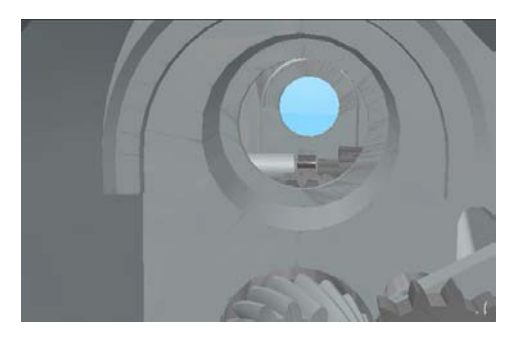

## DISEÑO 3D Y ANIMACIÓN CON CATIA v5

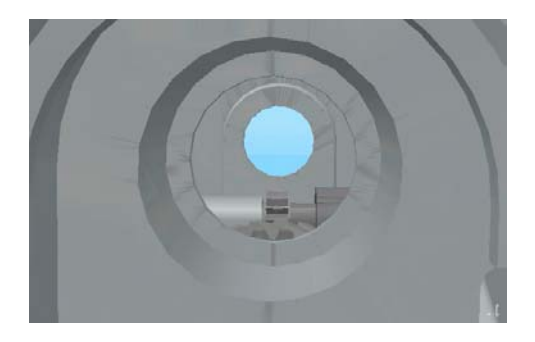

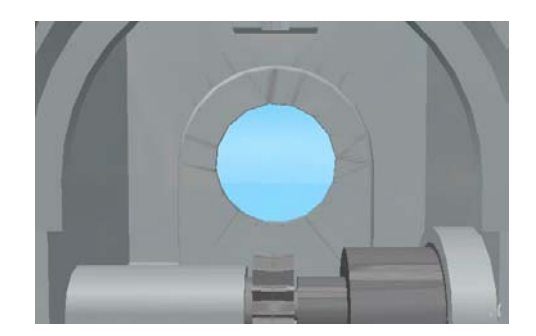

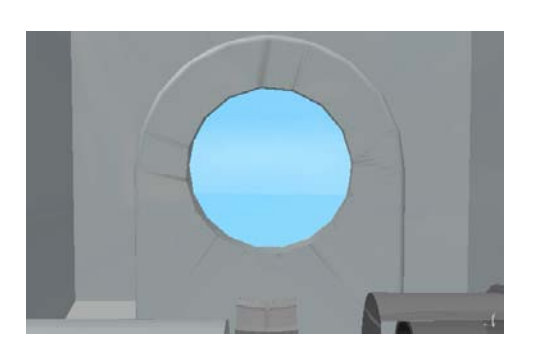

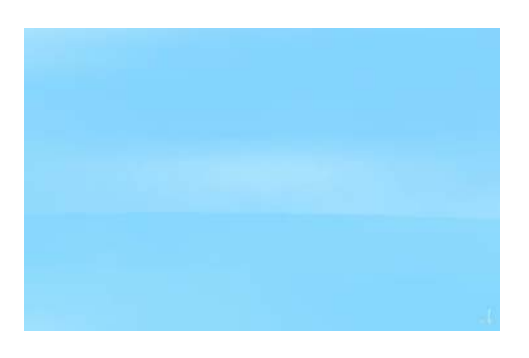

## 9·2 *DMU FITTING* ESTALLADO

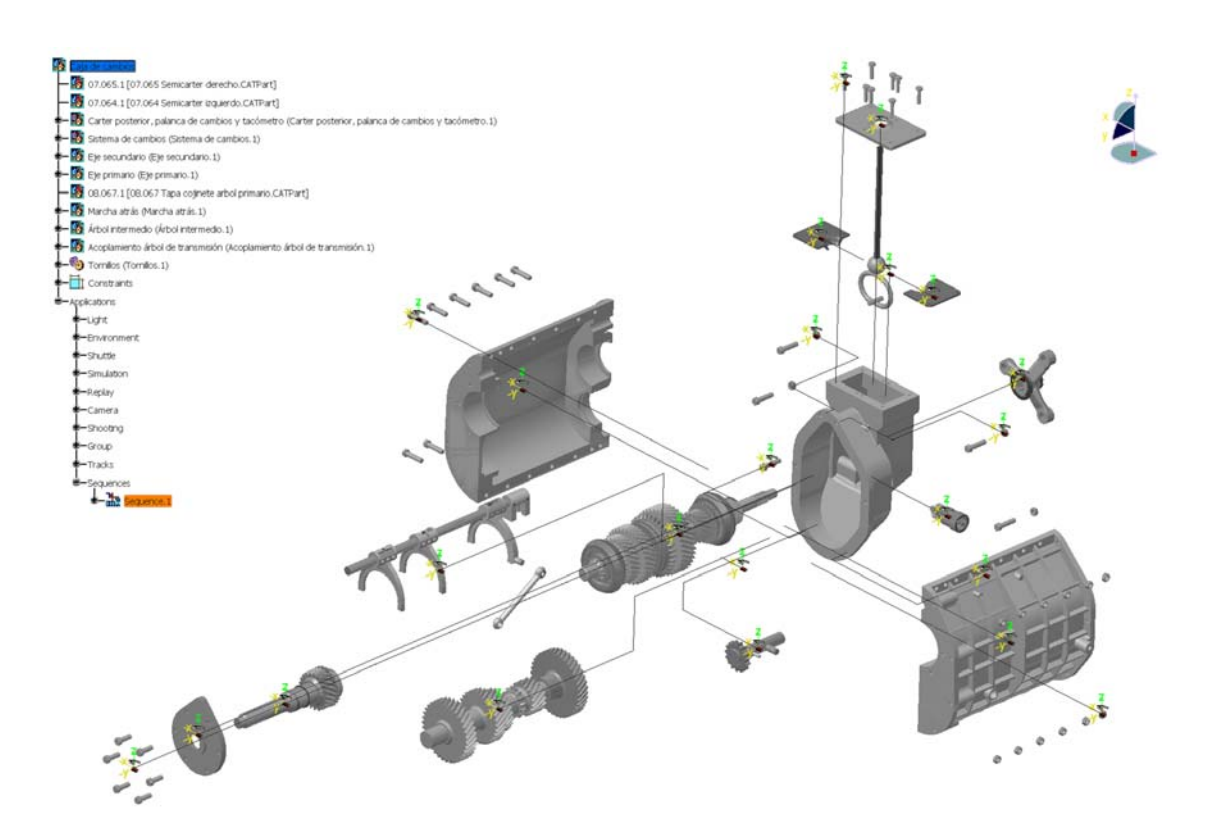

 Esta animación está realizada mediante el módulo de *DMU Fitting*, y en ella aprovechamos las opciones que se nos ofrecen para mover las distintas piezas, o grupos de piezas que definamos a nuestro antojo, con gran facilidad y versatilidad.

 En este caso como en el de la animación anterior se nos ofrecen distintas posibilidades para poder llevar a cabo su realización. Podemos usar:

- Shuttle (lanzadera)
- Track (trayectoria)

En el caso de realizarlo con *shuttles* el proceso consiste en definir los grupos de piezas que queremos mover conjuntamente, e ir moviéndolos poco a poco, grabando en una *Simulation* las distintas posiciones.

El realizarlo con *tracks* implica, como su propio nombre indica, generar una serie de trayectorias asociadas con piezas, conjuntos de piezas u otros objetos, que después uniremos en una secuencia.

A grandes rasgos éstas son las características de las dos posibilidades que se nos presentan. Para realizar la animación se ha optado por una combinación de las dos; es decir, hemos creado los grupos de piezas a mover conjuntamente como *shuttles* pero después hemos definido su movimiento creando una serie de trayectorias. Este es el mejor procedimiento para generar una animación como la que queremos, como se puede comprobar a continuación.

Usando trayectorias podemos realizar desplazamientos de piezas, conjuntos, cámaras, luces y *shuttles*; las cámaras son distintos puntos de vista que podemos archivar para poder después acceder a esa perspectiva instantáneamente, y las luces son los distintos puntos de luz que hemos de definir para la generación de imágenes foto realistas (renderizadas). Y no todos los grupos de piezas que queremos mover en simultáneo forman un conjunto o subconjunto, por lo que habremos de constituirlos en lanzaderas.

Se podría entonces pensar, que ya que es necesario que definamos *shuttles* por qué no realizar toda la animación con ellas sin más. Realmente lo podríamos hacer así, pero tendríamos que ir haciendo pequeños desplazamientos e insertar estos puntos en la simulación paso a paso; mientras que usando *tracks* tenemos que definir simplemente los puntos extremos de la trayectoria que queremos que recorra, para cada conjunto de piezas. Esto último es por tanto, más sencillo, además de más preciso; porque, como veremos más adelante, podemos hacer que se muevan varias piezas simultáneamente de forma muy simple; mientras que usando sólo *shuttles* para poder hacer algo parecido hemos de mover un poco ambos conjuntos e insertar el punto en la simulación, volver a desplazar un poco ambas piezas e insertar otro punto y así sucesivamente.

Vamos a pasar ya a la realización en sí de la animación.

 Como hemos dicho empezamos definiendo las lanzaderas de los distintos conjuntos de piezas que queremos desplazar. En el menú desplegable Insertar seleccionamos *shuttle* y a continuación marcamos las piezas que queremos que formen parte de la lanzadera. Se nos muestra entonces en pantalla un cuadro de diálogo con la definición de la misma, una previsualización de las piezas que hemos escogido así como las piezas resaltadas tanto en la geometría como en el árbol de especificaciones, y por último una barra con iconos por si queremos aplicarle algún movimiento a dichas piezas.

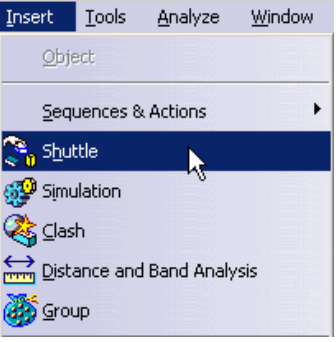

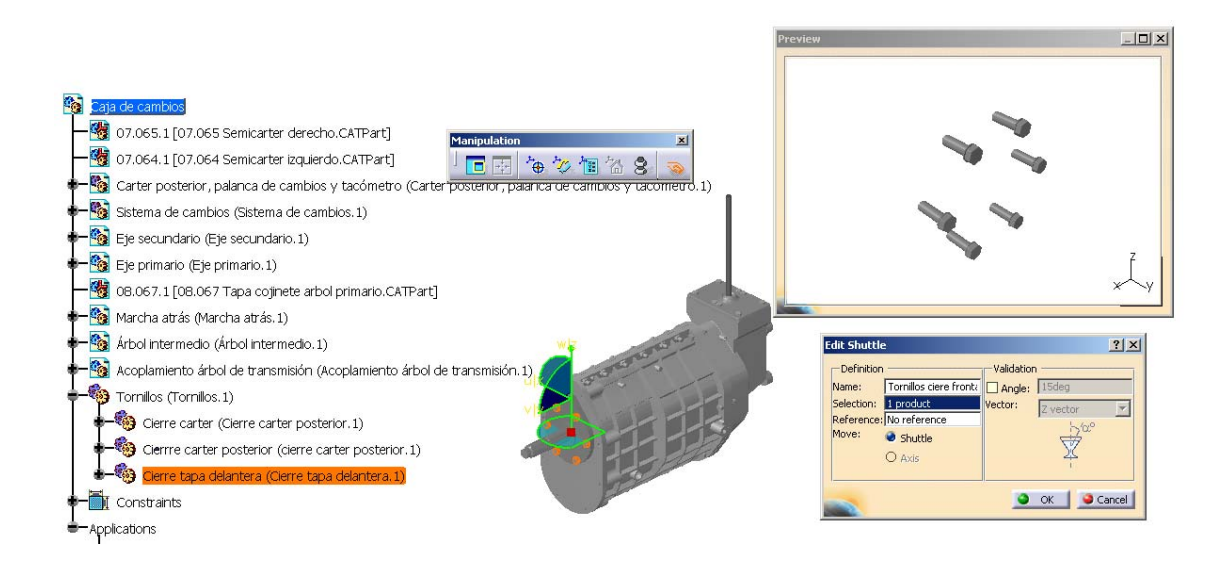

 En este caso hemos escogido únicamente un grupo de piezas que ya formaban un subconjunto, podemos ver que en el cuadro *Selection* pone simplemente *1 product*. Para definir una lanzadera que contenga múltiples piezas de distintos subconjuntos operamos de igual modo, seleccionando todas las piezas que queramos integrar.

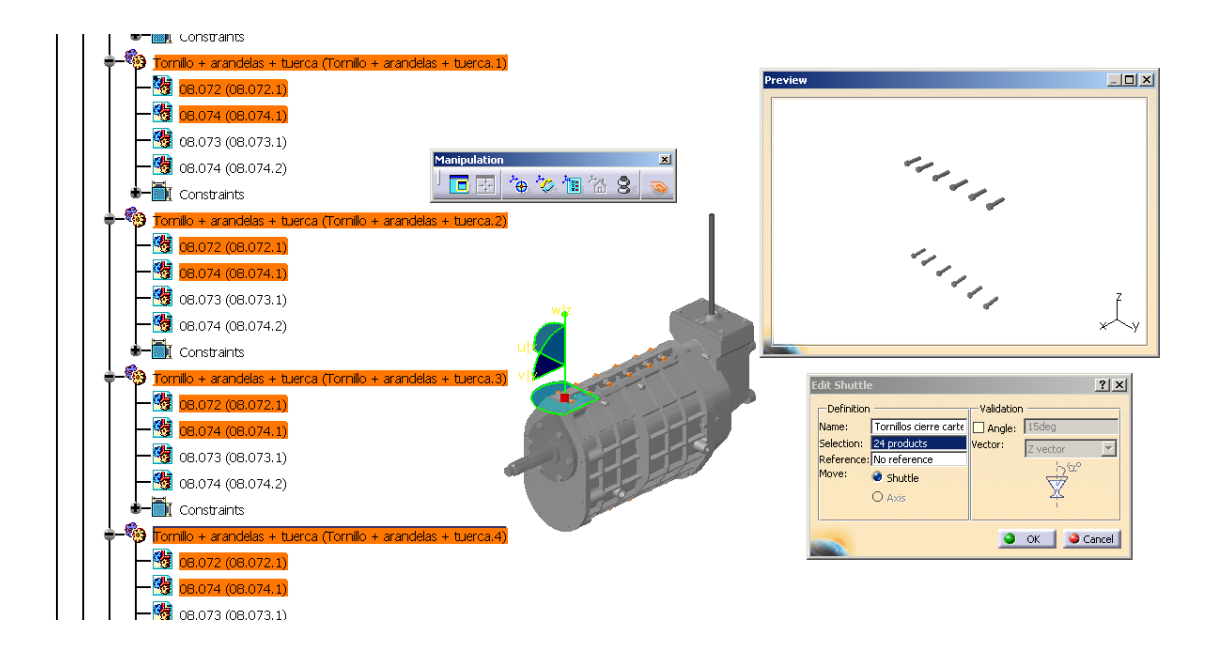

 Apreciamos cómo en este caso tenemos seleccionadas piezas de distintos subconjuntos, podemos ver cómo en el apartado *Selection* esta vez encontramos *24 products*.

 Continuando de este modo creamos todas las lanzaderas que necesitamos. Para cada una de las lanzaderas que hemos creado aparece en la geometría un pequeño sistema de ejes con una mano y un pequeño objeto, representando la movilidad de estas *shuttles*.

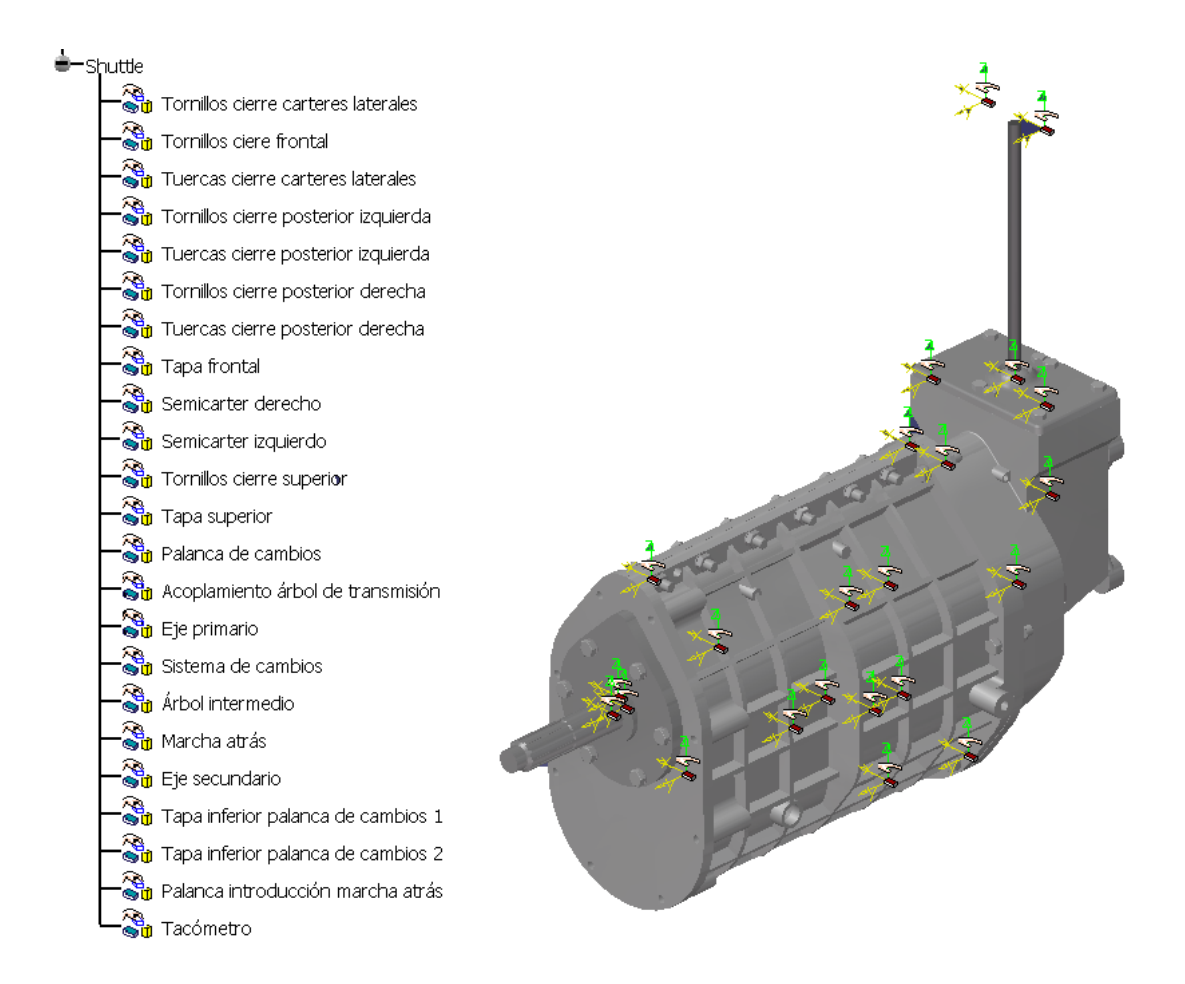

 Como le hemos personalizado los nombres a todas las lanzaderas podemos ocultarlas y cuando las necesitemos seleccionarlas en el árbol de especificaciones. Al ocultarlas se ocultan solamente los iconos del sistema de ejes con la mano, no se oculta la geometría de las piezas a las que hace referencia.

 Empezamos ya a definir las trayectorias que van a seguir los grupos de piezas. Pulsamos sobre el icono de *Tracks* y este quedará marcado durante todo el proceso de creación de la trayectoria. Seleccionamos a continuación aquello que queramos mover, que en nuestro caso van a ser siempre las lanzaderas anteriormente definidas.

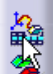

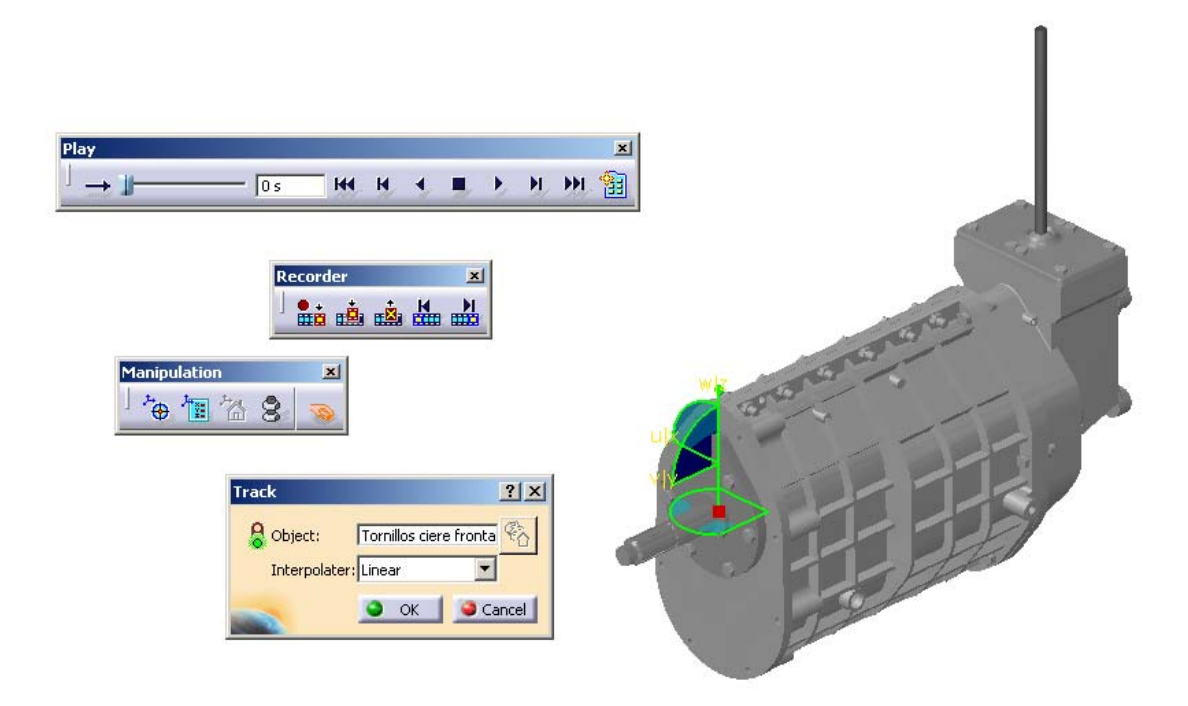

 En pantalla nos aparecen todos los cuadros de herramientas necesarios para la creación, edición y reproducción de las trayectorias, que pasamos a describir a continuación, de abajo hacia arriba.

 En el cuadro *Tracks* se nos muestra la información del objeto al que afecta la trayectoria que estamos definiendo, y el tipo de interpolación usado para el cálculo de los puntos intermedios de la misma cuando estemos ejecutando la reproducción. El modo lineal es el asignado por defecto para mover piezas.

 El cuadro *Manipulation* nos ofrece distintas formas de controlar el movimiento, empleando métodos alternativos a el de desplazar la geometría directamente marcando y arrastrando con el ratón. Encontramos así:

- *target*, para reposicionar el objeto de acuerdo con alguna geometría específica;
- *editor*, abre un cuadro en el que controlamos perfectamente la posición de la "brújula" (*compass*, el triedro que nos permite manejar todos los movimientos);
- *reset*, devuelve a la posición original;
- *snap*, fija el desplazamiento a un eje;
- *attach/detach* que permite mover independientemente la brújula del objeto.

 El cuadro *Recorder* permite grabar una posición, modificarla, insertar una nueva posición intermedia, y desplazarnos hasta la siguiente o anterior posición.

Por último el cuadro *Play* tiene los controles para la reproducción.

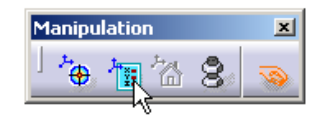

Vamos a hacer uso del cuadro de manipulación de la brújula, porque nos va a permitir definir de forma muy precisa los movimientos que queremos.

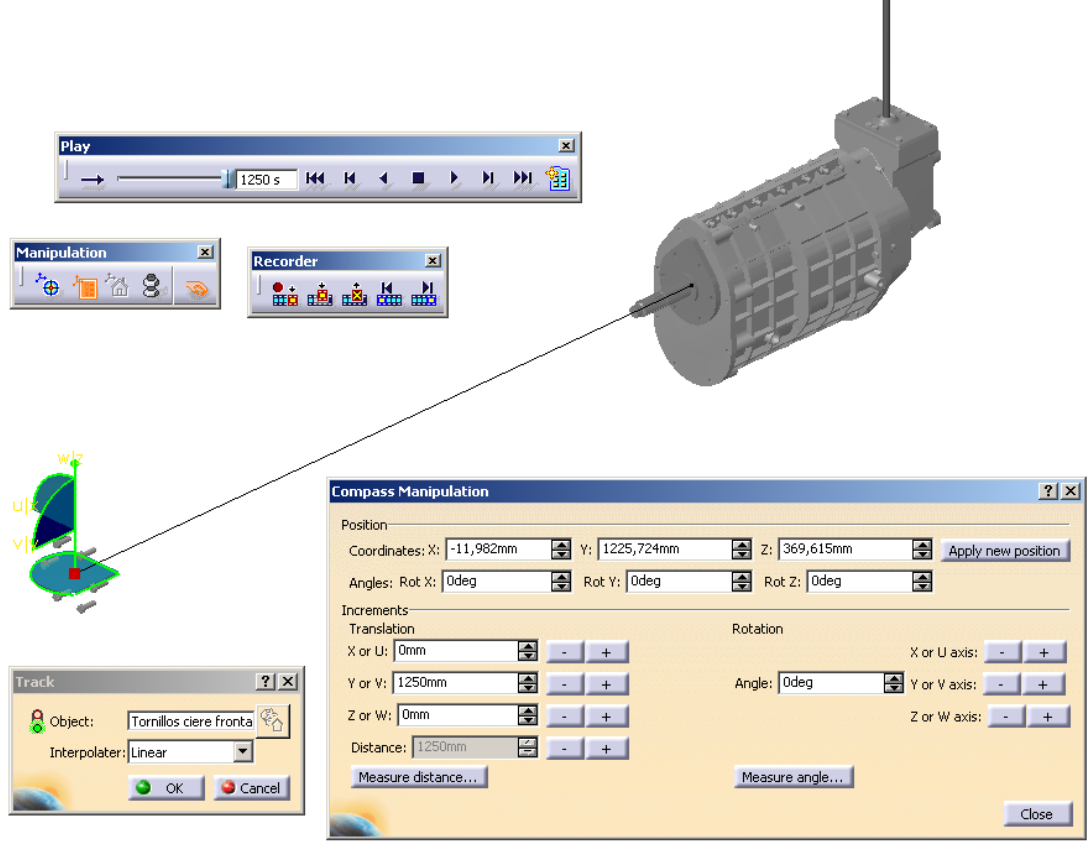

 Por ejemplo, en el caso representado en la figura, simplemente hemos introducido el valor del desplazamiento que queríamos en el eje correspondiente.

 Si nos fijamos, veremos que el valor de la distancia en milímetros coincide con el valor del tiempo en segundos, esto es así porque está configurado un avance de un milímetro por segundo. Esta velocidad la podemos modificar

a nuestro antojo. De cara a la visualización del movimiento

influye también los "escalones de tiempo", *time sep*, que definamos en los parámetros de la reproducción,

puesto que realmente sólo se reproduce una imagen por cada tramo. Así que jugando con ambos valores, controlaremos el número de imágenes que se reproducen, y a la velocidad que lo hacen.

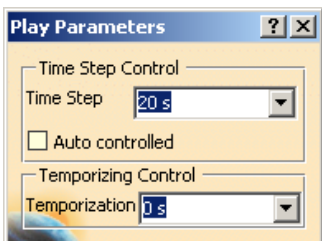

 Para trayectos más complejos, al final de cada tramo recto grabaremos la posición (ya que en caso contrario iría en línea recta desde la posición inicial a la posición final). Esto se pude hacer de forma automática con sólo pulsar dos veces sobre el icono de grabar posición, quedando en este caso marcado en naranja indicándonos que todas las nuevas posiciones se auto-insertarán.

 Procediendo así para todos los objetos que tenemos que desplazar definimos todas las trayectorias.

 Algo muy importante que hay que tener en cuenta al manejar *Tracks*, es que las piezas quedan en la posición final del desplazamiento. Esto es muy útil para encadenar movimientos y hacer movimientos compuestos (como mover primero un grupo de piezas, y desde la nueva posición, mover tan sólo unas pocas piezas de todo el conjunto). Pero una vez que hayamos terminado este proceso, normalmente queremos que las piezas se sitúen en su ubicación original, puesto que tendremos que seguir trabajando haciendo otras cosas. Para devolver las cosas a su estado original bastará con pulsar sobre el icono de *Reset* (recomponer).

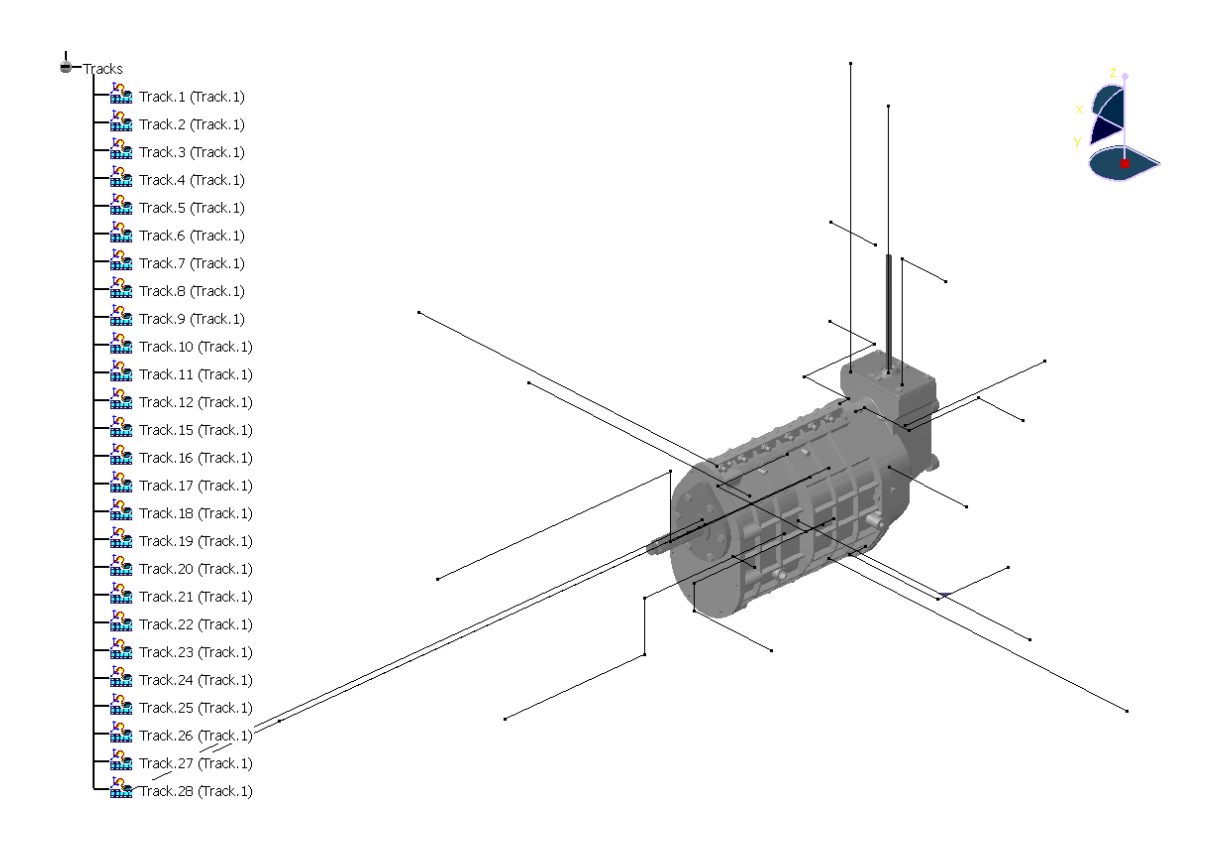

 Ahora hemos de "montar la película" a partir de los distintos tramos que tenemos. Esto se realiza, como si del montaje de una película se tratara, mediante el comando *Edit Sequence*, que nos abre un cuadro de diálogo en el que realizar esta labor. Vamos haciendo el montaje añadiendo en orden cronológico los distintos desplazamientos. También podemos hacer que dos desplazamientos se realicen en simultáneo, marcando el cuadro *Add in last step* (añadir al último paso), en lugar de estar marcado *Create last step and add* (crear último paso y añadir), al incorporar un nuevo elemento a la secuencia. Evidentemente, una vez que estén los elementos insertados en la secuencia podemos cambiar su ubicación en ésta desplazándolos hacia arriba y abajo, o incorporándolos en el paso anterior o posterior.

 A la par que el editor de secuencia se abre la barra de iconos de reproducción, por lo que podemos ir visualizando sin problemas nuestra "película" a medida que la vamos creando, controlando así mucho mejor el resultado final de la misma.

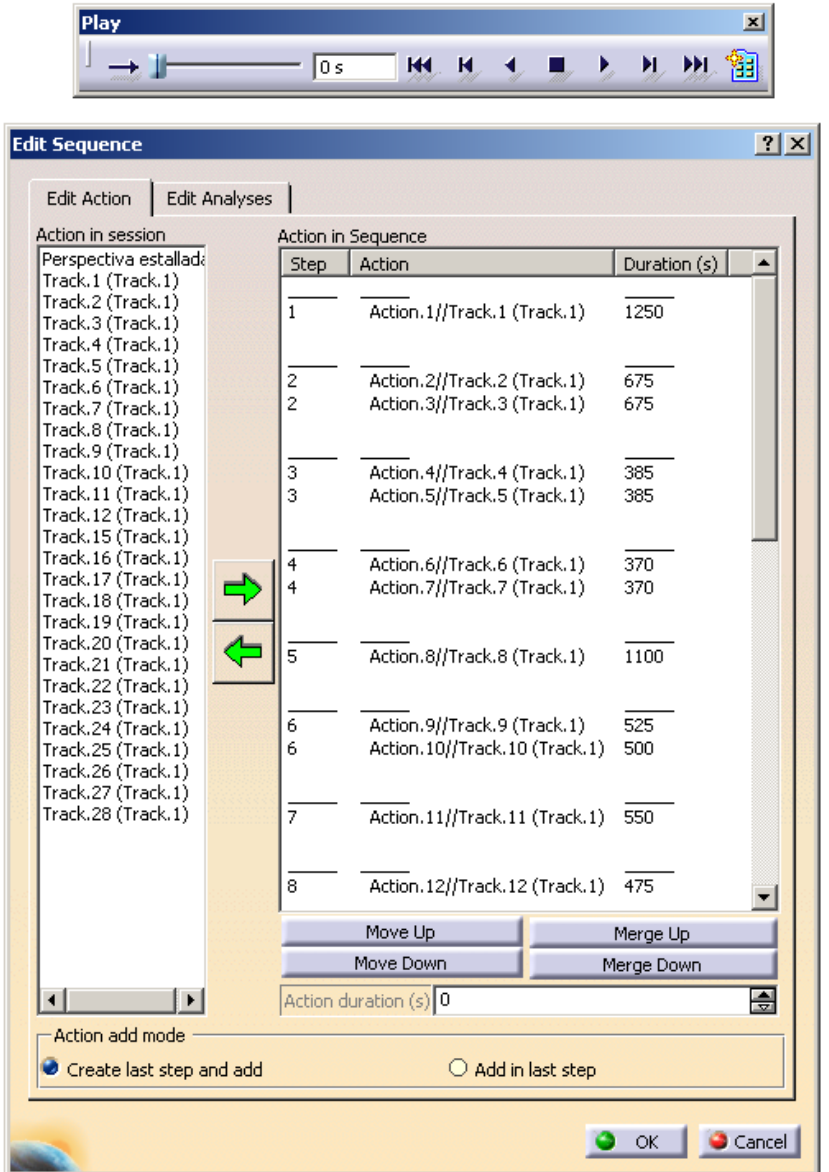

 Por último sólo nos falta convertir esta sucesión de *Tracks*, en la que consiste la secuencia, en una animación. En ambos casos podemos ejecutar la reproducción sin problemas; pero recordemos que los *tracks* dejan la geometría en la posición modificada final, ya que no consisten en una simple visualización, sino que ejecutan la orden de desplazamiento de los objetos. Por tanto para una mayor comodidad y coherencia crearemos una animación, *Replay*, a partir de nuestra secuencia. Para ello seleccionamos Generate Replay en el menú *Tools*  $\rightarrow$  *Simulation*. Tenemos simplemente que darle un nombre personalizado si queremos y ajustar los parámetros de la reproducción de la secuencia, en caso de que no lo hayamos hecho ya previamente. Al pulsar sobre *OK* empezará a generarse automáticamente la animación.

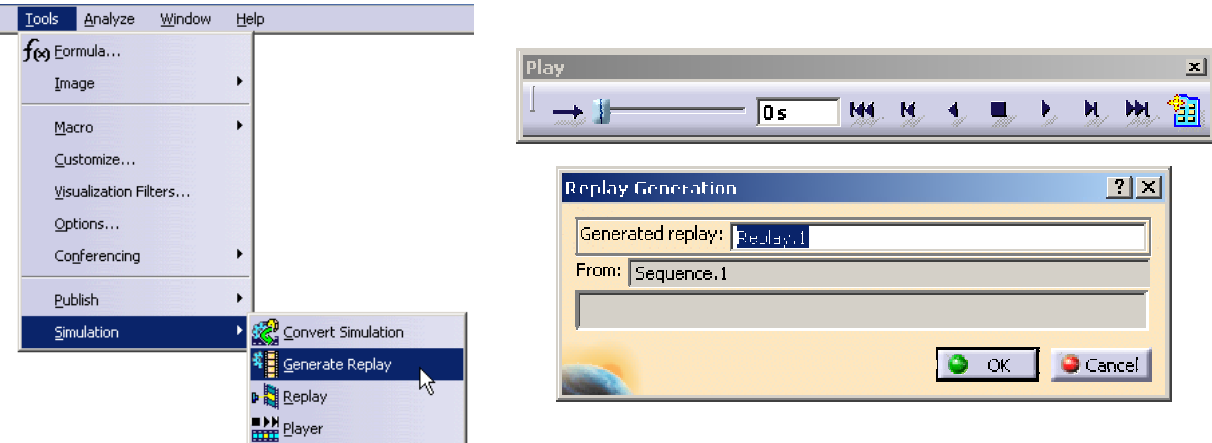

 Contrariamente a lo que sucedía en la animación anterior, en la cual lo que animábamos era el punto de vista, en ésta, dado que animamos distintos objetos, podemos movernos, y cambiar de punto de vista como queramos mientras reproducimos la animación. Podemos cambiar el punto de vista en el modo *Examine*, que como dijimos, es el modo normal que por defecto usamos en todo momento.

 Para pasar la animación a un formato de vídeo ajeno a CATIA, se procede de igual manera que en el caso anterior.

Aquí tenemos algunos fotogramas del vídeo final:

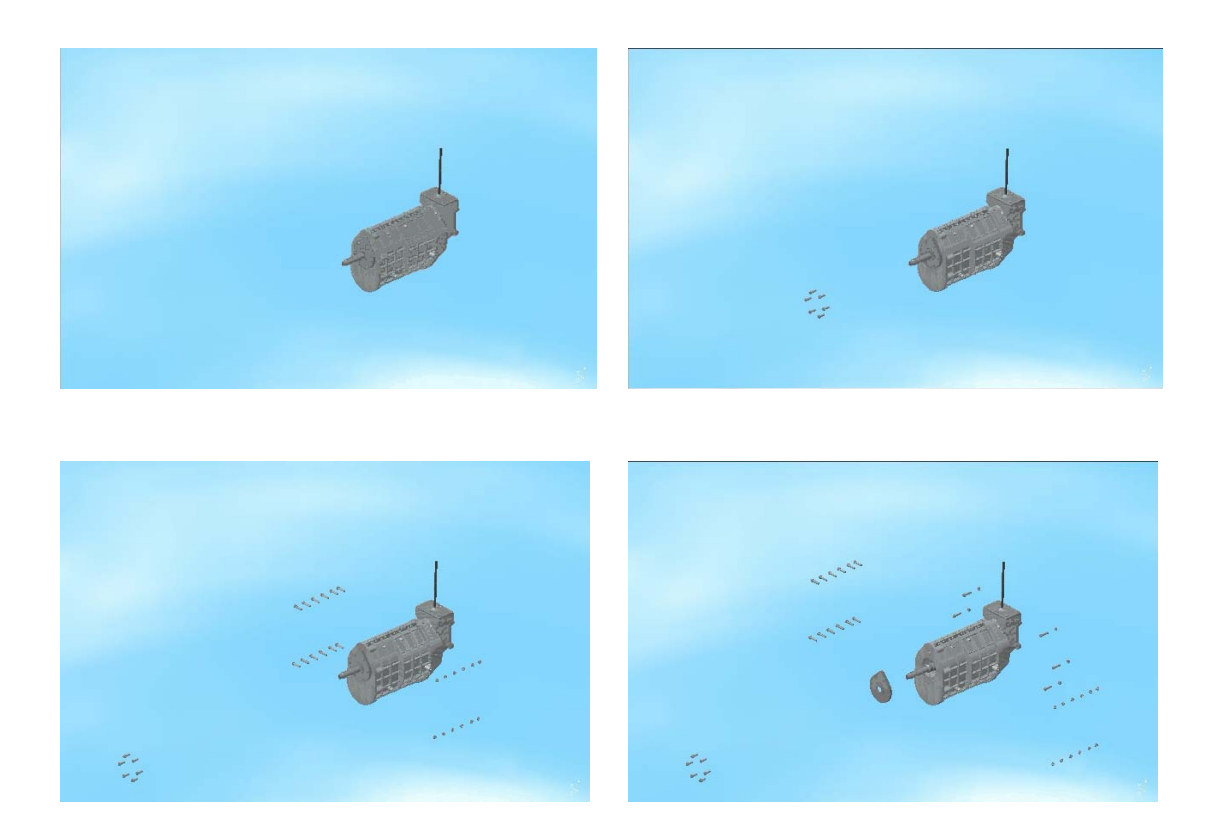

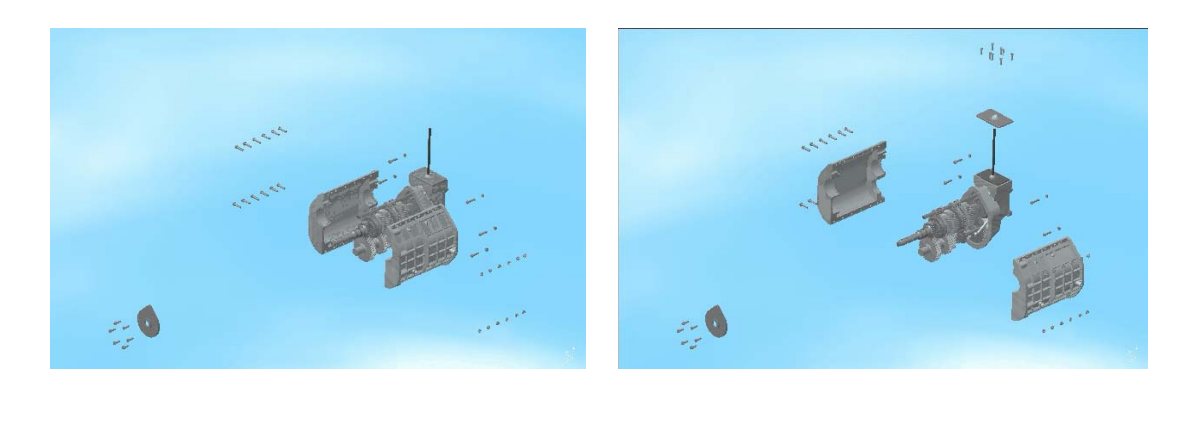

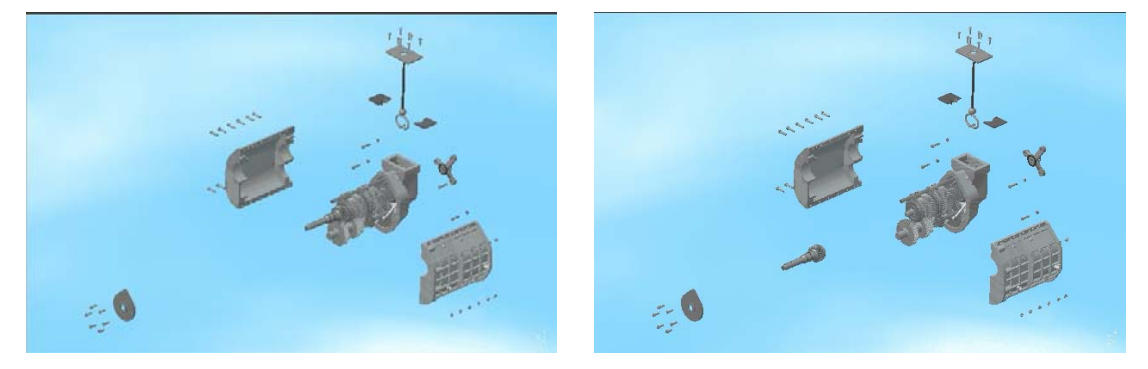

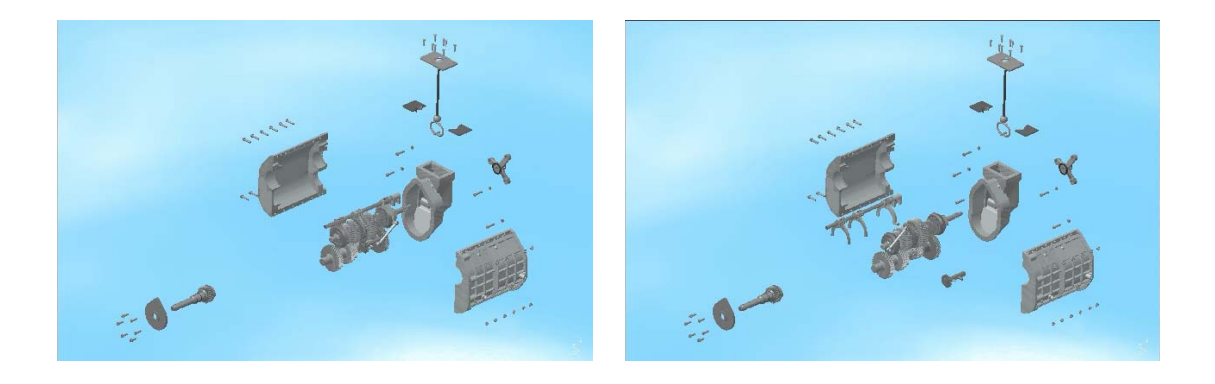

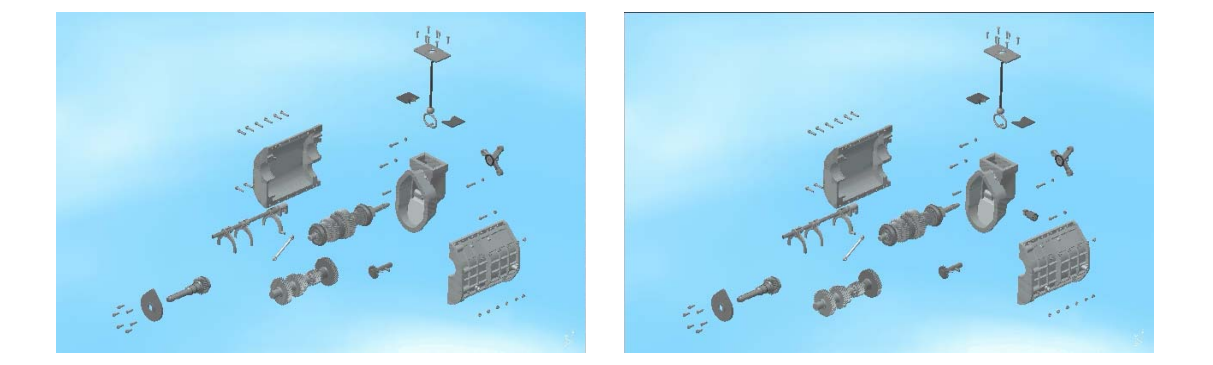

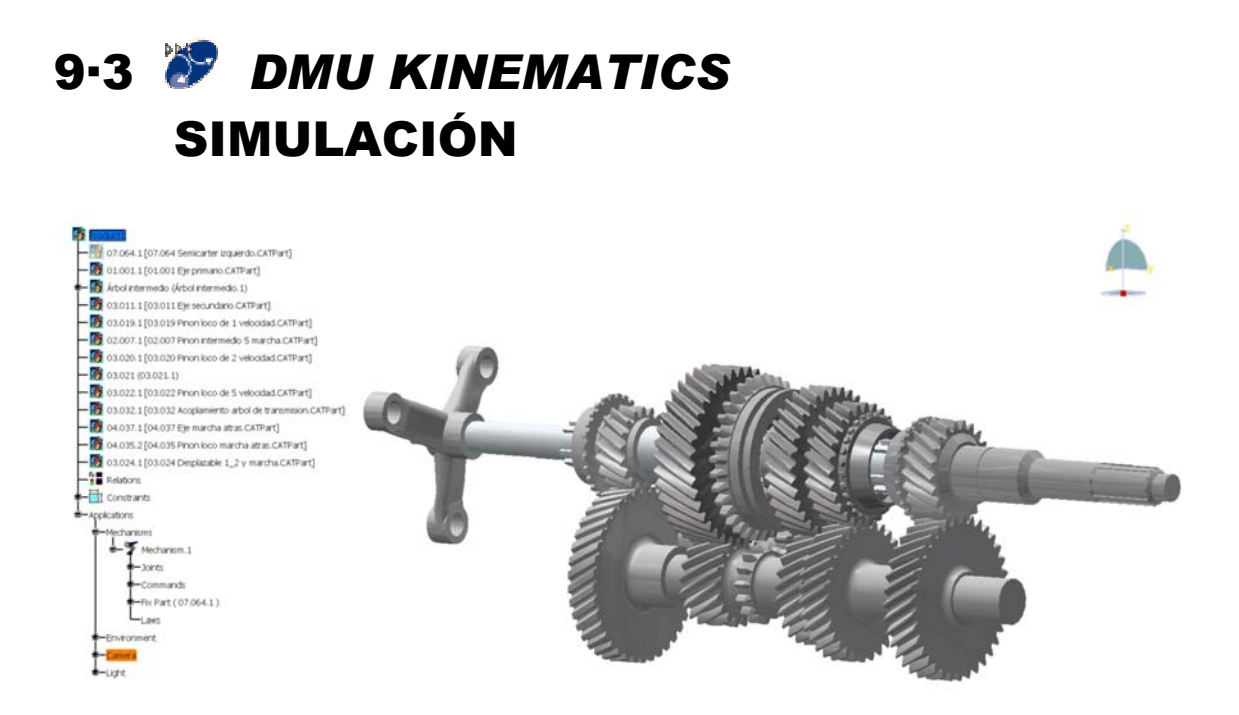

 En esta animación vamos por fin a "echar a andar" nuestro mecanismo. Está realizada mediante el módulo *DMU Kinematics*, que nos permite realizar la simulación de los movimientos de un conjunto que constituye un mecanismo.

 Para la realización de esta animación hemos partido de un nuevo archivo en blanco, creando el conjunto desde el principio, por un doble motivo:

- Para realizar la simulación del movimiento no merece la pena representar todas las piezas que constituyen la caja de cambios, puesto que gran cantidad de ellas no aportan nada especialmente interesante al movimiento (bien porque sean piezas fijas, bien porque se muevan solidariamente a otras), y lo que sí hacen es enturbiar y entorpecer la visualización de las piezas que engranan.
- Porque, si bien es posible la creación del comportamiento de mecanismo sobre un conjunto ya creado, el proceso más lógico, sencillo y correcto es crear el mecanismo desde un principio. Esto es así, porque, entre otras cosas, al crear los distintos componentes que conforman el mecanismo se establecen las restricciones necesarias para el correcto posicionamiento y funcionamiento del mismo, mientras que si partimos de un conjunto ya creado en el que existen muchas restricciones, aunque podemos convertir muchas de ellas directamente en mecanismo gracias a un asistente que nos ofrece esta posibilidad, quedarán otras muchas que con fortuna no incidirán en la simulación , o por el contrario sí lo harán, obligándonos a repasar concienzudamente todas las restricciones.

Así pues, como hemos dicho, partimos de un nuevo documento vacío, tipo *product*, e insertamos en él únicamente las piezas que nos interesan de cara a la simulación del funcionamiento. Operando del modo que ya conocemos

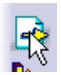

insertamos en nuestro conjunto dichas piezas, ejes primario y secundario, árbol

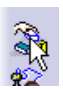

intermedio, engranajes y acoplamiento del árbol de transmisión. Y en caso de que se solapen, las desplazamos un poco unas de otras para poder visualizarlas correctamente.

Es importante que al definir las distintas juntas que conforman el mecanismo, estemos trabajando con la geometría en modo de diseño, *Design Mode*, y no en modo de visualización, *Visualization Mode*. Porque como ya se ha indicado al crear las juntas se establecen de forma automática las restricciones necesarias entre los elementos. Y para poder crear las restricciones debemos poder acceder a toda la geometría. Esto se entiende claramente sabiendo que si trabajamos en modo visualización podemos seleccionar una cara exterior del elemento, pero no un eje.

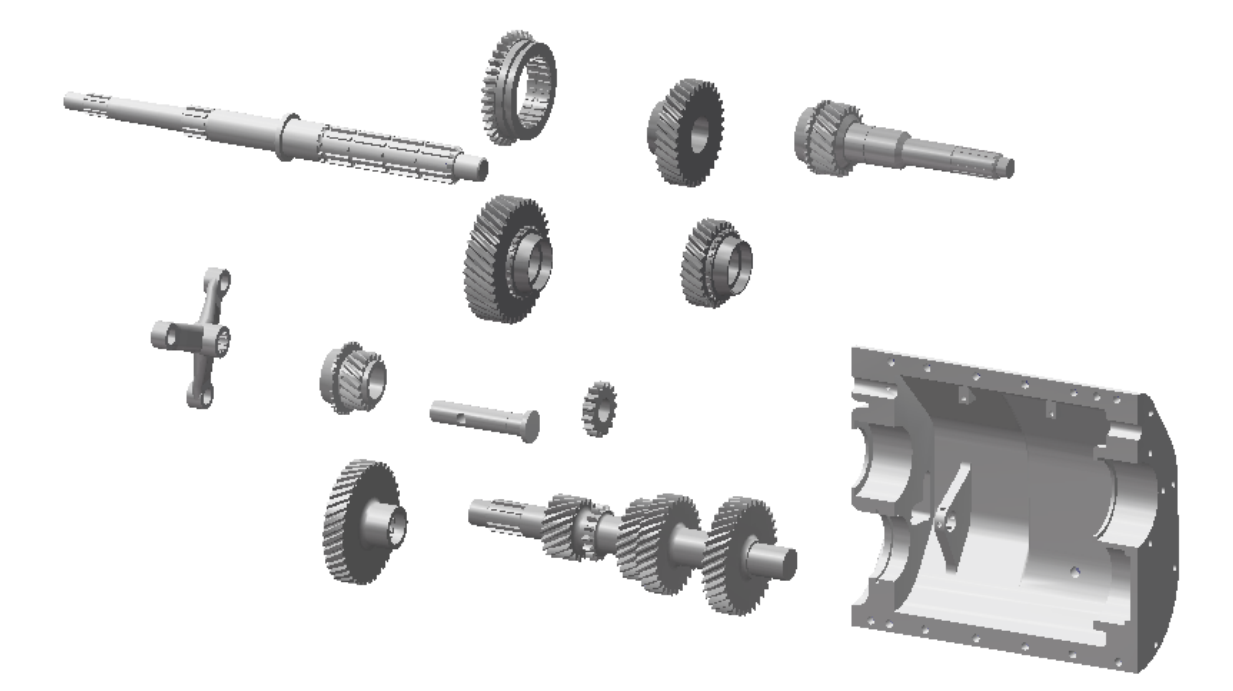

 Como vemos, además de los ejes y engranajes hemos insertado también uno de los cárteres laterales. Lo hemos hecho por dos motivos, para que nos sirva de referencia para la posición relativa de los dos ejes, y porque para crear un mecanismo es necesario definir alguna pieza como fija. Mientras no exista ningún elemento establecido como fijo no nos dejará simular ningún movimiento. Así pues nosotros fijaremos el cárter, y lo usaremos para posicionar los ejes, pero después lo ocultaremos para que se vean sólo las partes móviles del conjunto.

 Antes de empezar a generar las distintas "juntas cinemáticas" recordemos las barras de iconos propias de este módulo, y que nos muestran todas las posibles juntas, permitiendo hacernos cargo de lo que podemos hacer, aunque nosotros dada la constitución del mecanismo que tratamos sólo vamos a usar dos o tres de ellas.

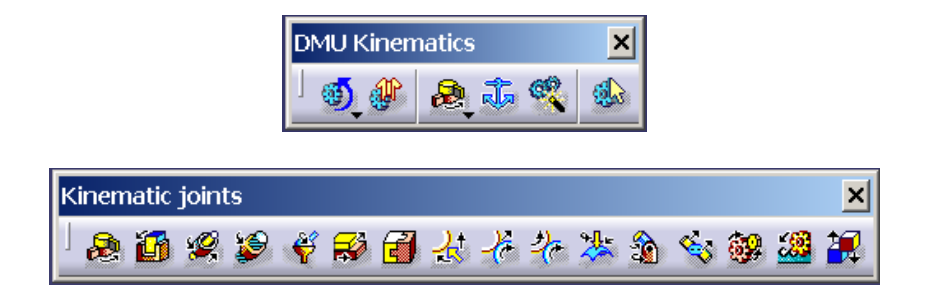

Empezamos por establecer como fijo el cárter. Podemos intuir cómo se va a realizar, ya que el icono es similar al empleado anteriormente en el módulo *Assembly Design*, en la orden fijar componente (*Fix Component*); llamándose en este caso la orden parte fijada (*Fixed Part*). Pulsamos sobre el icono y nos aparece un cuadro de diálogo ofreciéndonos si queremos establecer la parte seleccionada como una nueva parte fija en el mecanismo corriente, o si queremos generar un nuevo mecanismo.

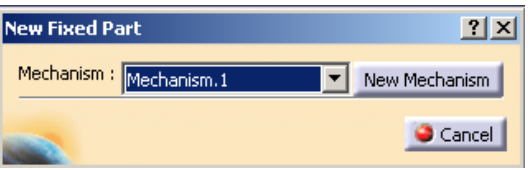

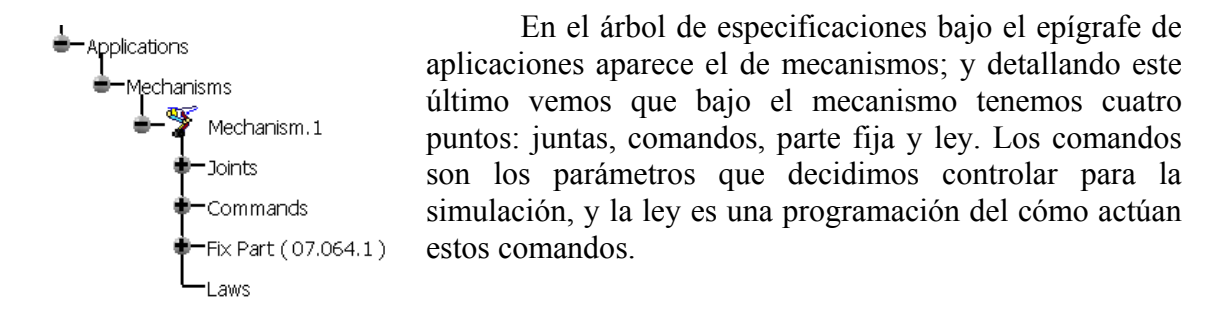

 Empezamos a crear las juntas, que son las que le van a dar de verdad a nuestro conjunto las características de un mecanismo.

 Requerimos juntas tipo "engranaje", *gear*; pero éstas a su vez para ser definidas precisan de juntas tipo "revolución", *revolute*. Así que, aunque podamos definir una unión de revolución desde el cuadro de generación de engranajes, vamos a realizar primero una junta de revolución de forma independiente.

 Tras pulsar sobre el icono de junta de revolución se abre un cuadro de diálogo en el cual se nos pide que seleccionemos los ejes de las dos piezas, y un plano de cada una de ellas para establecer la posición relativa entre ambos elementos.

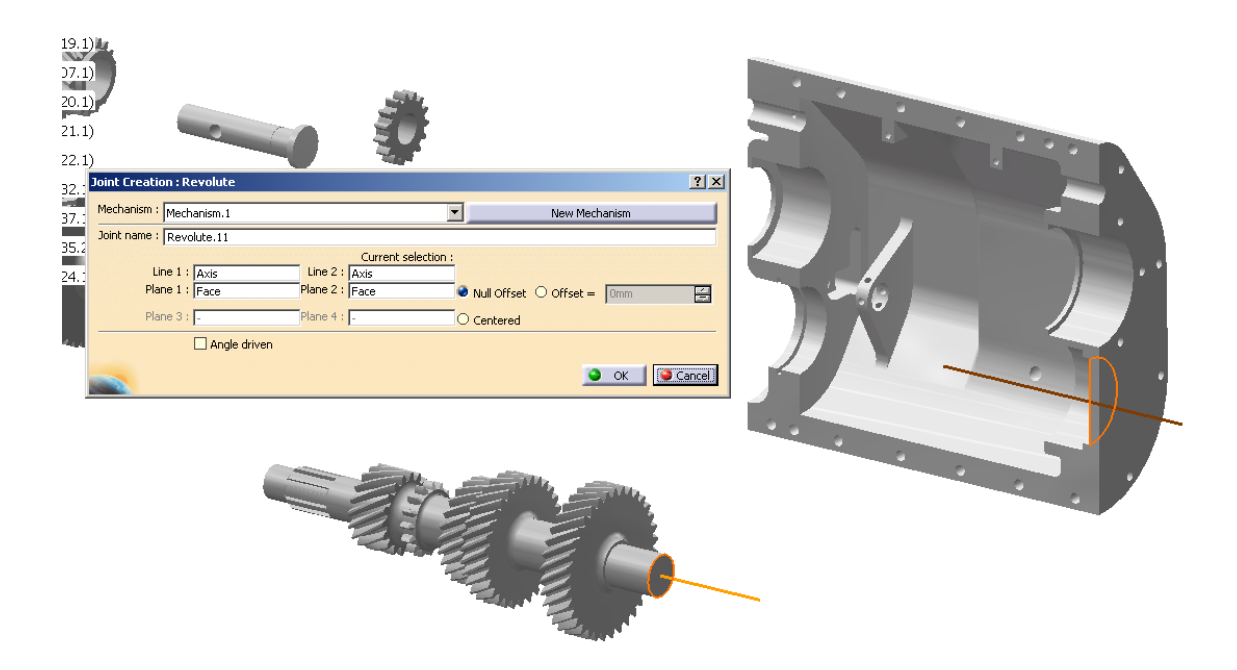

 De igual modo creamos una segunda junta de revolución, en este caso para el eje primario.

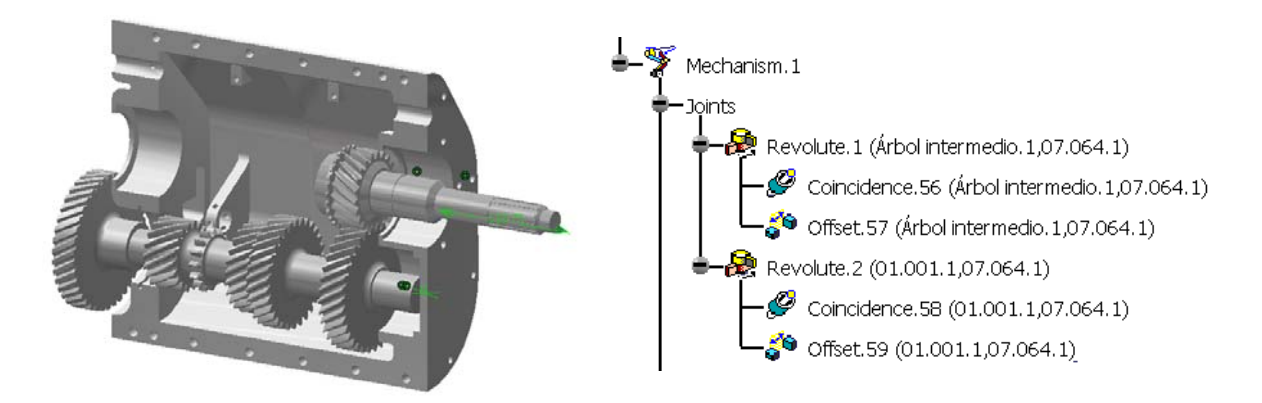

 Vemos cómo los dos elementos se sitúan correctamente, en el árbol de especificaciones observamos las restricciones que han aparecido al realizar las dos juntas, y apreciamos cómo estas últimas dependen de dichas restricciones. Las restricciones las encontraremos en el árbol además de asociadas a las juntas, en el apartado de restricciones, lógicamente.

 Ahora que tenemos las dos juntas de revolución definidas podemos pasar a la definición de una junta tipo engranaje. En éstas, de manera análoga a lo que sucedía en las anteriores, se nos abre un cuadro de diálogo en el que tenemos que seleccionar esta vez, dos juntas de revolución.

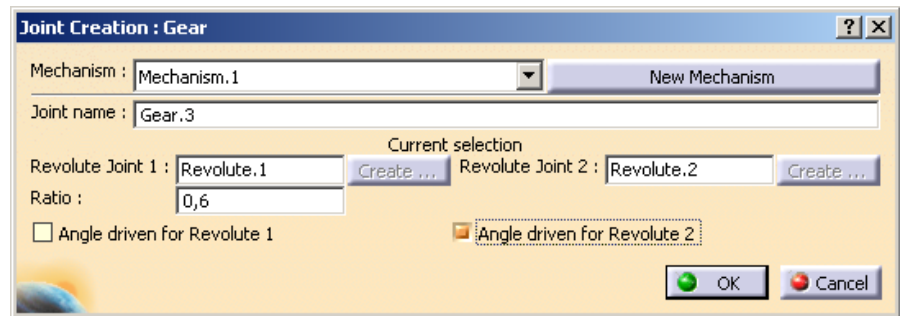

 Hemos de definir también la relación de transmisión, y podemos escoger si vamos a controlar el ángulo de revolución de alguna de las dos juntas que conforman el engranaje. Como en este primer caso hemos definido la unión entre el eje primario y el árbol intermedio controlaremos las revoluciones del eje primario. En el resto de uniones engranadas que definamos no marcaremos el recuadro de control del giro, ya que éste vendrá dado por la cadena cinemática de engranajes. De hecho, si lo hiciésemos, cuando intentásemos simular el movimiento nos mostraría un mensaje de error advirtiéndonos de la imposibilidad de controlar independientemente el giro de dos ejes que se encuentran inmersos en un mismo tren de engranajes.

 Cuando terminamos y validamos la ventana, ésta se cierra y nos aparece otra en la que se nos informa que el mecanismo ya puede ser simulado. A partir de ahora tras cada junta que definamos, si esta es coherente con el resto del mecanismo, nos debe aparecer siempre esta confirmación de la simulación al pulsar sobre *OK* 

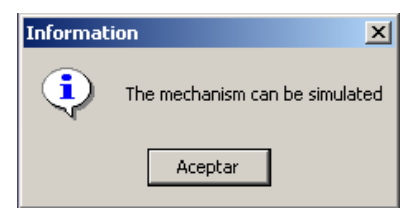

cerrando el cuadro de creación de la misma. En caso de que no apareciese sabemos instantáneamente que hay algo que falla, bien que esté sobrerrestringido y por tanto el mecanismo bloqueado, o al contrario, que hayamos introducido nuevos elementos al mecanismo y que no hayamos establecido correctamente cómo se controla su movimiento, por lo que es incapaz de hacer la simulación ya que CATIA no sabría cómo moverlos.

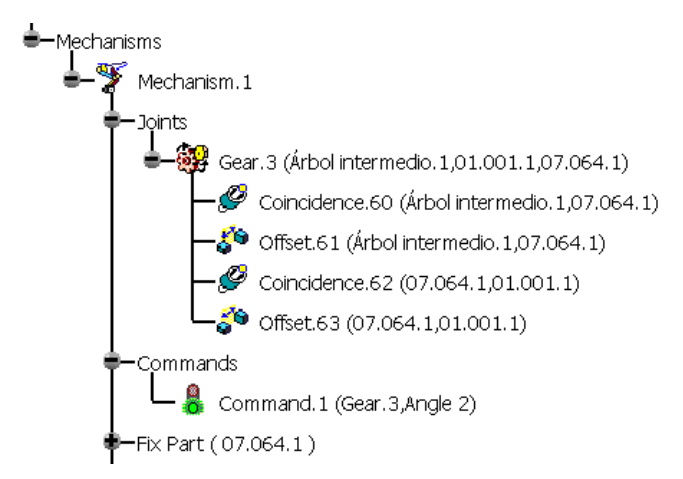

 Mirando el árbol de especificaciones vemos cómo las dos juntas de revolución han sido sustituidas por la de engranaje, manteniendo la relación con las cuatro restricciones aparecidas al crear las primeras juntas.

 Ha aparecido también un comando, que con la luz verde nos indica que es correcto y que puede ser usado para el control de una simulación.

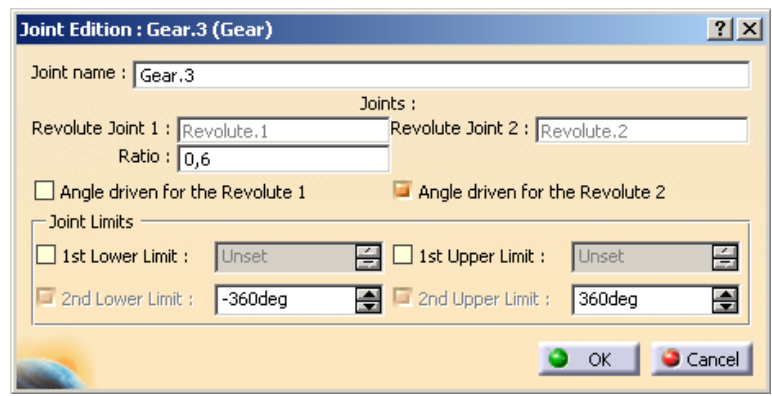

 Pulsando dos veces sobre el icono (o el título) del engranaje que acabamos de crear, accedemos a la ventana de edición.

 Este cuadro, además de permitirnos variar el valor de la relación de transmisión y el ángulo de giro que controlamos; nos permite establecer los valores extremos inferior y superior de los parámetros de control, entre los que va a funcionar el mecanismo; en este caso del ángulo de giro.

 En esta ocasión al crear la junta tipo engranaje teníamos previamente definidas las dos juntas de revolución que son necesarias para su creación. Pero esto no es obligatorio, ya que podemos establecer estas juntas, que son necesarias, directamente desde el cuadro de definición del engranaje, pulsando el botón *Create...* al lado del cuadro donde seleccionaríamos una si ya estuviese definida.

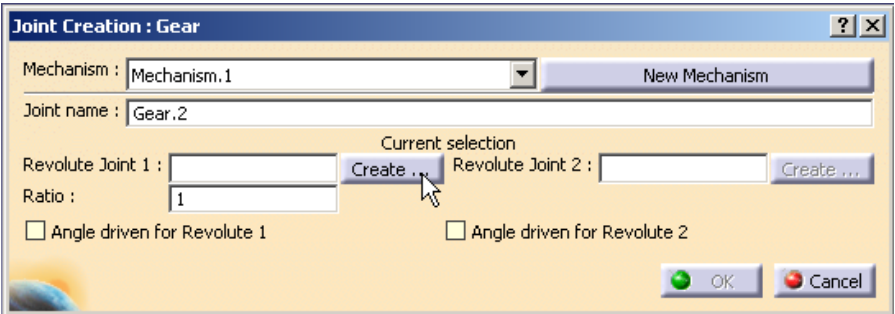

 Mediante el mismo procedimiento definimos todos los demás engranajes necesarios para que quede totalmente establecido.

 Junto con los engranajes también hemos definido un par de uniones rígidas, por ejemplo entre el eje secundario y el acoplamiento al árbol de transmisión, que tienen movimiento solidario al unirse el acoplamiento que tiene el cubo nervado con el eje en una zona en la que éste también es nervado.

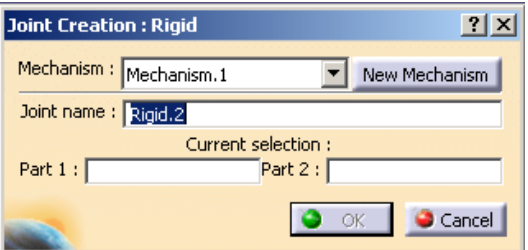

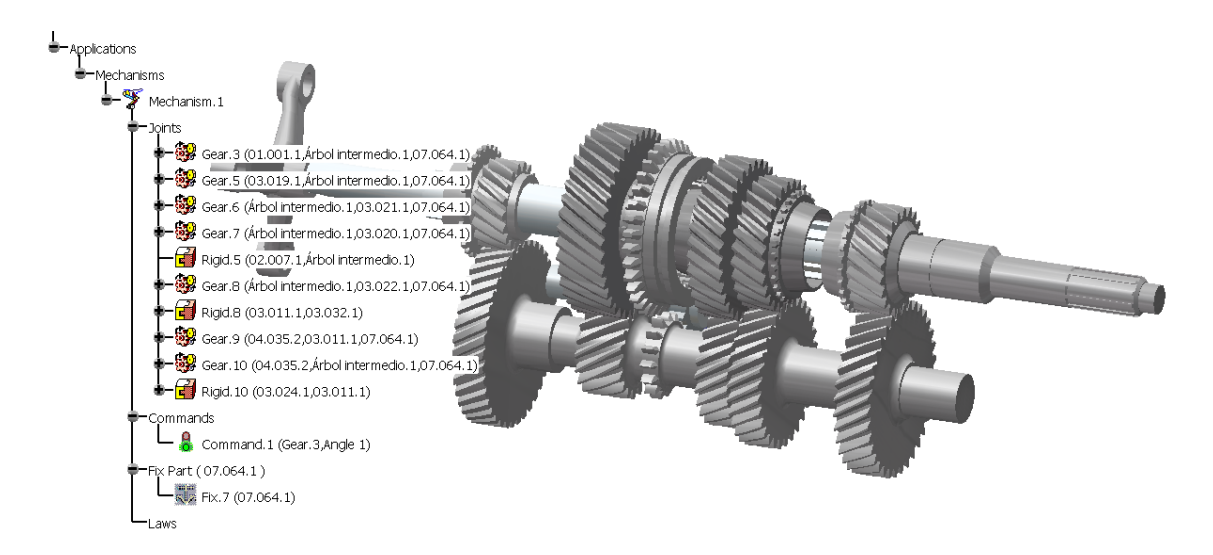

 Una vez que hemos terminado con la creación de todo el mecanismo podemos ocultar el cárter, dejando ver sólo los ejes móviles.

 Ahora ya podemos pasar a animarlo. Pero antes sería conveniente pasar toda la geometría de nuestro modelo al modo de visualización, *Visualization Mode*, en lugar de seguir trabajando en modo de diseño, *Design Mode*. Pasamos al modo de visualización

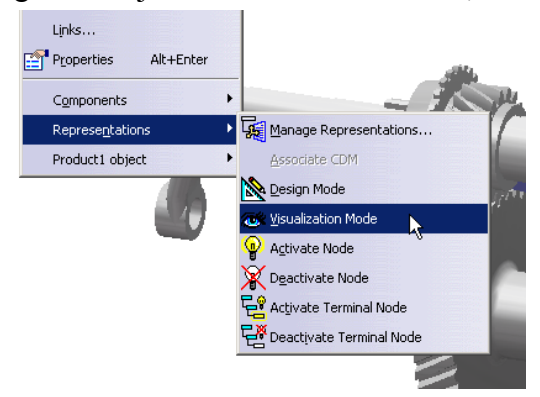

porque ya no vamos a necesitar toda la información geométrica detallada. Y de este modo liberamos un poco la memoria del ordenador, porque este módulo de CATIA de simulación de mecanismos utiliza muchos recursos del sistema. Este es un motivo más por el cual sólo hemos animado las piezas imprescindibles. Porque si ya así, al ordenador le cuesta trabajo realizar todo lo que le pedimos; si intentásemos animar toda la caja de cambios con todos sus

componentes, el ordenador sería incapaz de procesarlo. Haría falta un equipo mucho más potente y de mayores prestaciones. Esto es algo que ya nos avisaban los requerimientos técnicos de CATIA; al especificar la cantidad mínima de memoria del ordenador necesaria para su funcionamiento, advierte que para algunas módulos de las aplicaciones DMU, el requerimiento de memoria puede llegar a ser bastante mayor, en función de la cantidad de datos que manejemos.

 Volviendo a la simulación; podemos realizarla de dos modos: controlando directamente los parámetros que hayamos especificado como comandos, o bien creando una fórmula que los relacione dando lugar a una "ley". Aunque la gestión de nuestro mecanismo es muy simple vamos a mostrar ambas posibilidades.

 Al pulsar sobre el icono de fórmulas se nos abre un cuadro de diálogo con los distintos parámetros que podemos usar para crear una fórmula pertenecientes al mecanismo. Vemos que, además del control sobre el ángulo de giro del eje primario que previamente establecimos, aparece también un control del tiempo para el funcionamiento del mecanismo.

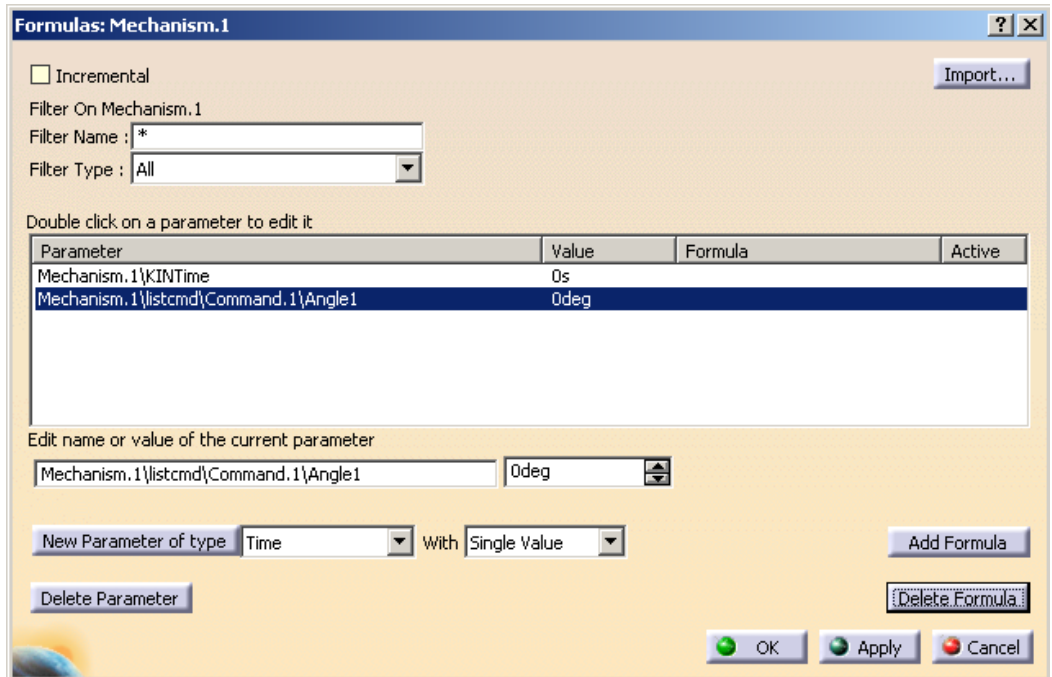

 Se puede apreciar, que en caso de ser necesario, podemos añadir otros parámetros, que puede pertenecer a un amplio espectro de magnitudes físicas.

 Vamos a aplicarle una fórmula al ángulo de giro, así que lo seleccionamos y pulsamos *Add Formula.* El cuadro de diálogo de creación de fórmulas nos ofrece todos los posibles parámetros que podemos utilizar en CATIA por si los queremos incorporar a la que nosotros creemos.

 Escribimos la fórmula que aparece en la imagen, de manera que el eje dé dos vueltas completas en diez segundos.

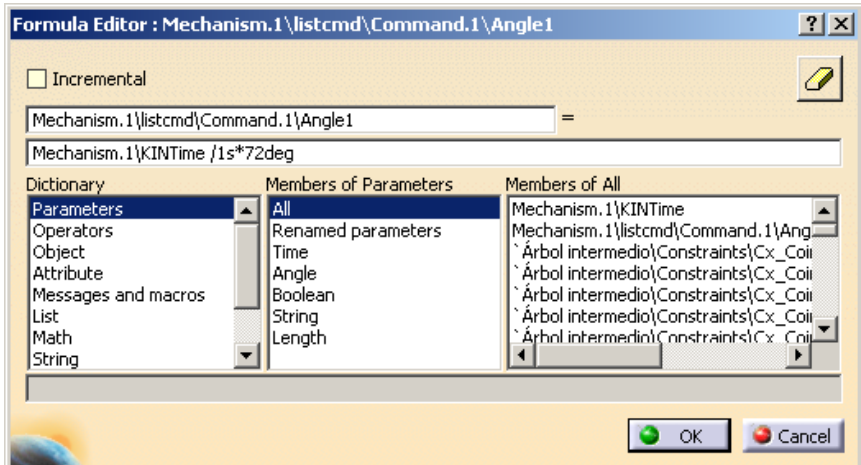

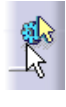

 Antes de ponerlo en movimiento vamos a ver el análisis que CATIA realiza de nuestro mecanismo. En la ventana *Mechanism Analisis* se nos informa de si el mecanismo puede ser simulado, el número de juntas y su descripción, así como del número de comandos, los grados de libertad y las partes fijas. Esta información es muy útil en caso de que tengamos un problema con el mecanismo y no sepamos exactamente a qué es debido.

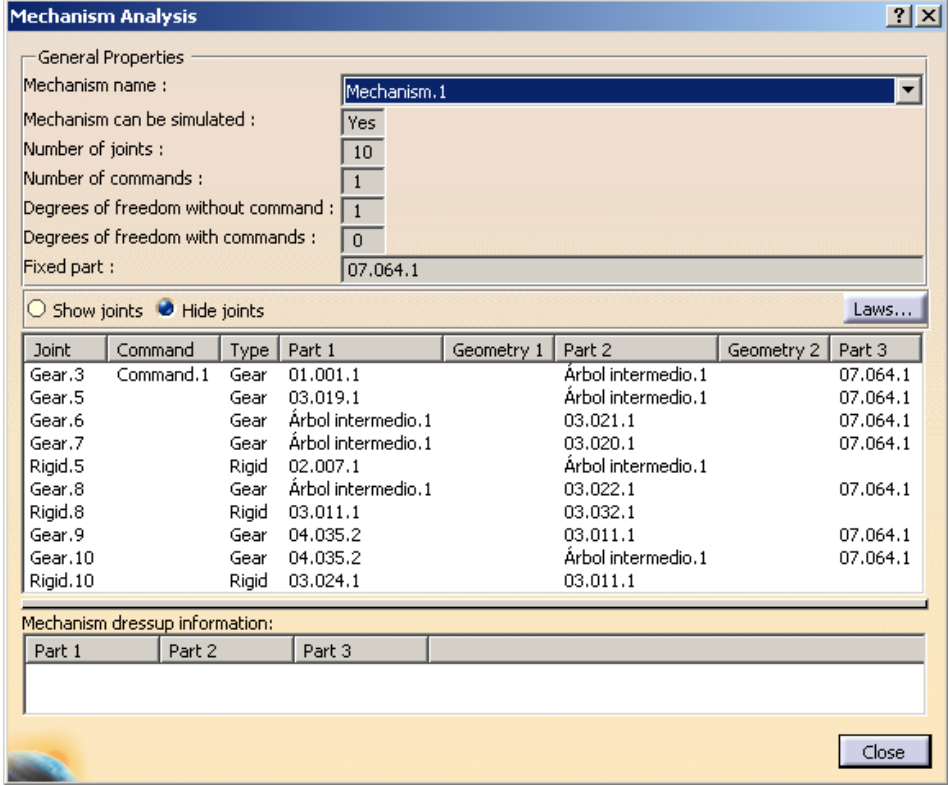

 Si en la ventana anterior pulsamos sobre el botón *Laws...*, accedemos a otra ventana en la que nos muestra en un gráfico la evolución de los comandos atendiendo a las leyes definidas.

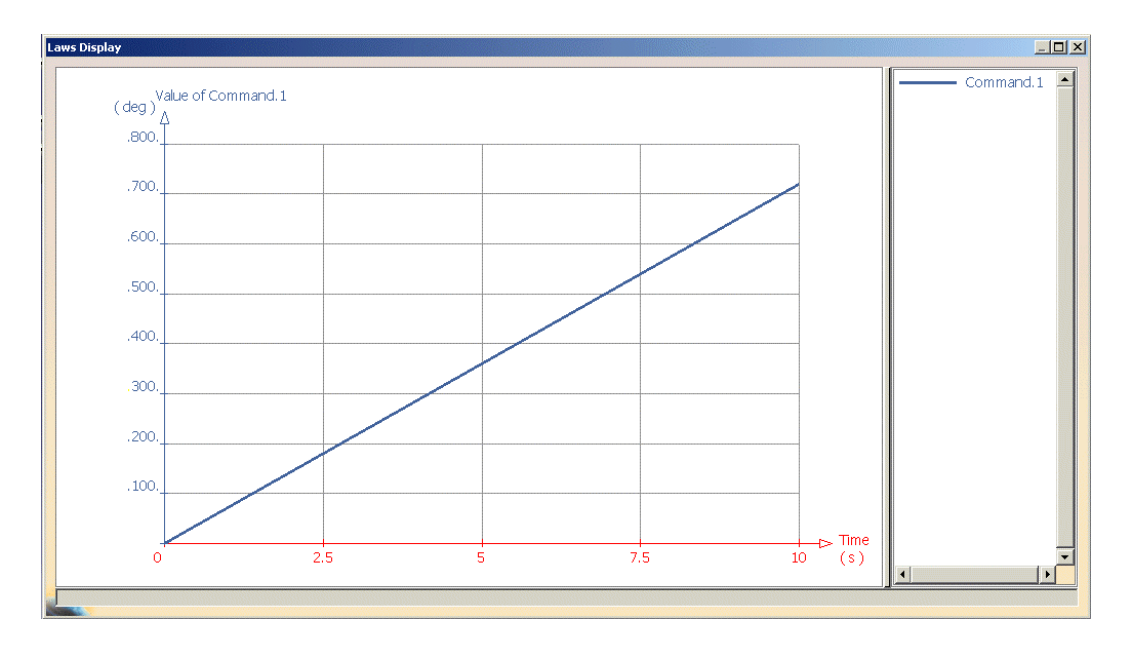

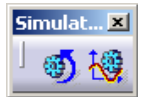

 Las dos posibles formas de ejecutar la simulación de nuestro mecanismo nos llevan a cuadros de diálogos similares, con controles para la reproducción del tipo de los de un vídeo.

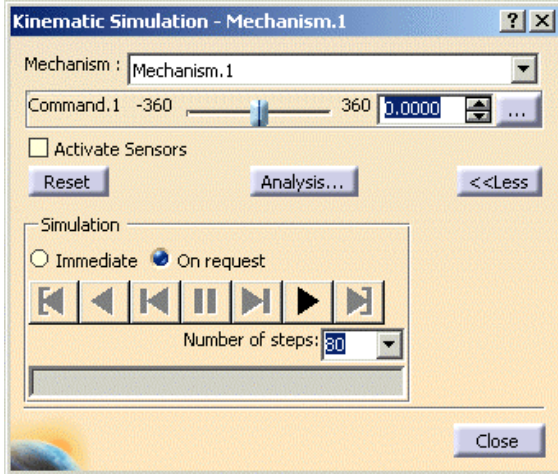

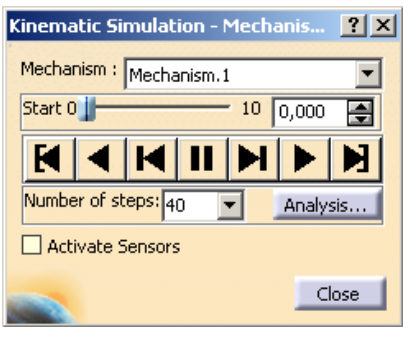

 Tenemos a la izquierda el icono y el cuadro de control de la simulación directamente usando los comandos, *Simulation With Commands*, y a la derecha los de la simulación usando leyes, *Simulation With Laws*.

 En el primer caso tenemos una barra deslizable que refleja los distintos valores que adoptan los comandos de nuestro mecanismo. Hay dos posibilidades: que esté marcada la simulación *Inmediate*, inmediata, o bien la *On request*, bajo pedido; al desplazar la barra deslizable el mecanismo irá adoptando inmediatamente las nuevas posiciones, o bien, una vez que establezcamos el nuevo valor, habremos de pulsar sobre *play* para que el mecanismo realice el movimiento.

 En el segundo caso, la barra desplazable nos muestra los posibles valores que pueden adoptar los parámetros en función de los cuales está definida la ley; que en nuestro caso es el tiempo. Debemos pulsar sobre *play* y el mecanismo se pondrá en movimiento atendiendo a las fórmulas que configuren la ley.

 Podríamos grabar el vídeo de nuestra simulación directamente al ejecutarla de este modo, haciendo uso de la utilidad de grabación de vídeos ya conocida. O bien podemos primero generar una animación en CATIA que después pasaremos a vídeo. Para hacer esto último hemos de dar un paso intermedio, puesto que antes de generar la animación, *Replay*, hay que generar una simulación que guardaremos; ya que no la podemos generar directamente haciendo funcionar el mecanismo, como hemos visto.

 Este paso intermedio no tiene ninguna dificultad, ya que basta con seleccionar el mecanismo y pulsar sobre el icono *Simulation*. Al hacerlo se nos abren los cuadros necesarios para llevar a cabo la simulación a partir del

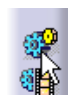

mecanismo (si no lo hubiésemos seleccionado previamente, habría que escoger entre los distintos elementos que tenemos definidos y que pueden ser utilizados para una simulación). Uno de los cuadros tiene los controles para la inserción de los elementos en la simulación, y el otro controla el movimiento del mecanismo, de forma idéntica a los anteriormente vistos. Así pues, en la ventana *Edit Simulation* seleccionamos la opción *Automatic Insert*, de forma que cada nueva posición del conjunto se almacene en la simulación; y en la ventana *Kinematic Simulation – Mechanism.1* en la pestaña de *Use Laws* le damos a reproducir.

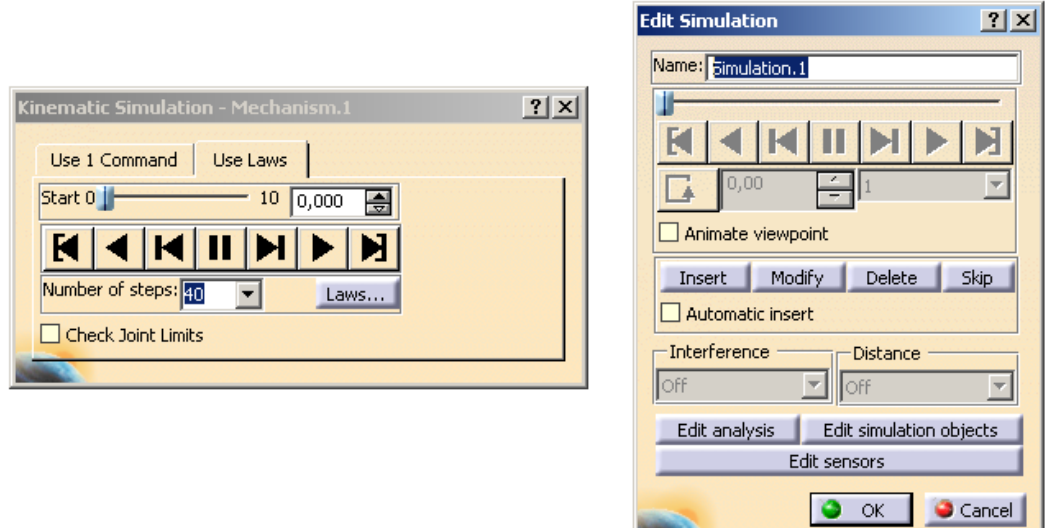

 Una vez que tenemos la simulación haciendo uso de *Compile Simulation*, creamos una animación siguiendo los mismos pasos que con *Generate a Replay*. De esta forma se obtiene un vídeo ejecutable bajo Windows sin necesidad de CATIA.

 Aquí mostramos tres imágenes de la simulación de la primera marcha y otras tres de la marcha atrás; ya que no tiene interés mostrar más imágenes ni de otras marchas porque apenas hay diferencia. Se aprecian las diferencias entre las distintas marchas, así como el correcto engranado de los dientes, en las secuencias de vídeo.

## PRIMERA MARCHA MARCHA ATRÁS

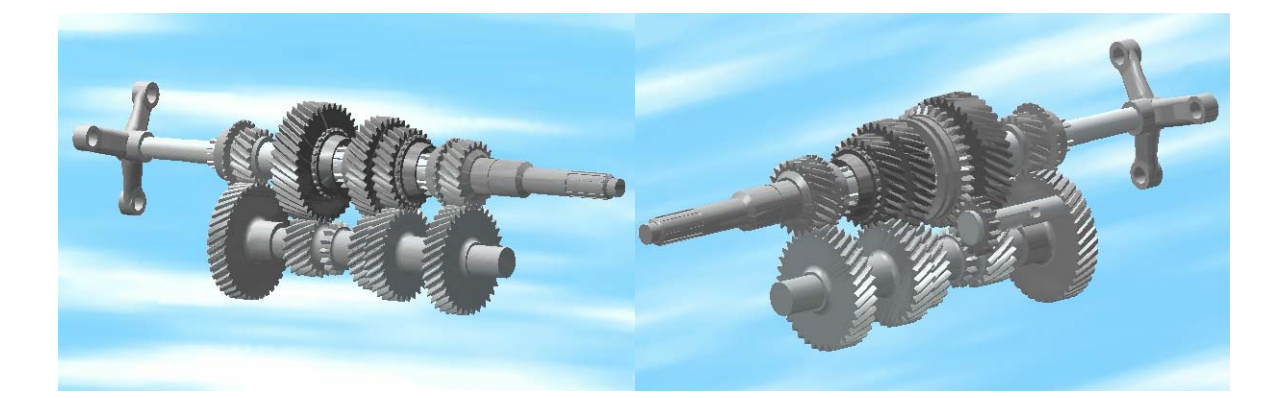

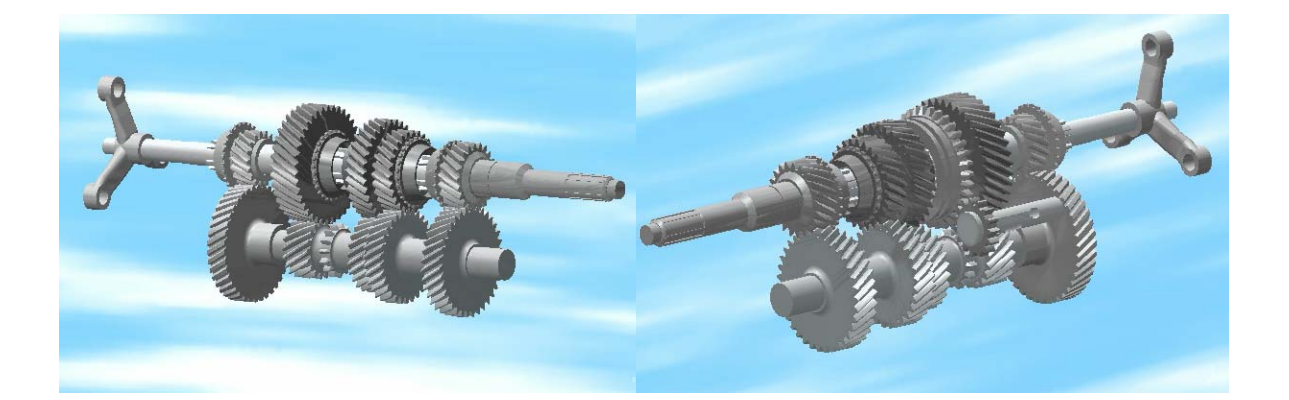

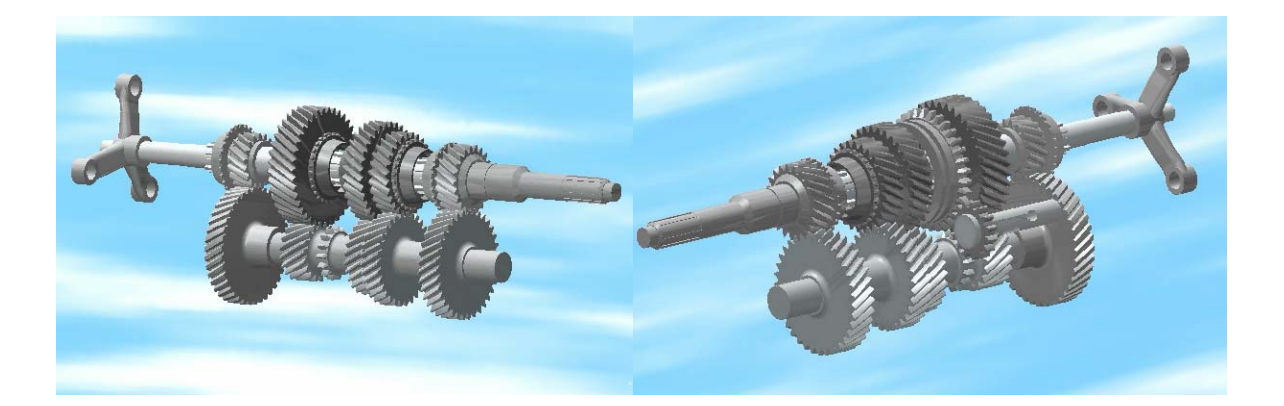

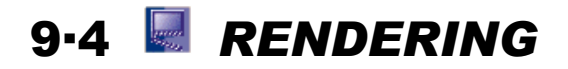

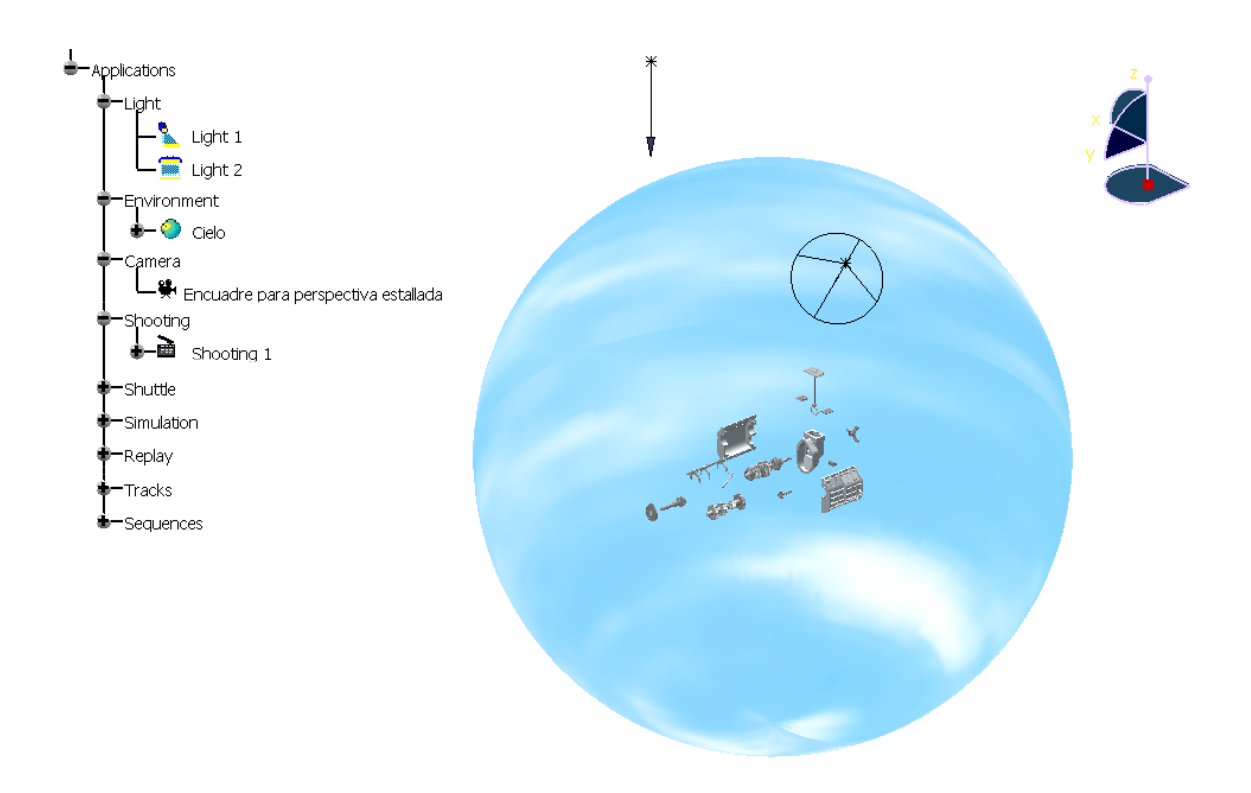

 Por último vamos a ver las distintas opciones que nos ofrece CATIA para generar imágenes foto-realistas haciendo uso del módulo *Rendering*. Este módulo nos permite generar imágenes de gran realismo de una forma muy sencilla, sin más que añadir unas pocas características a nuestro modelo.

 Podemos empezar por generar un entorno en el cual ubicar el conjunto. Tenemos tres posibles configuraciones entre las que podemos elegir:

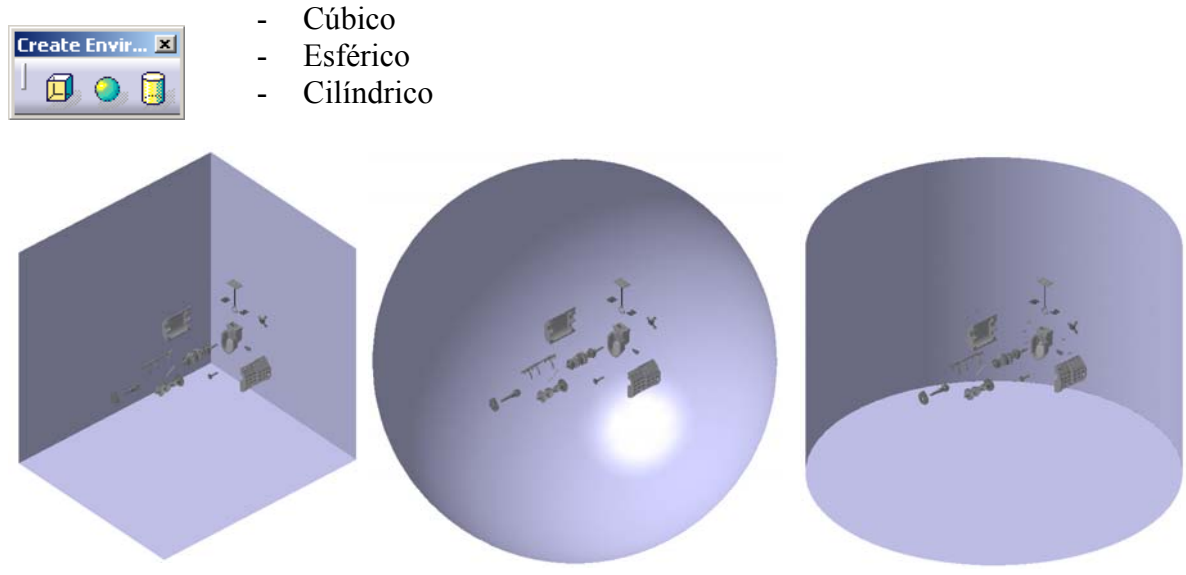

 A las paredes de estos entornos le podemos dar la apariencia que nosotros deseemos. Si volvemos a mirar las imágenes de las distintas empresas que emplean CATIA en el capítulo "Breve historia de CATIA", veremos cómo es una práctica muy habitual, para realzar y hacer más próximo al observador el objeto que ha sido diseñado. Podemos poner así un barco en el agua, un coche sobre el suelo y todo lo que queramos; porque si bien CATIA dispone de un catálogo con distintos materiales y apariencias que podemos aplicar, también podemos utilizar cualquier fotografía que hayamos realizado.

 Como en nuestro caso estamos tratando con un componente que irá insertado en el motor de un automóvil rodeado por otros muchos componentes, no hay ningún entorno que se ajuste perfectamente. Por lo que hemos optado por utilizar un entorno esférico que ambientaremos como cielo, con lo que conseguimos una imagen atractiva y que transmite dinamismo.

 El procedimiento es muy simple. Pulsamos sobre el icono de entorno esférico, y ajustamos la posición y el tamaño de la esfera que aparece, simplemente cliqueando sobre ella con el ratón y arrastrando hasta que tanto las dimensiones como la situación sean las que deseamos.

 Pulsando el botón secundario del ratón y escogiendo *Properties* en el menú desplegable que aparece accedemos al menú de propiedades en el que podemos configurar el tamaño y posición de forma numérica exacta.

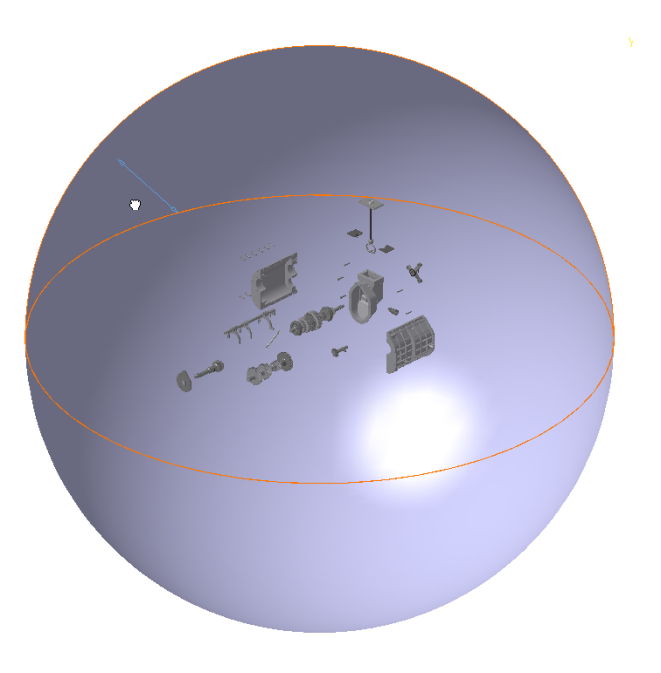

 Le aplicamos una textura a las paredes de nuestro entorno del mismo modo en que ya le aplicamos los materiales a las distintas piezas. Pulsamos sobre *Apply Material* y en el catálogo de materiales escogemos el que deseamos. Una vez aplicado podemos acceder a las propiedades de las distintas paredes del entorno para configurar que el material se ajuste perfectamente como nosotros queramos; y en este caso no sólo podemos configurar la escala y orientación de la imagen o material aplicado; también podemos decidir si se proyectarán sombras sobre él o no.

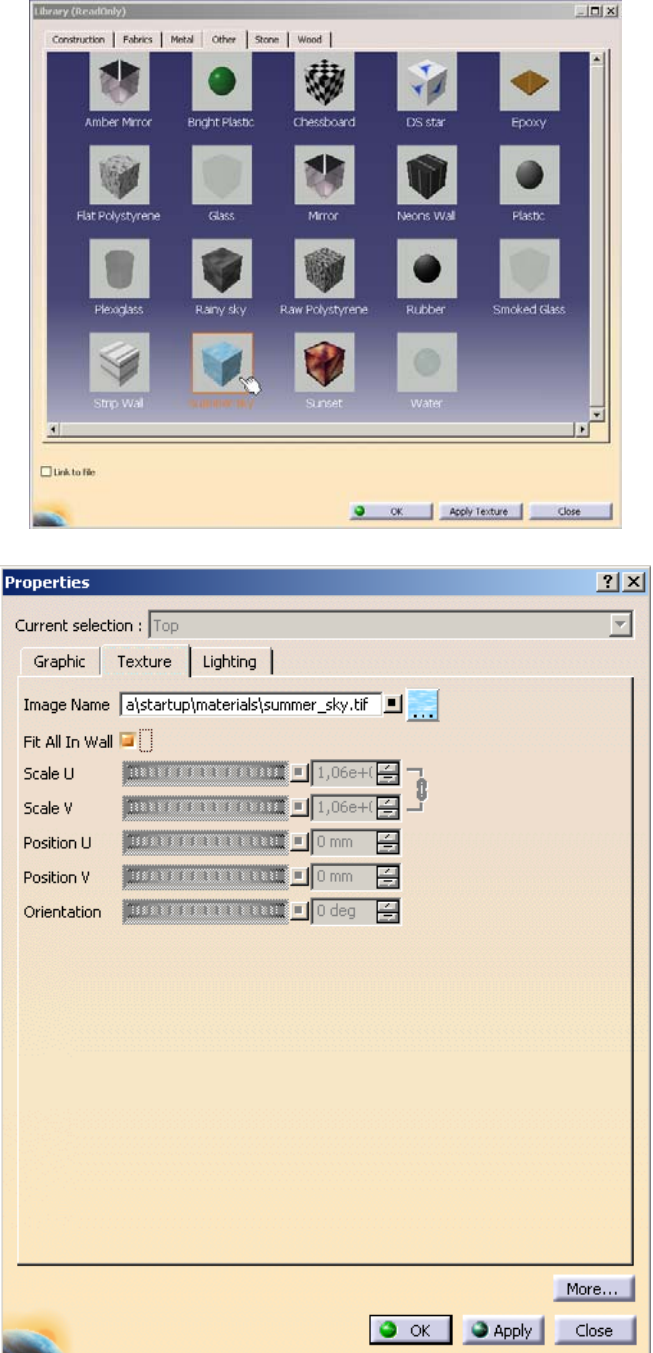

 Ahora que tenemos definido el entorno hemos de añadir unas luces. Vamos a añadir dos luces:

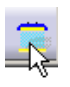

- Una luz cenital, tipo sol. Para lo cual, si no queremos alterarle las características establecidas por defecto, basta con pulsar sobre el icono *Create Directional Light*.
	- Un foco. Al crear el foco está, por defecto, también en una configuración cenital, pero bien directamente en la geometría usando

el ratón, o bien en el cuadro de propiedades, podemos situar el foco en la posición que queramos dando las características oportunas de amplitud del cono, altura, intensidad del haz de luz, etc.

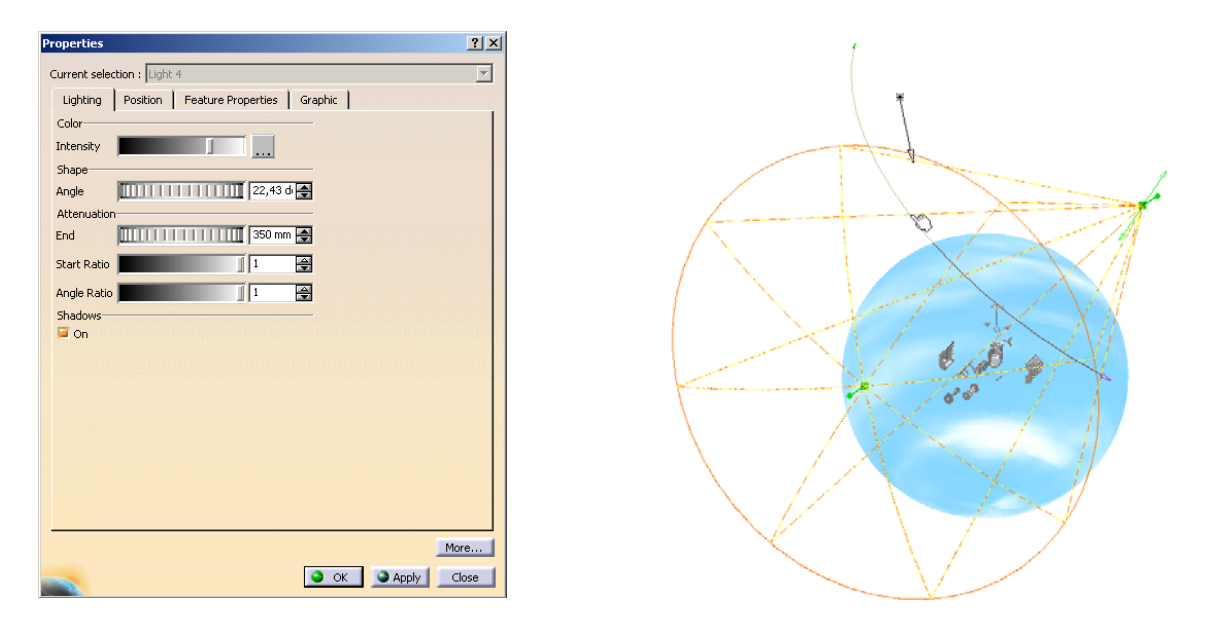

 Una vez elegido el entorno y las luces adecuadas, hemos definido lo imprescindible para la realización de una imagen foto-realista, renderizada; teniendo en cuenta que ya aplicamos a las distintas piezas en el momento de su creación las características de los materiales correspondientes.

 Antes de configurar la renderización podemos hacer uso de la orden *Create Camera*. Esta orden nos permite guardar un encuadre de nuestro conjunto, de tal forma que aunque nos movamos, podamos después acceder a él de forma instantánea, sin tener que volver a movernos buscando el mismo punto de vista. Al pulsar sobre el icono de la cámara, se fija la posición del punto de vista actual como la de la

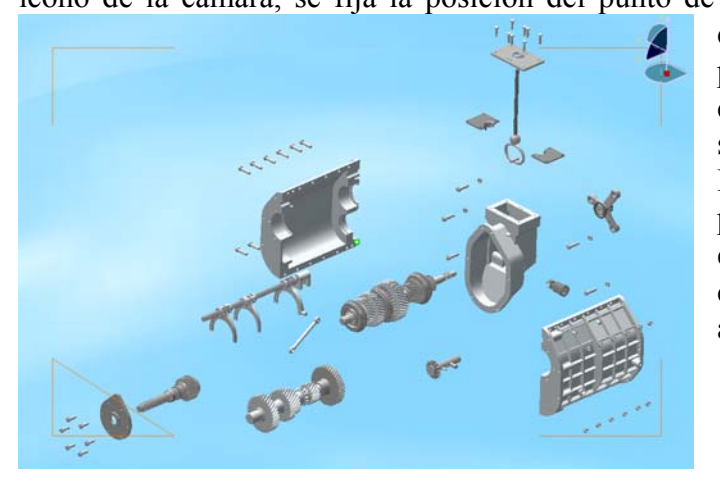

AL. cámara. No obstante podemos modificar las características de nuestra cámara según nuestras necesidades. Pudiendo cambiar no sólo la posición, sino también la escala y el tipo de perspectiva, entre cónica, *Perspective*, y axonométrica*, Parallel*.

 Podemos así tomar varias fotos, o más correctamente, posiciones desde donde tomar una foto, a las que podemos volver después de movernos y realizar modificaciones en nuestro modelo.

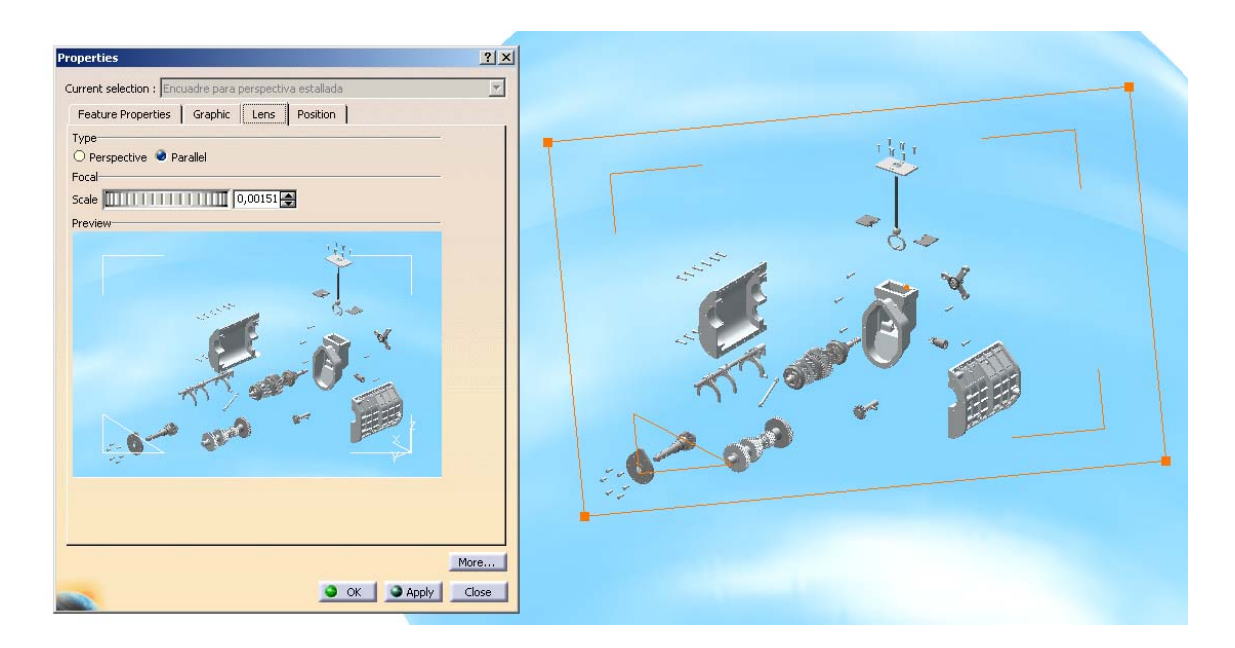

 En cualquier momento cuando estamos configurando las características que deseamos que tenga nuestra imagen foto-realista, podemos realizar una renderización 图 rápida, para hacernos una idea del resultado final. Para ello basta con que simplemente pulsemos sobre el icono de *Quick Render*, y se generará la imagen según las características establecidas para esta opción, en la configuración de los distintos parámetros del programa CATIA, a la que podemos acceder seleccionando en el menú  $Tools \rightarrow Options$ .

 Vemos aquí un momento de la generación de dicha imagen; en la que podemos apreciar cómo la imagen va siendo calculada poco a poco.

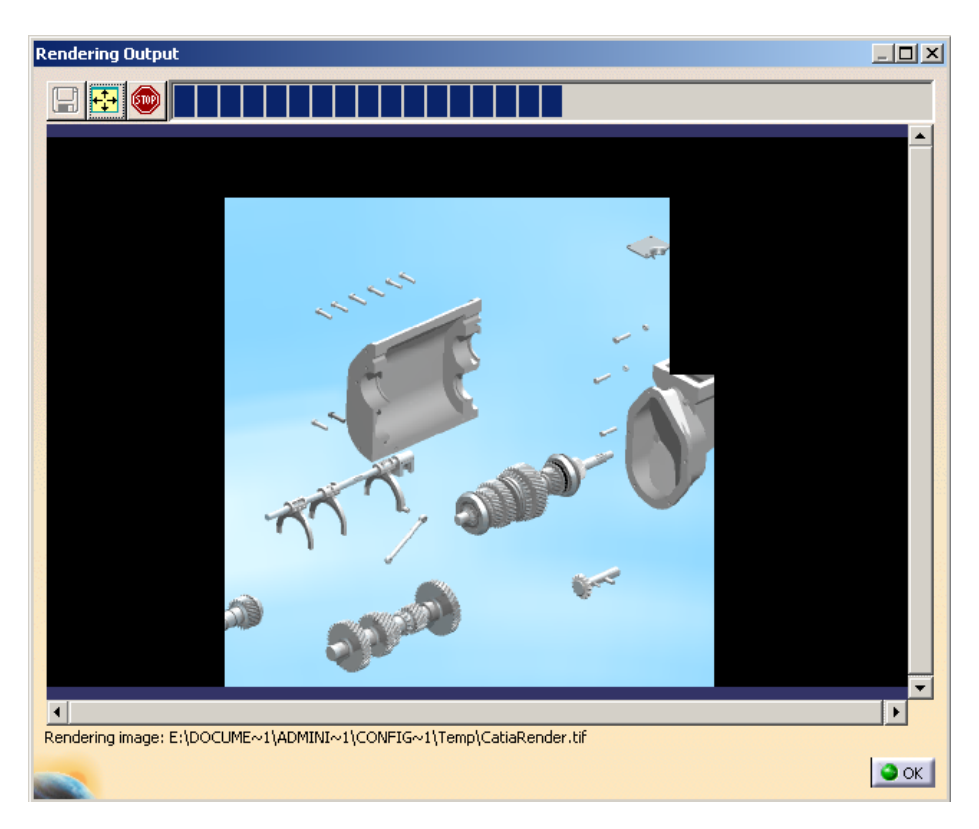

 Hemos de configurar las características de la imagen en sí, no de los elementos que aparecen en ella, antes de realizarla, para que se ajuste a nuestros deseos.

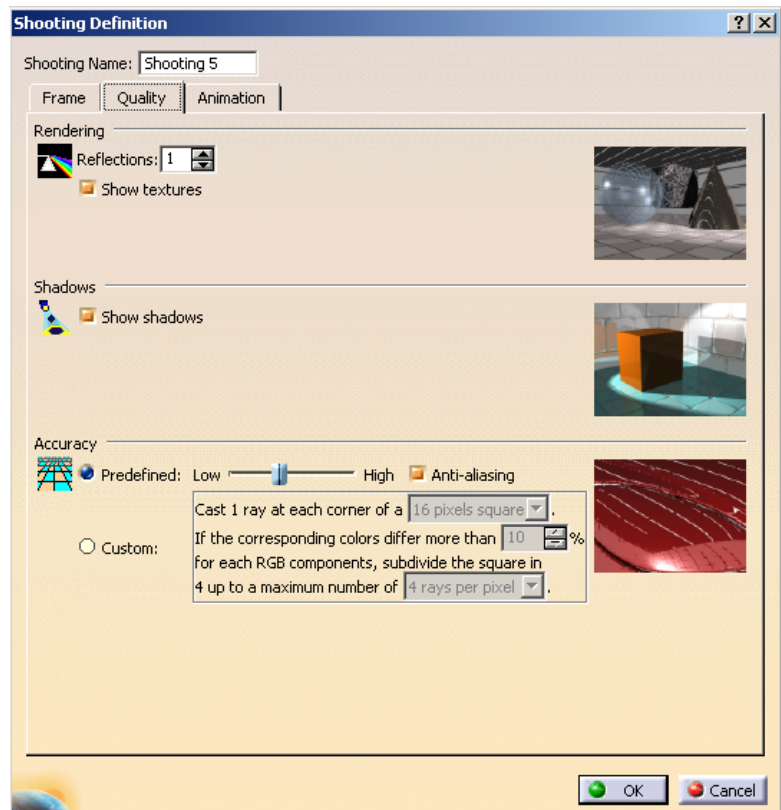

En la ventana que se abre al pulsar sobre *Create Shooting*, podemos configurar estas características. Los parámetros personalizables van entre otras cosas desde el tamaño de la imagen realizada y el formato del archivo gráfico en que se guardará , hasta el número de reflejos que debe tener un haz de luz al llegar a una superficie reflectante.

 Podemos generar tantas configuraciones para renderizar imágenes como queramos. Éstas se guardarán en el árbol de especificaciones bajo el epígrafe *Shooting*. De esta forma, si una vez que hemos generado la imagen se cambiase alguna característica de las piezas que han sido diseñadas, para obtener una nueva imagen, ya actualizada al nuevo diseño, no tendríamos que volver a configurar las características de la misma, sino que bastará reprocesarla.

 Una vez establecida la configuración la imagen se generará pulsando sobre *Render Shooting*. Antes de comenzar el proceso nos aparece un cuadro con el resumen de las características con las que se va a realizar la renderización. Si estamos de acuerdo pulsamos sobre el icono con la cámara fotográfica.

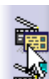

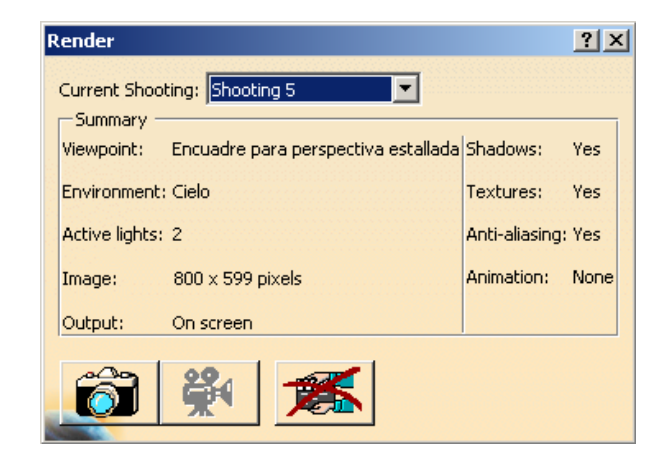

En la página siguiente apreciamos la imagen generada.

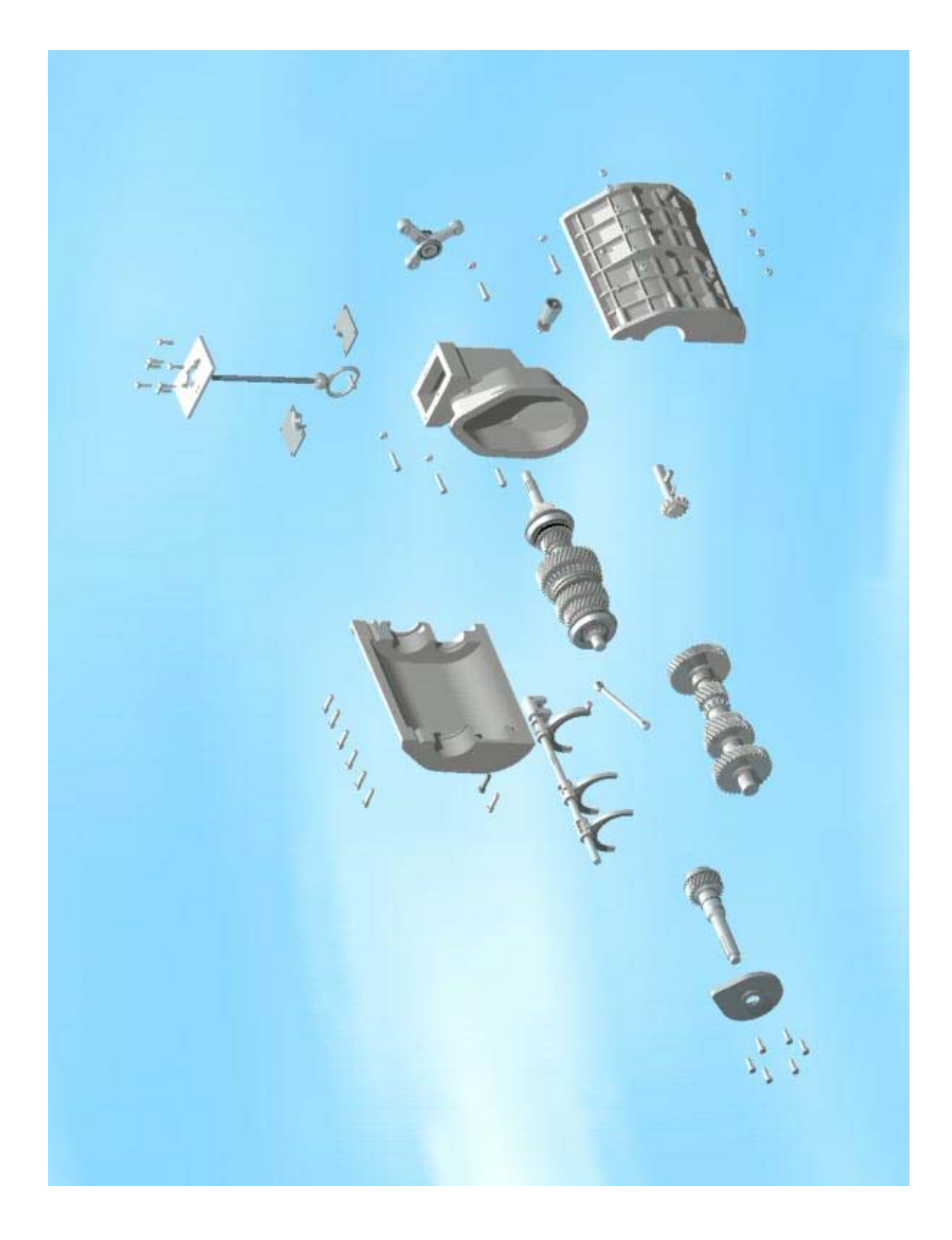
## Capítulo 10

## *RESUMEN, CONCLUSIONES Y POSIBILIDADES FUTURAS*

 En este proyecto hemos podido apreciar las inmensas posibilidades que nos ofrece CATIA, aunándolas con una gran sencillez y simplicidad de manejo. Su forma de trabajar muy intuitiva, junto con el entorno amigable que nos ofrece, hace que sea muy agradable trabajar en él, consiguiendo de manera cómoda y sencilla unos resultados espectaculares a la par que muy útiles y completos.

 Empezamos viendo la historia del CAD. En ella pudimos apreciar cómo se han ido formando los programas de CAD que manejamos hoy en día, gracias a las innovaciones que paulatinamente las distintas empresas iban consiguiendo introducir en sus productos. Hemos visto cómo se empezó, no hace tanto tiempo, haciendo únicamente representaciones de líneas, y cómo, poco a poco, se han ido introduciendo nuevas características y complementos, dando unos paquetes en el día de hoy que son capaces de realizar un ingente número de funciones, abarcando múltiples campos de la industria y no sólo la del dibujo sobre papel.

 Estudiamos con más detalle la evolución histórica del programa CATIA, a lo largo de estos últimos 25 años. En ellos CATIA nació en el seno de la empresa francesa *Avions Marcel Dassault*; ya que intuía que se le podía sacar mucho mayor provecho al uso de los ordenadores que con los programas que existían entonces en el mercado. y se decidió por desarrollar un producto propio. Con tanto éxito en dicha apuesta, que crea una empresa, *Dassault Systemes*, para que desarrolle el programa y firma una alianza con *IBM*, para que lo comercialice. Continuando vigente en nuestros días esta organización de las tareas.

 Vimos todos los módulos que nos ofrece el programa CATIA, conociendo qué hace cada uno de ellos. CATIA organiza los más de cuarenta módulos que lo componen dentro de nueve espacios de trabajo distintos: *Infraestructure, Mechanical Design, Shape Design & Styling, Análisis & Simulation, AEC Plant, NC Manufacturing, Digital Mockup, Equipments & Systems,* y *Ergonomics Design & Análisis*. Teniendo una total y absoluta compatibilidad y complementariedad de unos espacios de trabajos con otros, y unos módulos con otros. Por lo que nos podemos aprovechar de un gran abanico de posibilidades a la hora de realizar un proyecto utilizando CATIA.

 Conociendo qué es lo que se puede hacer con CATIA, pasamos a diseñar todas las piezas a partir de los planos que encontramos en el proyecto fin de carrera de Don José Cándido, "*Caja de cambios de 5 velocidades"*. Durante el proceso del diseño se explican los módulos dedicados a este fin. Dichos módulos están integrados en el espacio de trabajo *Mechanical Design*. Mostrando así el funcionamiento de los módulos *Part Design, Sketcher, Wireframe and Surface, Drafting, Sheet Metal Design, Part Design, Sketcher, Wireframe and Surface, Drafting, Sheet Metal Design,* y *Sheet Metal Product*. Además del espacio de trabajo *Infraestructure*, que realmente estamos usando en todo momento, porque constituye el pilar sobre el cual se levanta y estructura todo el programa.

 Pudimos ver imágenes de todas las piezas, que fue necesario diseñar para la creación de la caja de cambios.

 Las piezas diseñadas se unen en diversos subconjuntos para la creación final del producto terminado. Esta labor se realiza con el módulo *Product Design,* también perteneciente al espacio de trabajo *Mechanical Design*. Apreciamos así el modo de trabajo de dicho módulo, con las posibilidades que ofrece, tanto de creación y ensamblaje de productos; como de análisis y estudio de los mismos.

 A continuación nos encontramos con una relación de todos los subconjuntos desarrollados, con el listado de piezas que conforman cada uno.

 Por último realizamos tres animaciones distintas de nuestro producto, obteniendo unos vídeos reproducibles, en cualquier ordenador, sin necesidad de tener CATIA instalado. Estas animaciones se realizan tratando el producto como una "maqueta digital", en el espacio de trabajo *Digital Mockup*. De este espacio de trabajo utilizamos los módulos *DMU Navigator, DMU Fitting* y *DMU Kinematics*. También se expone el procedimiento para la obtención de imágenes foto-realistas, haciendo uso del módulo *Rendering*, perteneciente al espacio de trabajo *Infraestructure*.

 A lo largo de todo el proyecto nos hemos podido hacer una idea de lo enormemente potente que es el programa CATIA v5; siendo capaz de realizar una gran cantidad de cosas distintas con una eficacia y perfección muy buenas; y no por ello dejando atrás la facilidad y comodidad de uso. Puesto que dispone de uno de los entornos más amigables e intuitivos de todos los paquetes de CAD/CAM/CAE que encontramos en el mercado.

 Toda la potencia de CATIA no nos debe llevar al error de considerar que CATIA sustituye a un ingeniero o que hace las labores de éste; ya que esto evidentemente no es así. CATIA es una herramienta en manos de un ingeniero, una herramienta muy potente y muy capaz, pero herramienta a fin de cuentas. Su uso facilita la labor que los ingenieros, diseñadores, delineantes, ... realizan.

 Tras el uso de CATIA, podemos afirmar que uno de los grandes adelantos que implica utilizarlo en el desarrollo de un producto, estriba en la mayor confianza que podemos tener del buen funcionamiento y calidad del producto final, antes de que éste se fabrique físicamente. Podemos realizar esta afirmación gracias a todos los análisis y simulaciones que podemos efectuar.

 Él módulo *Assembly Design* del espacio de trabajo *Mechanical Design* nos ofrece, de una forma muy simple y sencilla de manejar, unas herramientas de un gran perfeccionamiento para realizar los ensamblajes de conjuntos y las comprobaciones oportunas para comprobar estos ensamblajes.

 Pero aún más que los análisis que podemos realizar con *Assembly Design*, lo que supone un verdadero paso adelante es el espacio de trabajo *Digital Mockup*. Este espacio de trabajo, que a primera vista puede parecer un poco de entretenimiento simplemente, nos ofrece múltiples herramientas de una gran utilidad para validar un producto. Hemos visto tres de las posibilidades que nos ofrece, y sólo con esto, aun a sabiendas que hay más aparte de estas tres, podemos decir que las simulaciones que generamos no sólo son útiles para presentaciones corporativas del producto y de la empresa, sino también, por ejemplo, para algo tan útil como saber si un conjunto puede ser desmontado correctamente o si es imposible, ya que las piezas se superponen siguiendo el teórico procedimiento de desmontaje.

 Un estudio aun más profundo es posible realizar combinando los espacios *Digital Mockup* y *Ergonomics Design & Analysis*. Combinación de la cual intuimos grandes posibilidades.

 Pero al lado de todas estas virtudes nos encontramos con "el gran defecto" de que CATIA sigue siendo un programa informático; y como tal, falla en algunas cosas. Fallos que hemos podido sufrir, como la imposibilidad de generar los dientes de los engranajes de acoplamiento por el procedimiento más lógico y sencillo; teniendo que acudir a un procedimiento más largo y complejo para crearlos.

 Un fallo mucho mayor que el anterior (en cuanto que el anterior se puede subsanar realizando las cosas de otro modo, y este no) es el que presenta en el espacio de trabajo dedicado a la fabricación por control numérico. En el caso de que se pretenda obtener una pieza por control numérico, el programa calcula la trayectoria que debe seguir la herramienta que arranca el material, a partir de la pieza original. Cuando pedimos que nos haga una simulación de este proceso para ver si se realiza correctamente, mostrando los lugares en que ha arrancado material por exceso y por defecto, automáticamente CATIA se atasca y se cierra.

 Como con todos los programas informáticos, suponemos que estos errores detectados con el uso, se irán subsanando a medida que vayan saliendo al mercado nuevas versiones.

 En definitiva CATIA es un programa con el que el usuario que lo desconoce no se sentirá perdido, y podrá hacer muchas cosas desde un primer momento, sin tener grandes conocimientos. Y que por otro lado podemos llegar a realizar cosas realmente complejas y manejar y generar una gran cantidad de datos, de gran utilidad.

 Conociendo el programa entendemos que CATIA, a día de hoy, es la aplicación líder de forma indiscutible en los sectores de la aeronáutica y la automoción; y cómo está muy implantado, en grandes empresas que cubren muchos otros sectores de la industria; encontrando empresas que lo utilizan que van desde *The Coca-Cola Company*, hasta empresas navales y de diseño de plantas.

 La implantación de CATIA en el mundo industrial tiene además grandes expectativas de crecimiento. Dado que, su última versión CATIA v5, es la primera que funciona bajo entorno Windows, sobre ordenadores personales. Estando las versiones anteriores orientadas a su funcionamiento en diversas estaciones de trabajo. Este avance hace que CATIA sea accesible a muchas más empresas, pertenecientes a un rango mucho mayor de tamaños; y no sólo a muy grandes empresas capaces de realizar la inversión de una red de estaciones de trabajo, con licencia para utilizar el programa en un determinado número de puestos.

 Teniendo en cuenta todas las posibilidades que nos ofrece CATIA v5, en este proyecto hemos visto sólo algunas de ellas. Las más interesantes e importantes para el diseño mecánico de productos. Podemos por tanto afirmar que CATIA nos abre un amplio abanico de posibilidades para desarrollar futuros proyectos fin de carrera, estudios, cursos, o cualquier otro formato que permita adentrarnos más en el mundo que nos abre y que nos permita conocer mejor todas estas posibilidades. Dado el amplio espectro que abarca, podríamos decir que cada espacio de trabajo de CATIA tiene materia suficiente para desarrollar futuros trabajos, incluso en algunos casos, el estudio de un reducido número de módulos.

 Este proyecto puede servir de puerta al mundo de CATIA v5, y deja un camino abierto hacia los amplios horizontes que nos ofrece.

## *BIBLIOGRAFÍA*

- Ayuda interactiva programa CATIA V5R6
- Ayuda interactiva programa CATIA V5R7
- "CATIA V5 Workbook" Richard Cozzens, SDC Publications, 2000
- "Trazado geométrico", Mario Monsalves y Julián Palacios, Edición de los autores, 1992
- "Dibujo de ingeniería (2ª parte)", E.Zorrilla, M.Bermejo, Escuela Superior de Ingenieros de Sevilla, 1987
- "Collins Spanish Dictionary" Varios, Harper Collins Publisher, 1998
- "Engranajes. Trazados teórico y práctico", T.Carreras Soto, Ediciones Carreras Soto, 1970
- "Traité théorique et pratique des engranages", G.Henriot, Dunod, 1979
- Proyecto fin de carrera "Caja de cambios de 5 velocidades" José Cándido, Escuela Superior de Ingenieros de Sevilla, 1975
- Proyecto fin de carrera "Comparación entre dos aplicaciones de CAD. Formulación multimedia de un proyecto de ingeniería" Jesús Salinas, Escuela Superior de Ingenieros de Sevilla, 1996
- CATIA. www.catia.com
- Dassault Systemes. www.dsweb.com
- MB Solutions. www.bozdoc.f2s.com
- MB Solutions Resources and Information for professional designers.

## www.imb.f2s.com

- CAD/CAM Magazine Online. www.cadcam-magazine.co.uk/htm
- IBM solutions. www-3.ibm.com/solutions
- Grand Valley State University. http://claymore.engineer.gvsu.edu/